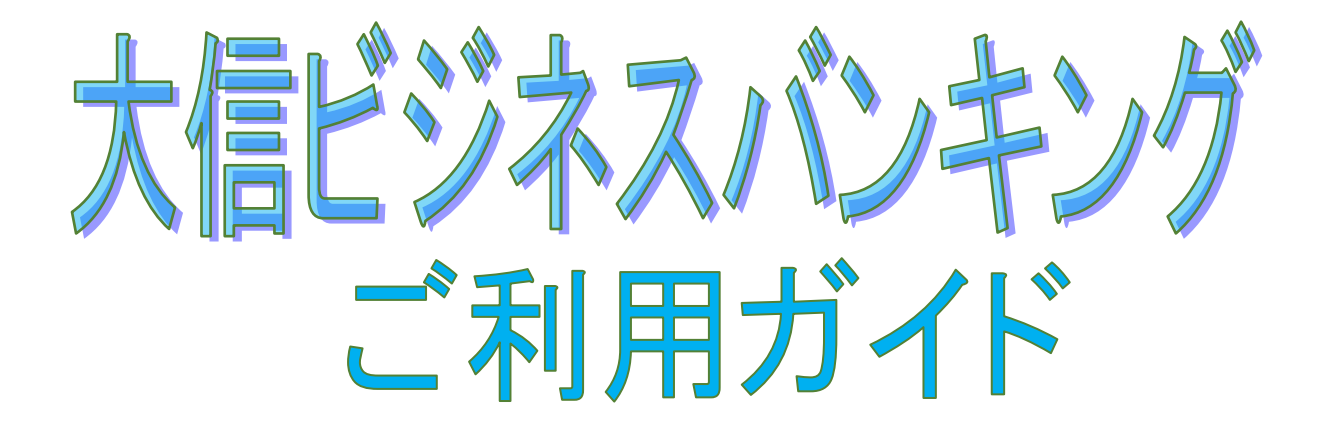

# 法人・個人事業主専用

インターネットバンキング

操作のご照会はお気軽に、下記までご連絡ください。 大信インターネットバンキングヘルプデスク フリーダイヤル 0120-828-139

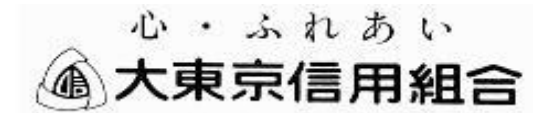

**https://www.daisin.co.jp** 令和5年 5月 8日より

## 目次

 $\overline{\phantom{a}}$ 

#### サービスの概要

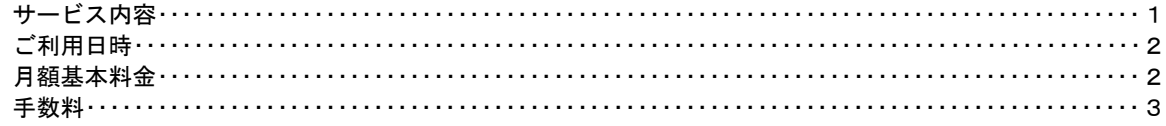

#### ご利用にあたって

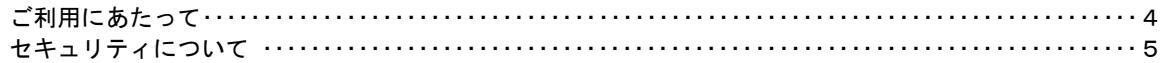

#### 初期設定

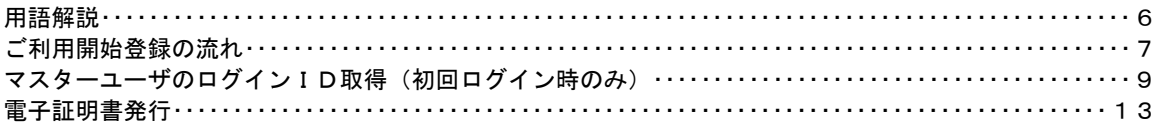

#### ログイン

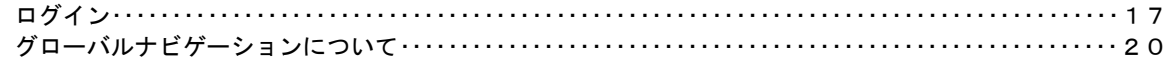

#### API連携認証

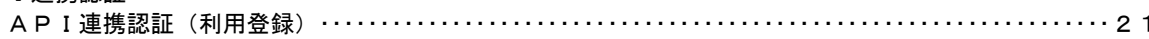

#### 明細照会

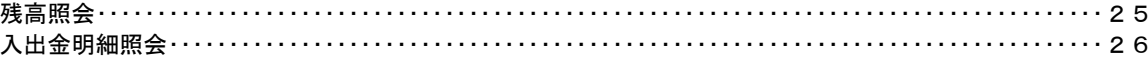

#### 振込·振替

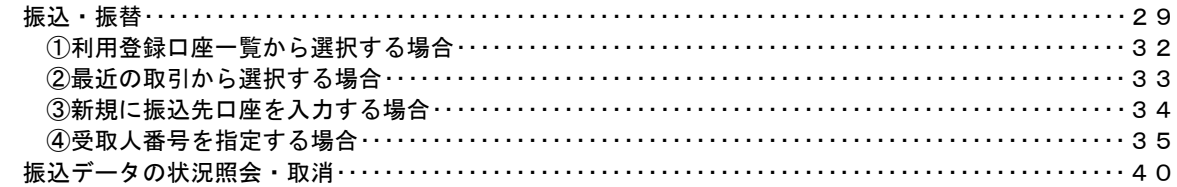

#### 総合振込、給与・賞与振込 (データ伝送)

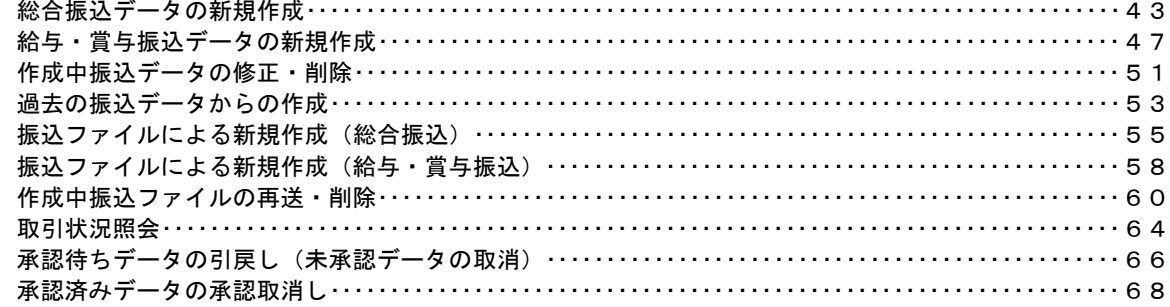

### 振込振替、総合振込、給与·賞与振込 (共通)

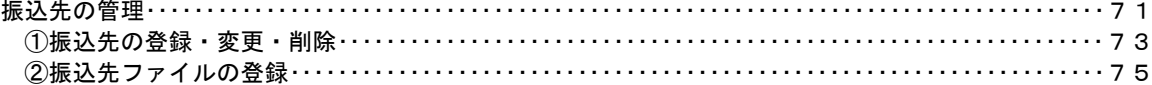

### 振込振替、総合振込、給与 · 賞与振込 (共通) ③振込先ファイルの取得………………………………………………………………………… 75 税金・各種料金の払込 (ペイジー) 承認 総合振込、給与・賞与振込の承認・差戻し・削除……………………………………………………81 管理 企業管理………………………………………………………………………………………… 83 ・口座メモ・委託者メモの変更‥‥‥‥‥‥‥‥‥‥‥‥‥‥‥‥‥‥‥‥‥‥‥‥‥‥‥‥‥ 86 利用者管理………………………………………………………………………………………… 89 ・利用者情報の新規登録・変更・削除‥‥‥‥‥‥‥‥‥‥‥‥‥‥‥‥‥‥‥‥‥‥‥‥‥‥‥‥91 ・利用者停止・解除‥‥‥‥‥‥‥‥‥‥‥‥‥‥‥‥‥‥‥‥‥‥‥‥‥‥‥‥‥‥‥‥‥‥ 98 でんさいネット

#### その他

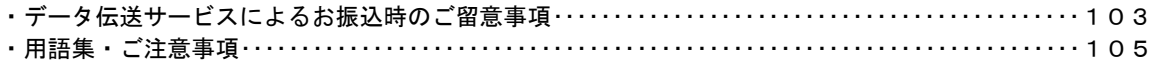

### <不正アクセス行為等を防止するための注意点>

本サービスをご利用いただくうえで、不正アクセスによる被害に逢わないために、パソコンのご利用に あたって次の点にご注意ください。

#### ①ウィルス対策ソフトとOS(オペレーティングシステム)を常に最新にしてください。

 ◎情報セキュリティ問題は、最新のウィルス対策ソフトと最新のOSを使用することなく回避するの は困難です。新しいウィルスが頻繁に登場しますので、ウィルス対策ソフトとOSを常に最新の状 態に保つことをお勧めします。

#### ②メールはひとまず疑ってみてください。

◎当組合では、電子メールを用いてID、パスワード等の重要情報をお尋ねするようなことは一切ご ざいません。また、ログイン画面へアクセスいただくようなリンクをお知らせすることもございま せん。このような不自然な電子メールをお受け取りになった場合は、ID、パスワード等の重要情 報を入力したり、電子メールに回答なさらないようにご注意いただくとともに、直ちに削除してく ださい。

#### ③怪しいサイトにはアクセスしないでください。

 ◎「サイトを見るだけ」で不正なプログラムがインストールされることがあります。インターネット バンキングを利用するパソコンにおいては、怪しいサイトにアクセスしないことをお勧めいたしま す。

#### <当利用ガイドご利用いただく際の留意事項>

当ガイド掲載の画面は、ご利用内容により一部実際の画面と異なる場合もございます。 また、「金融機関名」、「支店名」等も当組合の実在する支店名等を表示したものではございませんので、 あらかじめご了承ください。

#### 操作方法に関するご不明な点等のお問合せ先

大信インターネットバンキングヘルプデスク

0120-828―139

受付時間 平 日:9:00~24:00 土・日・祝:9:00~17:00

※.休止日:12月31日~1月3日、5月3日~5月5日

## サービスの概要

## サービス内容

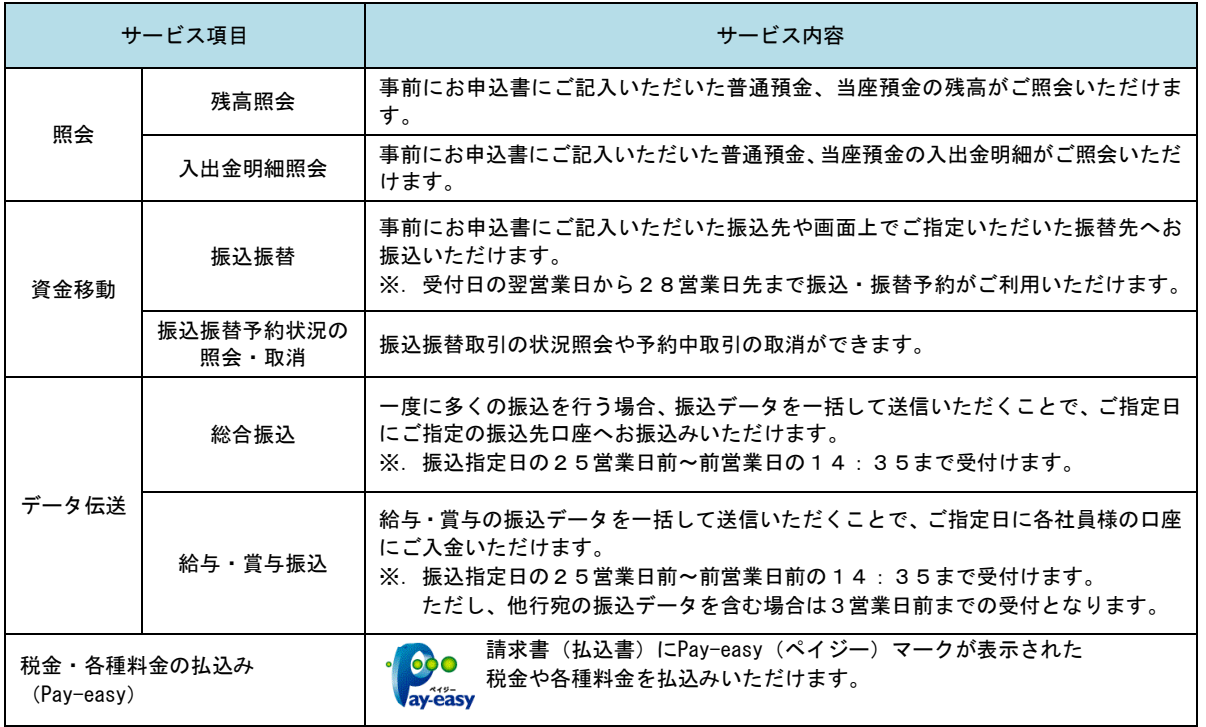

## ご利用日時

#### ご利用日

平日、土曜日、日曜日、祝日にご利用いただけます。

ただし、1月1日~1月3日および5月3日~5月5日は休止させていただきます。

#### ご利用時間

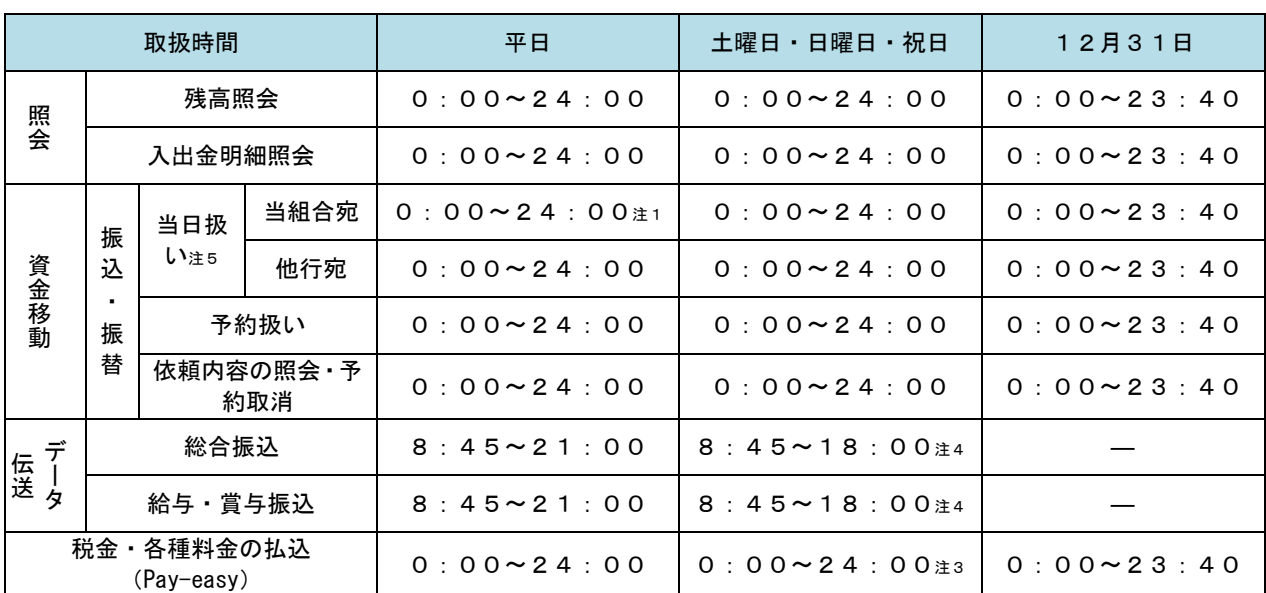

注1. 振込・振替先の口座が当座預金の場合は、15:00までのお取扱いとなります。

 注2.以下の時間帯はシステムメンテナンスのため、ご利用いただけません。 ①毎月第1・第3月曜日の1:40~6:00 ②毎月第2・第4日曜日前日の23:50~日曜日7:00 ③ハッピーマンデーの前日21:00~翌6:00 ④1月・10月の第2月曜の前日21:00~6:00 ⑤7月・9月の第3月曜日の前日21:00~6:00 ⑥その他、システムメンテナンスのため深夜30分程度、利用停止させていただく場合がございます。 注3.6月・9月の第3日曜日の0時~5時30分はMPNシステムメンテナンスのため使用できません。

- 注4. 祝日・振替休日にデータ伝送サービスは利用できません。
- 注5.当組合に事前に書面にてお申込いただいた、事前登録方式の振込・振替の扱いのみとなります。

### 月額基本料金

#### 月額基本料金

※.消費税率の変更等に伴い、月額基本料金が変更される場合があります。 最新の月額基本料金は、当組合ホームページの大信ビジネスバンキングご利用案内をご確認ください。

## 手数料

### || 振込・振替手数料

※.消費税率の変更等に伴い、手数料が変更される場合があります。 最新の手数料は、当組合ホームページの大信ビジネスバンキングご利用案内をご確認ください。

### ■ 電子証明書ご利用手数料

無料です。

代表口座、ご利用口座

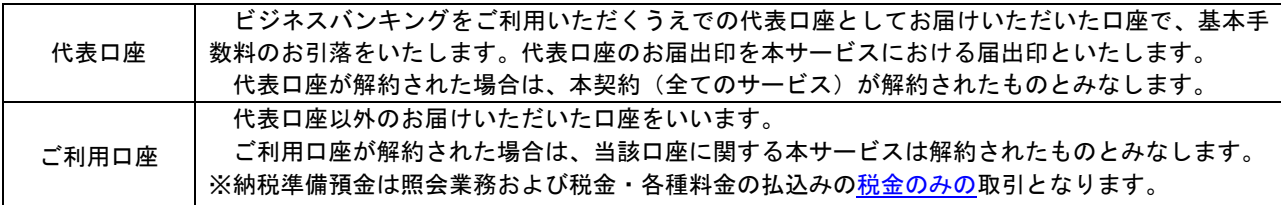

## ご利用にあたって

## ご利用にあたって

#### ご利用環境

 メーカーのサポート期間が経過したOSやブラウザのご利用は、お控えください。 また、サポート中であっても常に最新の状態にアップデートしてご利用ください。 ご利用可能環境の詳細につきましては、下記の「どこでもBANK」のホームページでご確認下さい。 どこでもBANKURL→https://www.dokodemobank.ne.jp/co/anserbizsol/environment/index.asp

#### ログインID・パスワード等の管理

「ログインID」「ログインパスワード」「確認用パスワード」「各種暗証番号」は、お客様がご本人である ことを確認するための重要な情報ですので、紛失・盗難に逢われないよう大切に管理管理いただくととも に、電話番号、生年月日、連続数字等、他人に類推される番号等のご利用はお避け下さい。 なお、パスワードの有効期限は90日となっておりますので、期限到来前に変更をお願いいたします。 また、お客様の大切な情報を守り安心してご利用いただくために、パスワードは定期的に変更すること をお勧めいたします。

#### 取引の確認

ご依頼いただいたお取引の受付確認や処理結果等の重要なご通知やご案内をスピーディに電子メールで ご案内いたします。お客様が振込振替等のお取引を実施したにもかかわらず受付確認メールを受信しない 場合、またはお心当たりのない電子メールが届いた場合は「お問合せ先」またはお取引店までご連絡くだ さい。

#### 画面移動および終了時

ブラウザ上の「戻る」「進む」ボタンは使用しないでください。 終了時には画面上の「ログアウト」ボタンを押してください。 (ブラウザ上の「×」ボタンは押さないでください。)

#### サービスの休止について

システムの更新・メンテナンス等により一時的にサービスを休止することがありますのであらかじめご 了承ください。

#### ホームページ障害時の対応について

当組合のホームページは、通常サイトと同期を合わせたミラーサイトを用意しております。 通常サイトにトラブルが発生しアクセスできない場合は、自動でミラーサイトへ画面遷移し、ホームペ ージの閲覧やインターネットバンキングの継続利用が可能となります。 なお、ミラーサイトは以下のサイトを「お気に入り」「ブックマーク」等に登録して閲覧することも可能

です。

<大東京信用組合ホームページ (ミラーサイト) > [https://www.daisin.](https://www.daisin/)shinkumi.net/

## セキュリティについて

#### **256** ビット **SSL**(**Secure Socket Layer**)暗号化方式

(大信ビジネスバンキング)では、お客様のパソコンと当組合のコンピュータ間のデータ通信について、 本サービスを安心してご利用していただけるよう、最新式の暗号化技術の256ビットSSL暗号化方式を採用 し、情報の盗聴・書換え等を防止します。

#### 複数の確認情報による本人確認

インターネットバンキングへのログイン時やお取引時に、ログインID、ログインパスワード、確認用 パスワード、ワンタイムパスワードなどの複数項目にて本人確認を行います。

#### ソフトウェアキーボード

キーボードを操作することなく、 画面上に表示された擬似キーボード(ソフトウェアキーボード) をマ ウスでクリックすることで、 パスワードがご入力いただけます。

最近、金融機関においてスパイウェア等を使った悪質な事件が発生していますが、 ソフトウェアキーボ ードを使用すると「キーボードの操作履歴が残らない」ため、より安全にインターネットバンキングをご 利用いただけます。

#### 自動ログアウト

インターネットバンキングにログインされた後、一定時間操作がない場合、自動的にログアウトを行う ことで、第三者の不正利用を防ぎます。

#### Eメールによる取引確認

当組合信組にご登録されておりますお客様のメールアドレスへお取引確認のメールを送信します。 迷惑メール対策をされている方は、下記ドメインからの電子メールを受信できるように設定してください。 「@shinkumi.co.jp」

#### EVSSL証明書の利用

当組合ではフィッシング詐欺への対策としまして、EVSSL証明書を採用しており、セキュリティを 強化しております。

#### 誤入力回数の規制による不正アクセスの防止

不正利用防止のため、ログイン時の本人認証、取引時の本人認証につきましては、一定回数以上本人認 証情報(パスワード)を誤ると、お取引が利用できなくなります。 お取引が利用できなくなった場合、当組合にご登録されておりますお客様のメールアドレスへ通知いた します。

#### 電子証明書(クライアント証明書)

認証局から発行された電子証明書をお客様のパソコンに格納(インストール)し、正規の利用者である ことを証明する機能。電子証明書が格納されたパソコン以外からはログインできないため、不正ログイン を防止することができます。

#### 不正送金・フィッシング対策ソフト「PhishWallプレミアム」の導入

セキュリティ対策として、不正送金・フィッシング対策ソフト「PhishWallプレミアム」 をご提供しています。

## 初期設定

## 用語解説

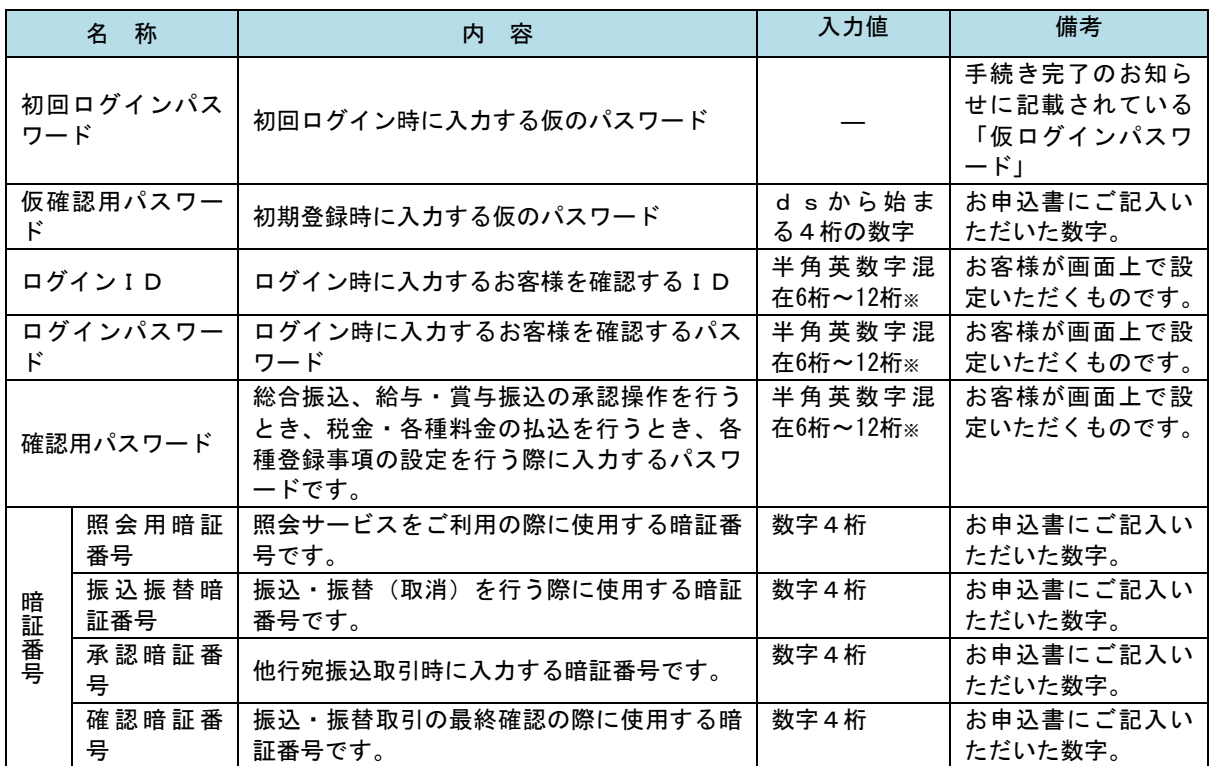

※英字は大文字と小文字を区別します。

## ご利用開始登録の流れ

 大信ビジネスバンキングをご利用いただくために、ログインID取得・電子証明書発行等をお手続きいただき ます。

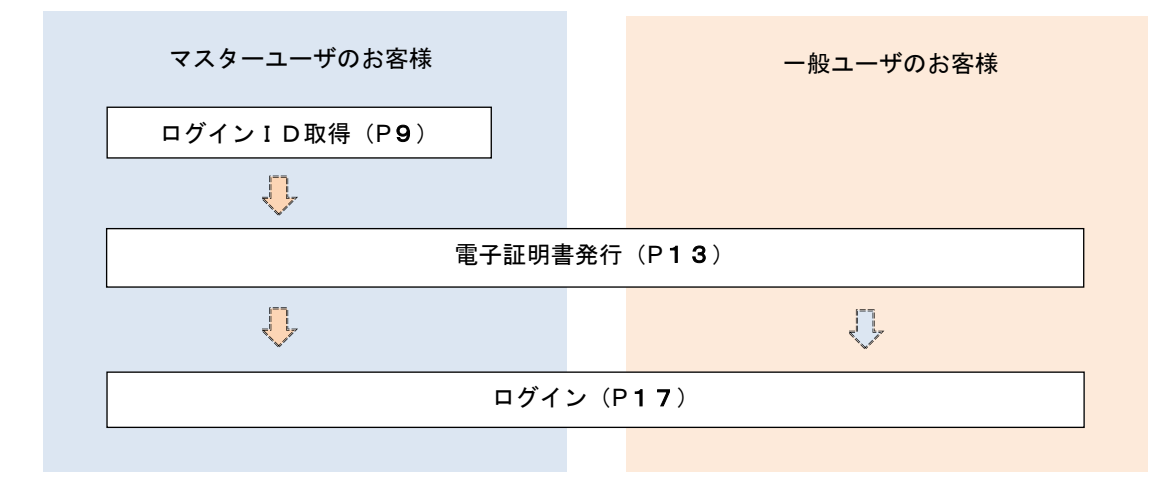

## ●ご利用を開始するにあたりお手元にご用意いただくもの

- ◇「大信ビジネスバンキング利用申込書」(お客様控え) ※.以後「申込書」という。 申込書にご記入いただいた「仮確認用パスワード」が必要になります。
- ◇「手続き完了のお知らせ」(当組合から郵送でお届けしたもの) 手続き完了のお知らせに記載されている「仮ログインパスワード」が必要になります。

◇電子メールアドレス

お取引の内容や受付内容を電子メールで送信いたしますので、ご登録が必要になります。

## マスターユーザの任命

大信ビジネスバンキングを利用いただくにあたりお客様には「マスターユーザ」を決めていただく必要があります。

### <ユーザの種類>

#### ☆マスターユーザ

- ▽1契約で1人のみ登録でき、初回のログインID取得を行った方がマスターユーザとなります。
- ▽ご自身を含む全ての利用者を管理できます。
- ▽1契約で複数の「一般ユーザ」を設定することができ、それぞれの「一般ユーザ」が各種取引をご利用いた だくことができます。
- ▽「マスターユーザ」は「一般ユーザ」に各取引実行の可否および取引金額の上限等を設定することができま す。これにより業務に最も適した形で、安全にお取引をすることができます。
- ▽「マスターユーザ」には電子メールアドレスを必ず登録していただきます。管理者情報が設定・変更される と、セキュリティ確保の観点から、変更確認の電子メールを当組合より送信いたします。
- これにより、「マスターユーザ」が操作した変更内容をご確認いただくことができます。
- ▽「マスターユーザ」は利用者の設定・変更等のほか、次のような菅理を行っていただきます。

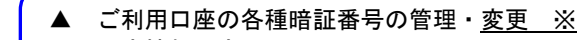

- ▲ 口座情報の変更 ※
- ▲ 利用者情報の権限等の管理
- ▲ 利用者の利用停止および解除

※ 暗証番号の変更、口座情報の変更(追加・削除)などは所定の申込書の提出が必要です。

#### ☆一般ユーザ

- ▽「マスターユーザ」が最大100名まで登録することが可能です。
- ▽「マスターユーザ」から設定された範囲内において、大信ビジネスバンキングのサービスをご利用いただく ことができます。
- ▽「マスターユーザ」よりログインIDおよびログインパスワードを確認し、ログインの確認を行うことでご 利用いただけます。
- ▽「マスターユーザ」は「一般ユーザ」に次のことを通知して下さい。
	- 各種取引権限の有無
	- ▲ 利用可能な口座
	- ▲ 振込・各種料金の払込等限度額
	- ▲ ログインIDおよびログインパスワード

## マスターユーザのログインID取得(初回ログイン時のみ)

## 手順1 ホームページからログイン

大東京信用組合ホームページ([https://www.daisin.co.jp](http://xxx/))の「法人・個人事業主のお客様」から「ビジネスバンキ ングサービス」をクリック

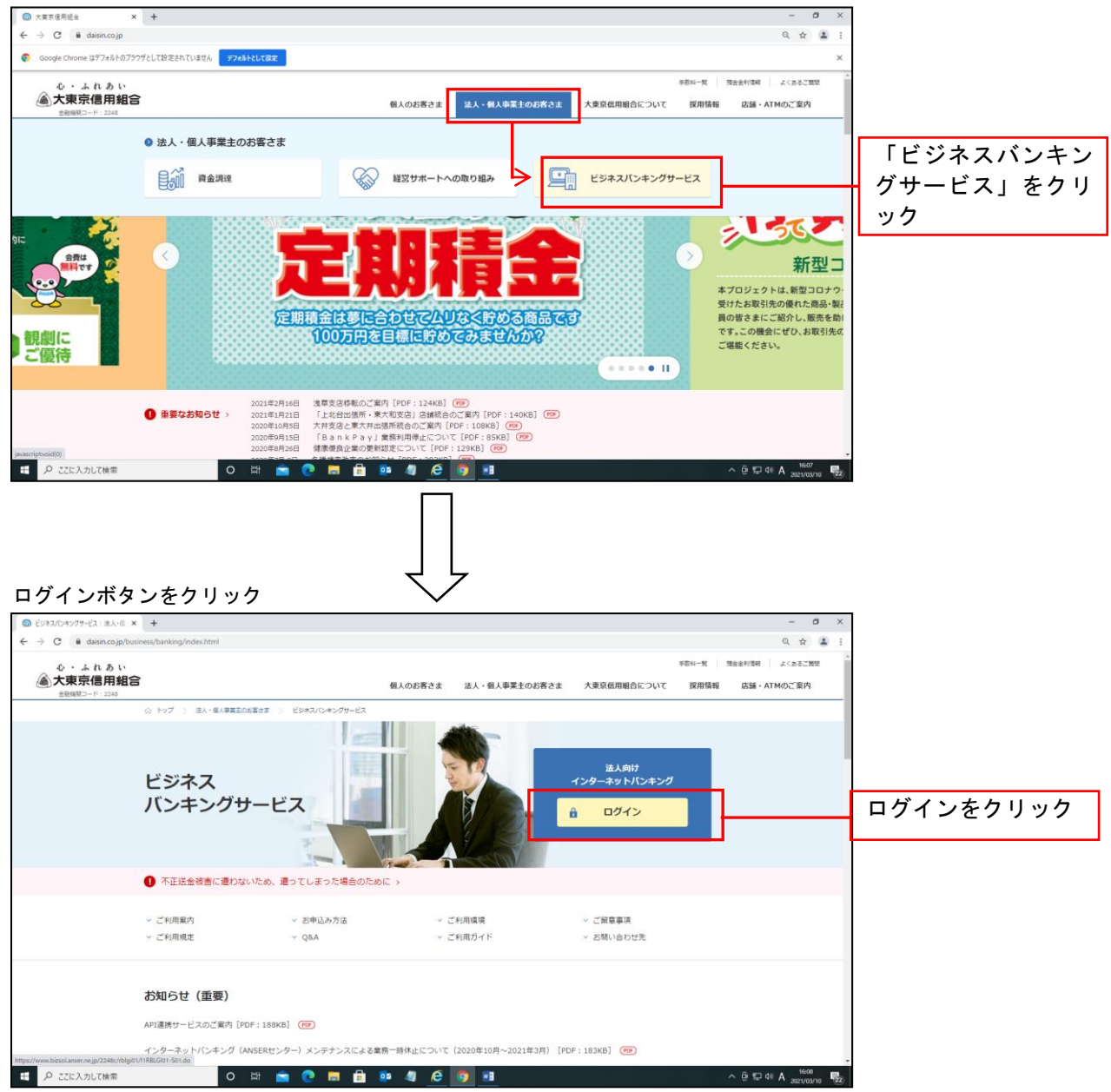

手順2 ログインID取得の開始(マスターユーザ用)

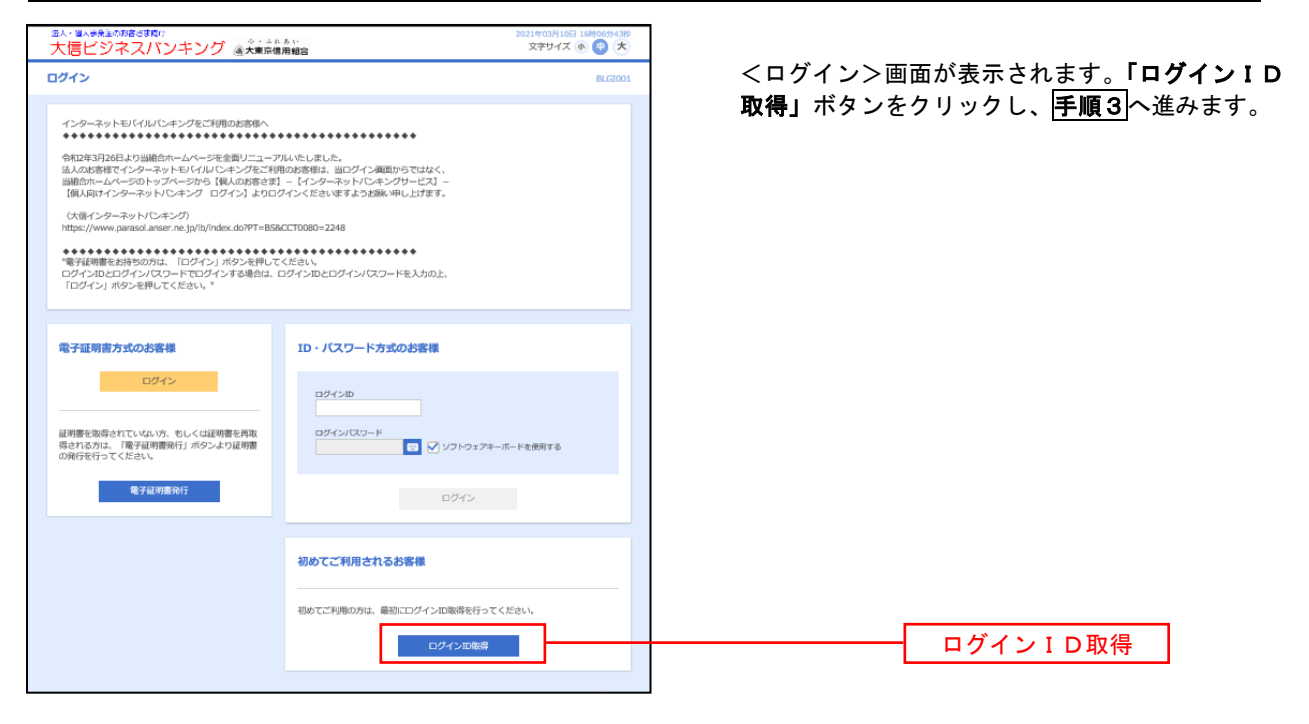

#### 手順3 代表口座情報、パスワードを入力

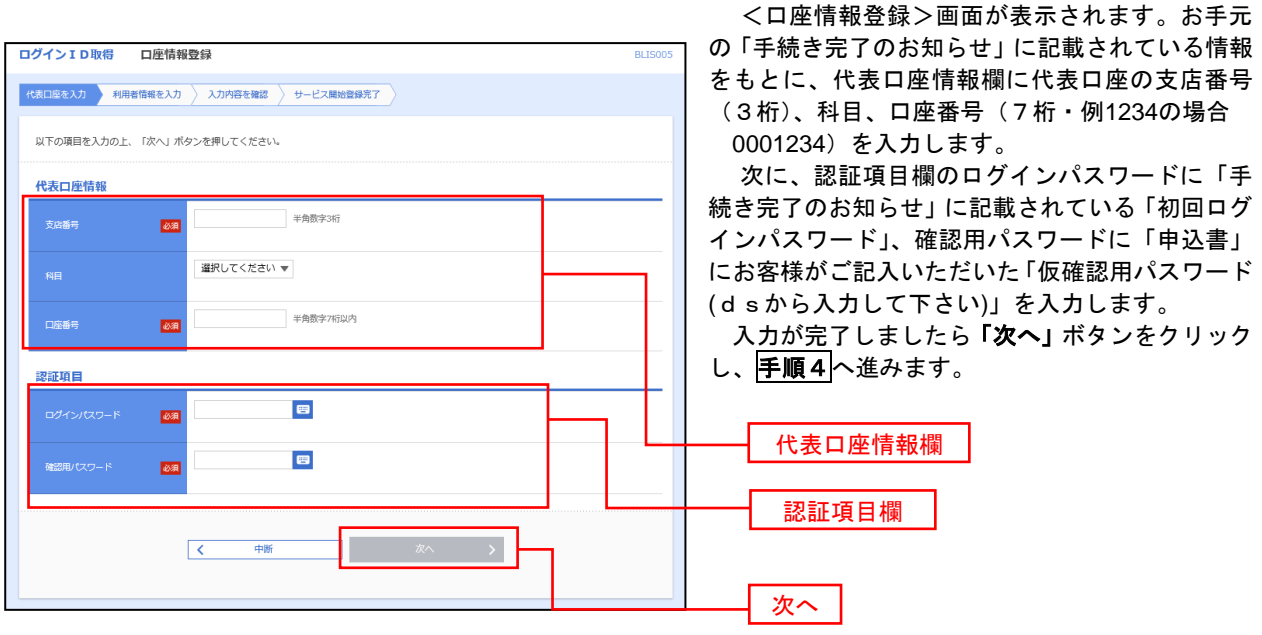

【代表口座情報】 お申込書に記入されている「支店番号」「科目」「口座番号」を入力して下さい。 支店番号:3桁 例)支店番号が"1"の場合"001" 口座番号:7桁 例)口座番号が"1234"の場合"0001234" 【認証項目】 ログインパスワード:手続き完了のお知らせに記載されている「仮ログインパスワード」です。 確認用パスワード:利用申込書に記載いただいた「仮確認パスワード」です。

#### 手順4 サービス開始登録 ログインID取得 サービス開始登録  $BLISO0f$ <サービス開始登録>画面が表示されます。 **「代表ロ座を入力 利用者情報を入力 スカ内容を確認 サービス開始登録完了** 利用者情報(次頁参照)を入力後、「次へ」ボタ ンをクリックし、手順5へ進みます。 以下の項目を入力の上、「次へ」ボタンを押してください。 利用者情報 全角30文字以内  $\frac{1}{\sqrt{2}}$ -<br>田老名 ※メールアドレスを2回入力してください。  $\overline{\lambda}$ 。。。<br>半角英数字記号4文字以上64文字以内  $\overline{\mathbf{m}}$ 再入力 半<br>半角英数字記号4文字以上64文字以内 ※ログインIDを2回入力してください。 入力 半角英数字記号6文字以上12文字以内 **MA** 利用者情報欄へ入力 再入力 毕角英数字記号6文字以上12文字以内 ※新しいログインパスワードを2回入力してください。 スカ<br>- エコマン エコマン エストライン エコン エステル エコン エストリック アイディスク アイディスク にっぽん アイディスク にっぽん アイスタン アイスタン アイスタン アイスタン アイスタン こうしん アイスタン こうしゅう こうしゅう こうしゅう  $\overline{\mathbf{v}}$ 再入力 四 半角英数字記号6文字以上12文字以内 ※新しい確認用パスワードを2回入力してください。 入力 ■ 半角英数字記号6文字以上12文字以内 **Ba**  $\begin{array}{|c|c|} \hline \hspace{1.5cm} \textbf{\large $\leftarrow$} & \textbf{\large $\mathbb{R}^3$} \\ \hline \end{array}$ 次へГ  $\overline{\mathcal{K}}$ 中断

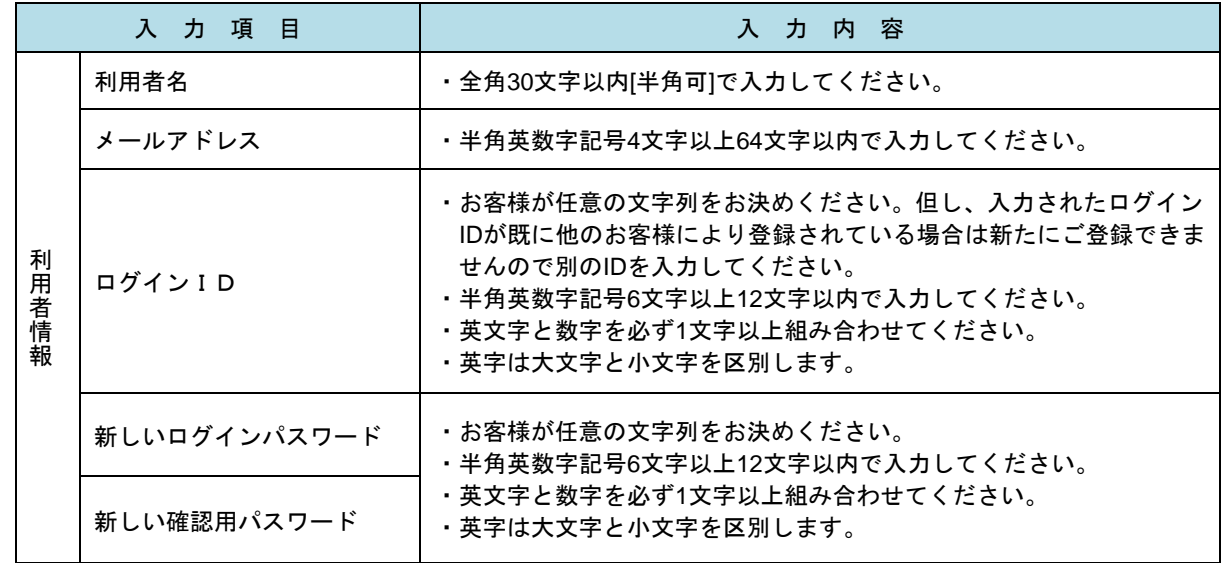

◇ご注意下さい!

「ログインID」「ログインパスワード」「確認用パスワード」は同じものは登録できません。それぞれ別の文字・ 数字を登録して下さい。

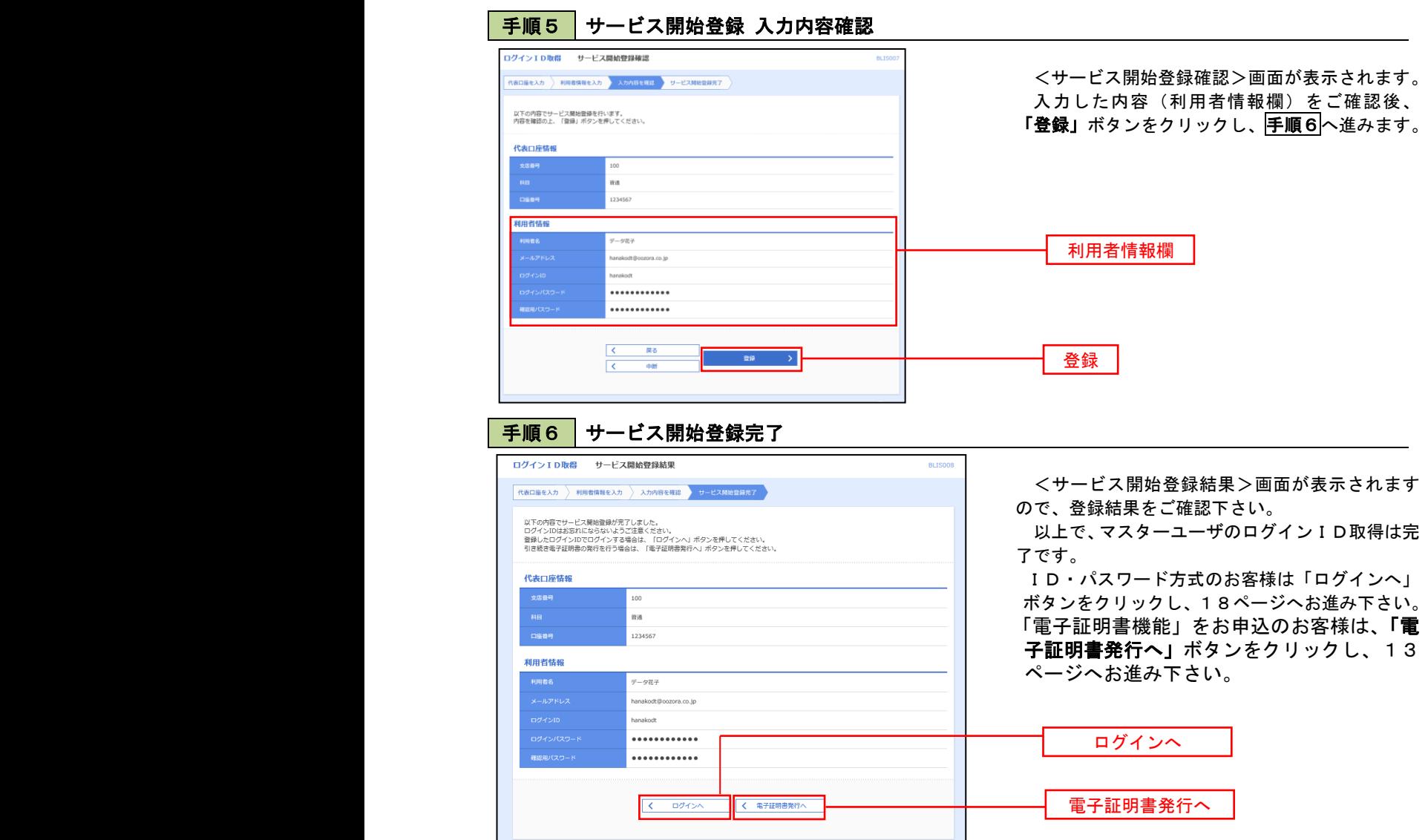

## 電子証明書発行

 $\overline{\phantom{a}}$ 

 初めてご利用のマスターユーザ、一般ユーザの方、または電子証明書の再取得の場合は当手順にて電子証明書の 発行を行ってください。

 また、再取得する際、「電子証明書(電子認証方式)申込書」に必要事項をご記入いただいたうえで、お取引店窓 口にてお申込下さい。

#### 手順1 ホームページからログイン  $\begin{array}{cc} - & \sigma \\ & \alpha & \alpha & \Delta \end{array}$  $\rightarrow$  C  $\qquad$  daisin.co. 大東京信用組合ホームページ **Theoretic Concerning** △・ふれあい<br>**△大東京信用組合** ([https://www.](http://www/)daisin.co.jp)の 「ログイン」 のご案内 法人・個人事業主のお客さま 合について 採用情報 ボタンをクリックし、手順2へ進みます。  $\vert$ ビジネス バンキングサービス ログイン● 不正送金被害に遭わないため、遭ってしまった場合のため ※**Google Chrome/Microsoft Edge**をご利用 - ご留意事項<br>- お問い合わせ先 > ご利用案内<br>> ご利用規定 → お申込み方法<br>→ Q&A > ご利用構現<br>> ご利用ガイド の場合はP15の<mark>手順2</mark>へ進みます。 お知らせ (重要) API連携サービスのご案内 [PDF:188KB] (FO) API連携サービスのご案内 [PDF : 188KB] (<mark>FOP</mark>)<br>インターネットバンキング(ANSERセンター)メンテナン<br>http://shi.do P ZZEARLTHE O S & C B & B 4 C 9 H  $\sim$   $\theta$   $\approx$  4  $\theta$   $\sim$ ・Internet Explorerをご利用の場合。 手順2 電子証明書発行 ak: www.assing<br>大信ビジネスパンキング 金<del>xxmmmma</del> 21年03月10日 16時06分43秒<br>文字サイズ (A) (中) (大) <ログイン>画面が表示されます。「電子証明書 発行」ボタンをクリックし、手順3へ進みます。 令和2年3月26日より当朝会ホームページを金属リニューアルいたしました。<br>法人のお客様でインターネットモリイル(しゃとグをこれ後のお客様は、当ログイン運面サらではなく、<br>当朝会ホームページのトップページから(個人のお客さま) - 【インターネットバンキングサービス】 -<br>【個人向けインターネットハンキング ログイン】よりログインくださいますよう状態、中し上げます。 ネットパンキング) ............. い。<br>ソIDとログインパスワードを入力の上<br>-電子証明書方式のお客様  $\mathbf{ID} \cdot \mathbf{J} \mathbf{Z} \mathbf{D}$ コールログイン  $\Box \mathcal{G} \triangleleft \supseteq \Box$ 証明書を指導されていない方、もしくは証明書を再取<br>尋される方は、「電子証明書発行」ボタンより証明書<br>の後におけってください。 ログイン/CCワード<br>- マ マ ソフトウェアキーボードを使用する **图 電子証明書発行** 電子証明書発行 <br>初めてご利用されるお客様 。<br>おみアプロ(株の)はトー島35cm/パントJP後/形のによアノ ビヤン コクインID複数 手順3 | 電子証明書取得認証 証明書取得 証明書取得認証 <証明書取得認証>画面が表示されます。 NARE EMBRA & AUP & RATE 「ログインID」および「ログインパスワード」 初めてログインIDを取得されるお客様 を入力し、「認証」ボタンをクリックし、手順4へ 電子証明書発行の前にログインIDの取得が必要です。<br>ログインIDをお持ちでなければ、「ログインID取得」ポタンを押してログインIDを取得してください。 進みます。 ログインID取得まで完了しているお客様 電子証明書発行に必要な本人認証を行います。<br>ログインIDとログインパスワードを入力の上、「認証」ボタンを押してください。 ログインID

ログインパスワード

認証

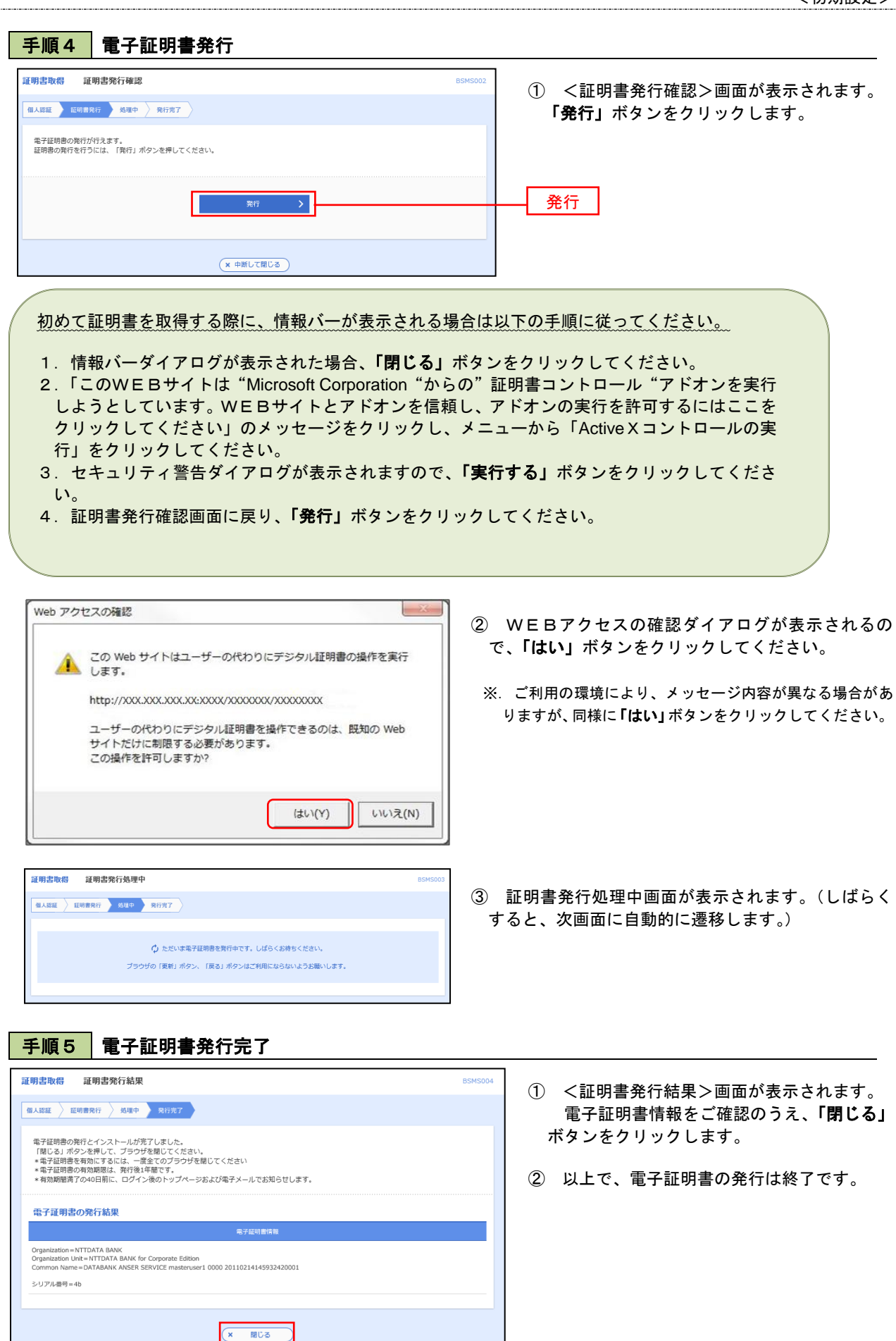

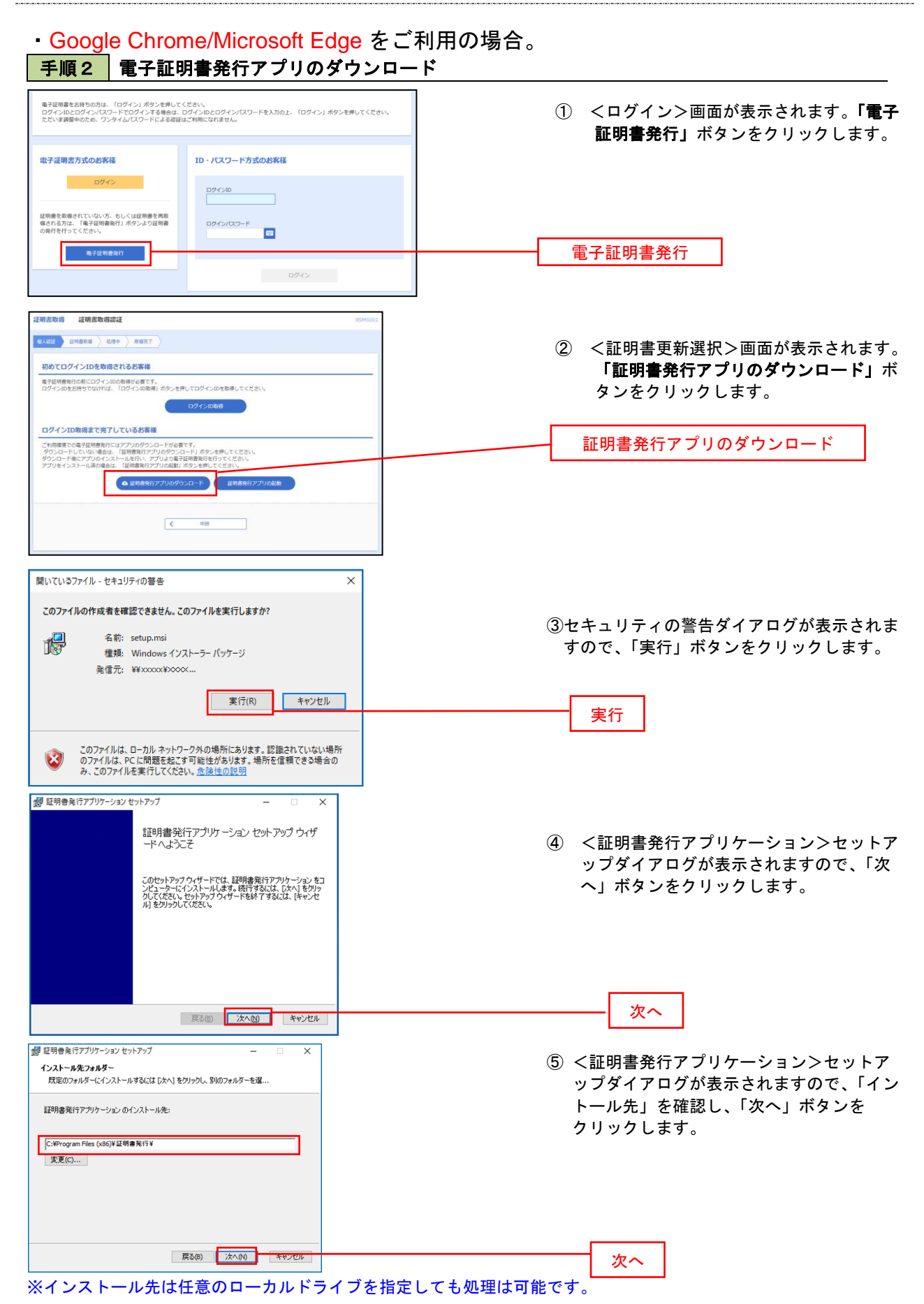

15

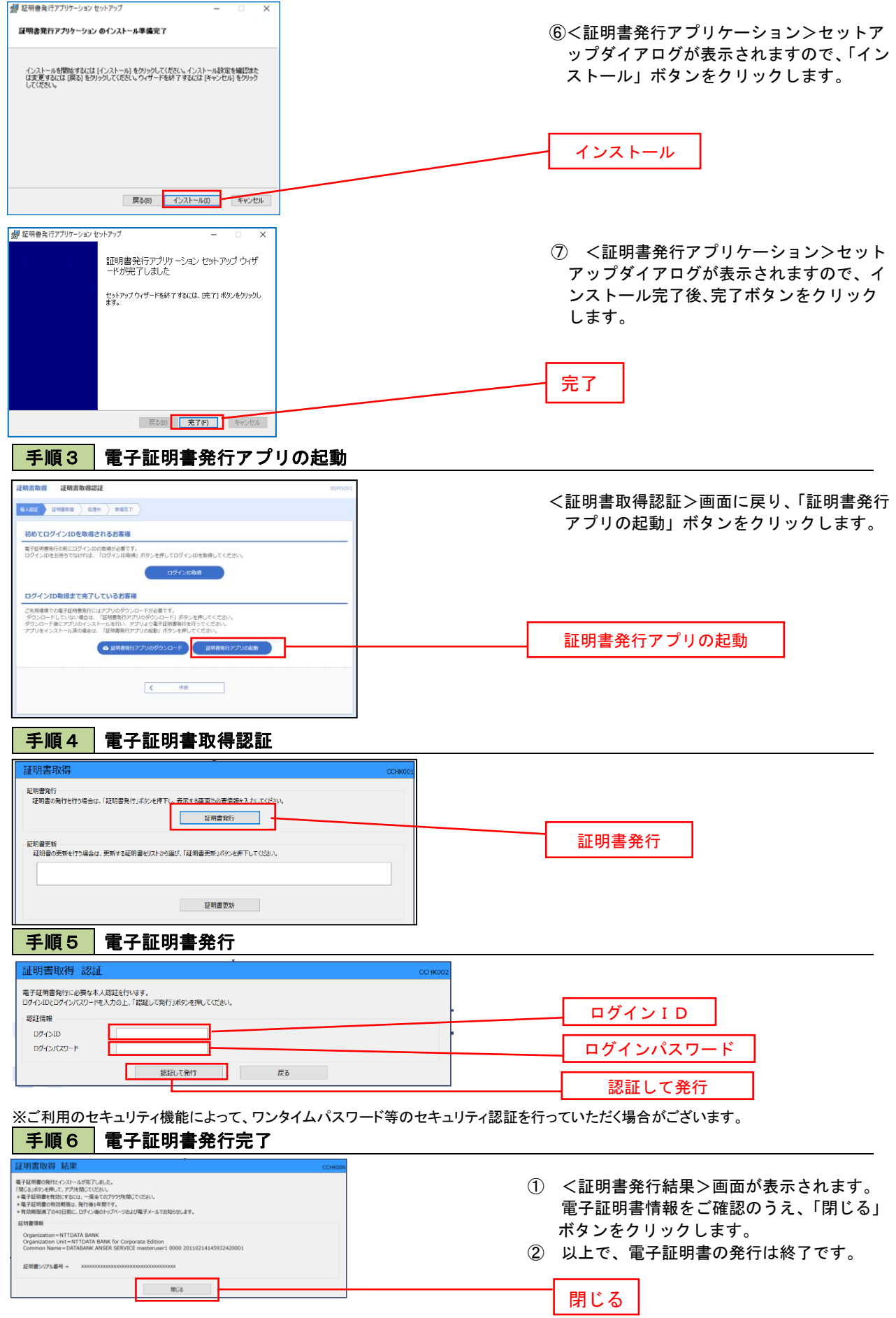

## ログイン

ログイン

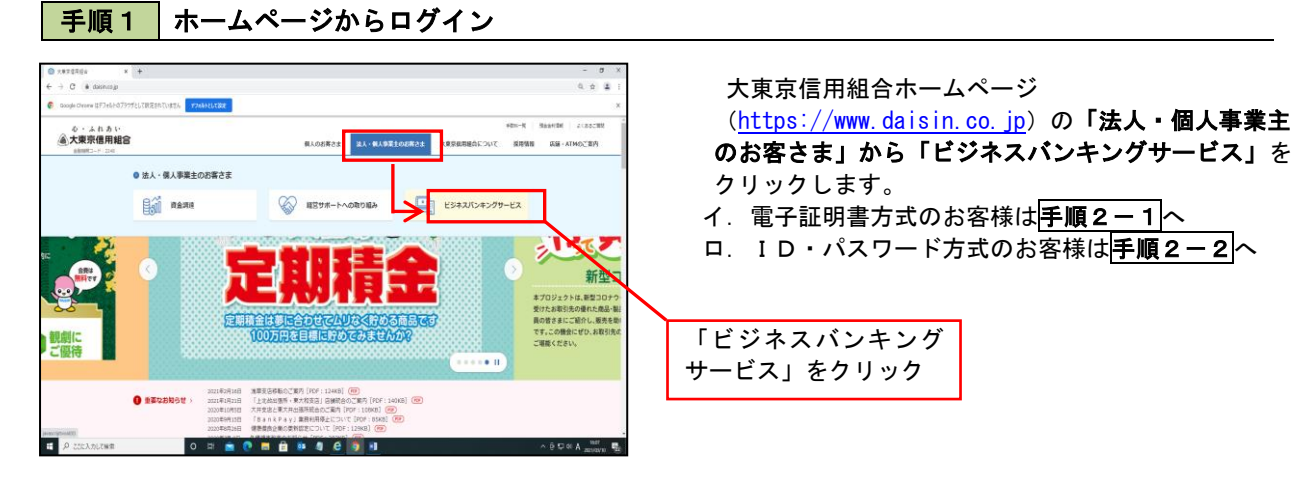

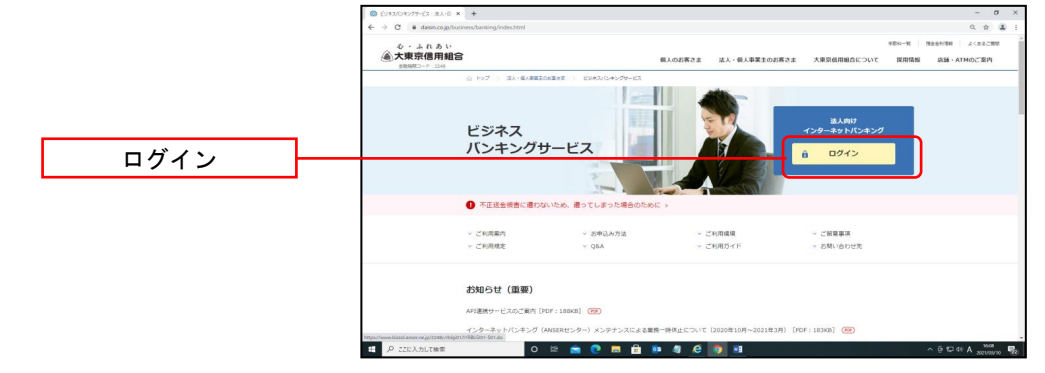

### 手順2-1 ログイン(電子証明書方式のお客様)

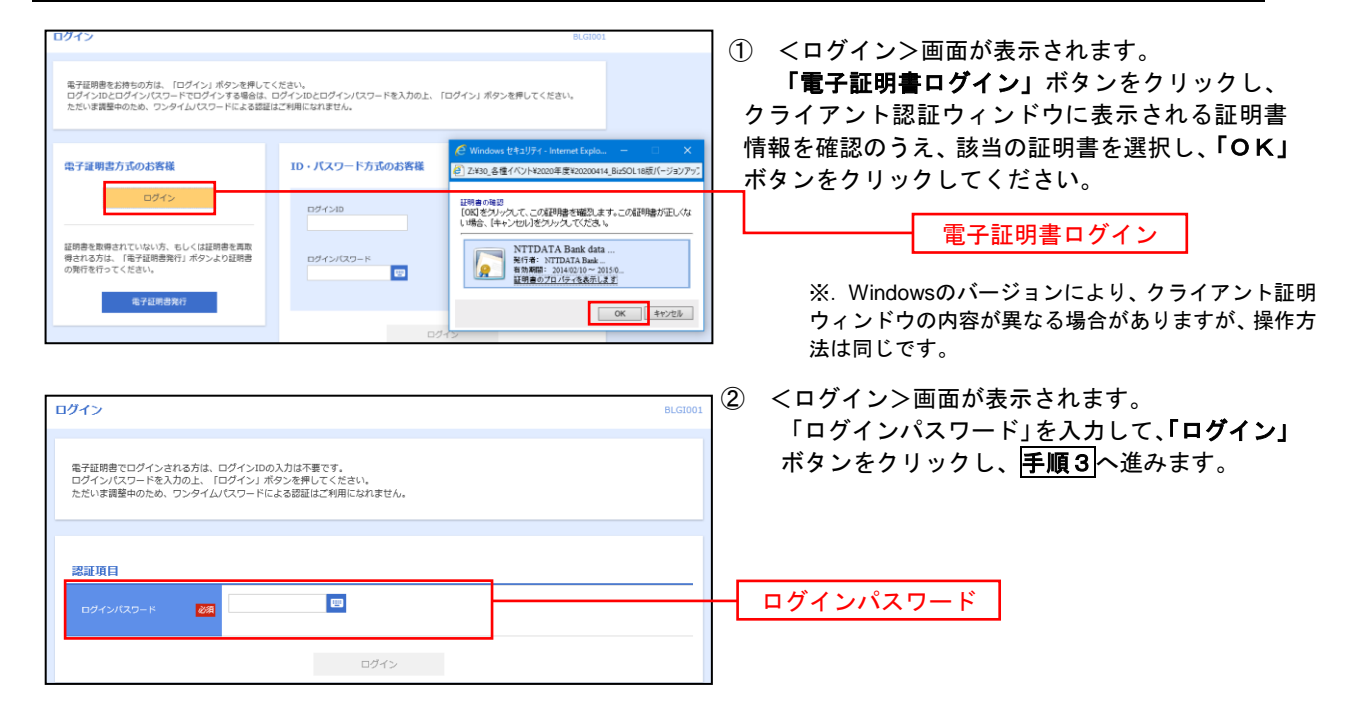

## **手順2-2 ログイン(ID・パスワード方式のお客様)**

 $\begin{array}{ccccccccc} \text{1} & & & & \text{3} & & \text{5} & & \text{6} & \text{7} & \text{8} & \text{8} & \text$ 

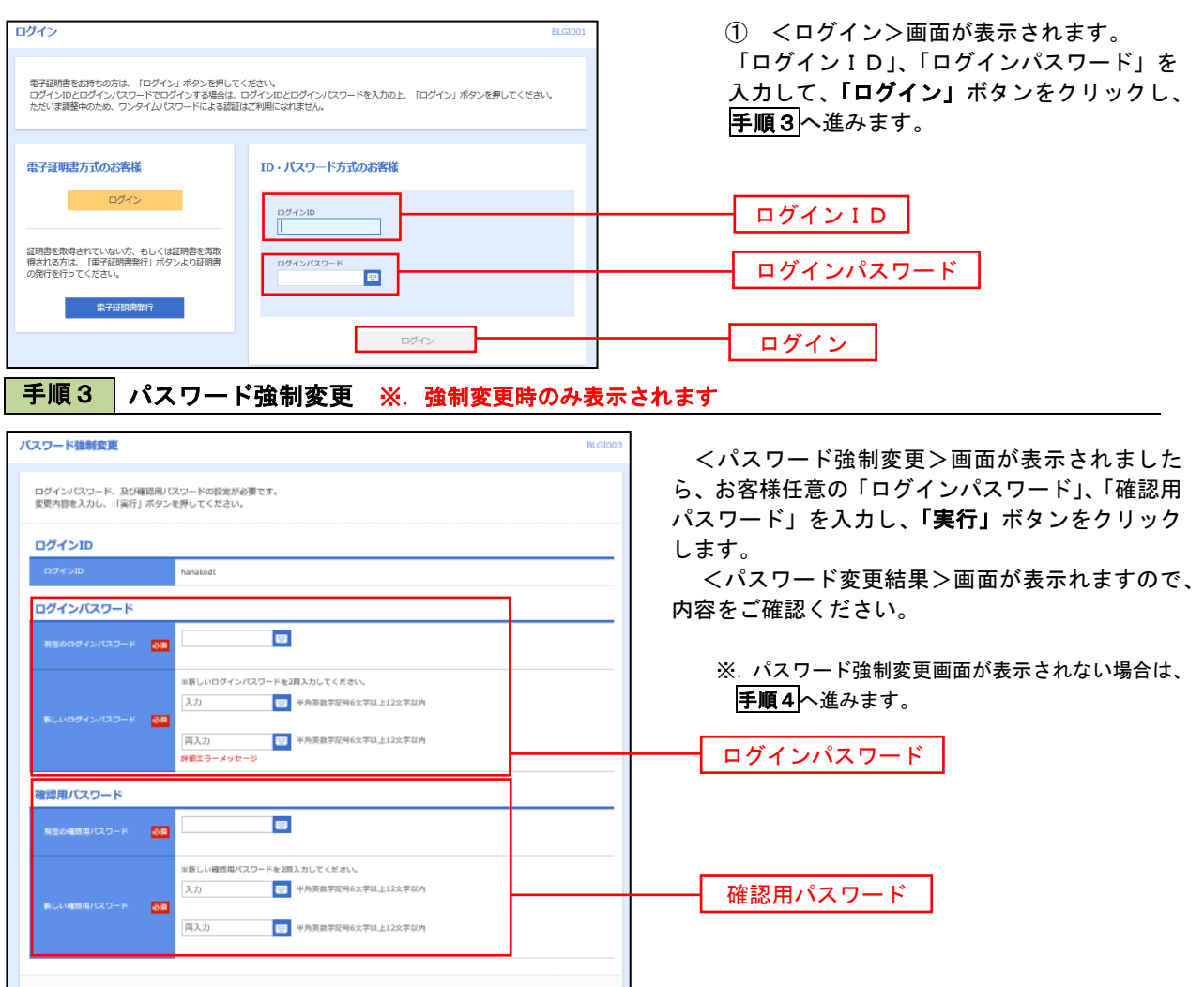

※ マスターユーザによる設定や、パスワードの利用期限の到来などにより、パスワード強制変更画面が表示される 場合がございます。

実行

「ログインパスワード」、「確認用パスワード」(表参照)を入力し「実行」ボタンをクリックして下さい。

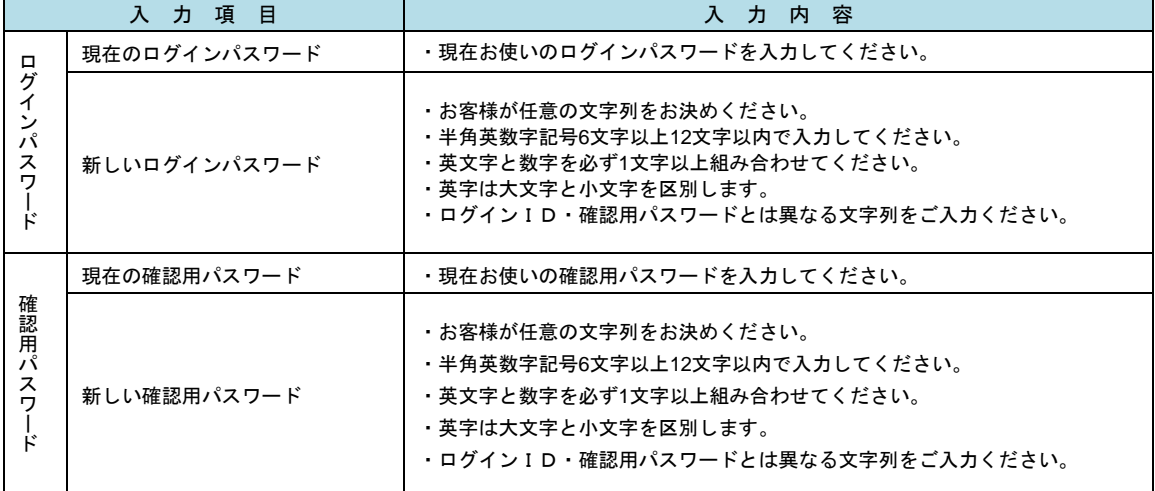

手順4 トップページ画面

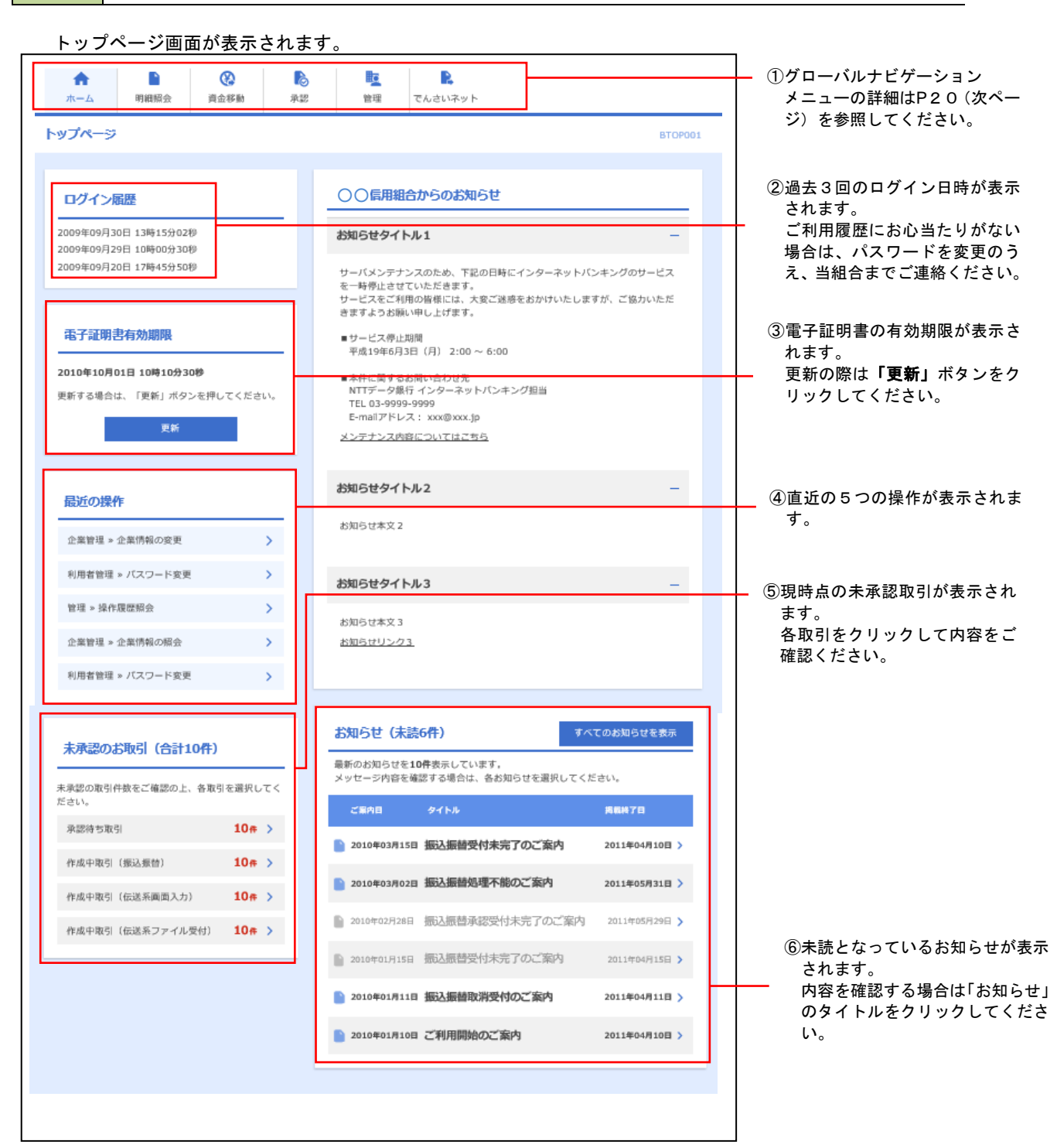

### グローバルナビゲーションについて

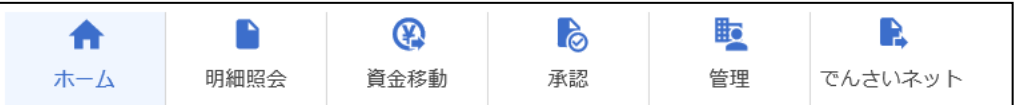

#### グローバルナビゲーションのメニューは次のとおりです。

#### 各取引(メニュー)の操作につきましては、表に記載の参照頁をご覧ください。

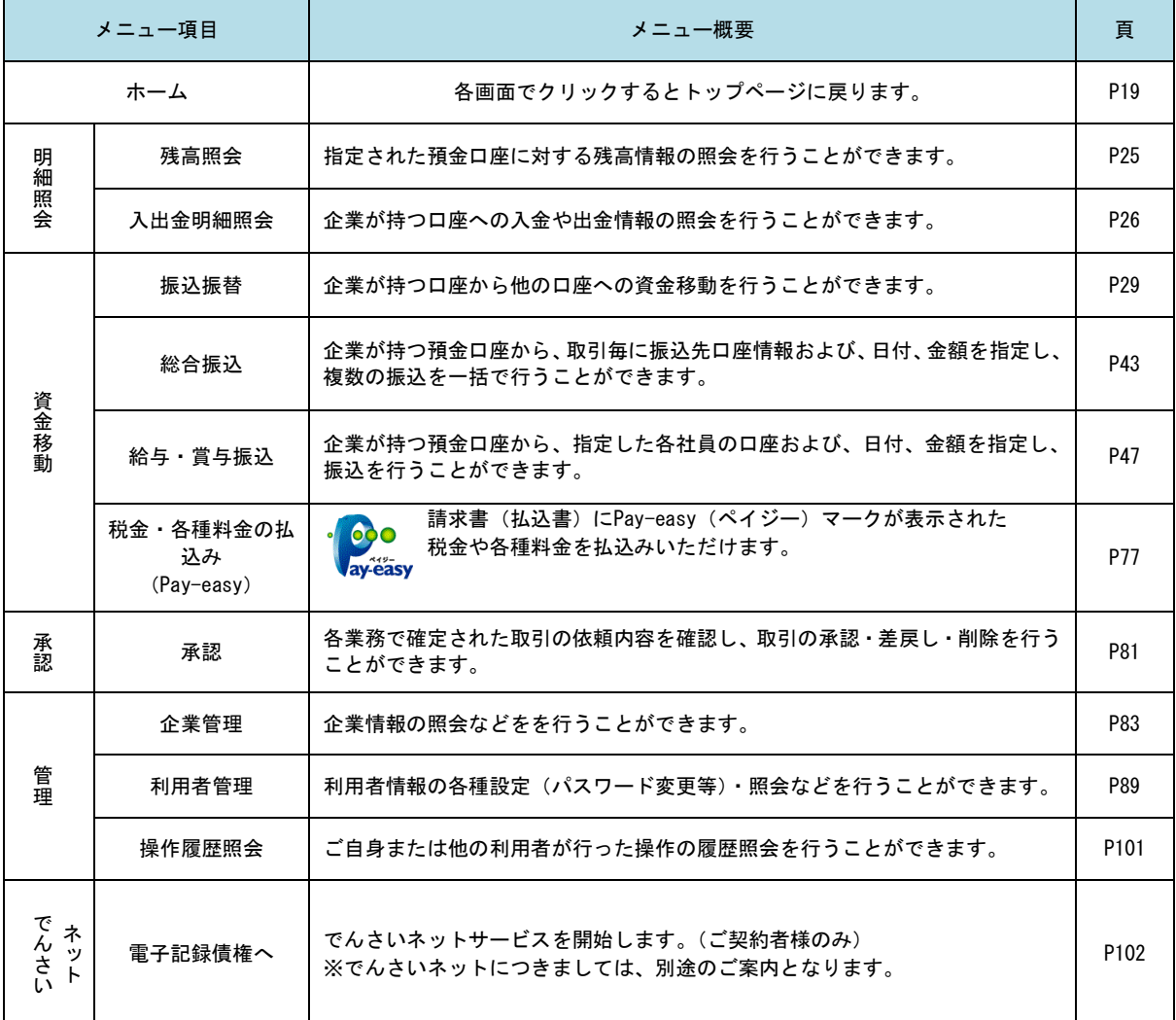

#### 【画面操作のご留意事項】

ブラウザの「戻る」ボタン等で画面を切替しないでください。画面の中にある「戻る」や「次へ」 ボタンをクリックしないでください。

誤ってブラウザの「戻る」ボタン等をクリックした場合はログインからやり直してください。 ただし、この場合接続したままになり、一定時間が経過するまではログインできなくなります。

## **API**連携認証(利用登録)

## API連携認証(利用登録)

### 手順1-1 **API** 連携認証(利用登録)(電子証明書方式のお客様)

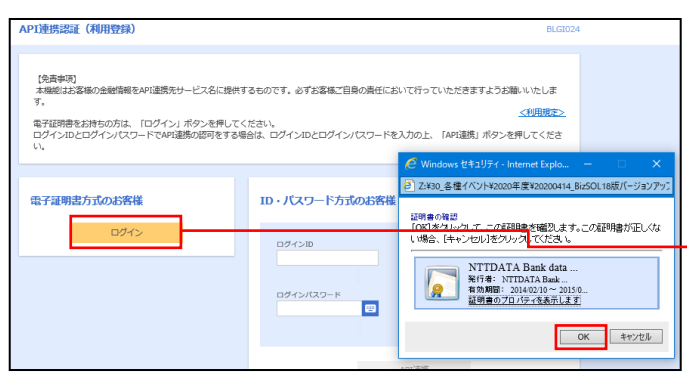

①API連携先の画面より遷移し、<API連携認証 (利用登録)>画面が表示されます。 「電子証明書ログイン」ボタンをクリックし、 クライアント認証ウィンドウに表示される証 明書情報を確認のうえ、該当の証明書を選択し、 「OK」ボタンをクリックしてください。

電子証明書ログイン

※.Windowsのバージョンにより、 クライアント証明ウィンドウの内容 が異なる場合がありますが、操作方 法は同じです。

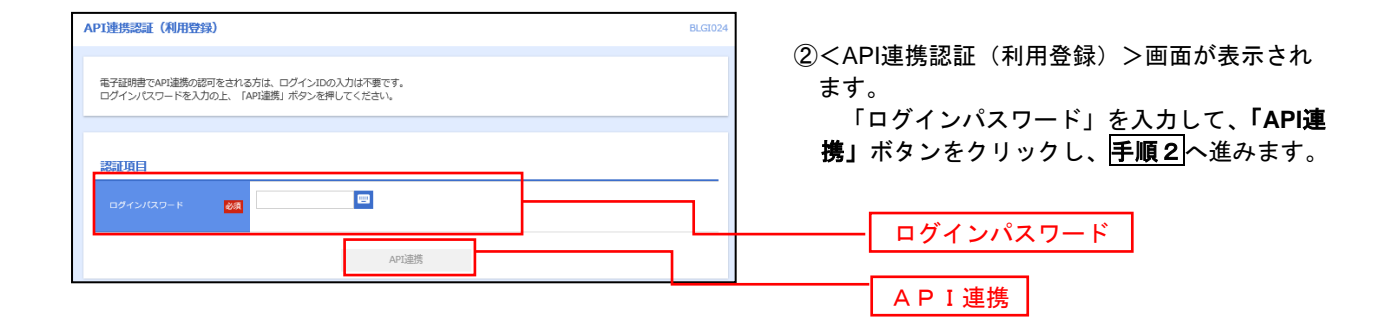

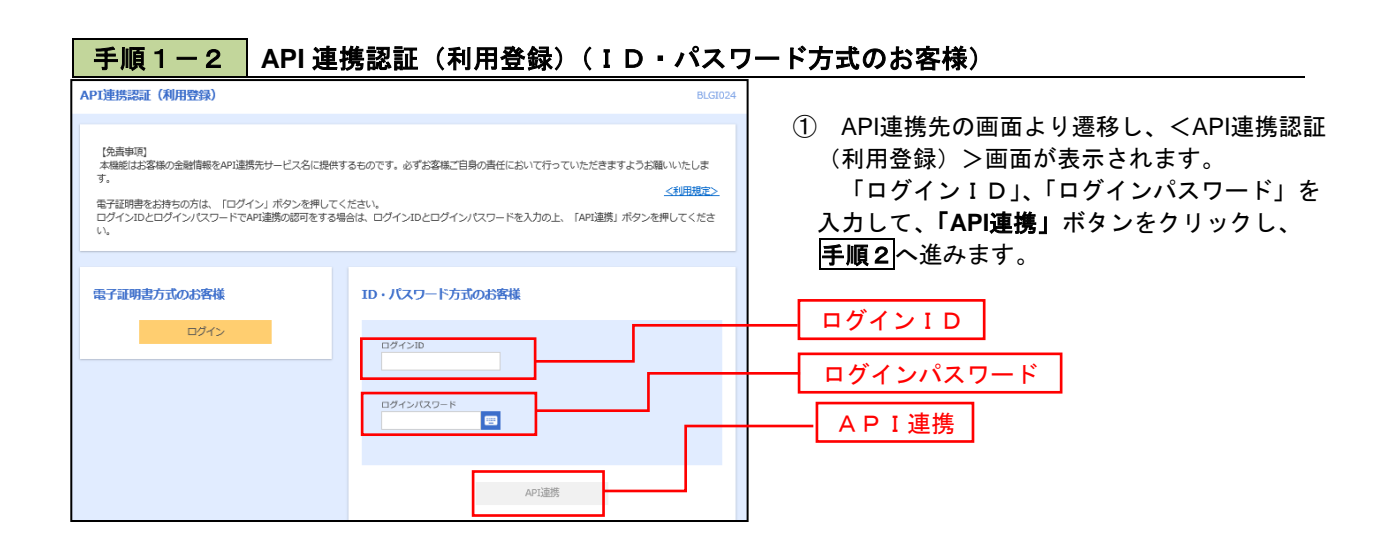

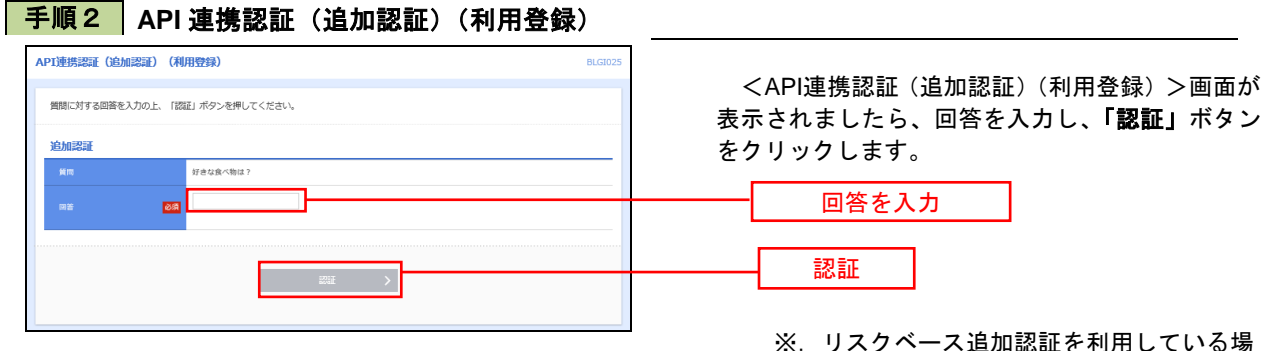

 ※.リスクベース追加認証を利用している場 合に表示されます。 表示されない場合は、手順3へ進みます。

手順3 **API** 連携認証(認可業務選択)(利用登録)

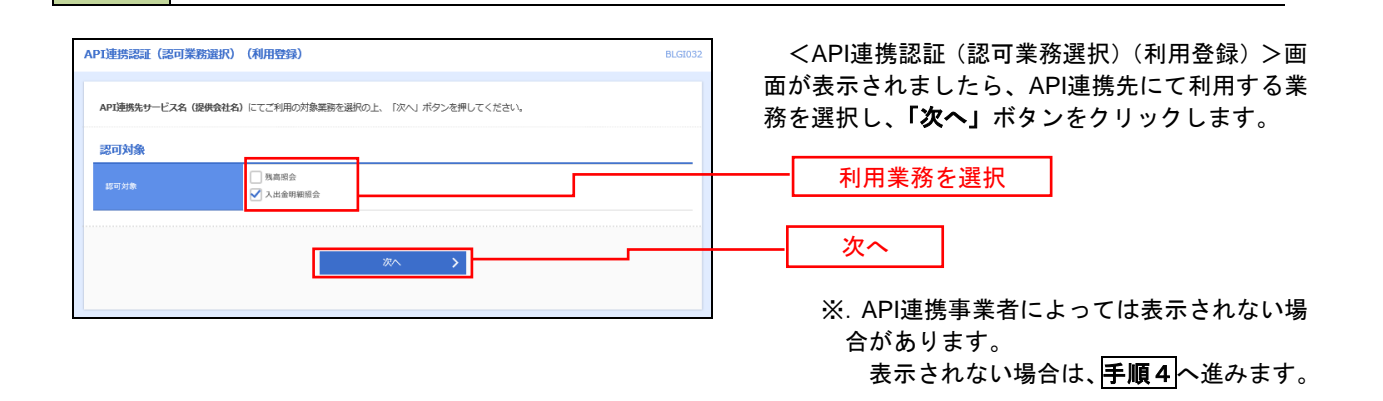

### 手順4 **API** 連携認証(照会用暗証番号登録)(利用登録)

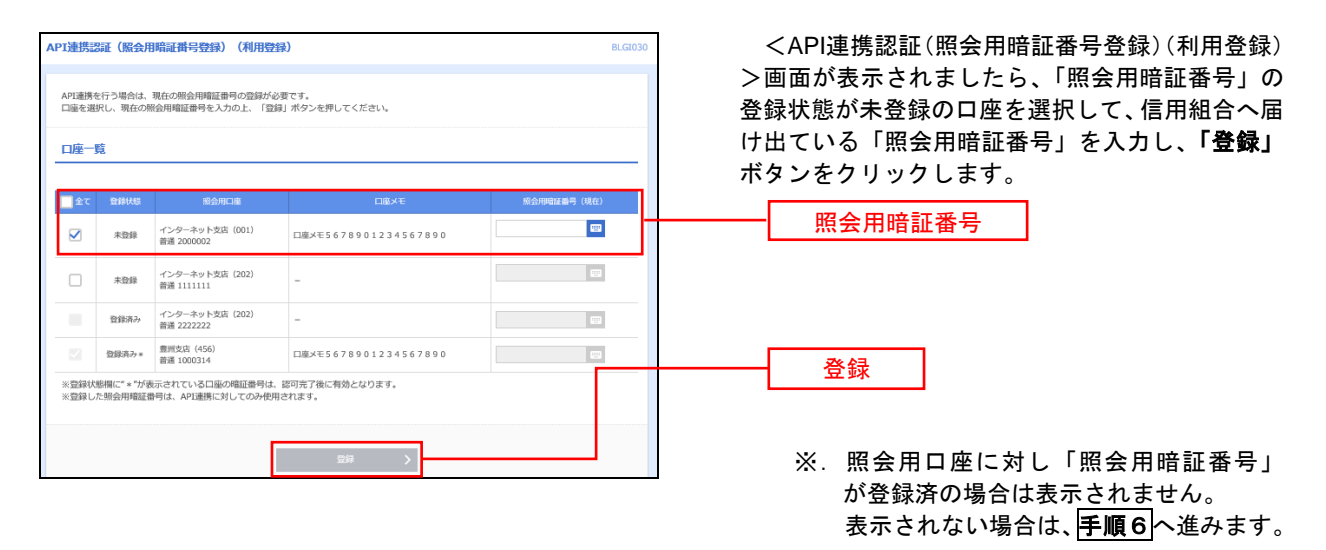

## 手順5 **API** 連携認証(照会用暗証番号登録結果)

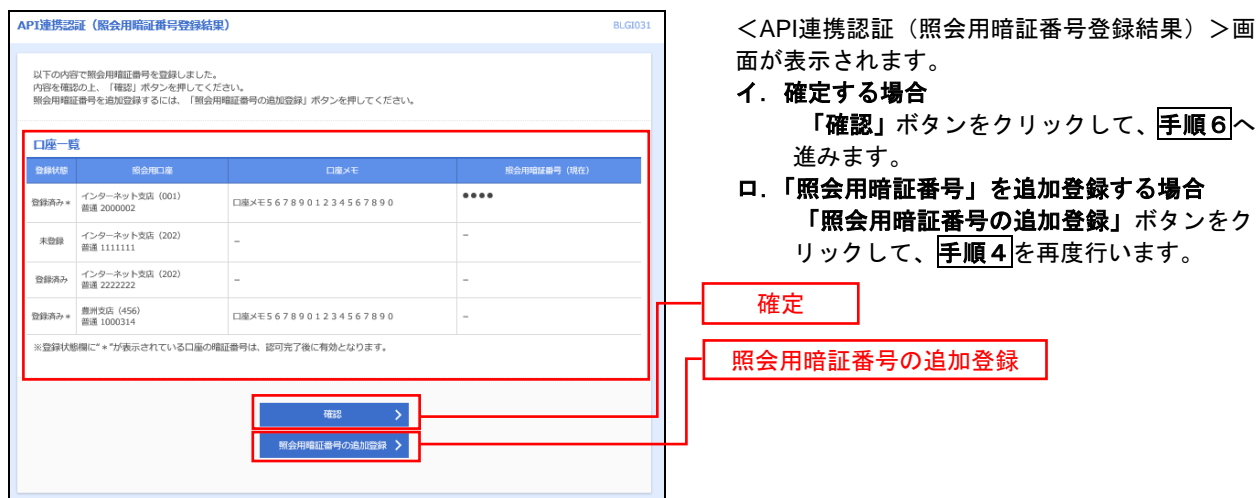

## 手順6 **API** 連携認証(情報アクセス許可)(利用登録)

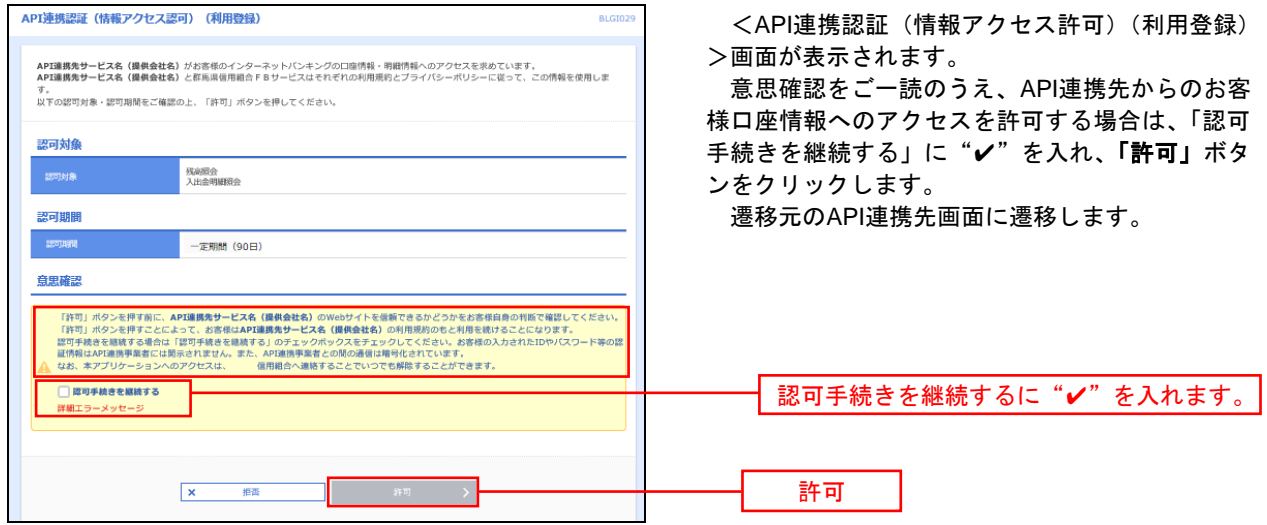

## 明細照会

ご登録されている口座の残高、入出金明細を照会することができます。

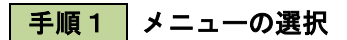

グローバルナビゲーションの「明細照会」ボタンをクリックしてください。

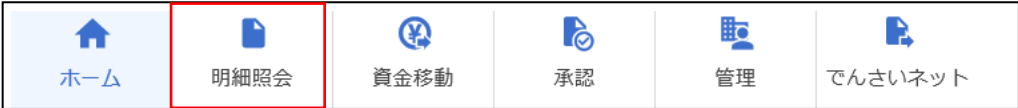

手順2 業務の選択

残業務選択画面が表示されます。

「残高照会」、「入出金明細照会」のいずれかのボタンをクリックしてください。

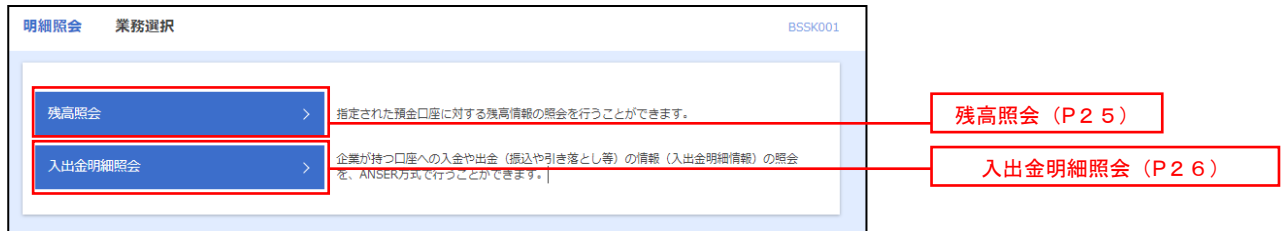

## 残高照会

 ご登録されている口座の残高情報を照会することができます。 トップページから明細照会→残高照会の順番でクリック ※.本手順は、P24からの続きです。

## 手順1 口座の選択

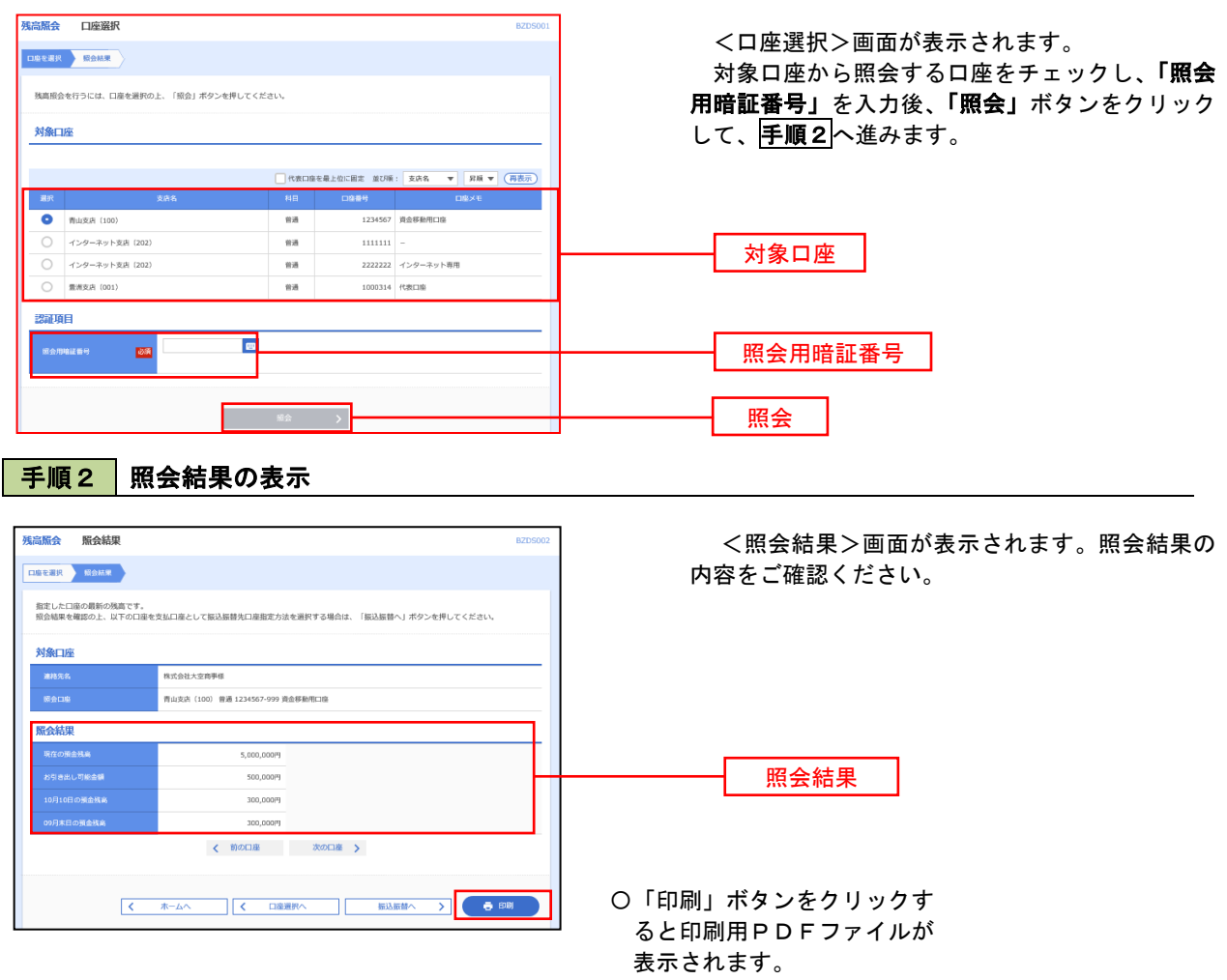

## 入出金明細照会

ご登録されている口座の入出金明細を照会することができます。 トップページから明細照会→入出金明細照会の順番でクリック ※.本手順は、P24からの続きです。

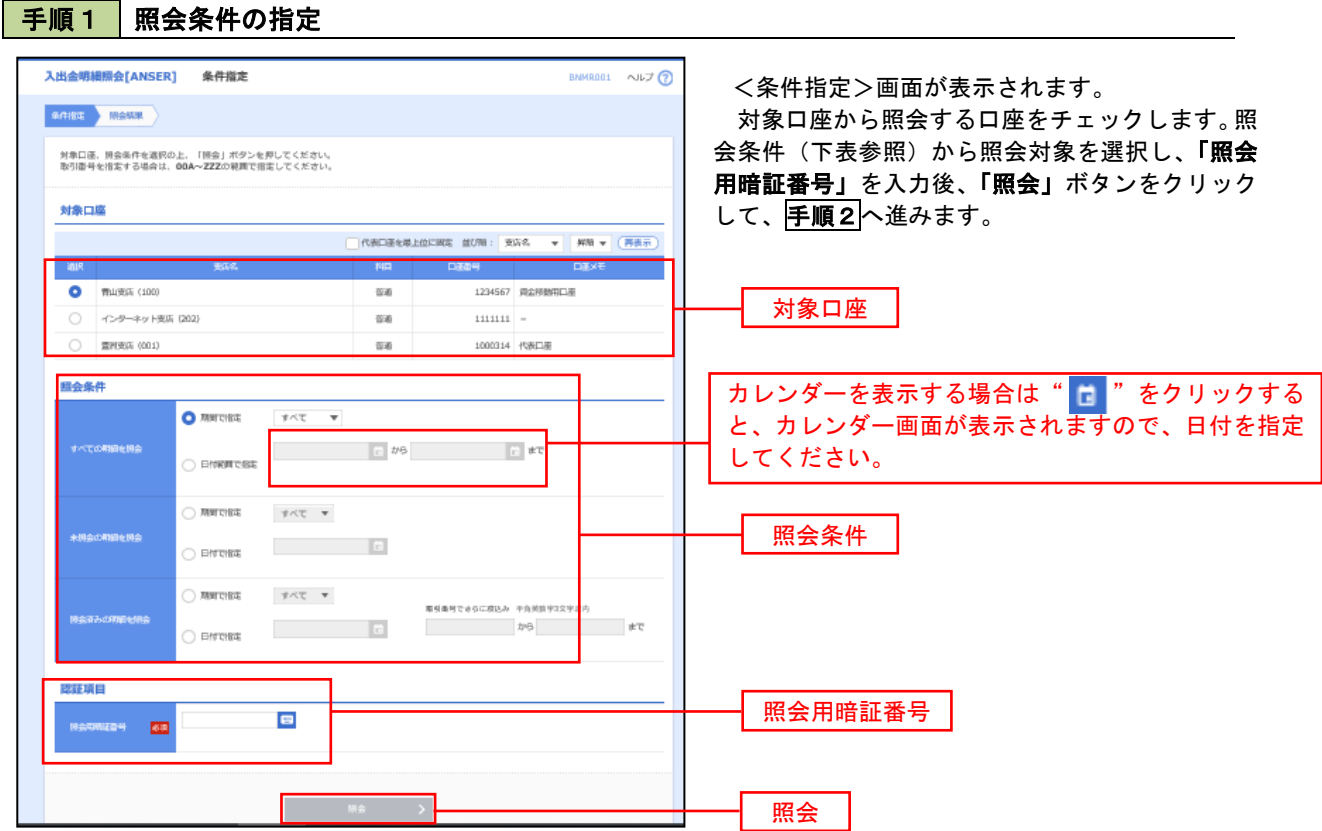

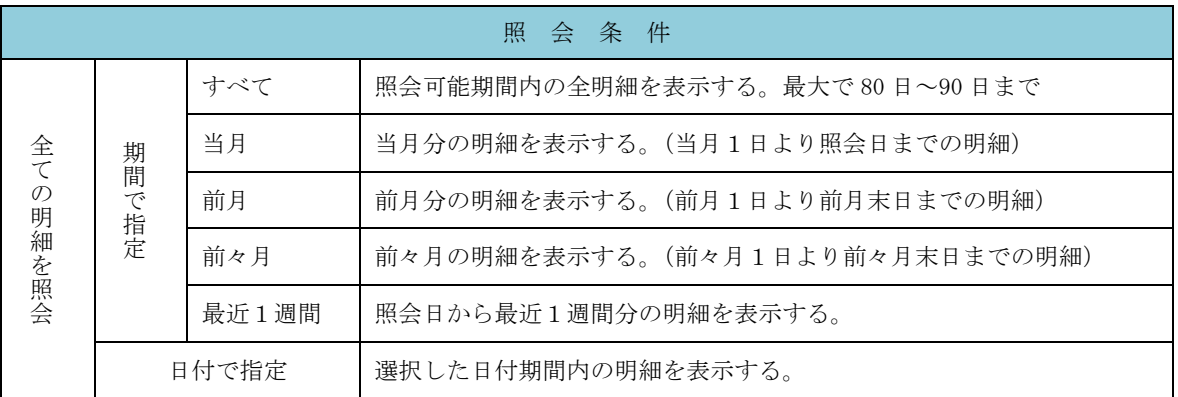

#### 手順2 照会結果の表示

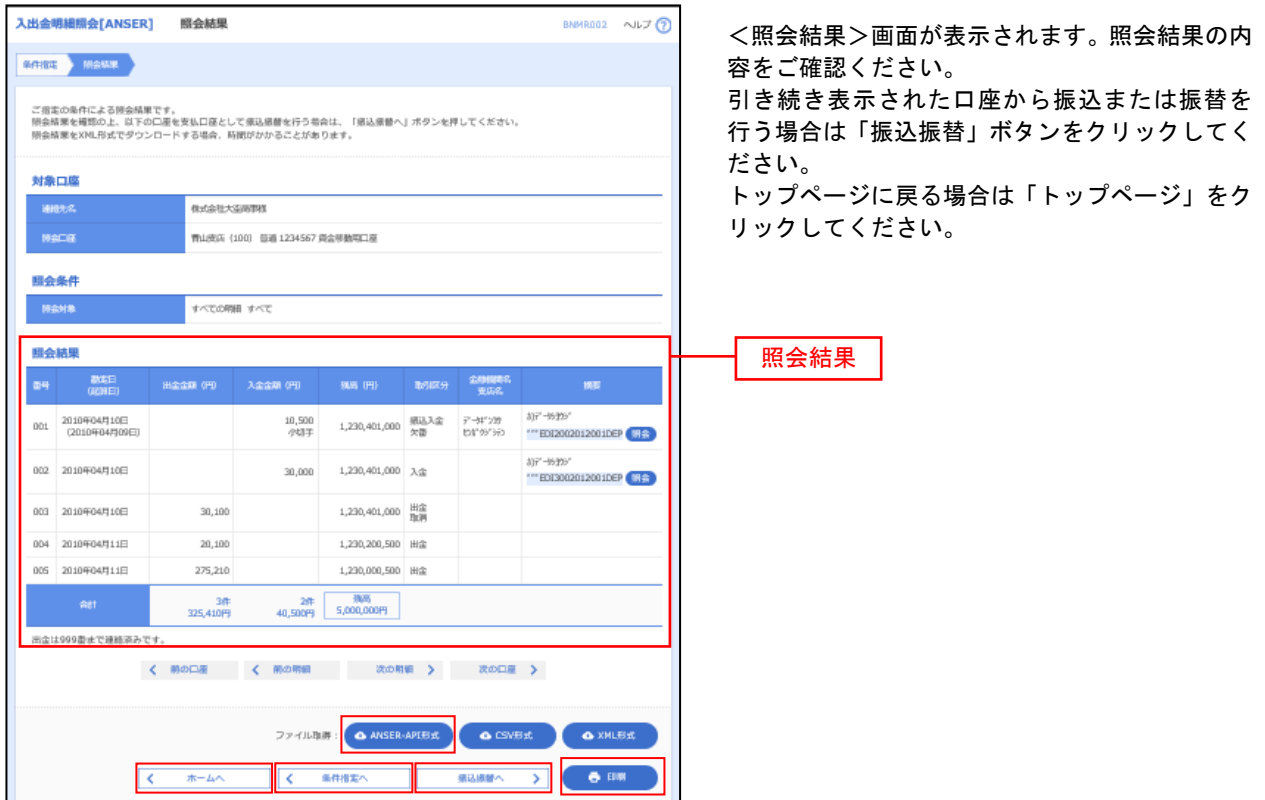

- ※「**ANSER-API** 形式」ボタンをクリックすると、ANSER-API ファイル形式(タブ区切りのテキストファイル)のファイルをダウン ロードすることができます。
- ※「**XML**形式」ボタンをクリックすると、XMLファイル形式のファイルをダウンロードすることができます。
- ※「印刷」ボタンをクリックすると、印刷用PDFファイルが表示されます。

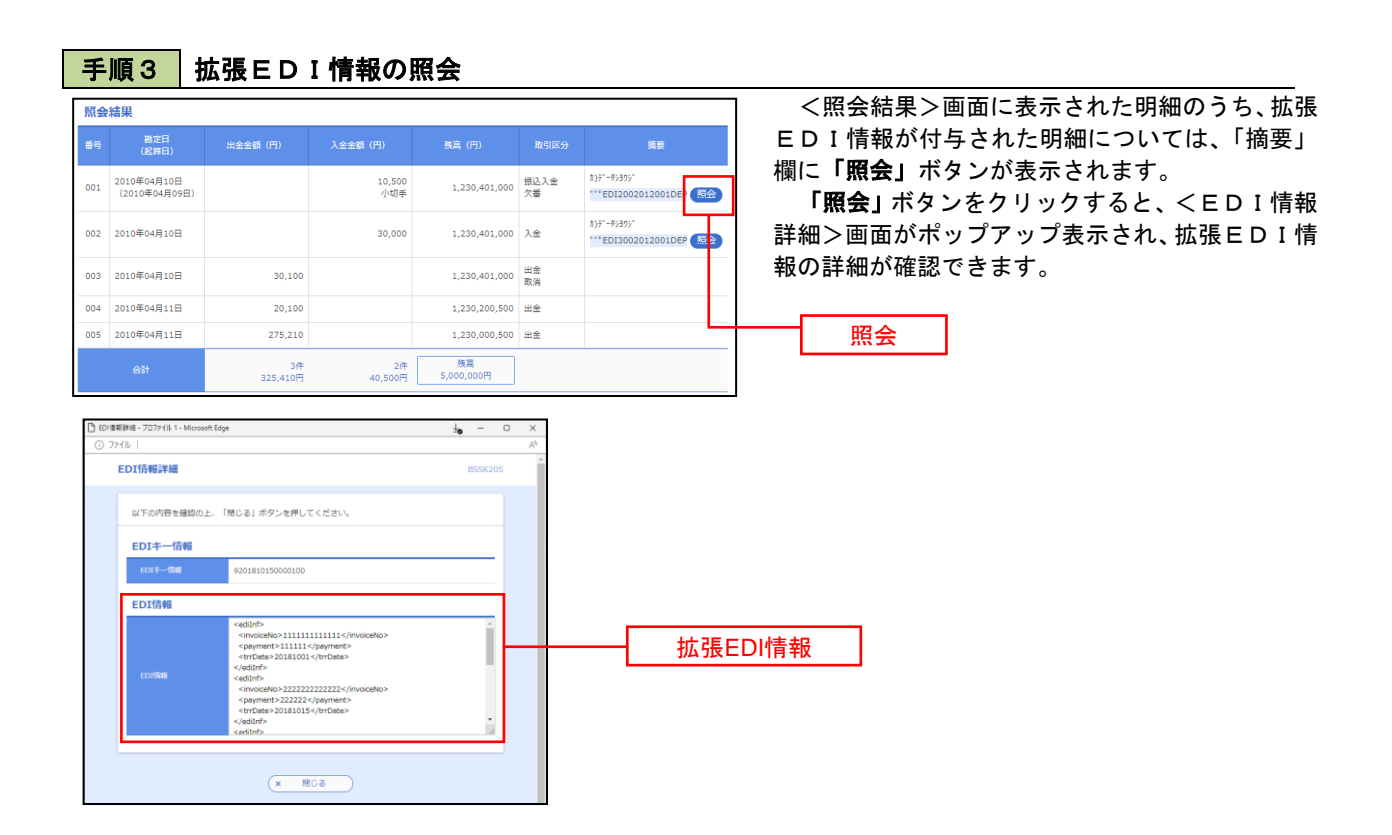

《余白》

## 振込・振替

## 振込・振替

 「大信ビジネスバンキング」のお申込口座としてご登録いただいた口座から、ご指定の口座へのお振込ができま す。

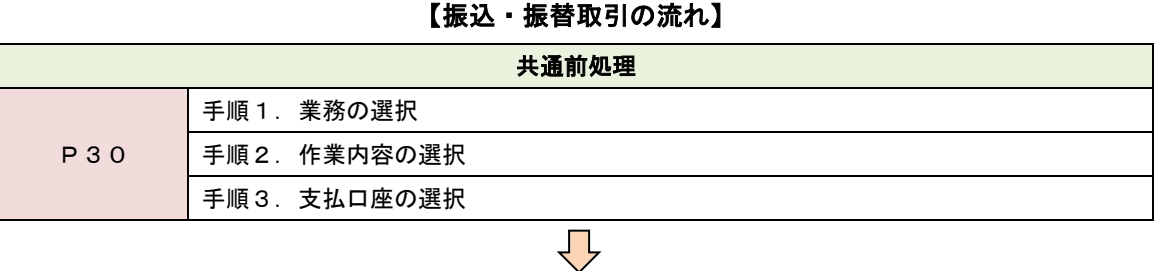

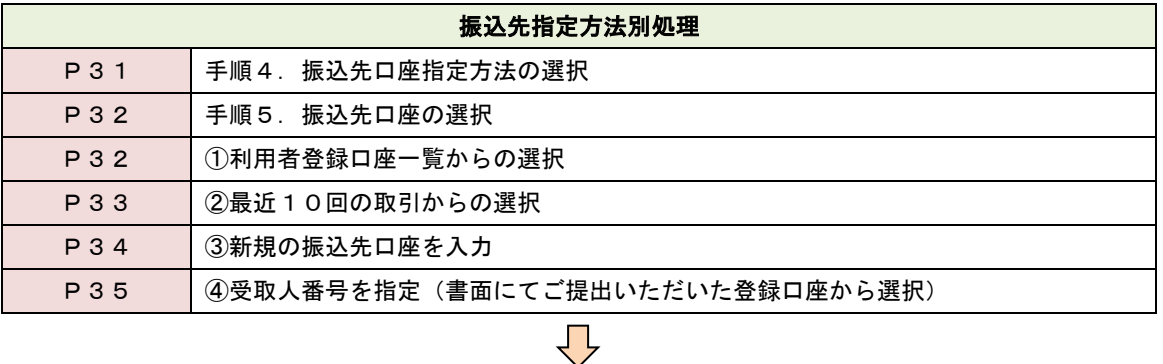

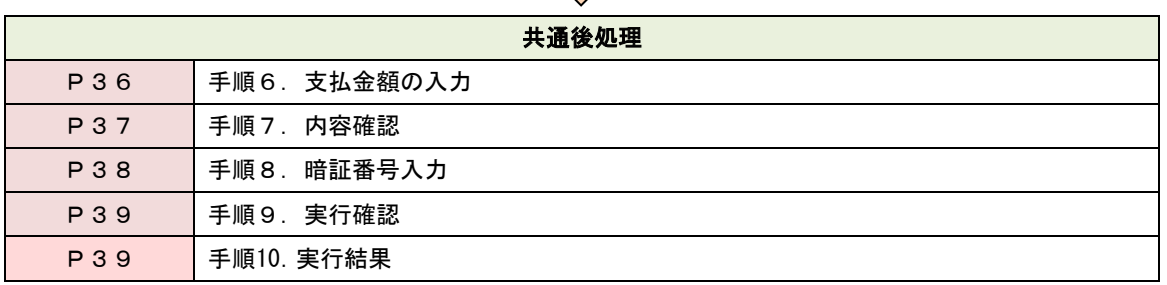

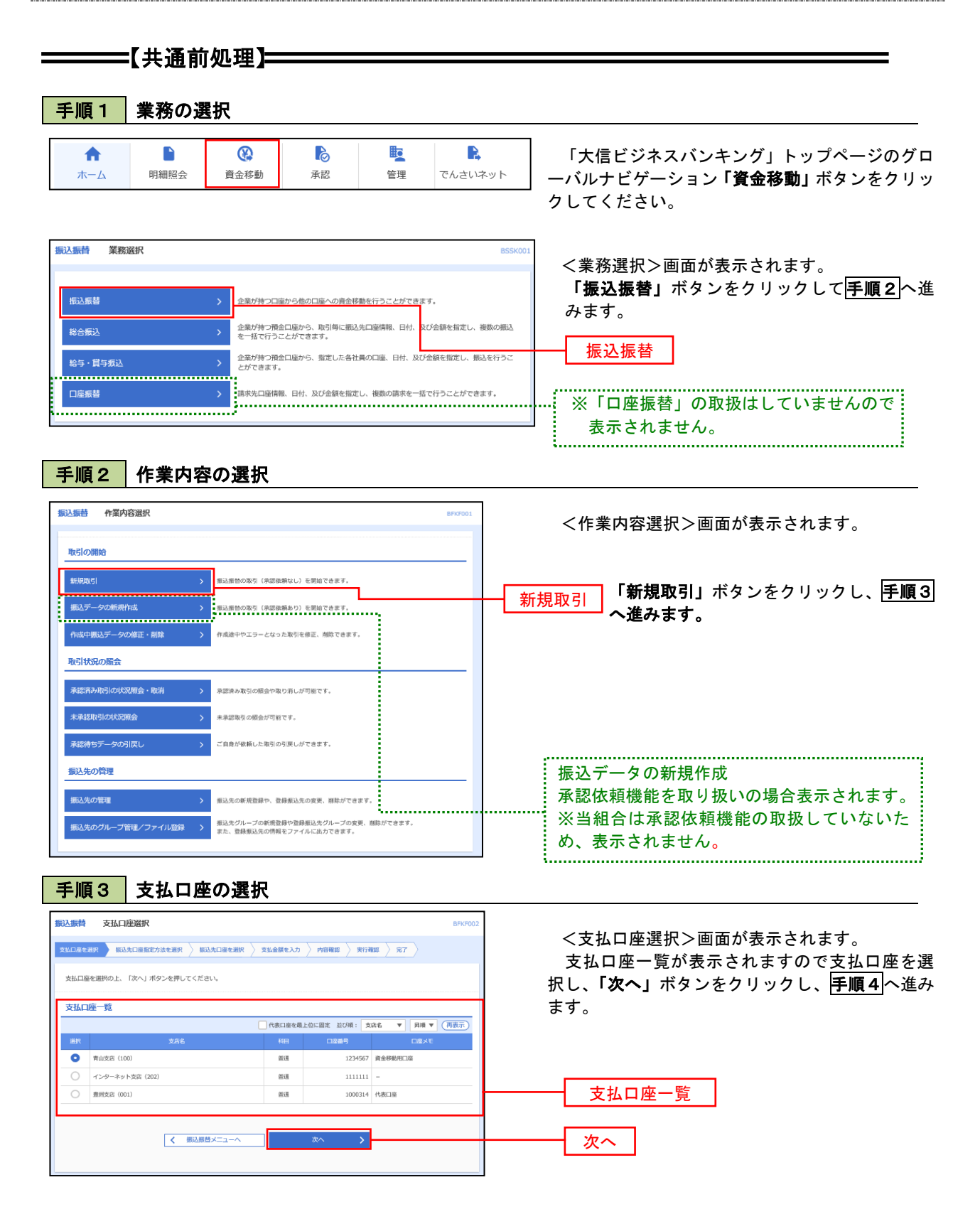

## **=======【振込先指定方法別処理】======**

### 手順4 振込先口座指定方法の選択

<振込先口座指定方法の選択>画面が表示されます。

板込先の指定方式は次の4方式よりお選びいただけます。 選択する方法のボタンをクリックし、該当参照頁の手順5へお進みください。

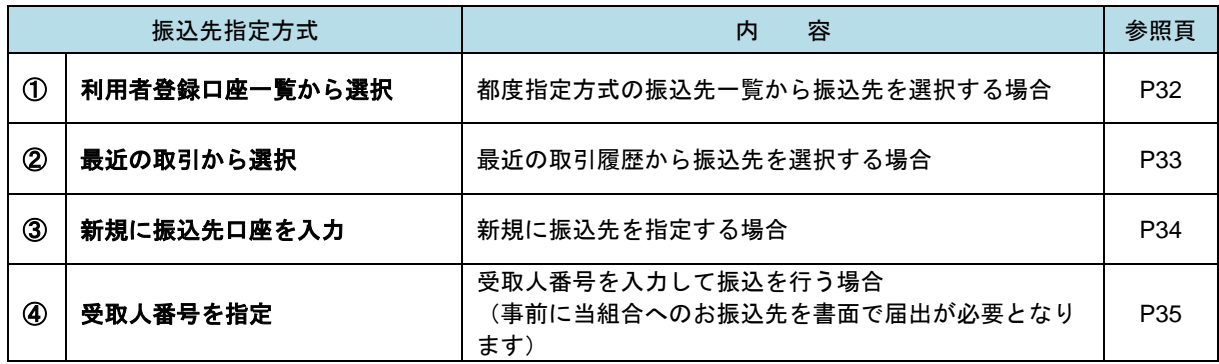

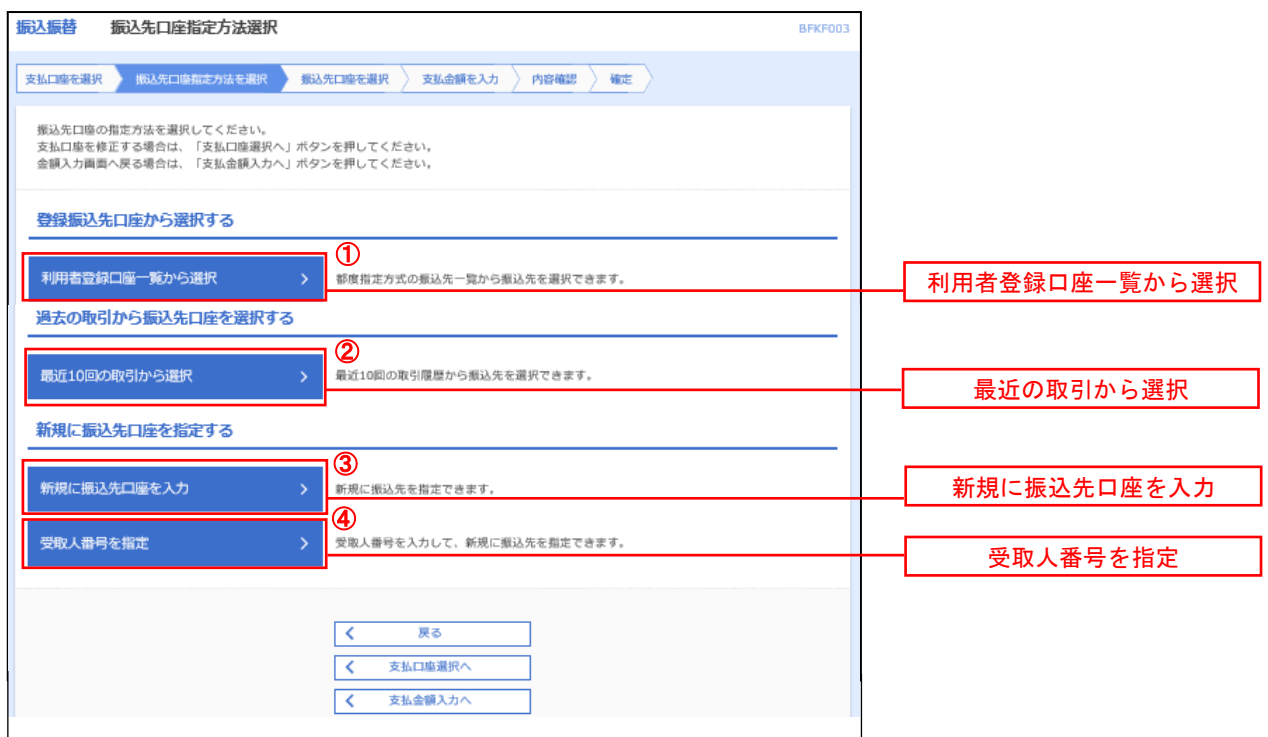

## ■ ①利用者登録口座一覧からの選択

事前に画面上で登録していただいた振込・振替先の一覧から、振込先を選択して振込・振替を行います。 ※振込先の登録については恐れ入りますが、後述する「振込先の登録」をご覧ください。

手順5 振込先口座の選択

### 手順1~手順4はP30をご参照ください。

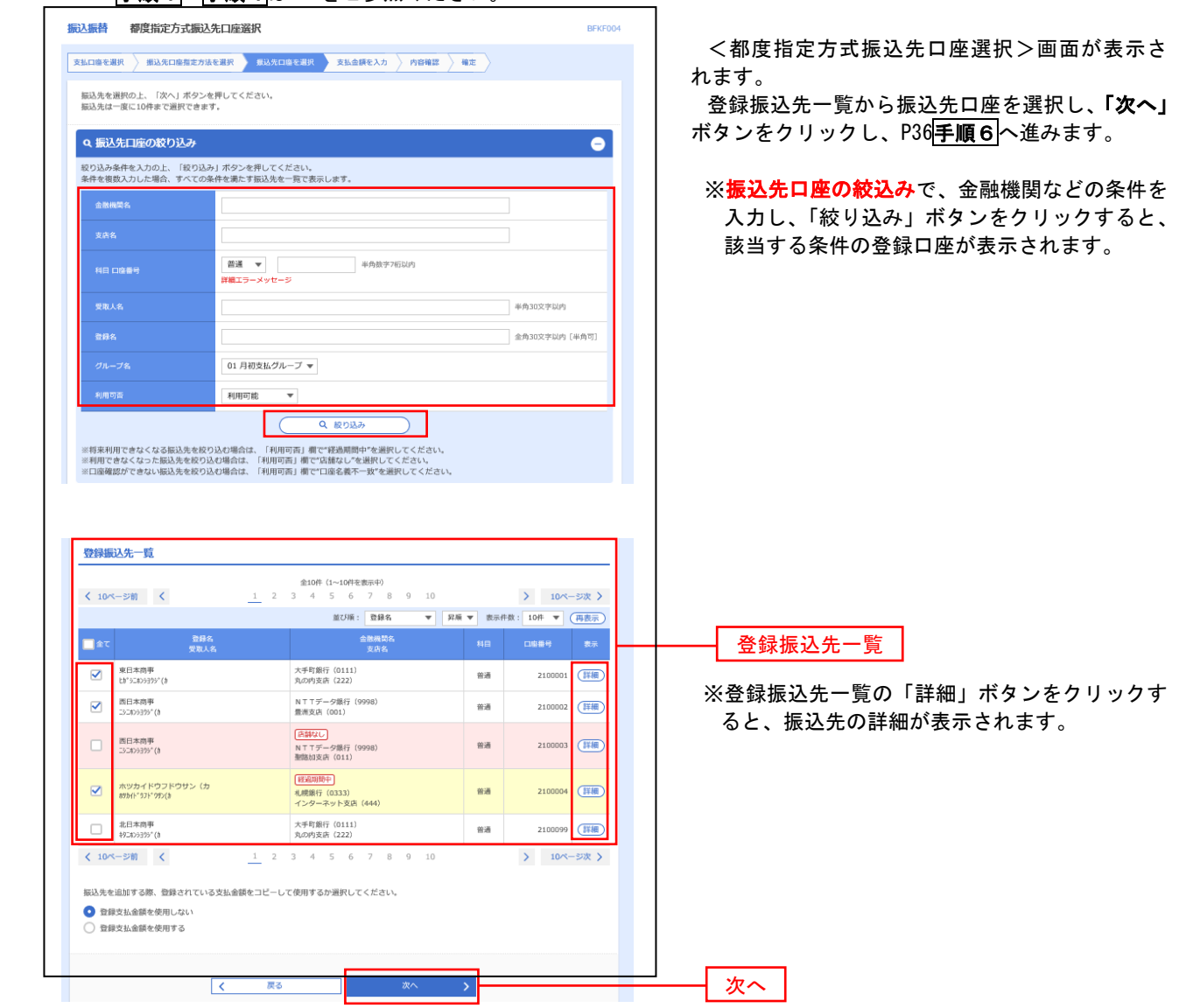
■ 2最近の取引からの選択

<mark>手順5</mark> 振込先口座の選択

手順1~手順4はP30をご参照ください。

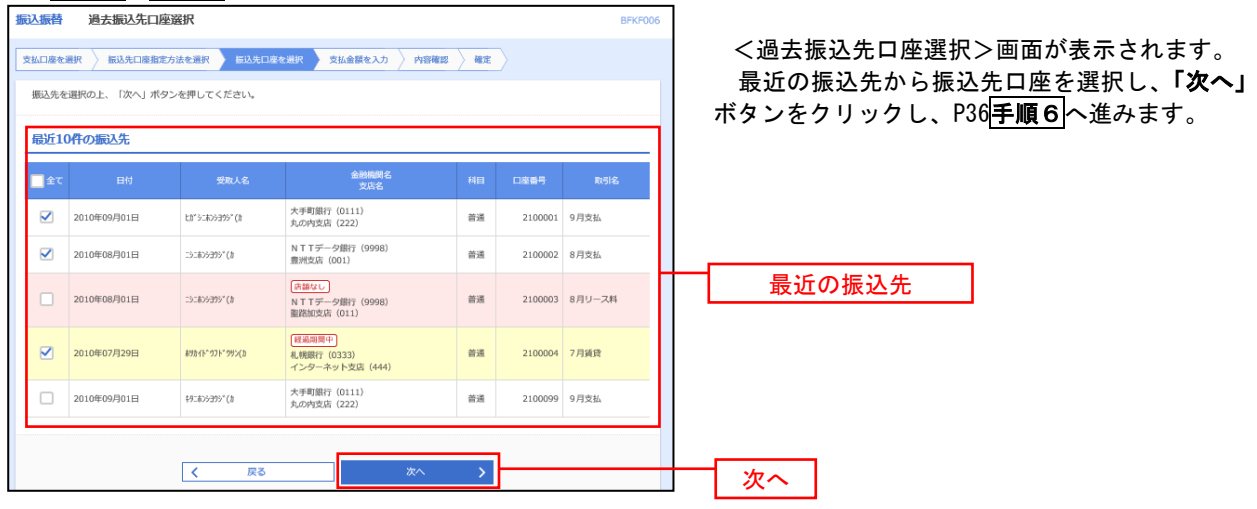

### ■ ③新規の振込先口座を入力

- 振込・振替(15,000件)
- 
- 給与・賞与振込(50,000件)

○ 総合振込 (50,000件) → ※振込先の管理はそれぞれの振込形式で行う必要があります。

## 手順5 振込先口座の選択

#### 手順1~手順4はP30をご参照ください。

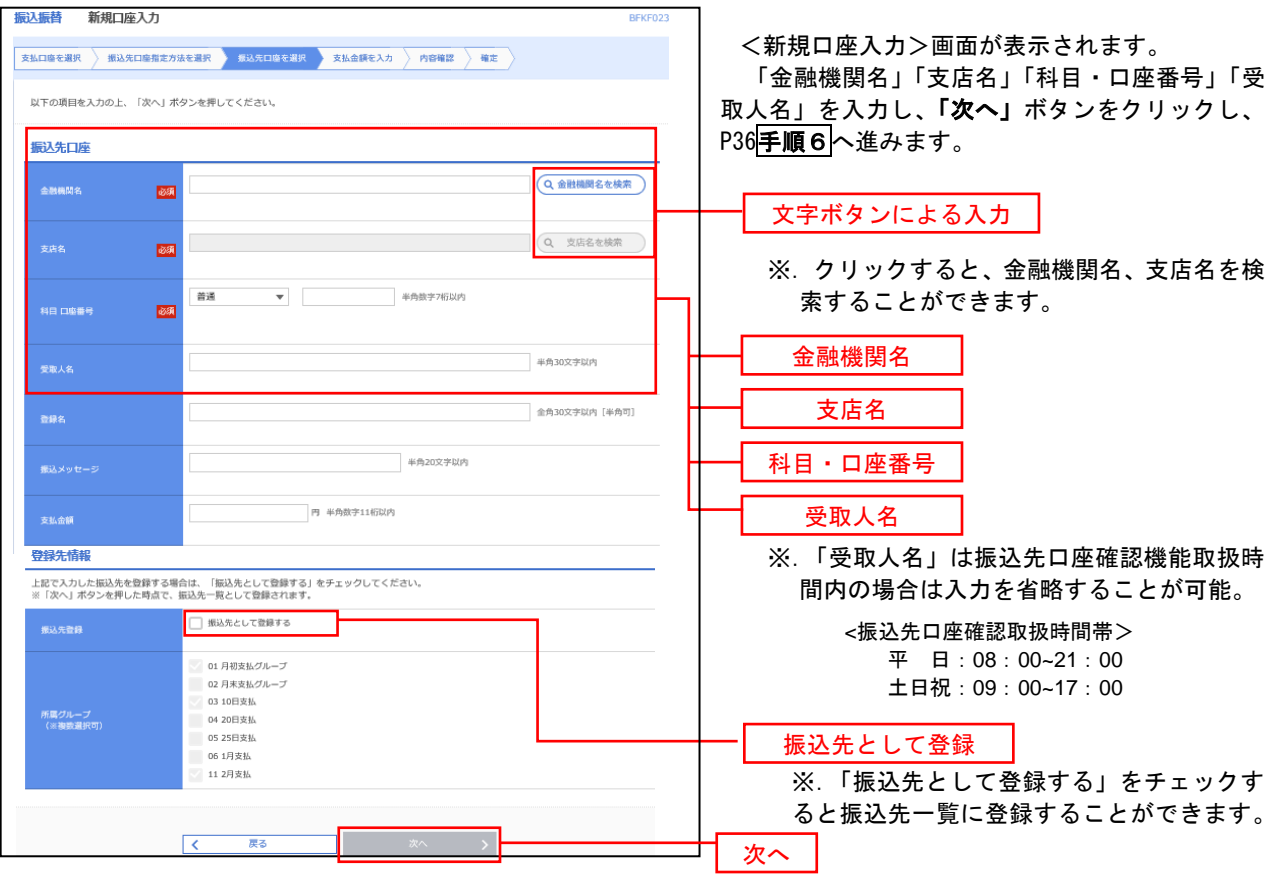

【振込先口座確認機能について】

- ・ 振込先口座確認機能は、お客様の利便性向上と誤振込防止を目的にしております。個人情報保護 の観点から、振込以外の目的(振込を完結しない取引)での利用と当組合が判断した場合、本機 能を停止させていただく場合がございます。なお、振込先口座確認機能が停止していましても、 受取人名を直接入力することでお振込手続きは可能です。
- 振込先の「科目」、「口座番号」、「受取人名」が相違していると、振込振替ができない場合があり ます。その場合、お取引店の窓口で書面による組戻し手続きが必要になることがあります。(振 込手数料の他に組戻し手数料が別途かかります)ので、入力内容については、十分ご確認願いま す。
- ※本機能は総合振込、給与・賞与振込にはございませんのでご注意ください。

※振込メッセージ欄にはEDI情報のみ入力が可能です。

EDI情報:資金決済を電子的に管理するため、振込人と受取人との間であらかじめ取り決めた番号のことで、企業の 売掛金消込事務処理等に使用される情報。振込先がこのシステムを導入している場合のみ入力します。

## ■ ④受取人番号を指定

お取引店の窓口で書面により登録いただいている振込・振替先の「受取人番号」を指定します。

#### 手順5 | 振込先口座の選択

手順1~手順4はP30をご参照ください。

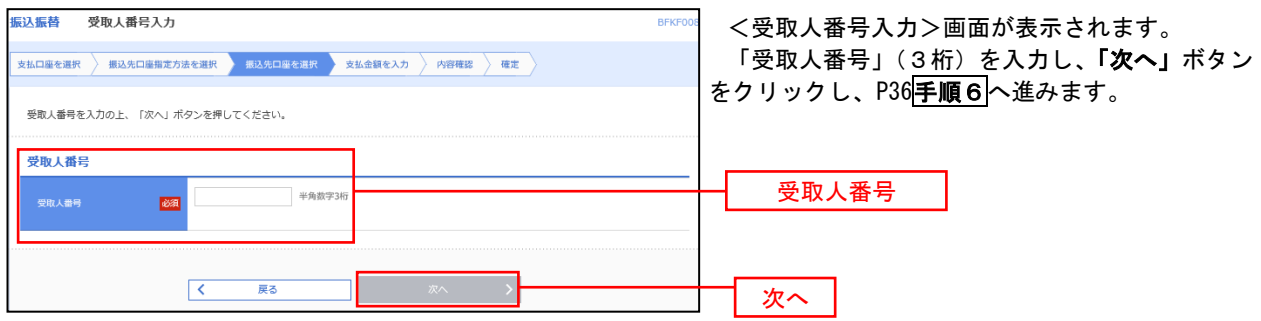

※受取人番号は窓口で書面をご提出いただいた時に、お渡ししているお客様控えに記載されております。 ご不明な場合はお取引店窓口にお尋ねください。

【ご確認下さい】 受取人番号方式の振込先は、口座情報に変更が生じた場合や、新規(追加)および削除の必要が 生じた場合、その都度お取引店にて書面の手続きが必要になります。お振込先の登録には後述の、 「振込先の登録」をご利用いただくことをお勧めいたします。

【共通後処理】

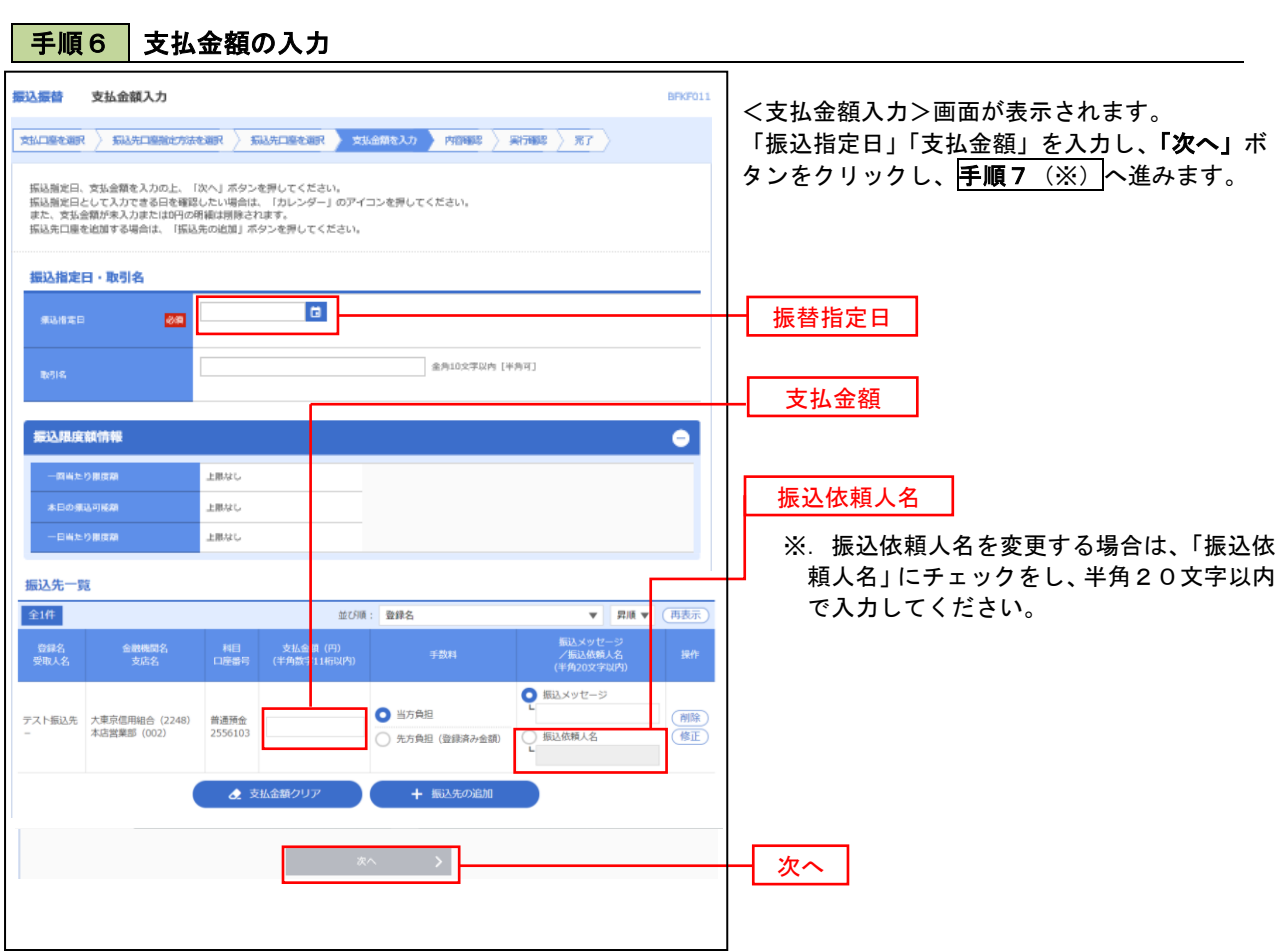

EDI情報:資金決済を電子的に管理するため、振込人と受取人との間であらかじめ取り決めた番号のことで、企業の 売掛金消込事務処理等に使用される情報。振込先がこのシステムを導入している場合のみ入力します。

<sup>※</sup>振込メッセージ欄にはEDI情報のみ入力が可能です。

## 手順7 内容確認

P36<mark>手順6</mark>からの続きです。

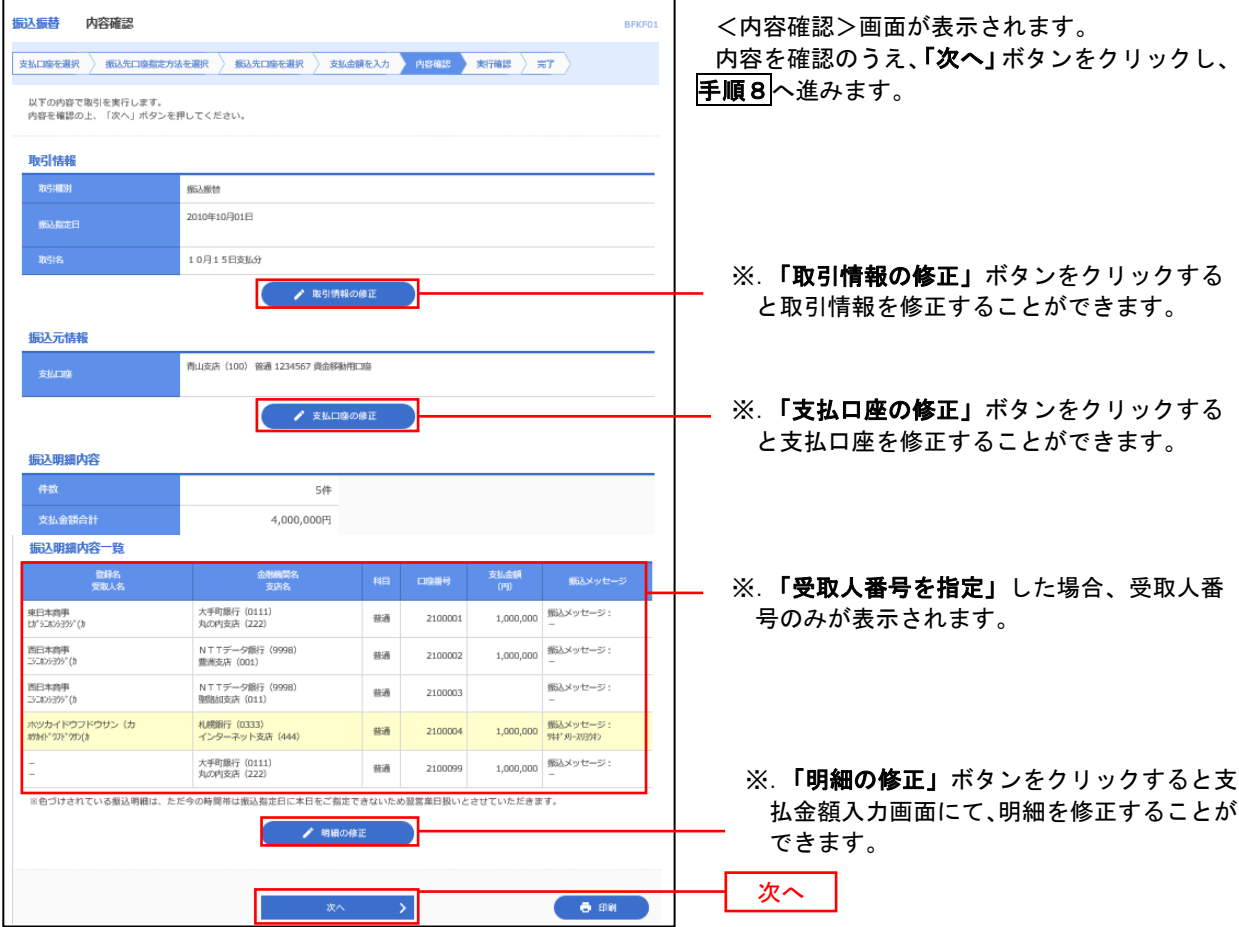

## 手順8 暗証番号入力

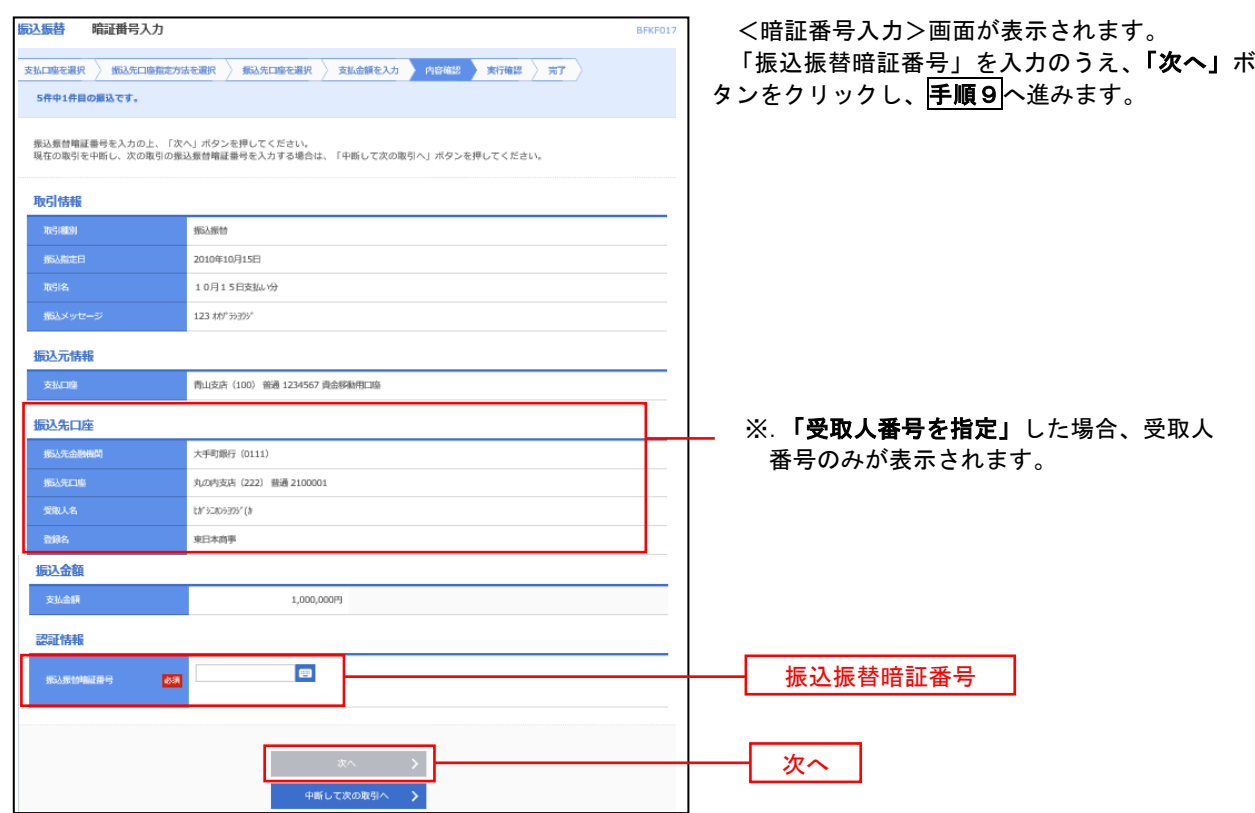

#### 手順9 実行確認 振込振替 実行確認 <実行確認>画面が表示されます。 取引内容を確認のうえ、「承認暗証番号」、「確認 <br> 文弘口座を選択 → 気込先口座指定方法を選択 → 気込先口座を選択 → 文弘会領を入力 → 内容確認 → 実行確認 → 完了 → 暗証番号」を入力し、「実行」ボタンをクリックし、 5件中1件目の振込です。 手順10へ進みます。 次の運面で取引結果が表示されます。<br>以下の取引所容を確認し、確認電話番号、及び承認電話番号を入力の上、「実行」ボタンを押してください。<br>現在の取引を手断し、次の取引を行う場合は、「年断して次の取引へ」ボタンを押してください。<br>ワンタイムパズワードは、ご利用の取引のみ入力が必要となります。<br>なお、運験取引の場合は、最初の取引のみ入力が必要となります。 取引情報 101500 .<br>Bilife -<br>森家家白  $-214$ 10月15日支払い分 振込元情報 再山支店 (100) 音通 1234567 資金移動用口座 振込先口座 **病込先金機能開** 米好将約200 (0111) W/9999 (222) 普通 2100001 Et/SC#263995' (B ※.既に同一振込情報(「受付日」または「指定日」「支払 振込金額 口座」「入金先口座情報」「振込金額」)が存在する場合、 1.000.000円 二重振込警告メッセージが表示されます。 315円 依頼内容をご確認後、お取引を継続する場合は「取引 999,685H を継続する」をチェックし、「実行」ボタンをクリック してください。  $100<sup>H</sup>$  $\overline{AB}$ 100円 二重振込警告 警告ガイダンス<br>WHITコードッセージ  $\mathbf{A} \cap \mathbf{B}$ glemata 膀胱髓髓 ■ ■ 次の取引から承認権証番号の入力を省略する 承認暗証番号  $\overline{1680}$ 承認給証券号 ※. 振込先が当組合の場合は、表示されません。 ■ ■ 次の取引から確認増証番号の入力を省略する 確認維証番号  $\frac{1}{2}$ 確認暗証番号 ※.振込先を「受取人番号を指定」で指定している場合は、 表示されません。 ● 東行 → → 中断して次の取引へ > 実行

#### 手順**10** 実行結果

9

<実行結果>画面が表示されます。 実行結果内容をご確認ください。

- 《ご確認ください》
- ・ 振込振替実行後、当組合より振込振替の「受付番号」を記入した電子メールをお送りさせていた だきますので、振込振替の業務選択画面から「振込データの状況照会・取消」でご確認ください。
- ・ 当日扱いのお振込の場合は実行と同時に振込資金が引き落とされます。当日扱いのお振込の取消 しは出来ませんので、ご注意ください。
- ・ 予約扱いのお振込の場合は、前日までにお振込資金のご用意をお願いいたします。

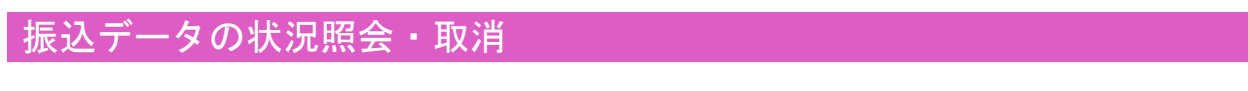

過去に行った取引の状況照会や、予約中(振込指定日未到来データ)取引の取消が可能です。

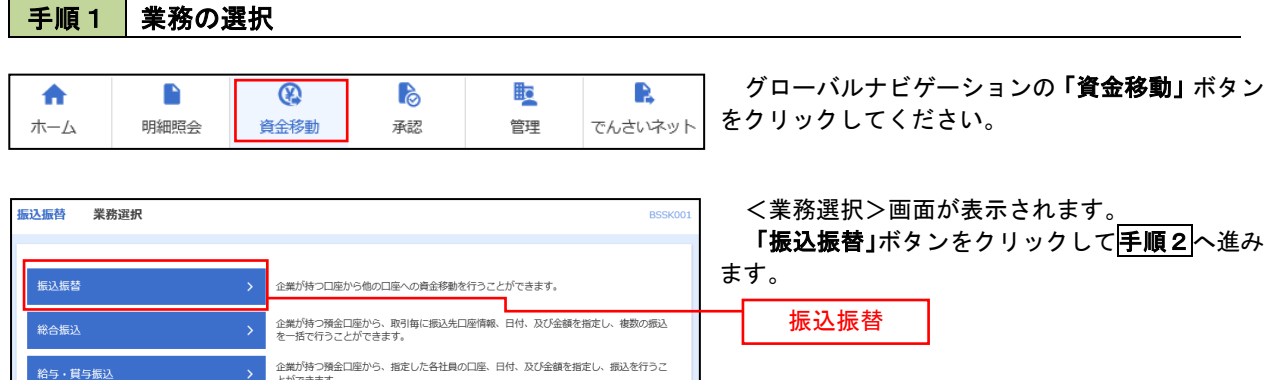

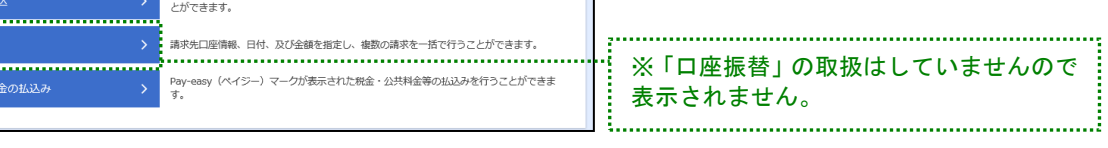

### 手順2 作業内容の選択(振込振替承認機能を利用していない場合)

. . . . . . . . . .

口座振替 ........ <br>税金・各種料

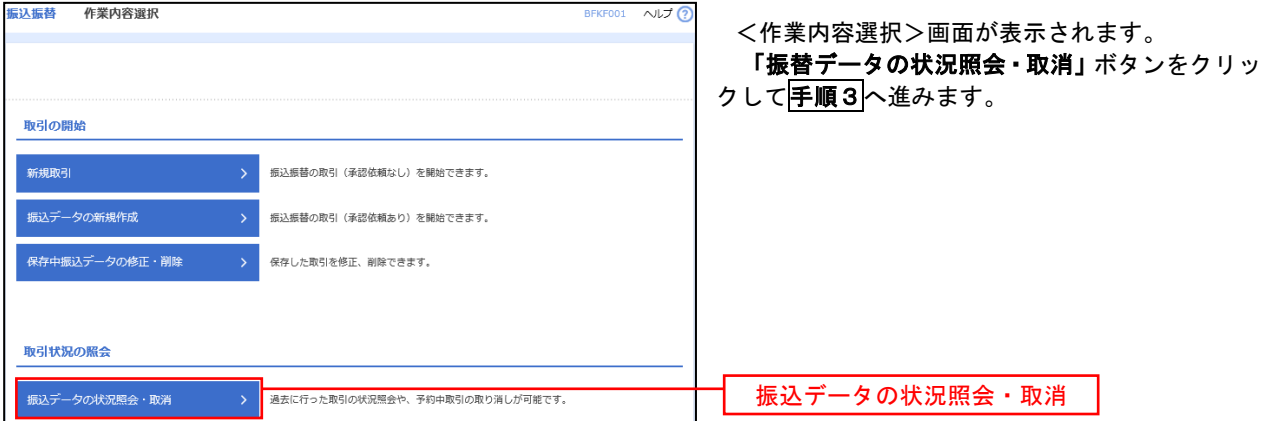

#### 手順3 取引の選択 <取引状況照会取引一覧>画面が表示されます。 振込振替 取引状況照会取引一覧 arusoos ヘルプ ? 取引一覧から対象の取引を選択し、 取引の照会を行う場合は、照会対象の取引を選択し、照会用暗証番号を入力の上、「次へ」ボタンを押してください。<br>取引の取り消しを行う場合は、取り消し対象の取引を選択し、振込振替暗証番号を入力の上、「次へ」ボタンを押してください。 イ.照会を行う場合 認証情報から「照会」を選択し、「照会用 Q 取引の絞り込み  $\bullet$ 暗証番号」を入力後、「次へ」ボタンをクリ -<br>絞り込み条件を入力の上、「絞り込み」ポタンを押してください。<br>条件を複数入力した場合、すべての条件を満たす取引を一覧で表示します。 ックし、手順4**-**1へ進みます。 **□ 受付済み ( □ 受付済み □ 処理済み )** 取引状態 □取消済み( □取消済み □欠番) ロ.取消を行う場合 認証情報から「取消」を選択し、「振込振  $\Box$   $\pi$  $\Box$ 替暗証番号」を入力後、「次へ」ボタンをク リックし、手順4**-**2へ進みます。  $\Box$   $\ddot{v}$   $\odot$  $\Box$ 半角数字2桁 ー<br>Q 絞り込み 取引一覧  $\begin{tabular}{c|cccccc} & & $\hat x$10$\# (1$$\sim$10$\#$$\epsilon$\overline{3}$$\pi$\overline{9}$) \\[.2cm] & 2 & 3 & 4 & 5 & 6 & 7 & 8 & 9 & 10 \\[.2cm] \end{tabular}$ **く 10ページ前 く** > 10ページ次 > 表示件数: 10件 ▼ (再表示) 振込金額 取引者<br>(円) (取消者) ● 受付済み 2010年10月01日 1015001 10月15日支払い分 南山支店 (100)  $\begin{array}{|c|c|} \hline \texttt{Lb}^* \texttt{5} \texttt{2} \texttt{1} \texttt{0} \texttt{5} \texttt{3} \texttt{0} \texttt{5}^* \texttt{(h)} \hline \end{array}$ 999,685 データ花子  $\begin{array}{|l|l|} \hline \\ \text{E1}^* \text{5} \text{5} \text{K} \text{9} \text{3} \text{7} \text{5}^\dagger \text{fb} & 1,000,000 \\\hline \\ \text{5} \text{5}^\dagger \text{5}^\dagger \text{5}^\dagger \text{5}^\dagger \text{5}^\dagger \text{5}^\dagger \text{5}^\dagger \text{5}^\dagger \text{5}^\dagger \text{5}^\dagger \text{5}^\dagger \text{5}^\dagger \text{5}^\dagger \text{5}^\dagger \text{5}^\dagger \text{5}^\dagger \text{$ 取引一覧 ○ 取消済み 2010年10月01日 1001021 10月01日支払い分 青山支店 (100) ○ ● 要確認 2010年09月10日 0910031 9月10日支払い分 (202)<br>- 2020年09月10日 0910031 9月10日支払い分 (202)<br>- 普通 1111111  ${89}{\rm M}{\rm K}^+97{\rm K}^+995$  (h 999,370 データー郎 く 10ページ前 く > 10ページ次 >  $1$  2 3 4 5 6 7 8 9 10 認証情報 日岡イ 照会用暗証番号 **O** We Mental ■図 □取消 振込振替暗証番号 振込振替暗証番号 **場込場整取引の取り造しけ、公安選プ白鳥が死候した取引に対してのみ可能です。** < 振込振替メニューへ <mark>→ 次へ → 文</mark>へ 次へ 手順4**-**1 照会結果

<取引状況照会結果>画面が表示されます。 照会結果をご確認ください。

手順4**-**2 取消内容の確認

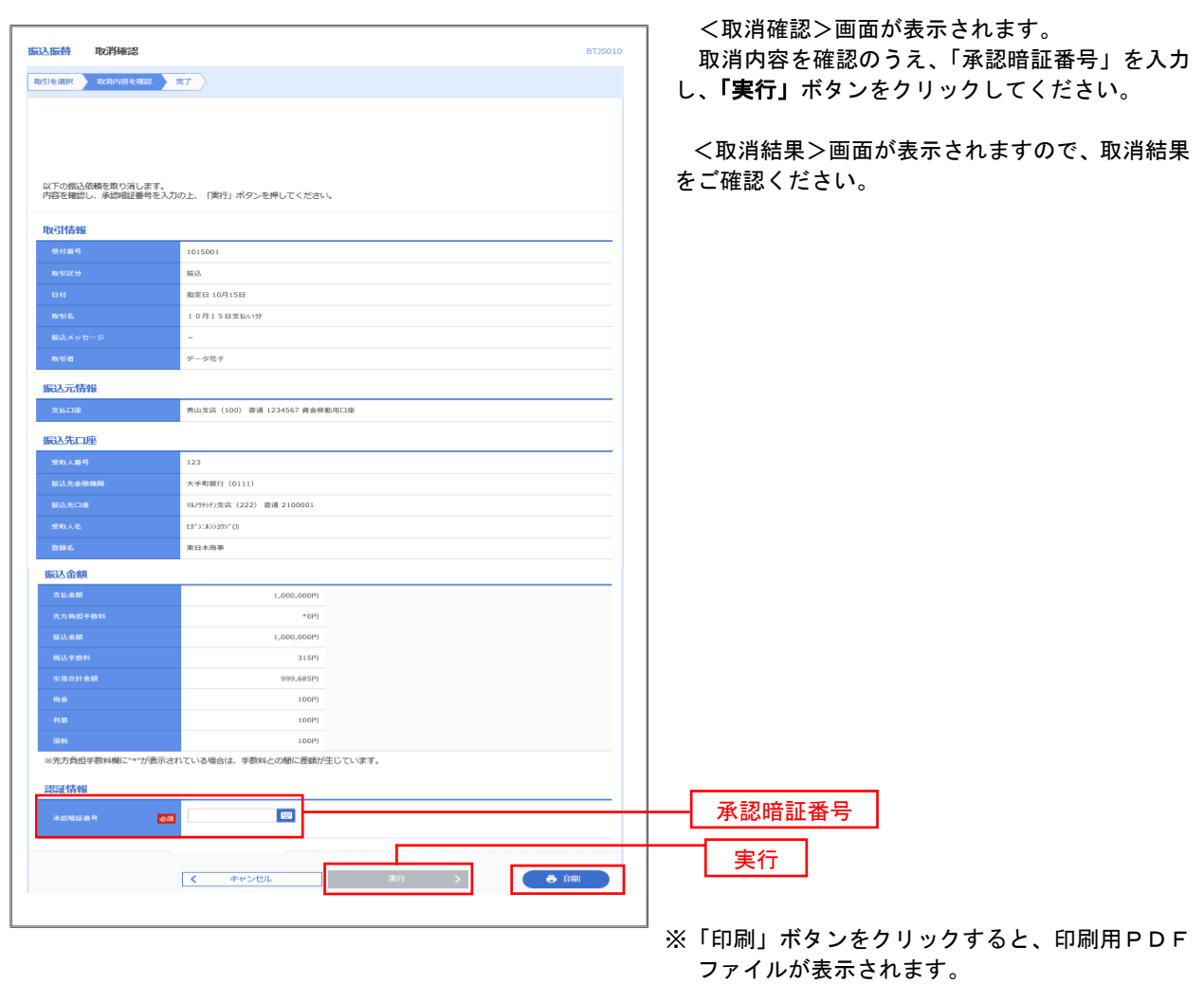

# 総合振込、給与・賞与振込(データ伝送)

## 総合振込データの新規作成

 お客様が持つ預金口座から、取引毎に振込先口座情報および、日付、金額を指定し、複数の振込を一括で行う ことができます

データ伝送サービスは「大信ビジネスバンキング」をお申込の際にご利用サービスを

「照会、振込・振替サービス+データ伝送サービス(総合振込)」

● 「照会、振込・振替サービス+データ伝送サービス(総合・給与・賞与振込)」

のどちらかでお申込いただいたお客様さまがご利用になれます。

データ伝送サービスで振込データの送信をするにあたっては、振込データの受付時間などにご注意ください。 詳細につきましては、「データ伝送サービスによるお振込のご留意事項」(P103)をご覧ください。

#### 手順1 業務の選択 グローバルナビゲーションの「資金移動」ボタン **P**  $\mathbb{R}$ R 合 ₽  $^{\circ}$ をクリックしてください。 ホーム 明細照会 資金移動 承認 管理 でんさいネット 振込振替 業務選択 <業務選択>画面が表示されます。 **RC** 「総合振込」ボタンをクリックして手順2へ進み ます。 企業が持つ口座から他の口座への資金移動を行うことができます。 :業が持つ預金口座から、取引毎に振込先口座情報、日付、及び金額を指定し、複数の振込<br>:一括で行うことができます。 |<br>企業が持つ預金口座から、指定した各社員の口座、日付、及び金額を指定し、振込を行うこ<br>とができます。 給与・貸与振り 総合振込 . . . . . . . . . . . . . . 口座振替 。<br>精求先口座情報、日付、及び金額を指定し、複数の請求を一括で行うことができます。 ........................ ...... 税金・各種料金の払込み ※「口座振替」の取扱はしていませんので 表示されません。

手順2 作業内容の選択

.

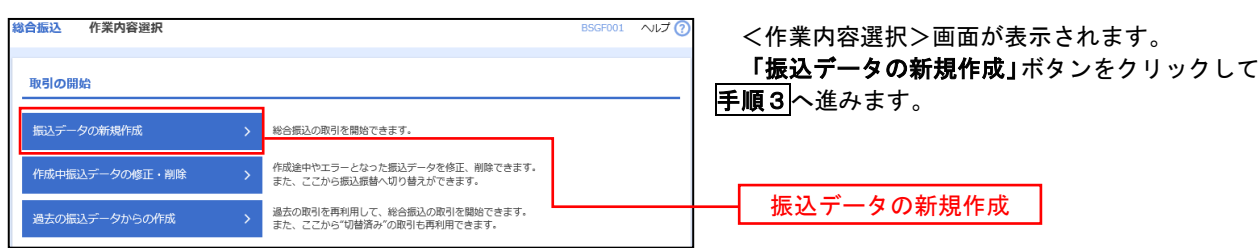

### 手順3 振込元情報の入力

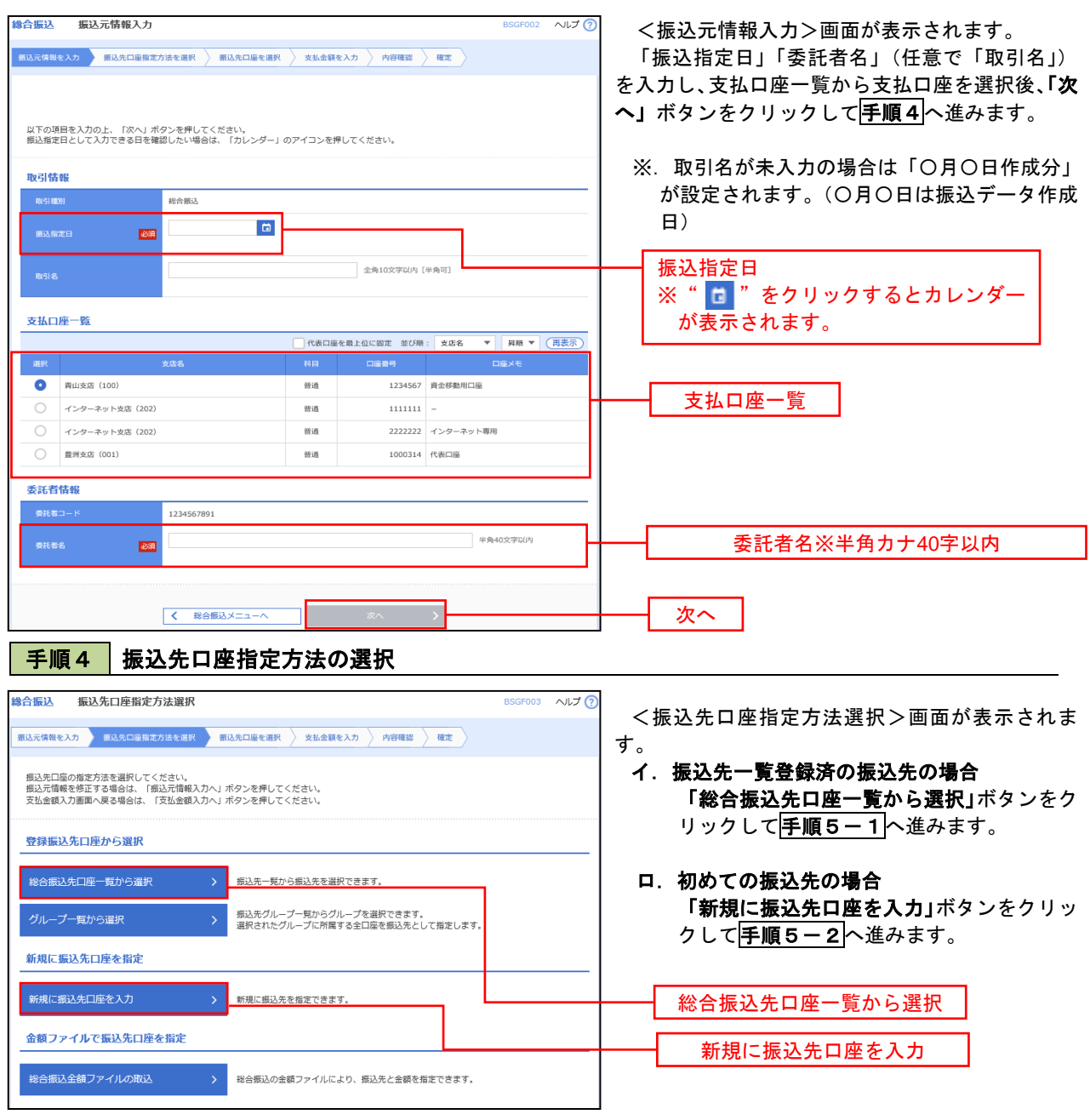

※.「グループ一覧から選択」ボタンをクリックすると、振込先グループ一覧からグループを選択できます。 選択したグループに所属する全口座を振込先として指定します。 予め振込先を登録しておくことで、支払日毎、支払先毎等、振込先を目的に応じて分類することが可能です。

 <振込先グループの作成方法> ①「振込先の管理」メニューの「グループの登録/変更/削除」により振込先グループを事前に 作成します。(P76) ②手順5-2の画面で新規の振込先口座を登録(振込先一覧への登録)するとともに、①で作成 した所属グループに登録します。

### 手順5**-**1 振込先口座の選択(総合振込先口座一覧から選択)

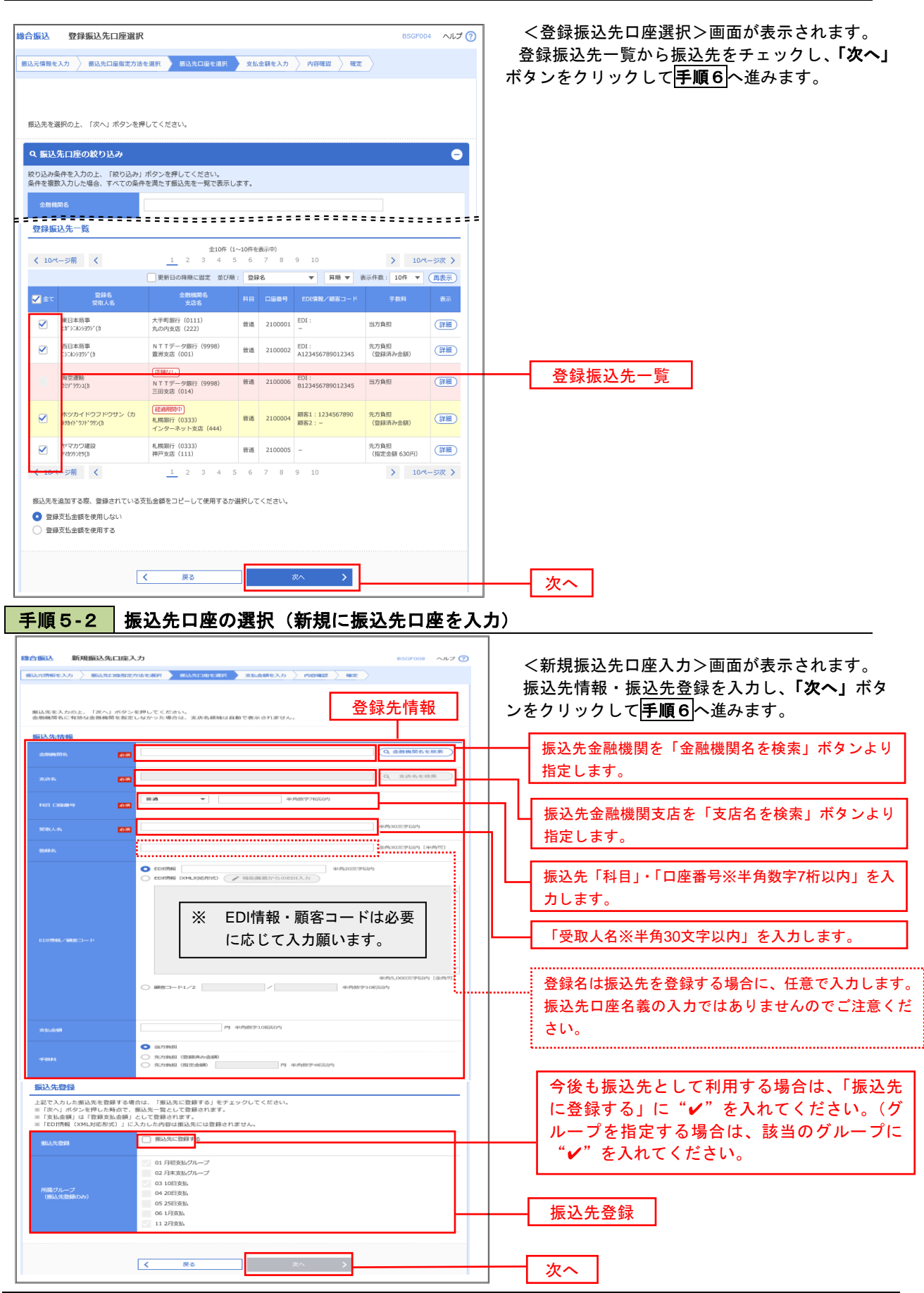

手順6 支払金額の入力

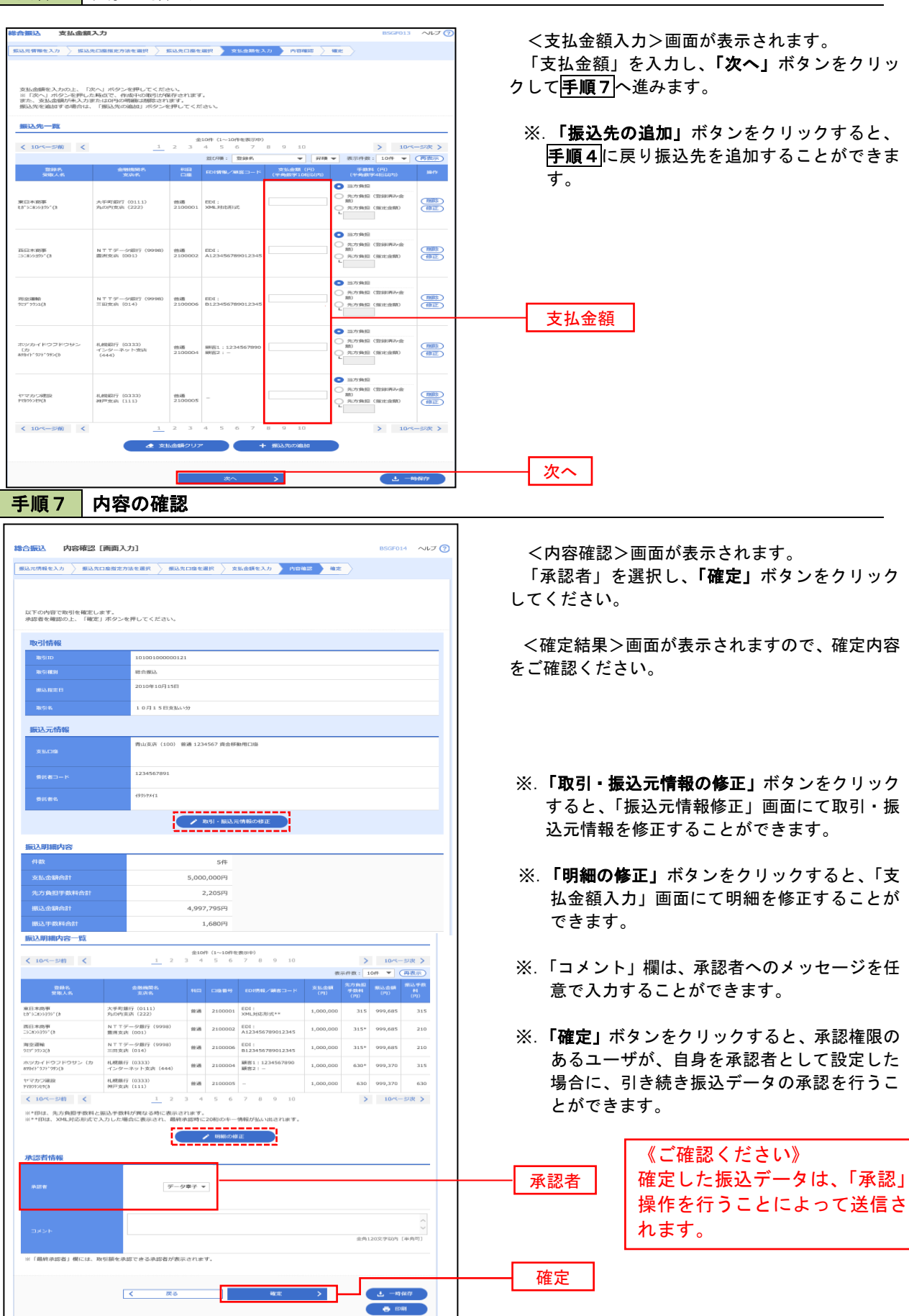

表示されません。

# 給与・賞与振込データの新規作成

 お客様が持つ預金口座から、指定した各社員の口座および、日付、金額を指定し、複数の振込を一括で行う ことができます

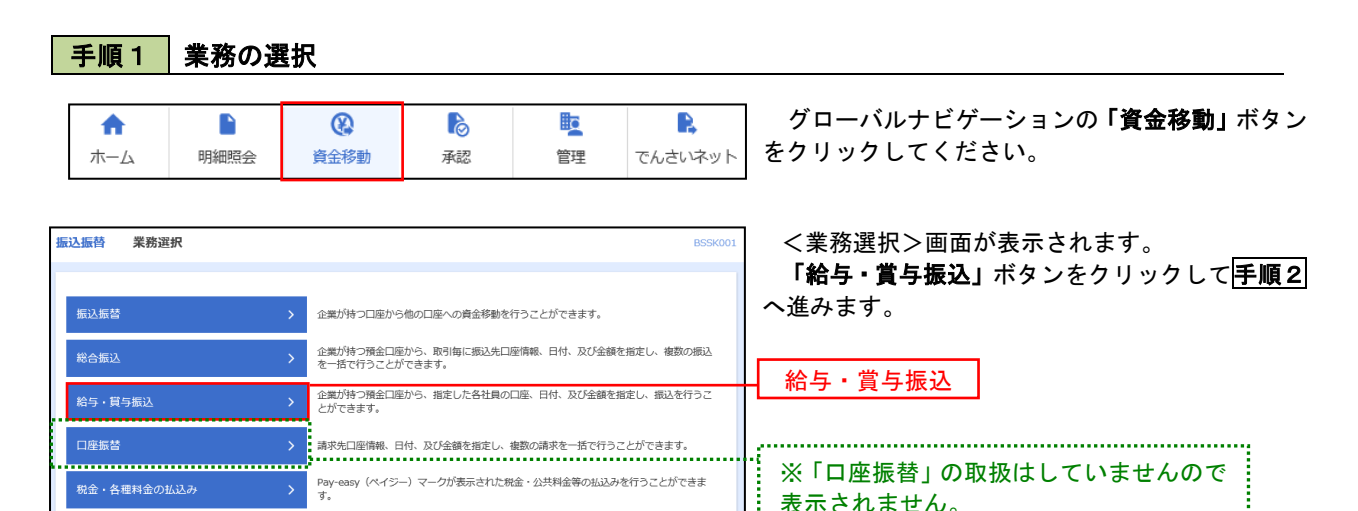

## 手順2 作業内容の選択

税金·各種料金の払込み

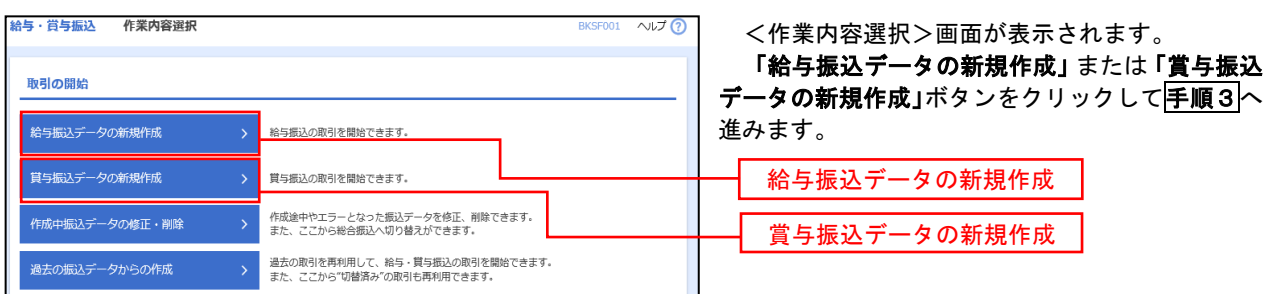

#### 手順3 |振込元情報の入力 。<br>轮与,赏与编认 编认完情超入力 <振込元情報入力>画面が表示されます。 「振込指定日」「委託者名」(任意で「取引名」) を入力し、支払口座一覧から支払口座を選択後、「次 へ」ボタンをクリックして手順4へ進みます。 以下の項目を入力の上、「次へ」ボタンを押してください。<br>振込指定日として入力できる日を確認したい場合は、「カレンダー」のアイコンを押してくださ 取引情報 ※.取引名が未入力の場合は「〇月〇日作成分」 给与标込 が設定されます。(〇月〇日は振込データ作成日)  $\blacksquare$ **Base JELL BURY** 全角10文字以内 [半角可] 振込指定日 支払口座一覧 <br>代表日率を最上位に固定 並び順: 支店名 ▼ 昇順 ▼ (再表)  $\overline{\phantom{a}}$   $\overline{\phantom{a}}$   $\overline{\$  $\overline{\phantom{a}}$  $1224567$  - 20-455-001-00 .<br>an us  $\frac{1}{1111111}$ **インターネット専用(2)** 支払口座一覧 22222222 インターネット専用 インターネット支店 (202) 一  $\frac{1}{2}$  $1000314 - 400038$ musers cont 委託者情報 1234567 委託者名  $\overline{\mathbf{p}}$ 次へ手順4 | 振込先口座指定方法の選択 给与·賞与振认 振认先口座指定方法選択 ルナム <振込先口座指定方法選択>画面が表示されま |<br>|振込元情報を入力 | 振込先口座指定方法を選択 | 振込先口座を選択 > 支払金額を入力 > 内容確認 > 確定 > す。

- 振込先口座の指定方法を選択してください。<br>振込元情報を修正する場合は、「振込元情報入力へ」ボタンを押してください。<br>支払金額入力画面へ戻る場合は、「支払金額入力へ」ボタンを押してください。 イ.振込先一覧登録済の振込先の場合 「給与・賞与振込先口座一覧から選択」ボタ 登録振込先口座から選択 ンをクリックして手順5-1へ進みます。 給与・賞与振込先口座一覧から選択 振込先一覧から振込先を選択できます。 ロ.初めての振込先の場合 振込先グループ一覧からグループを選択できます。<br>選択されたグループに所属する全口座を振込先として指定します。 グループー覧から選択 「新規に振込先口座を入力」ボタンをクリッ 新規に振込先口座を指定 クして手順5-2へ進みます。 新規に振込先口座を入力 新規に振込先を指定できます。 給与・賞与振込先口座一覧から選択 金額ファイルで振込先口座を指定 新規に振込先口座を入力 給与·買与振込金額ファイルの取込 > 給与·買与振込の金額ファイルにより、振込先と金額を指定できます。
	- ※.「グループ一覧から選択」ボタンをクリックすると、振込先グループ一覧からグループを選択できます。 選択したグループに所属する全口座を振込先として指定します。 予め振込先を登録しておくことで、支払日毎、支払先毎等、振込先を目的に応じて分類することが可能です。

 <振込先グループの作成方法> ①「振込先の管理」メニューの「グループの登録/変更/削除」により振込先グループを事前に 作成します。(P76) ②手順5-2の画面で新規の振込先口座を登録(振込先一覧への登録)するとともに、①で作成 した所属グループに登録します。

## 手順5**-**1 振込先口座の選択(振込先口座一覧から選択)

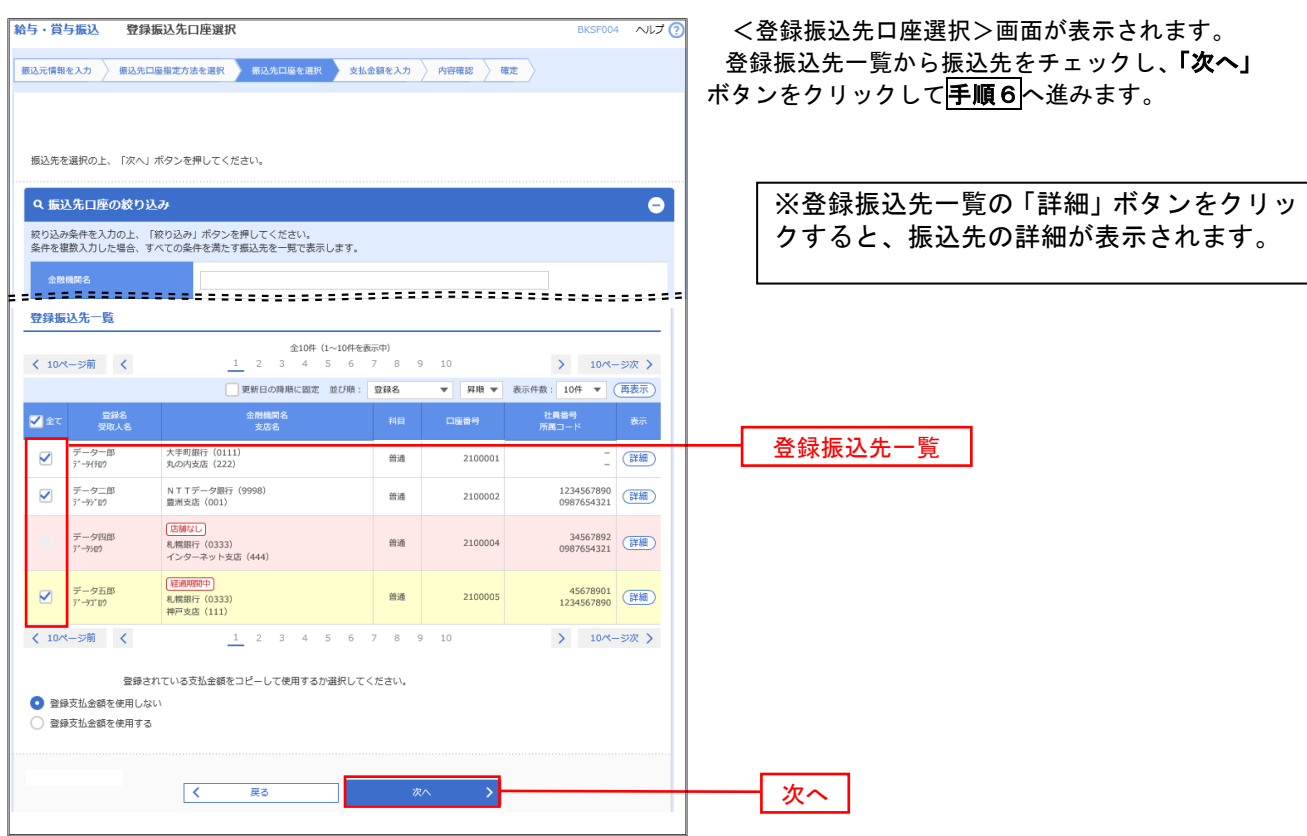

## **手順5-2 振込先口座の選択(新規に振込先口座を入力)**

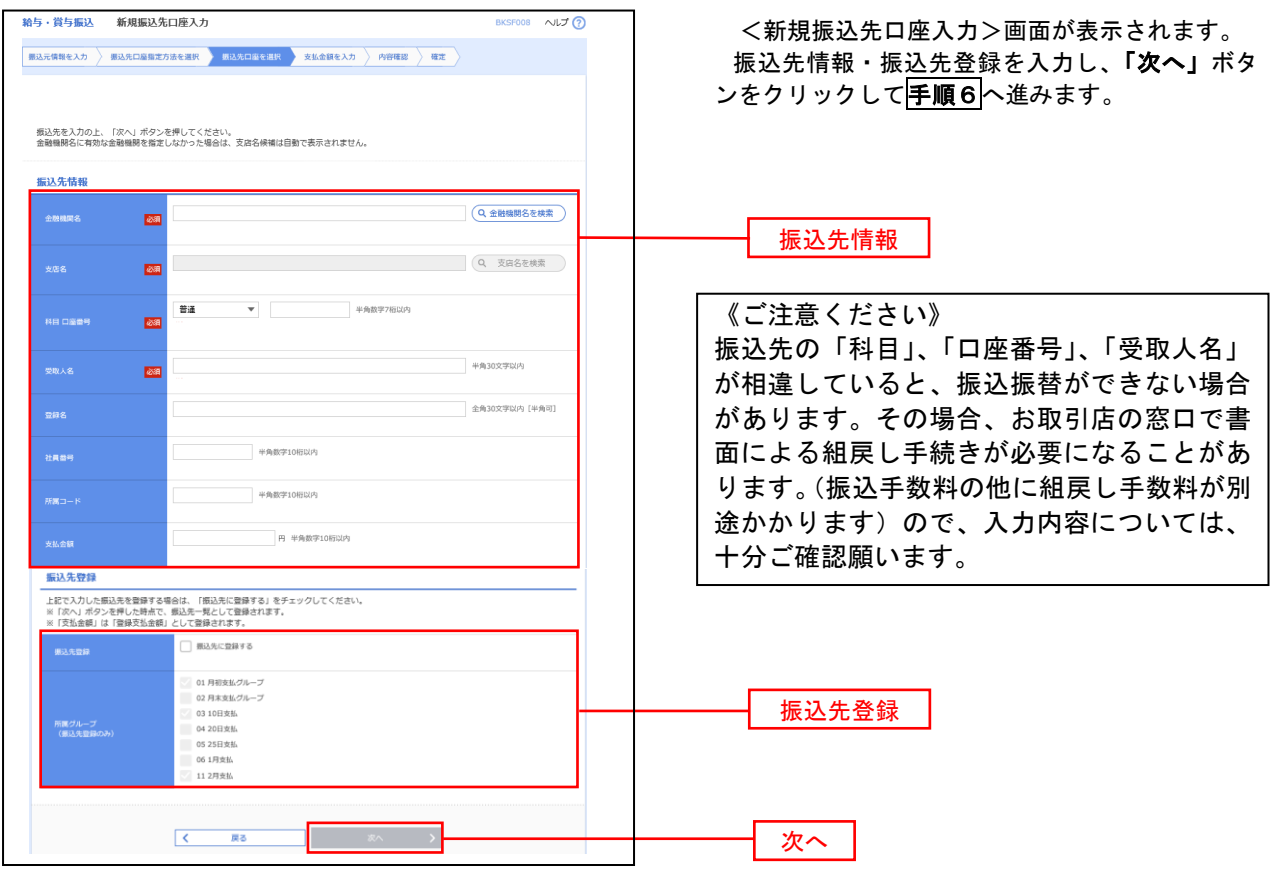

#### 手順6 支払金額の入力

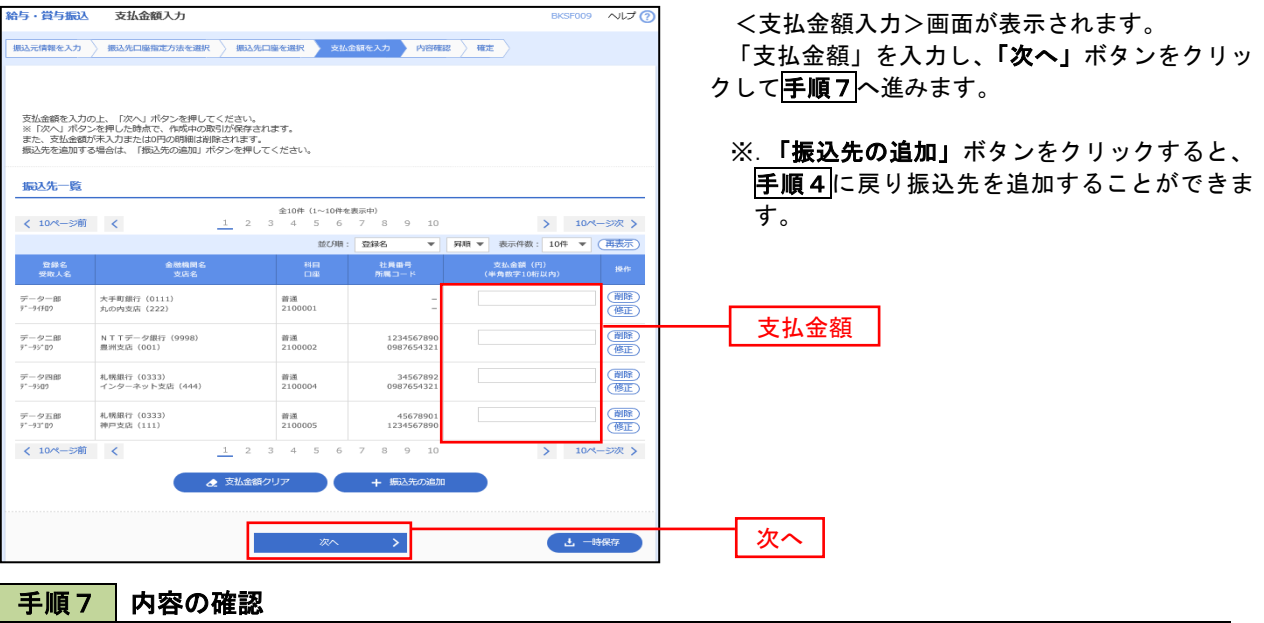

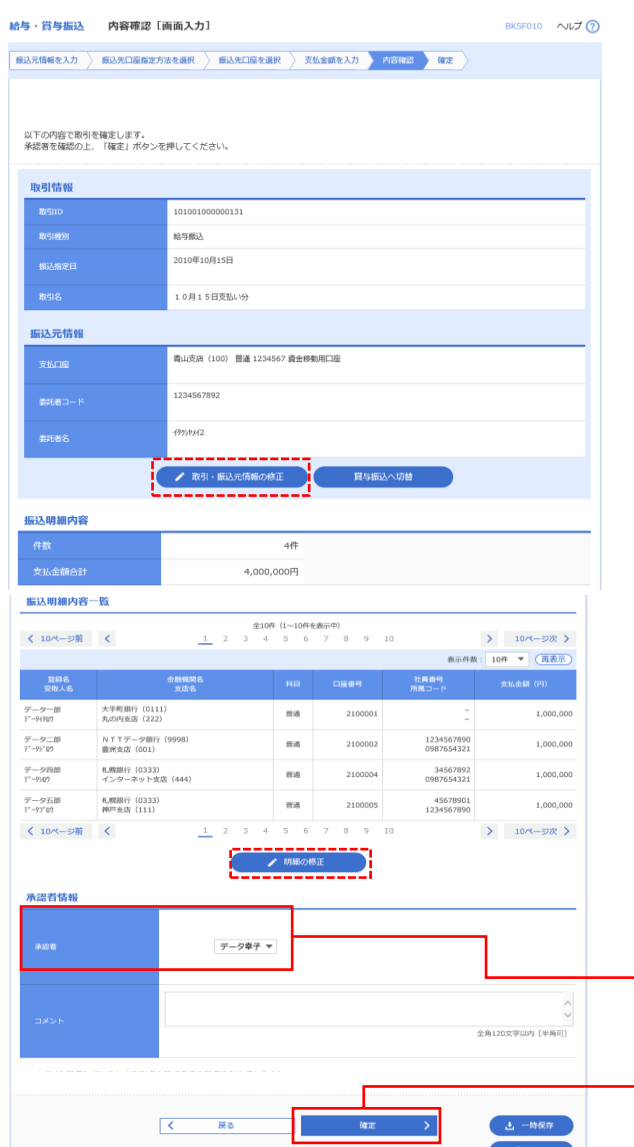

<内容確認>画面が表示されます。

「承認者」を選択し、「確定」ボタンをクリック してください。

<確定結果>画面が表示されますので、確定内容 をご確認ください。

- ※.「取引・振込元情報の修正」ボタンをクリック すると、「振込元情報修正」画面にて取引・振 込元情報を修正することができます。
- ※.「賞与振込へ切替」ボタンをクリックすると、 「振込元情報の修正」画面にて、給与・賞与 の各振込に切り替えることができます。
- ※. 「明細の修正」ボタンをクリックすると、「支 払金額入力」画面にて明細を修正することが できます。
- ※.「コメント」欄は、承認者へのメッセージを任 意で入力することができます。

 ※.「確定して承認へ」ボタンをクリックすると、 承認権限のあるユーザが、自身を承認者として設定 した場合に、引き続き振込データの承認を行うこと ができます。

■ 本認者 ■ ■ 《ご確認ください》 確定した振込データは、「承認」 操作を行うことによって送信さ れます。

確定

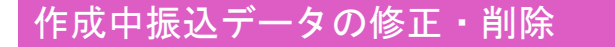

 一時保存中、作成中のデータやエラーとなった振込データを修正・削除することができます。 ※.以下の画面は「総合振込」時の画面となりますが、「給与・賞与振込」時の操作方法も同様となります。

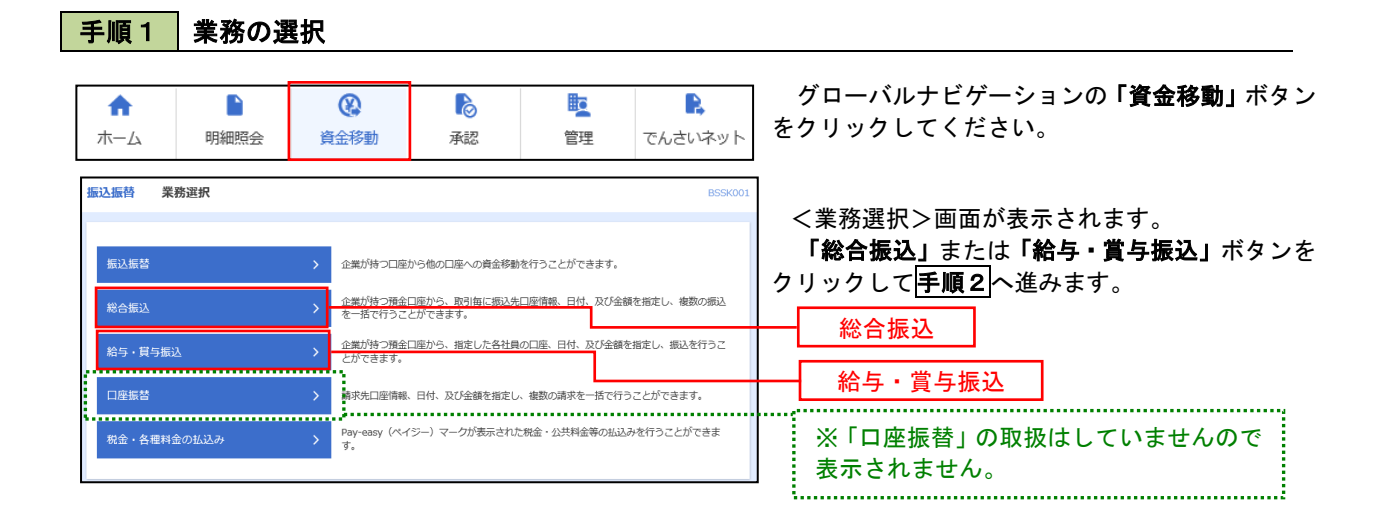

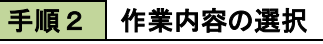

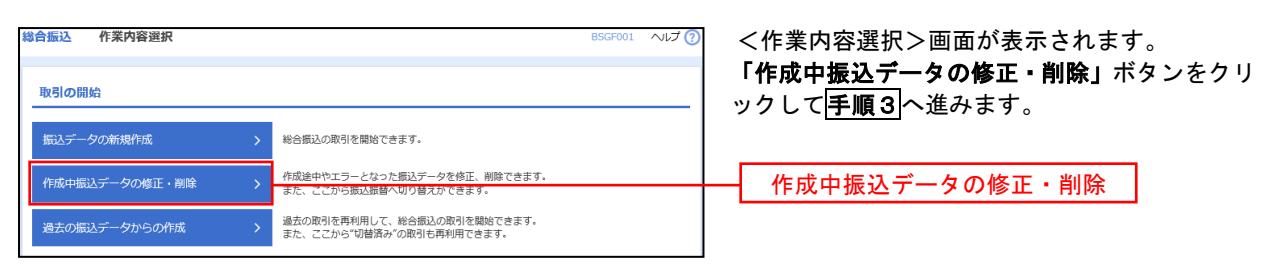

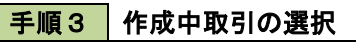

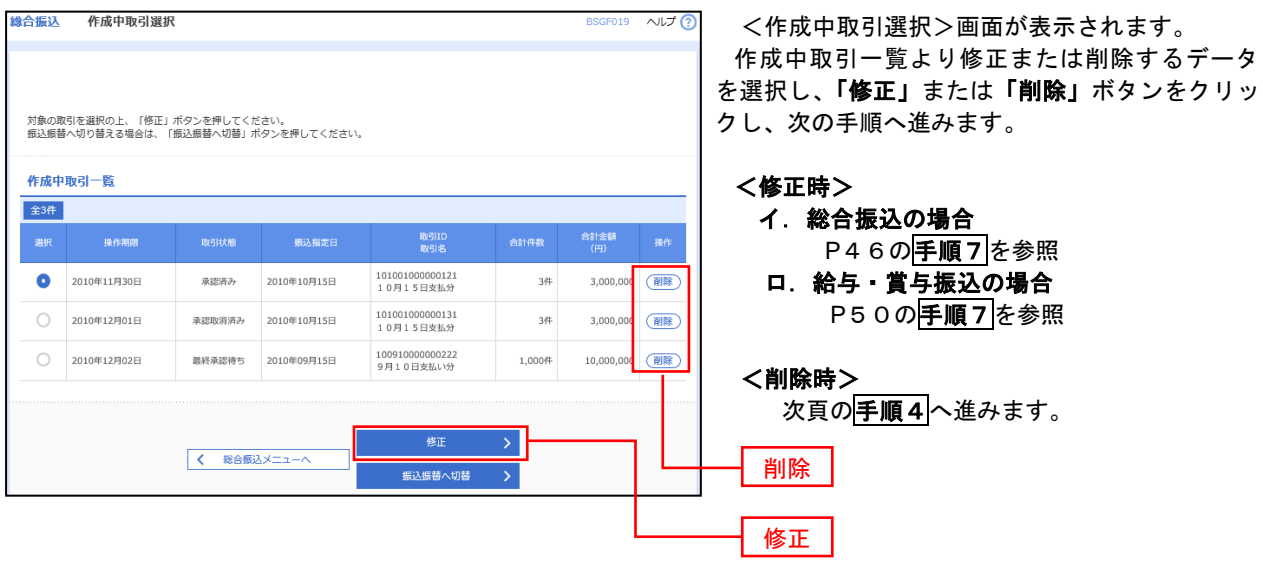

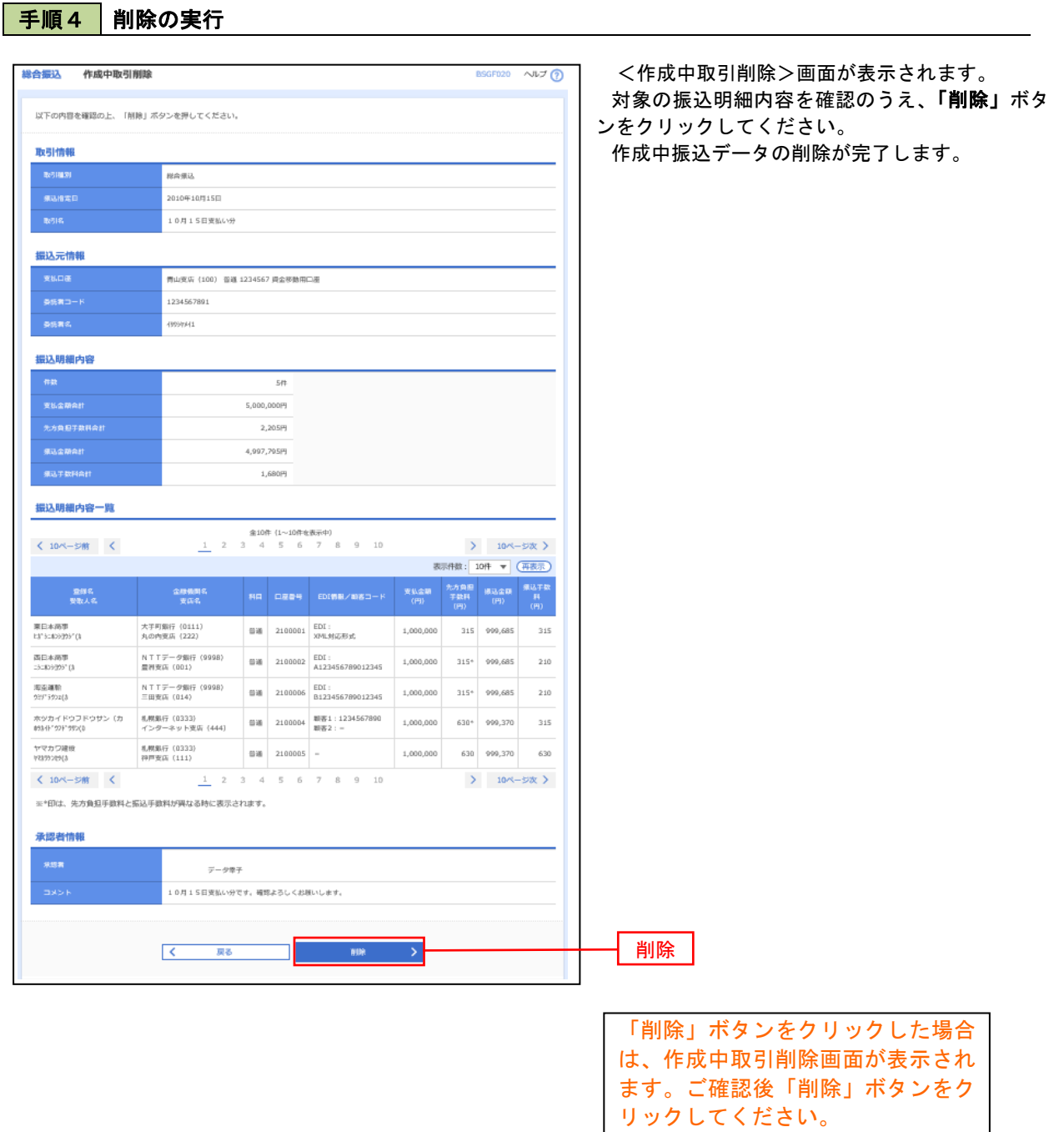

# 過去の振込データからの作成

 以前実施した取引内容を再利用して取引データを作成することができます。 ※.以下の画面は「総合振込」時の画面となりますが、「給与・賞与振込」時の操作方法も同様となります。

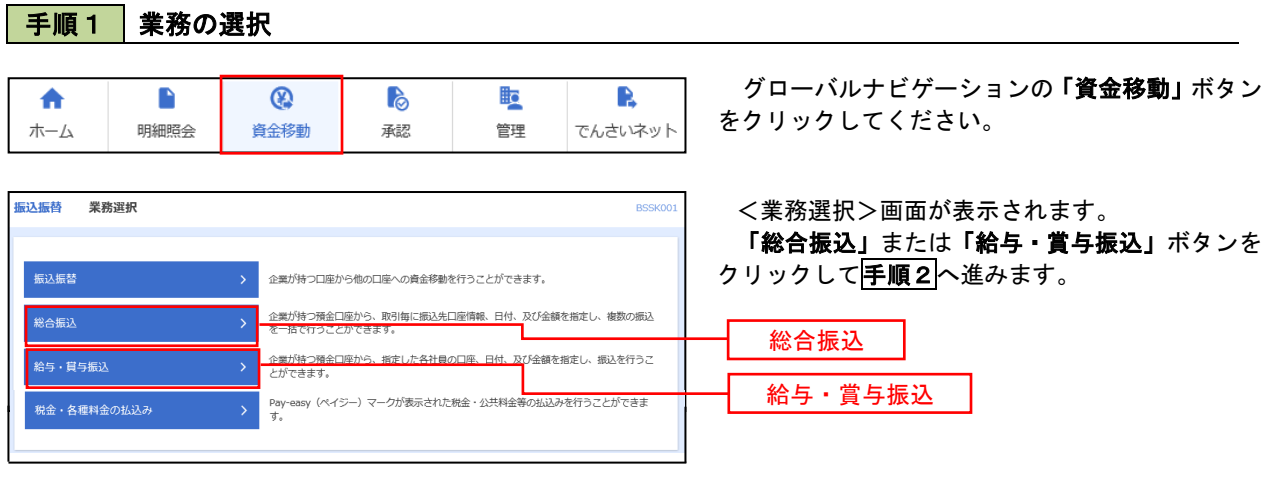

## 手順2 作業内容の選択

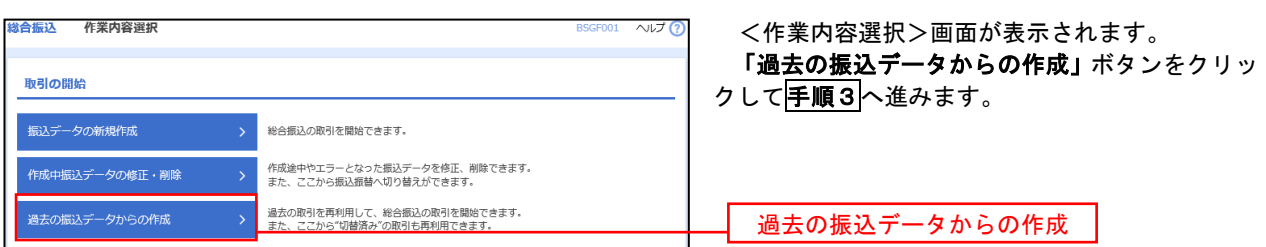

### 手順3 過去取引の選択

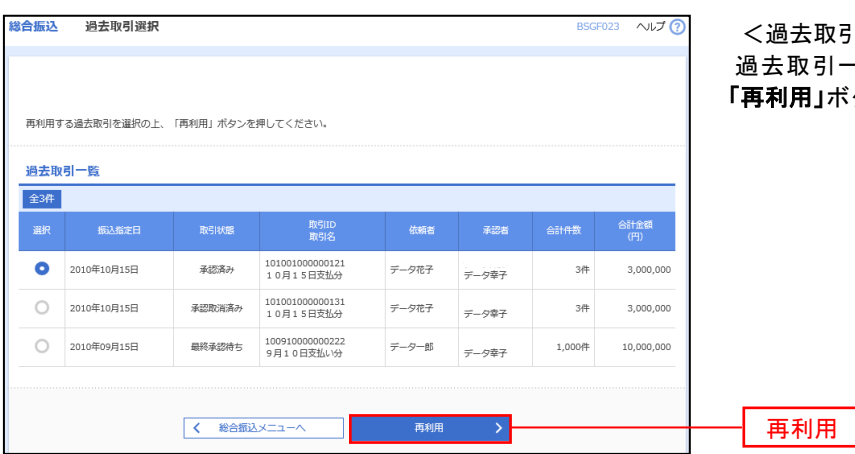

<過去取引選択>画面が表示されます。 引一覧より再利用するデータを選択し、 |」ボタンをクリックし、<mark>手順4</mark>へ進みます。

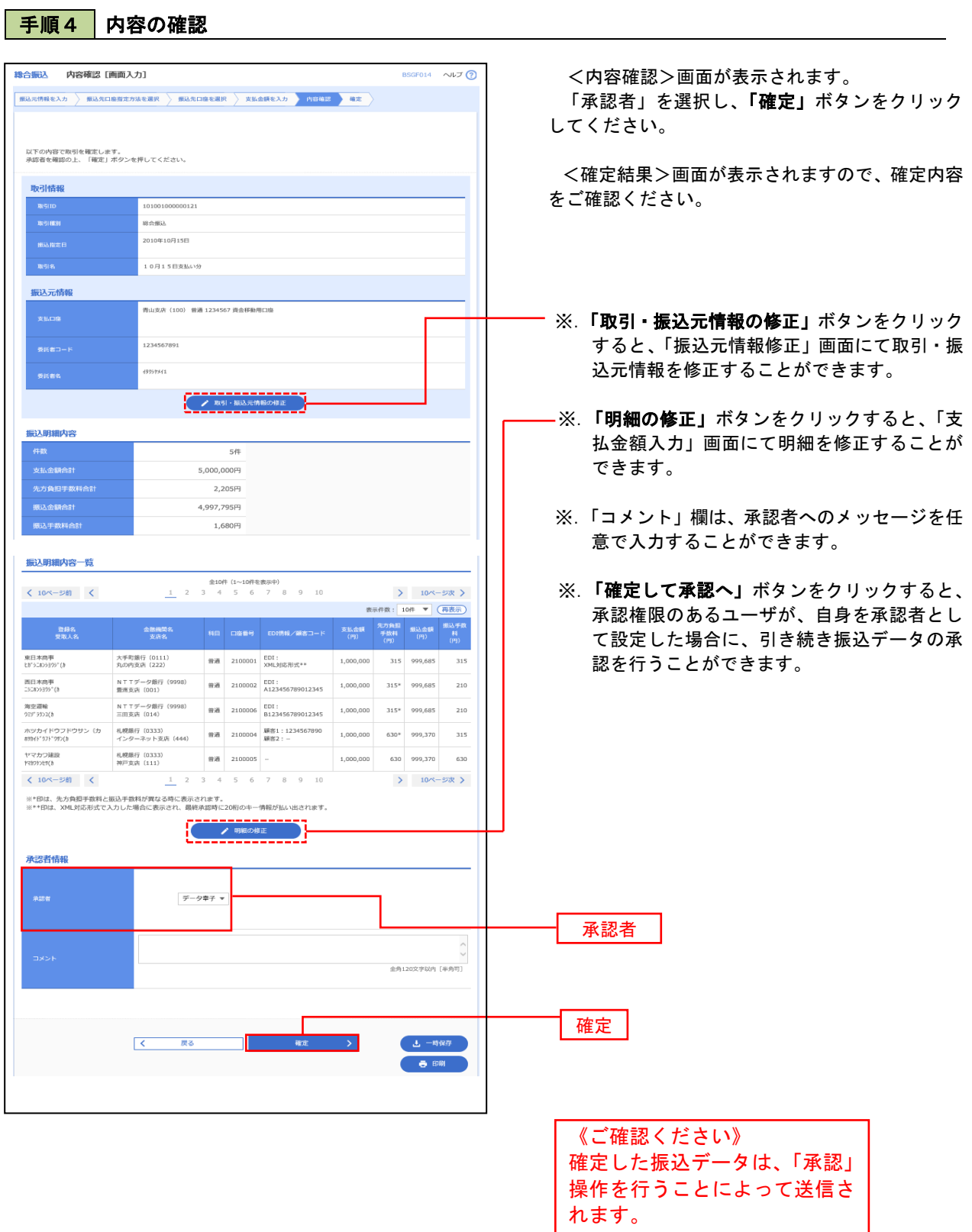

## 振込ファイルによる新規作成(総合振込)

振込(請求・納付)ファイルを取り込み、取引データを作成することができます。

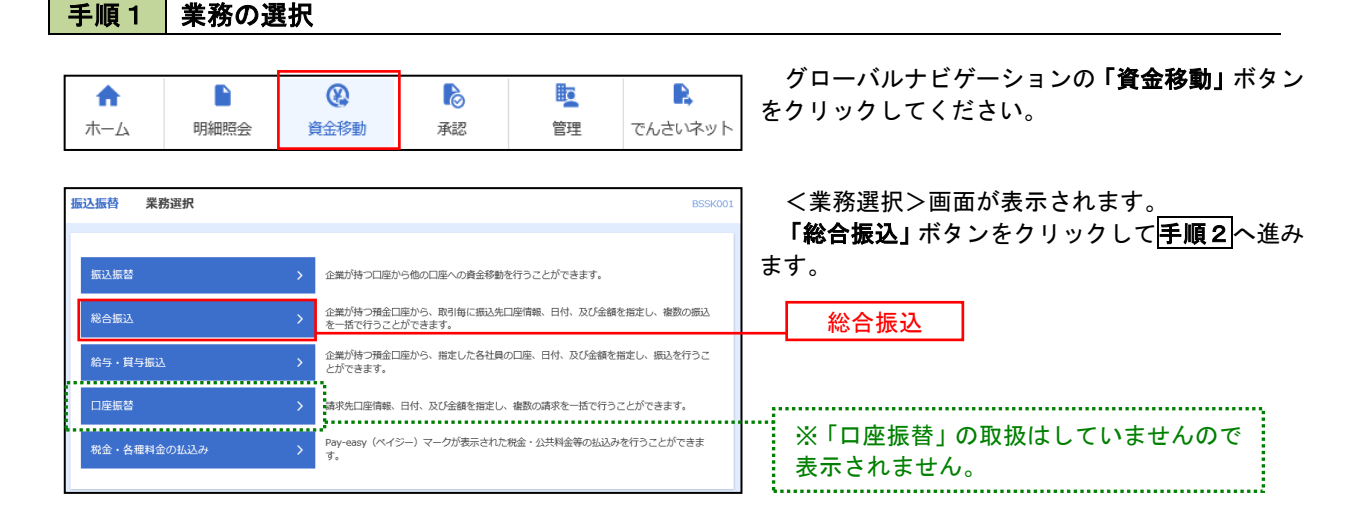

手順2 作業内容の選択

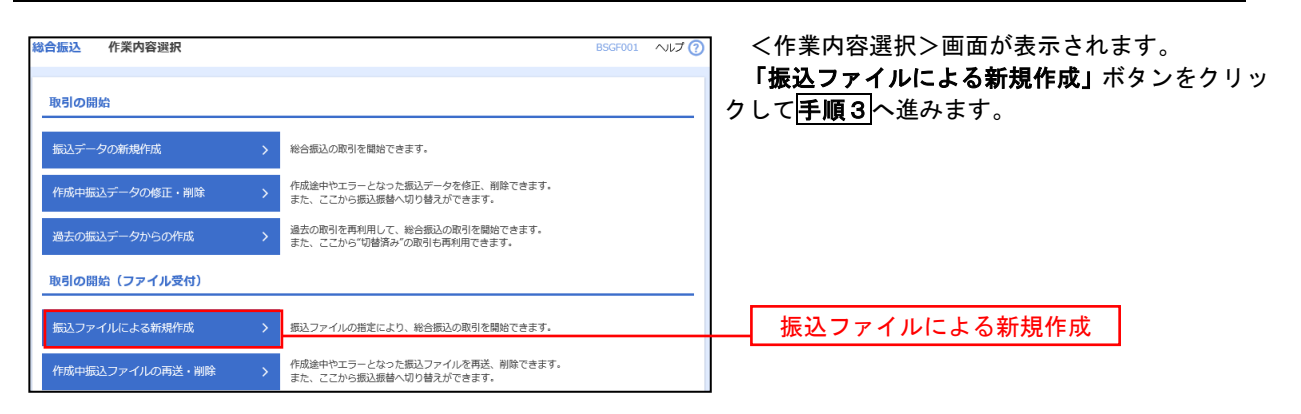

手順3 ファイルの選択

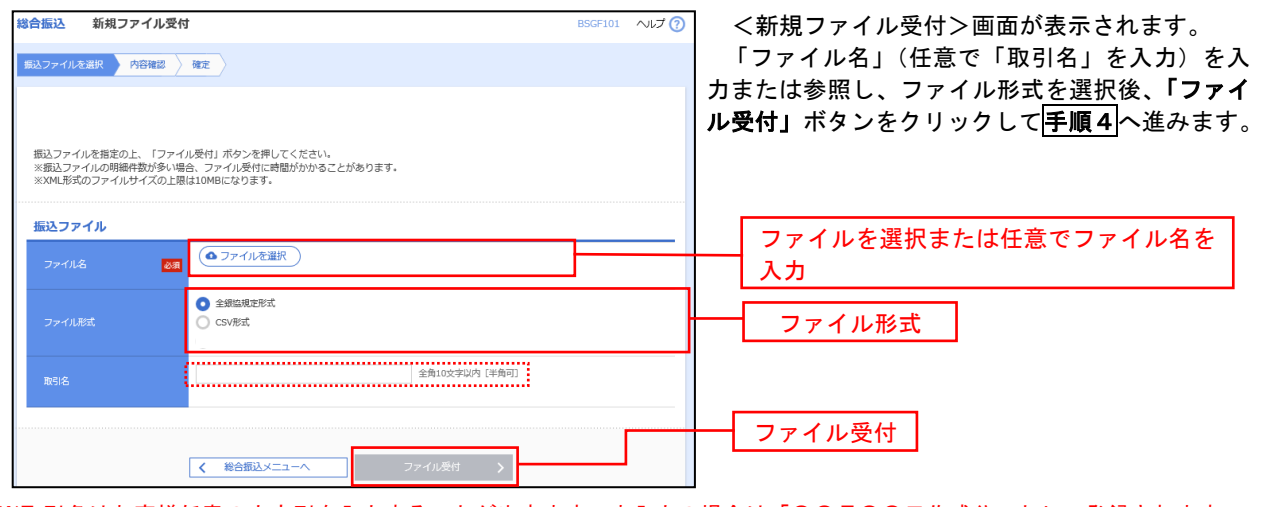

※取引名はお客様任意の文字列を入力することが出来ます。未入力の場合は「○○月○○日作成分」として登録されます。

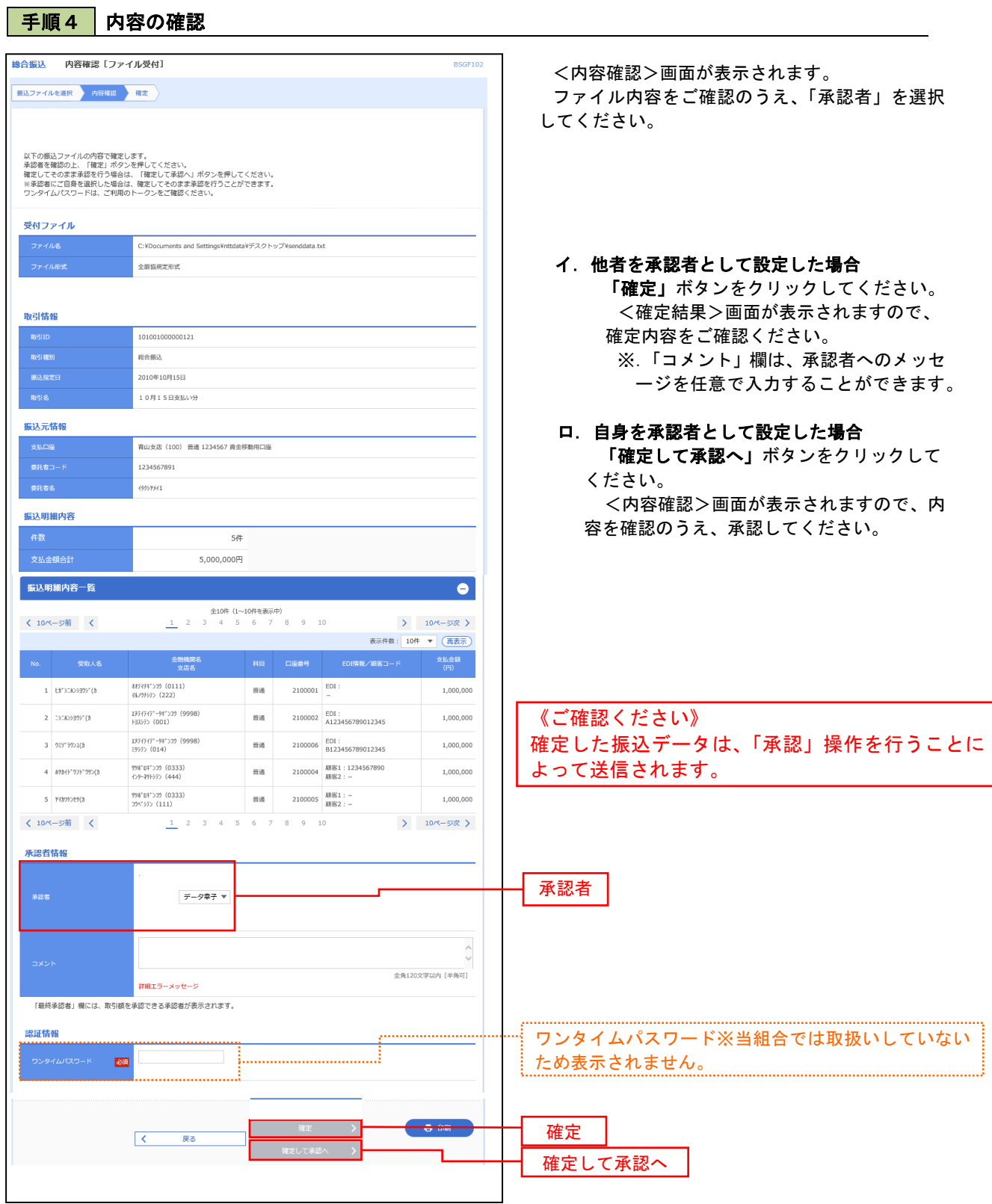

《余白》

# 振込ファイルによる新規作成(給与・賞与振込)

振込(請求・納付)ファイルを取り込み、取引データを作成することができます。

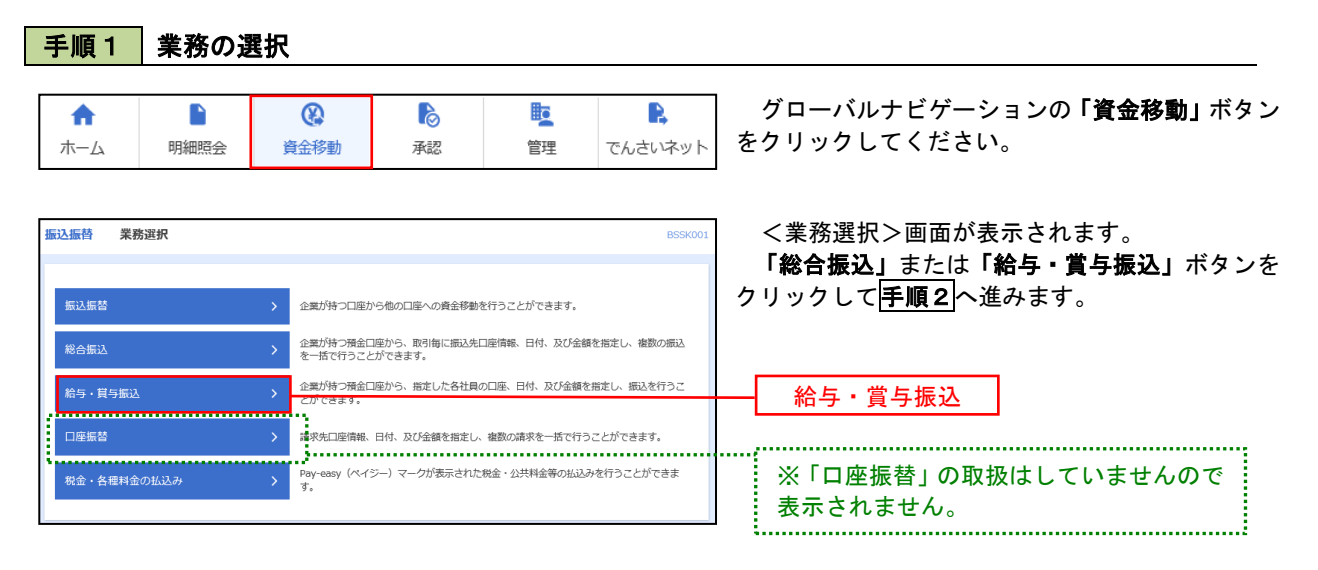

### 手順2 作業内容の選択

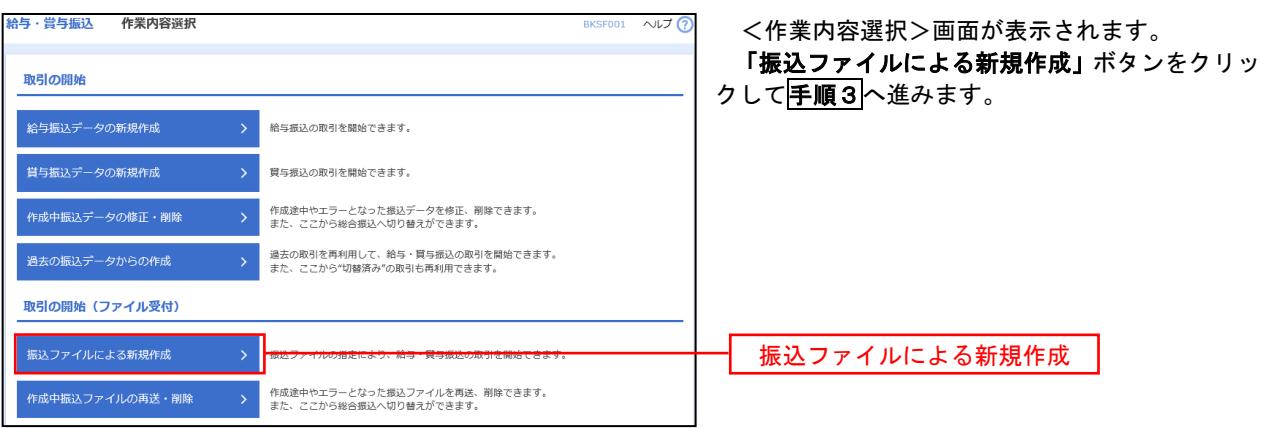

## 手順3 ファイルの選択

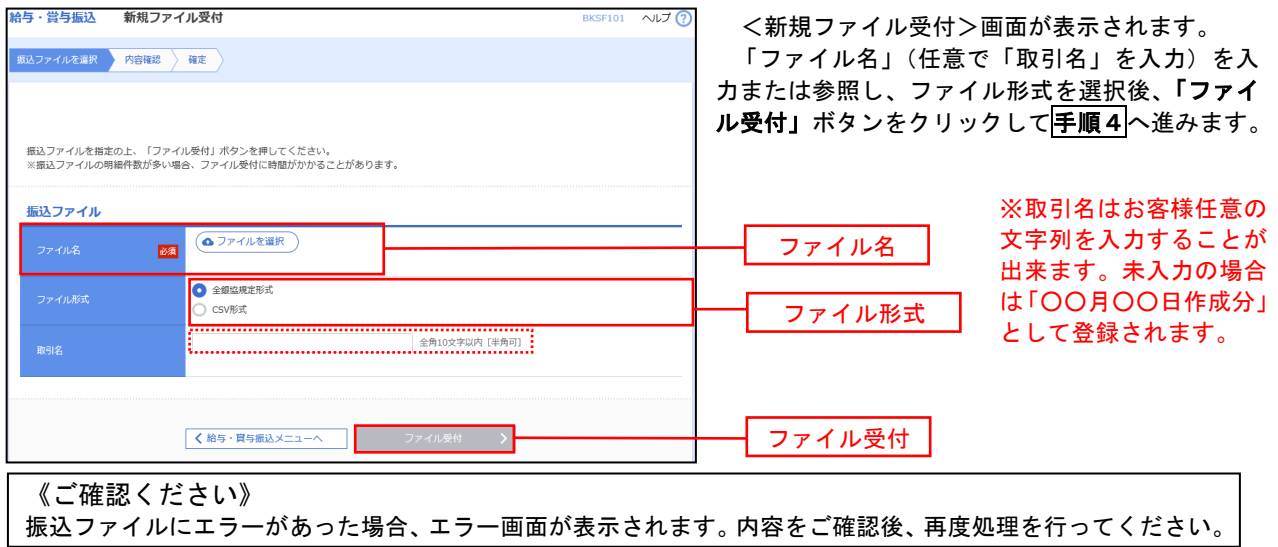

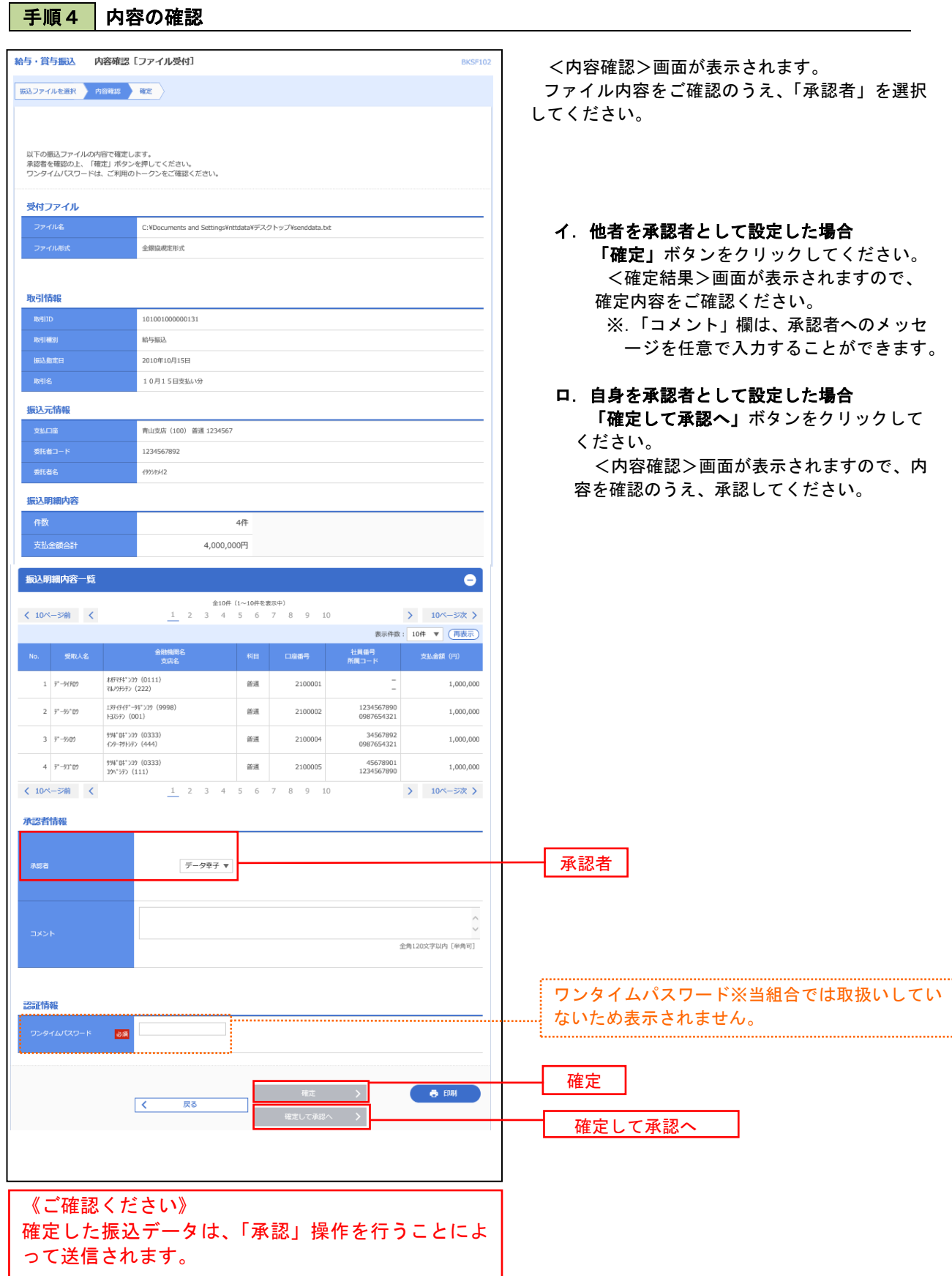

## 作成中振込ファイルの再送・削除

 振込ファイル受付の完了後、または承認者による差し戻しや作成中、エラーとなった振込ファイルを修正後に 再送・削除することができます。

※.以下の画面は「総合振込」時の画面となりますが、「給与・賞与振込」時の操作方法も同様となります。

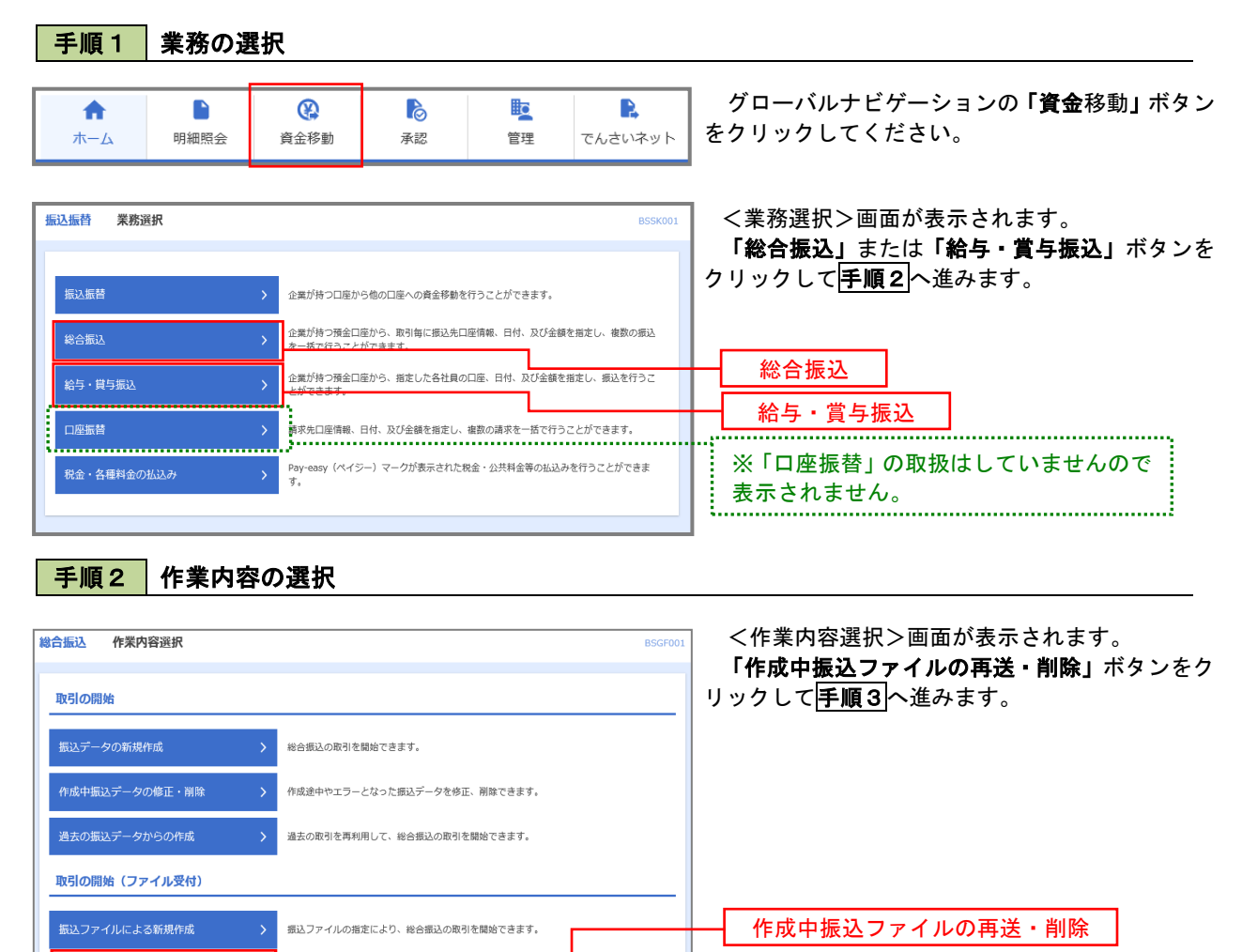

#### 手順3 再送または削除するファイルの選択

作成途中やエラーとなった振込ファイルを再送、削除できます。

作成中振込ファイルの再送·削除

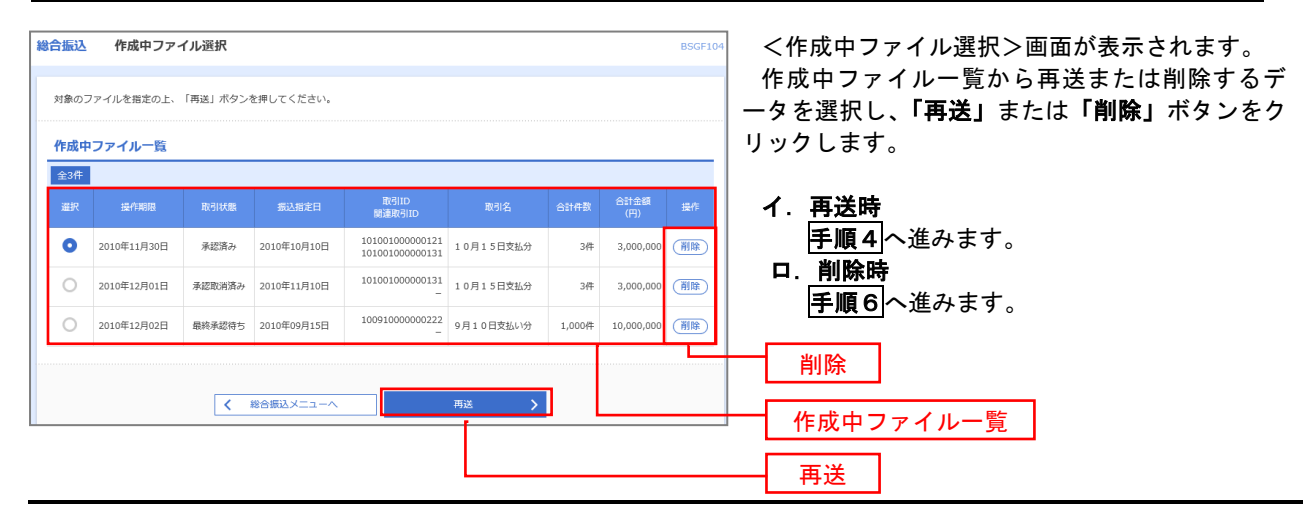

#### おんている<br>おもいいです。<br>おもののですが、おもののです。 BSGE10 <再送ファイル受付>画面が表示されます。 振込ファイルを選択 内容確認 確定 「参照」ボタンをクリックして、該当のファイル を選択して、内容を確認し「ファイル再送」ボタン 振込ファイルを指定の上、「ファイル再送」ボタンを押してください。<br>※振込ファイルの明細件数が多い場合、ファイル再送に時間がかかることがあります。 をクリックします。 受付ファイル 以降の手順は、手順5を参照してください。 **●ファイルを選択 20201005135234.pdf** ● 全銀協規定形式 ○ csv形式 10月15日振込分 全角10文字以内 [半角可] ※以下の項目は、前回受け付けた内容が表示されます。 ■ 前回の受付内容  $\bullet$ 取引情報 101001000000121 2010年10月15日 **振込元情報** -<br>青山支店 (100) 普通 1234567 春金移動用口座 1234567891 1975/1971 振込明細内容  $5#$ 5,000,000円  $1,680$ 円 振込明細内容一覧  $\begin{array}{cccccccc}\n & & & & \triangleq 10 \text{# } (1 \sim 10 \text{#} \text{#} \text{#} \text{#}) \\
\hline\n1 & 2 & 3 & 4 & 5 & 6 & 7 & 8 & 9 & 10\n\end{array}$ **く 10ページ前く** > 10ページ次 > + 表示件数: 10件 ▼ (再表示) 金融機関名<br>- 支店名 文<br><br>(四) (四) |<br>| 材沢科">J9 (0111)<br>| マルノウチシテン (222) 普通 2100001 EDI:  $1 \quad \text{if} \quad \text{if} \quad$ 1,000,000  $315$ I374747"-94">19 (9998)<br>トヨスシテン (001) 普通 2100002 EDI:<br>A123456789012345 2 333093997(# 1,000,000 210 1374747"-94">19 (9998)<br>3937> (014) 普通 2100006 EDI:<br>B123456789012345  $3 - 25y'3221y$ 1.000.000  $210$ 普通 2100004 顧客1:1234567890  $4 \overline{\phantom{a} 89 h^{\prime} h^{\prime} 97 h^{\prime} 970 (h}$ サル\* Dキ\* >39 (0333)<br>インターネチトシテン (444)  $1,000,000$ 315 ፃፃ#"በቶ"ን]9 (0333)<br>]9ላ"ንቻን (111)  $\frac{1}{2100005}$  $1.000,000$ 5 やわりのとり(カ 630 く 10ページ前 く  $1 \t2 \t3 \t4 \t5 \t6 \t7 \t8 \t9 \t10$ **>** 10ページ次 > 承認者情報 データ空子 10月15日支払い分です。確認よろしくお願いします。 ファイル再送 $\overline{\mathcal{R}}$  $\frac{1}{5}$ ファイル再送

#### 手順4 | 振込ファイルの再送

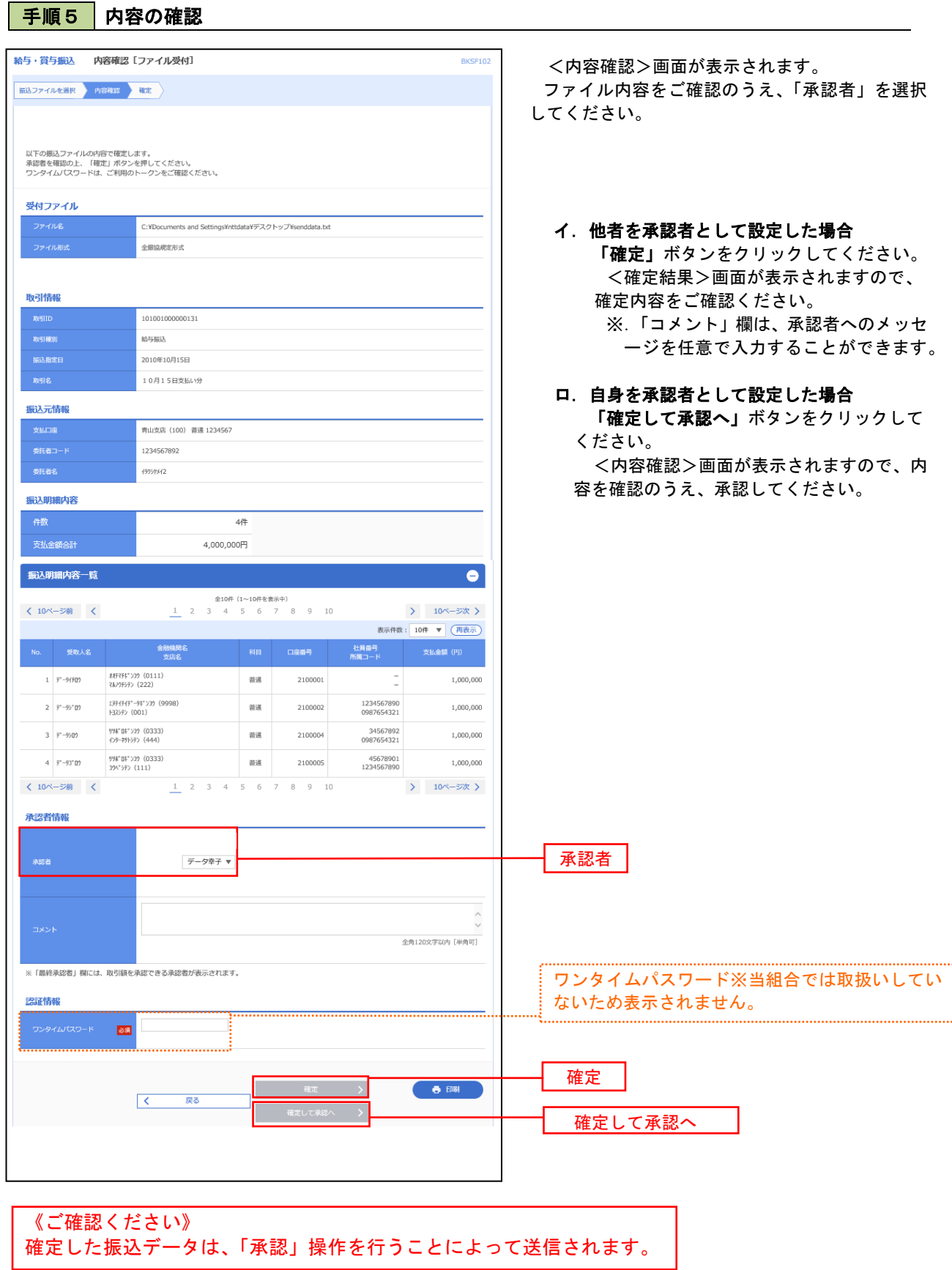

## 手順6 振込ファイルの削除

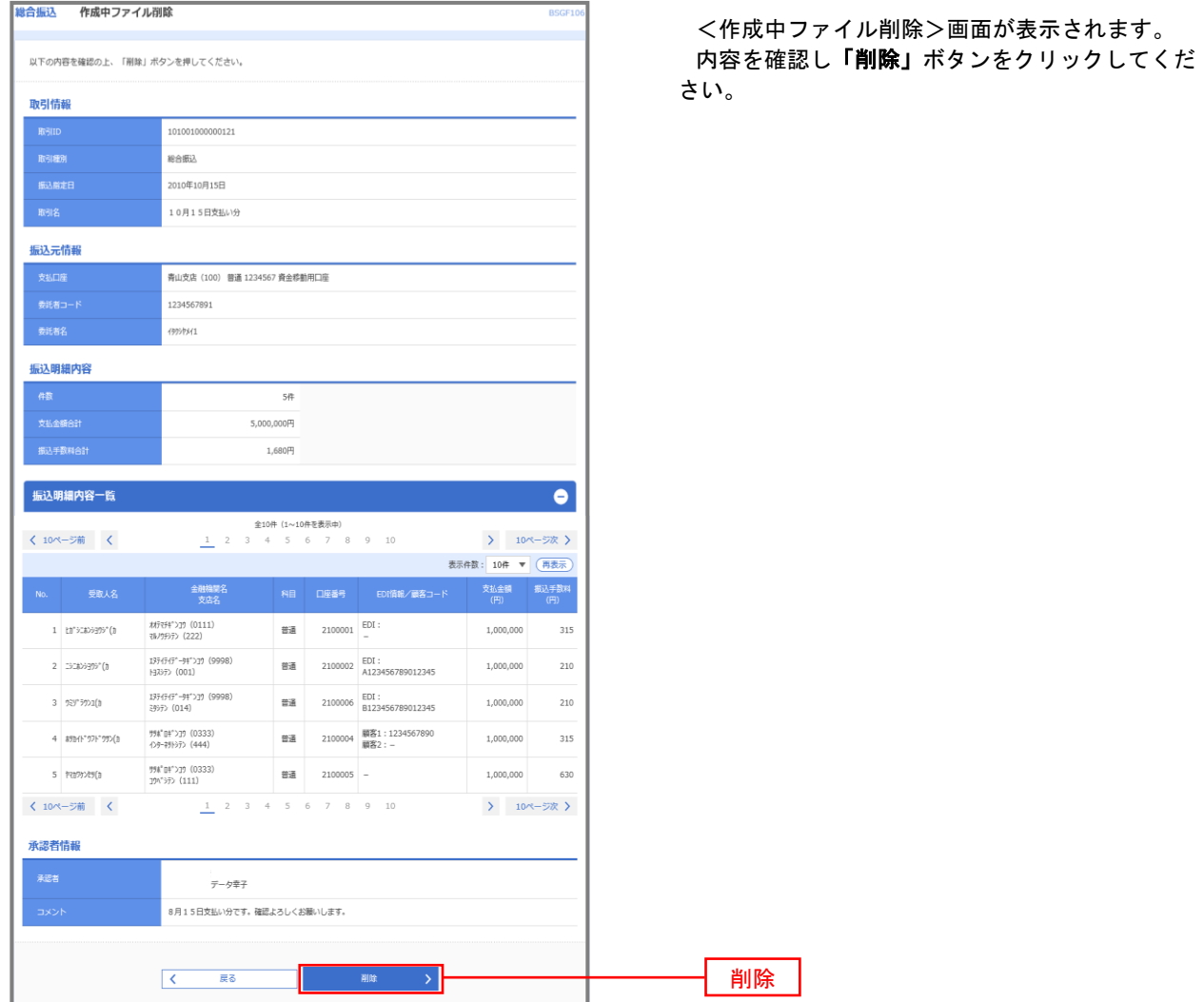

# 取引状況照会

 過去に行った総合振込や給与・賞与振込の取引状況を照会することができます。 ※.以下の画面は「総合振込」時の画面となりますが、「給与・賞与振込」時の操作方法も同様となります。

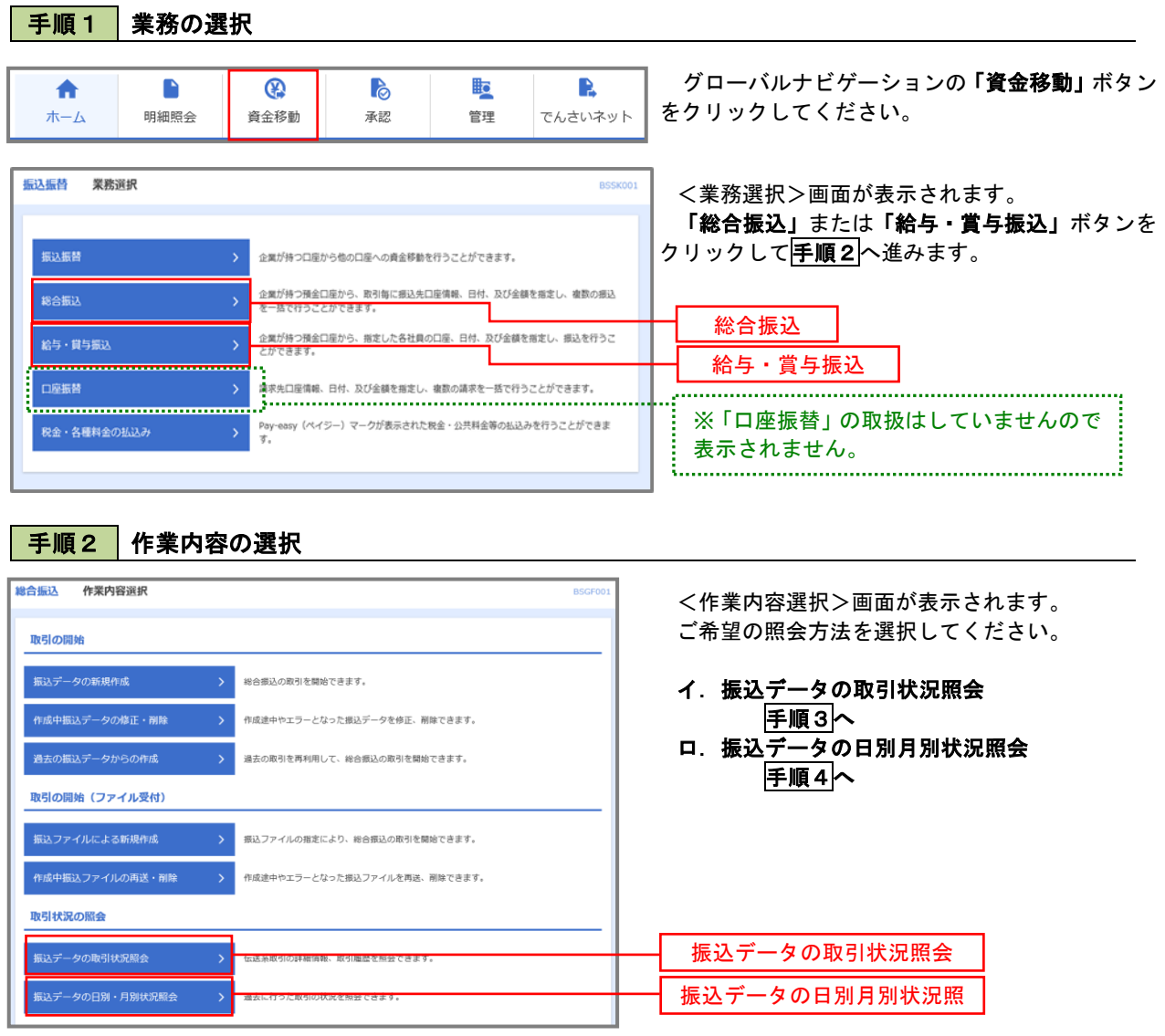

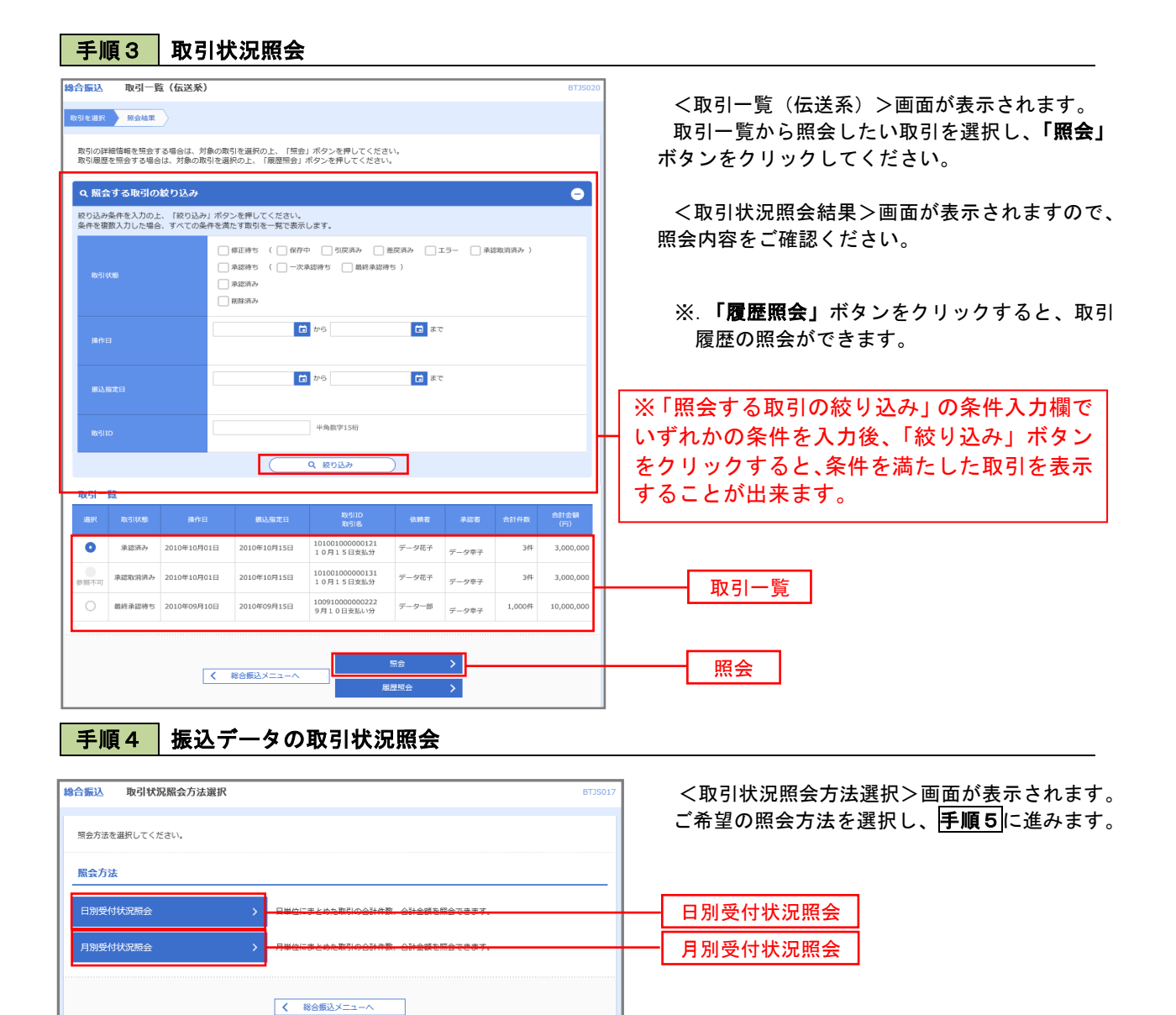

## 手順5 日別(月別)受付状況照会

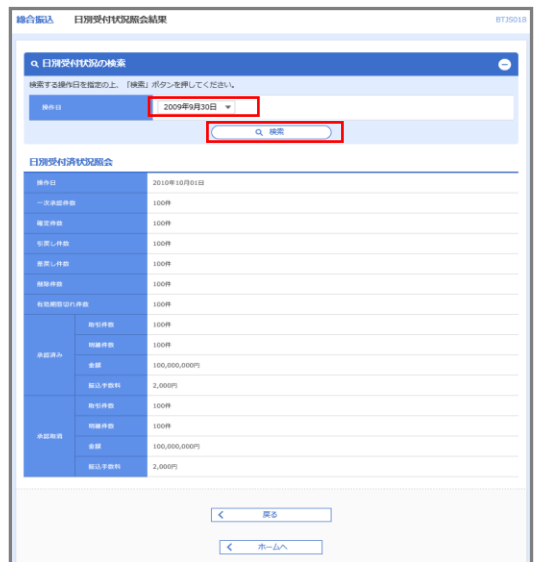

<日別(月別)受付状況照会結果>画面が表示さ れますので、照会内容をご確認ください。

なお、照会する受付状況を変更する場合は、「操 作日から該当日をまたは操作月の場合、操作月から 該当の月」をプルダウンメニューより選択し、「検 索」ボタンをクリックしてください。

# 承認待ちデータの引戻し(未承認データの取消)

操作者本人が作成した承認待ち状態である振込等のデータを取消すことができます。

- なお、引戻しを行ったデータは、修正を行った後、再度承認を依頼することができます。
	- ※.取消は未承認のデータのみが対象となります。承認済みのデータを取消したい場合は、承認者による承 認取消操作が必要となります。
	- ※.以下の画面は「総合振込」時の画面となりますが、「給与・賞与振込」時の操作方法も同様となります。

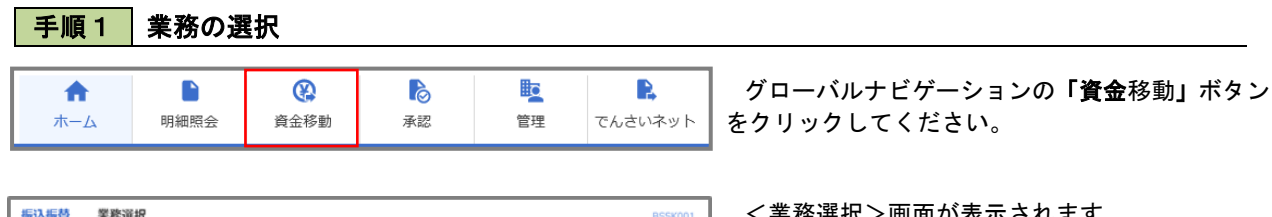

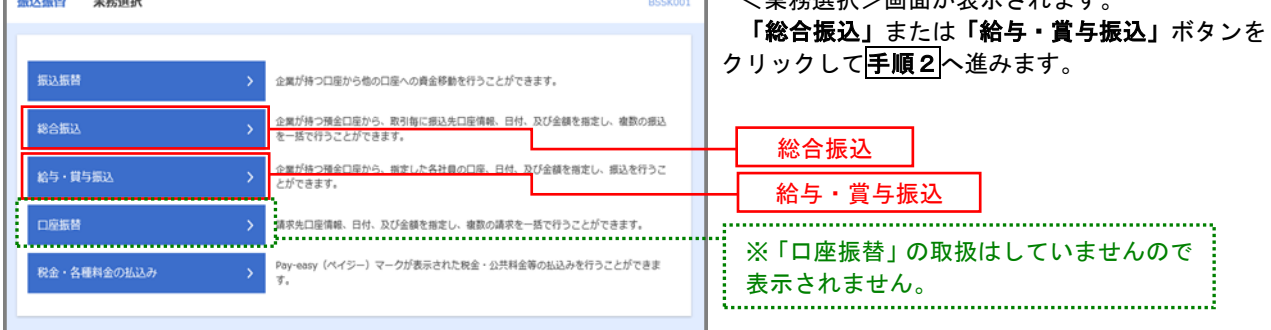

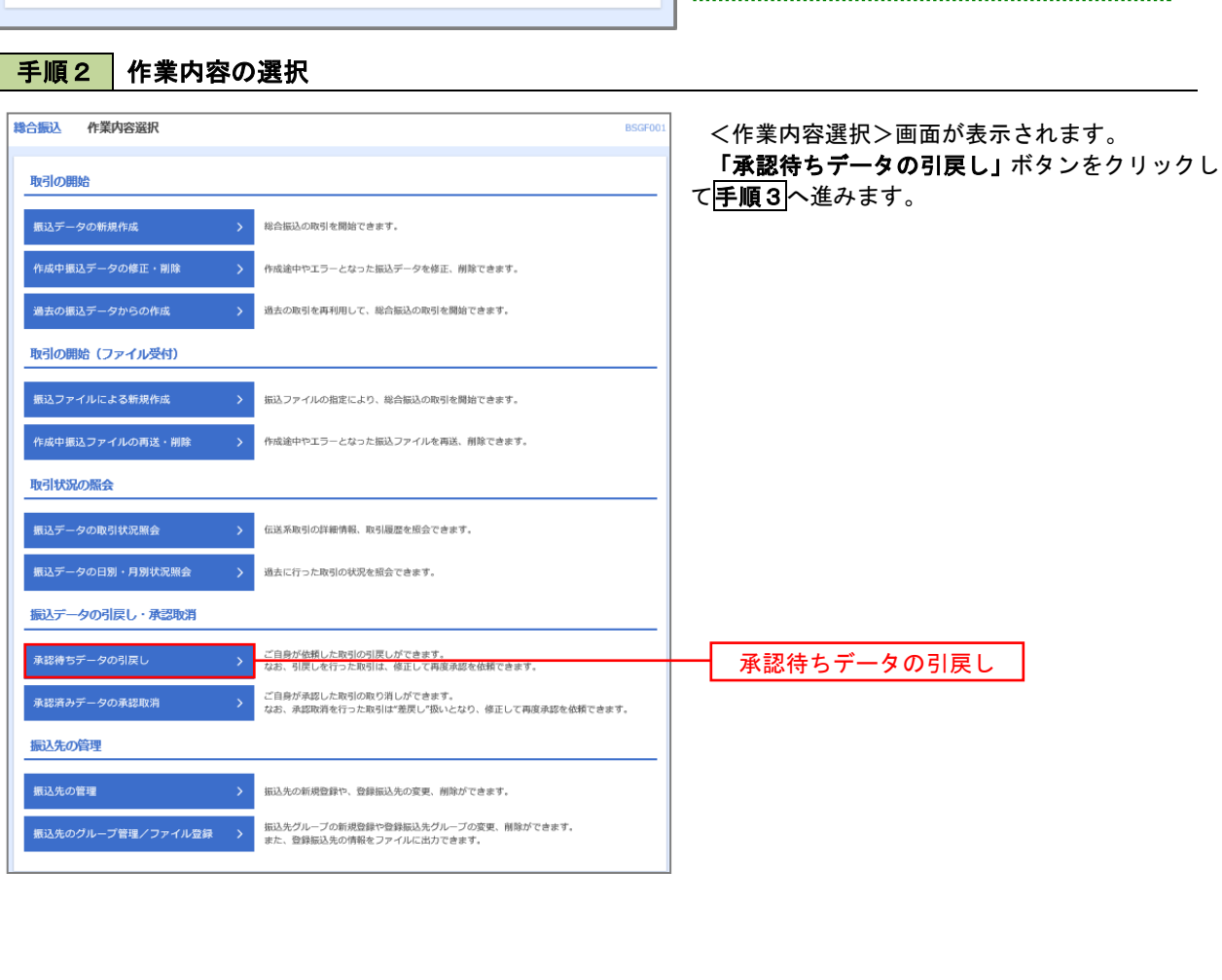

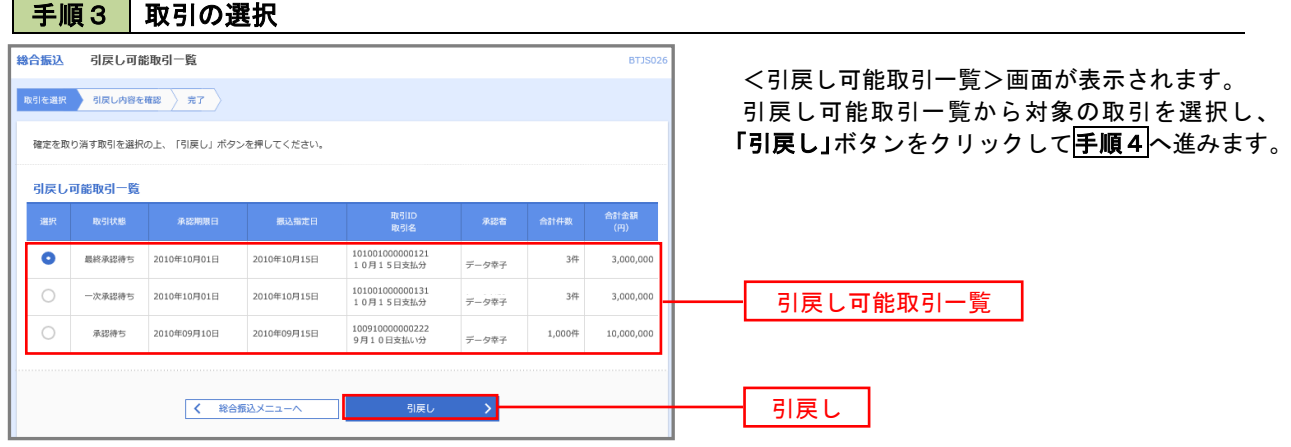

手順4 内容の確認

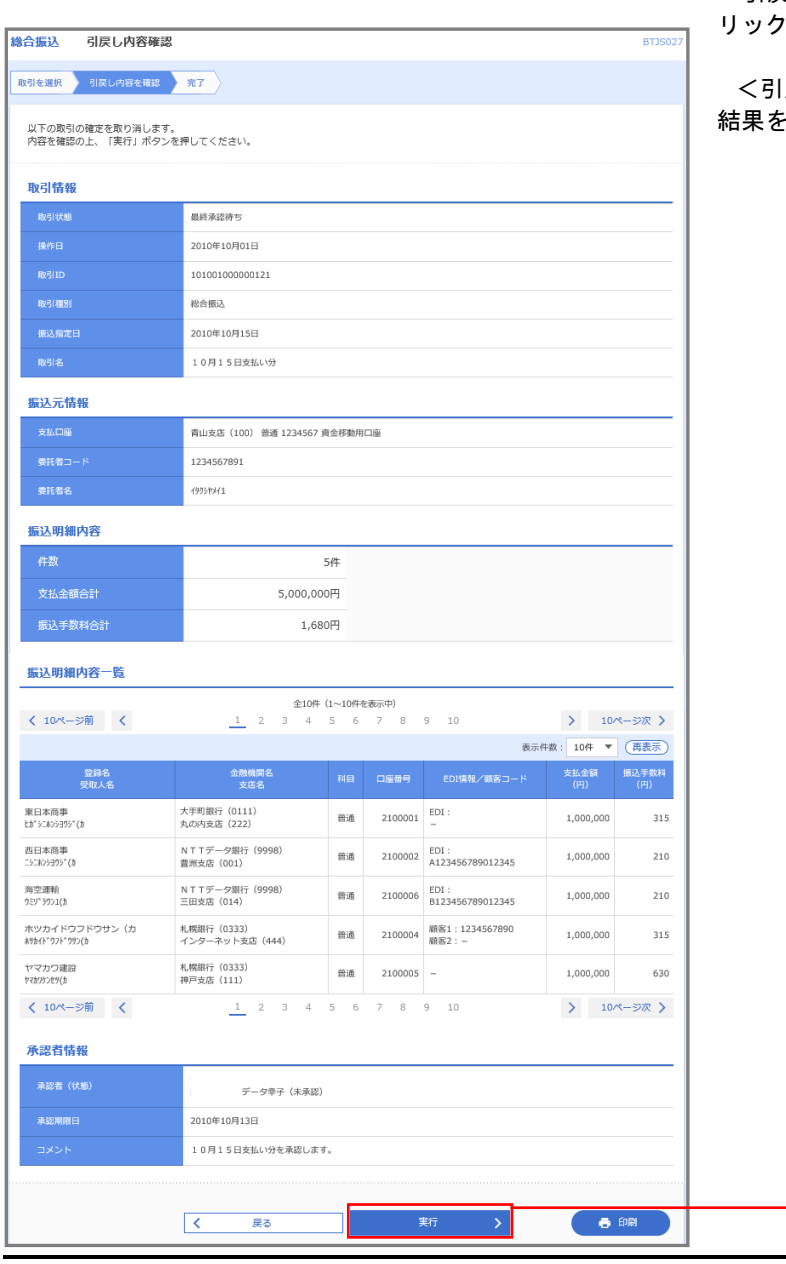

<引戻し内容確認>画面が表示されます。 引戻し内容をご確認のうえ、「実行」ボタンをク リックしてください。

<引戻し結果>画面が表示されますので、引戻し そご確認ください。

実行

## 承認済みデータの承認取消し

 操作者本人が承認し、かつ、下表の承認取消期限内である振込等のデータを取消すことができます。 なお、承認取消を行ったデータは、修正を行った後、再度承認を依頼することができます。 承認済みデータの承認取消については、承認処理を行った時間により、承認取消ができる時限が決まっておりま す。時限間際の承認取消操作は、完了しない場合がございますので、お時間に余裕をもった操作をお願いします。 ※P103 データ伝送サービスによるお振込時のご留意事項を参照ください。

※.以下の画面は「総合振込」時の画面となりますが、「給与・賞与振込」時の操作方法も同様となります。

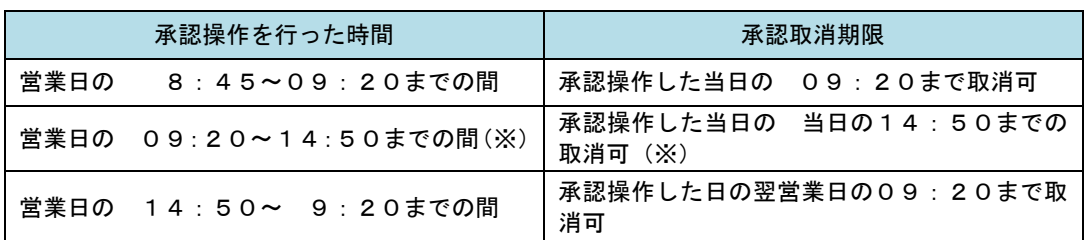

※次の場合は14時35分までとなります。

**総合振込における振込指定日の前営業日および給与振込における振込指定日の3営業日前** 

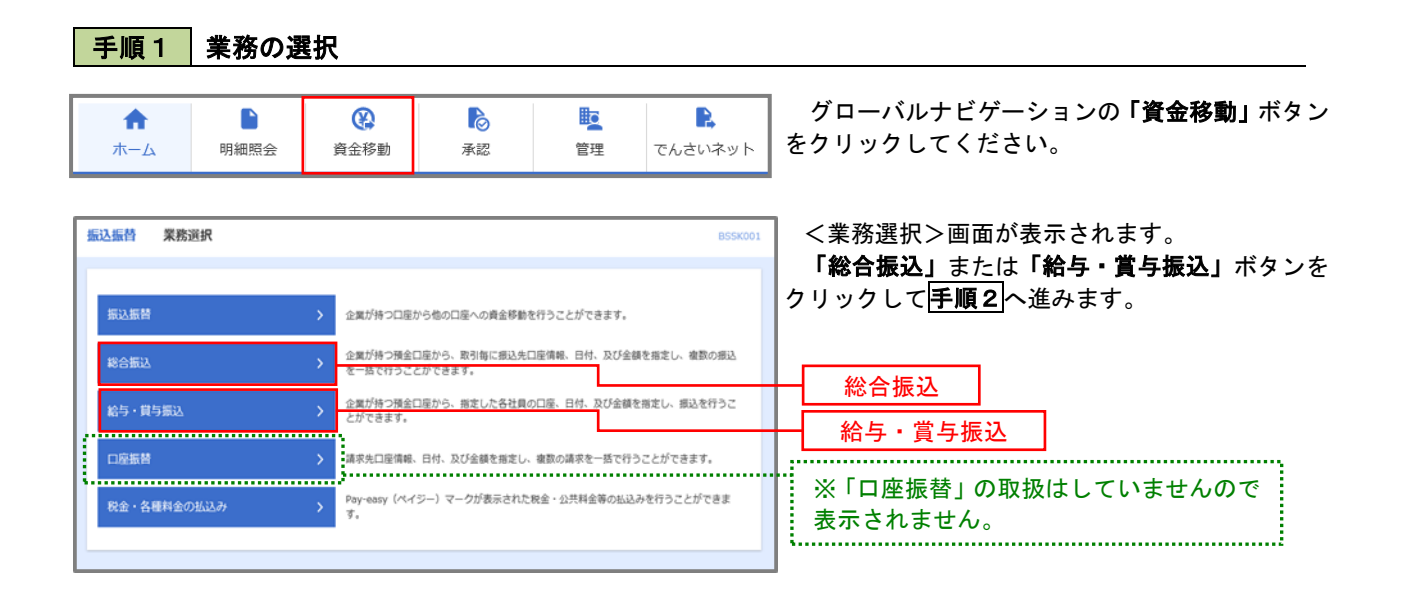
手順2 作業内容の選択

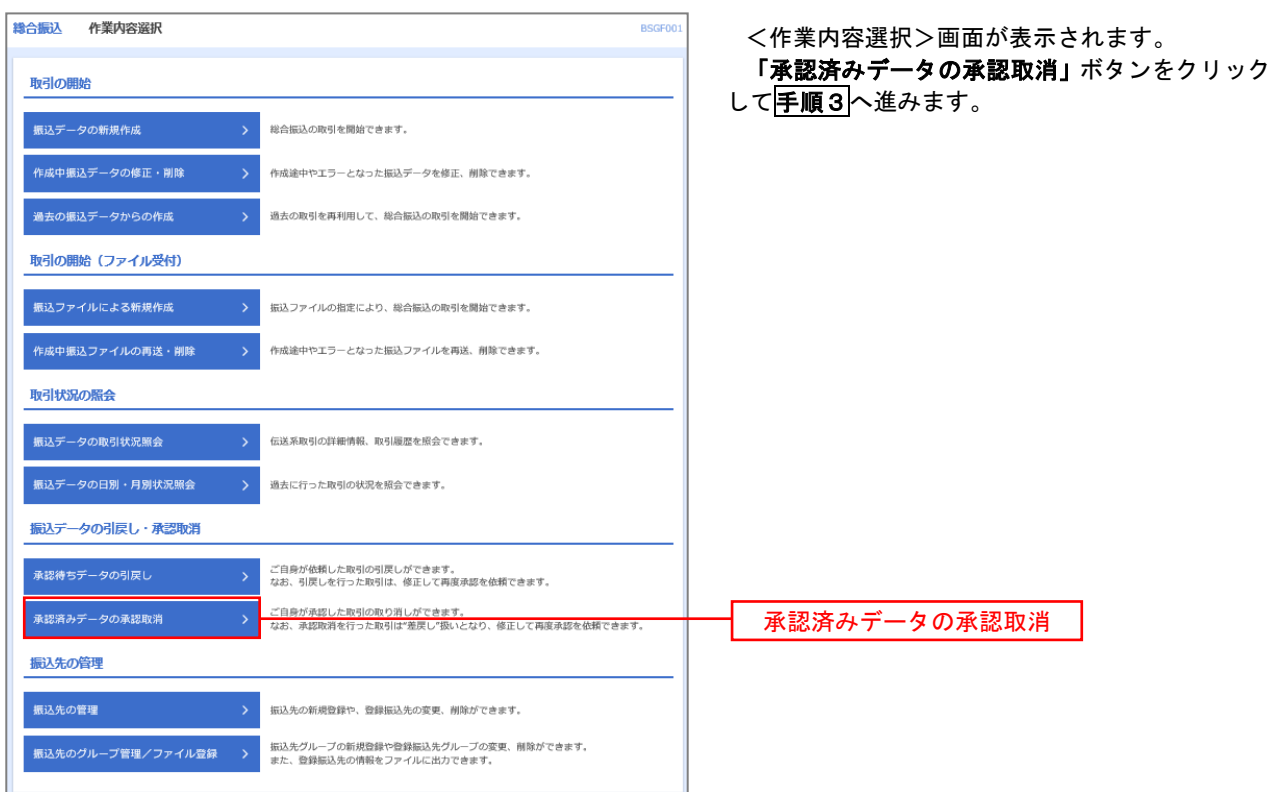

## 手順3 取引の選択

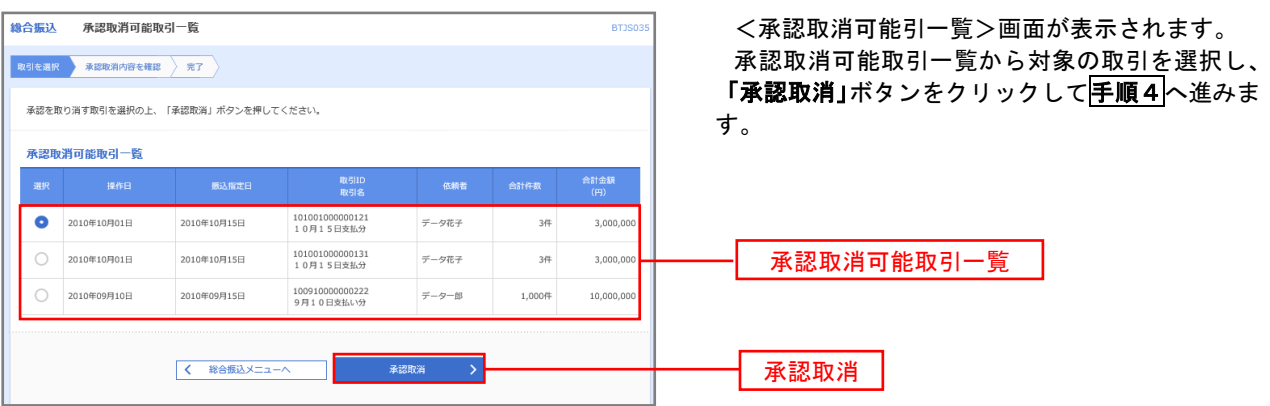

※この画面に表示されていないお取引の承認を取り消すことは出来ません。

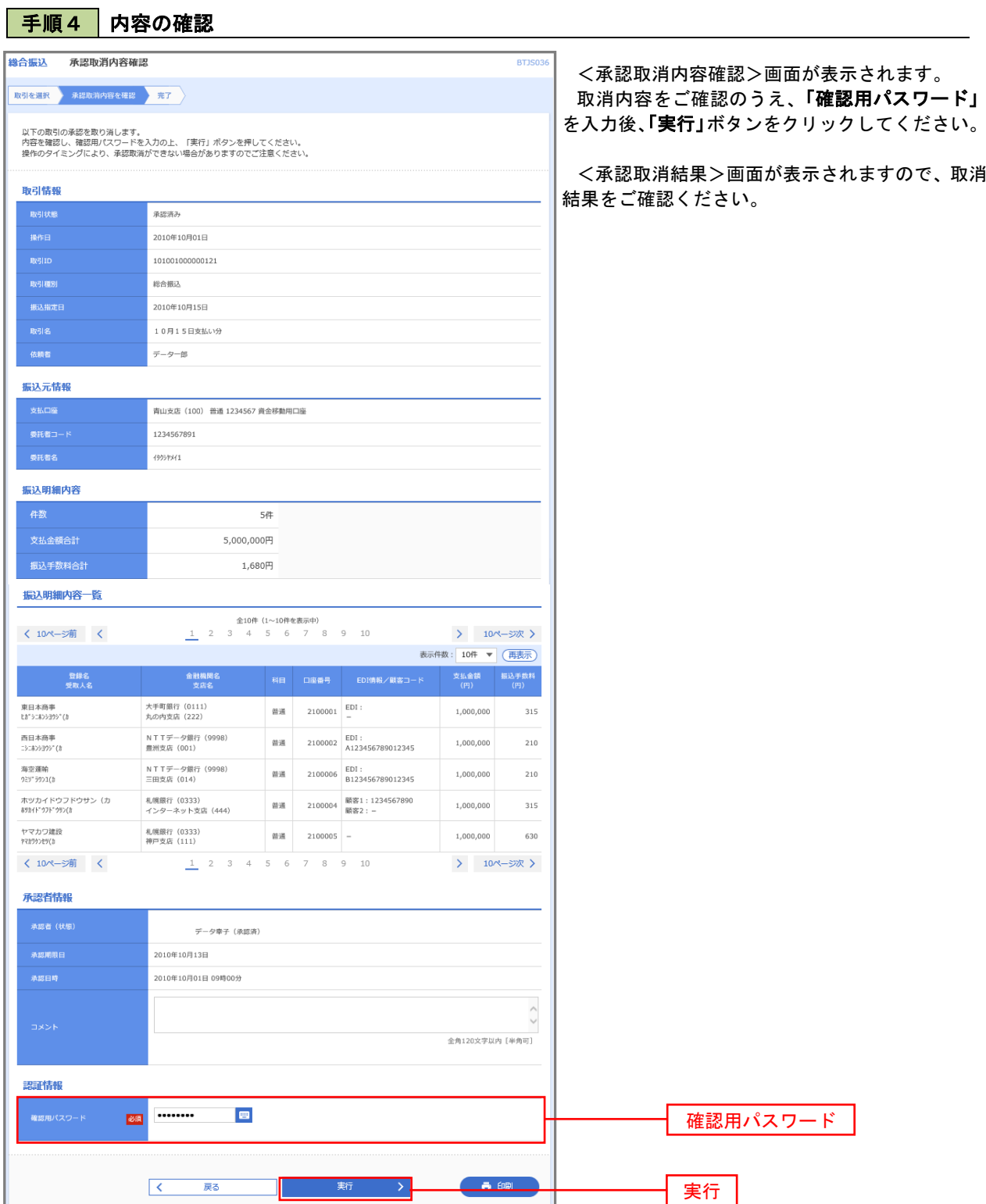

# 振込振替、総合振込、給与・賞与振込(共通)

### 振込先の管理

 「振込先管理」では、資金移動業務における振込先を予め業務ごとに登録しておくことが可能です。 なお、振込先は、振込振替、総合振込、給与・賞与振込の業務毎に登録する必要があり、総合振込で登録した振 込先を給与・賞与振込で指定することはできませんのでご注意ください。

#### ※.以下の画面は「振込振替」時の画面となりますが、「総合振込」や「給与・賞与振込」時の操作方法も同様と なります。

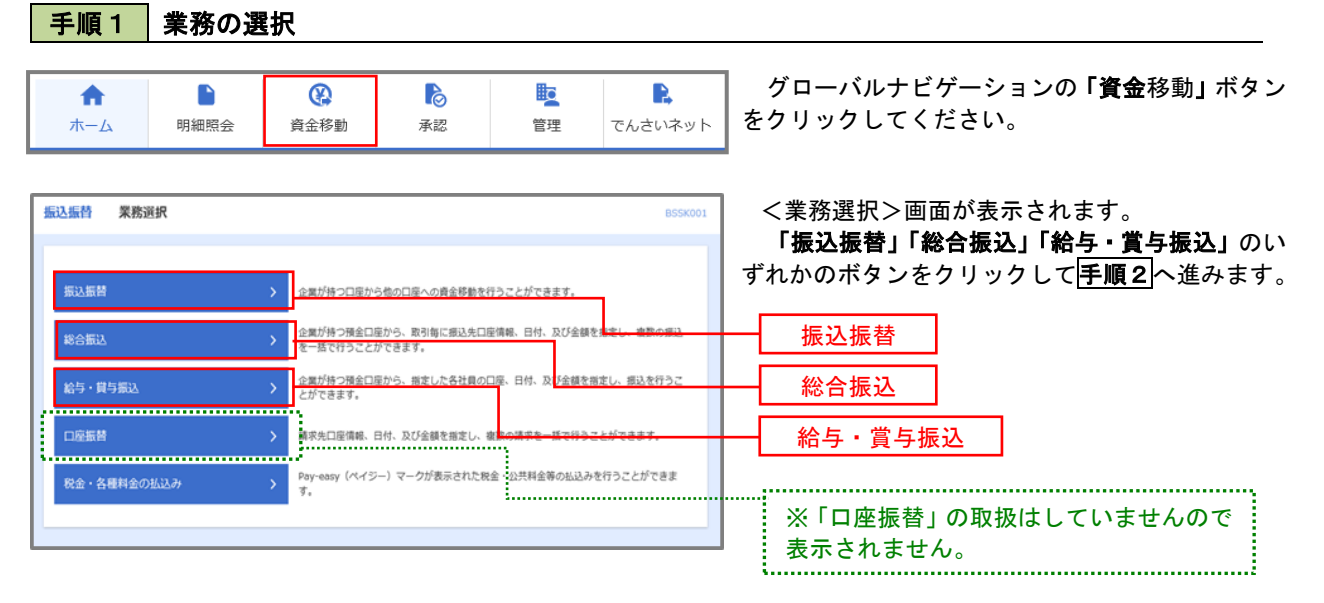

### 手順2 作業内容の選択

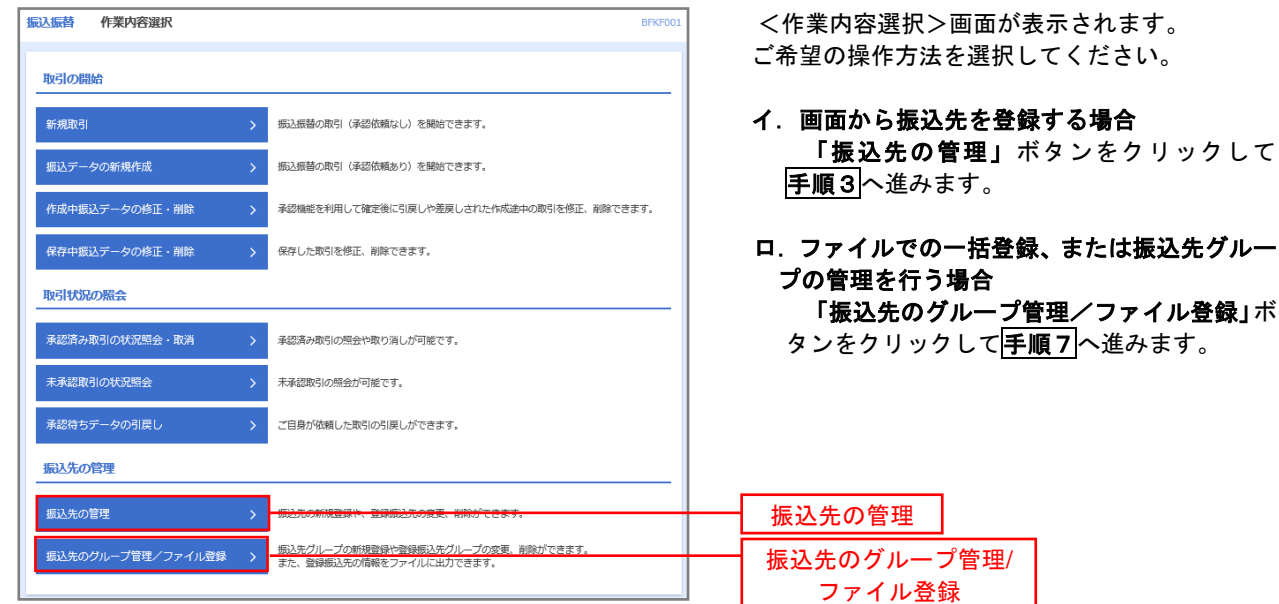

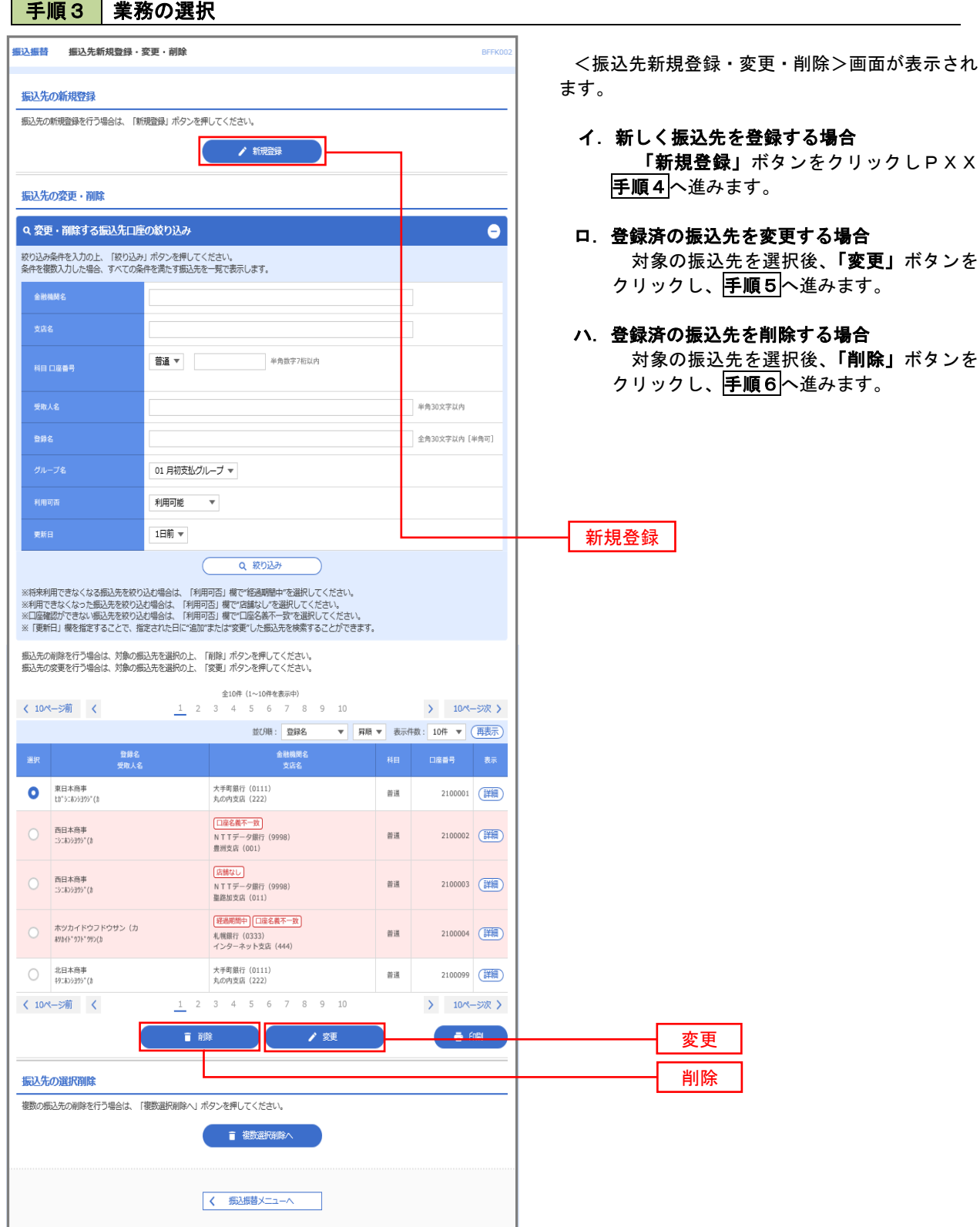

#### 手順4 振込先の新規登録

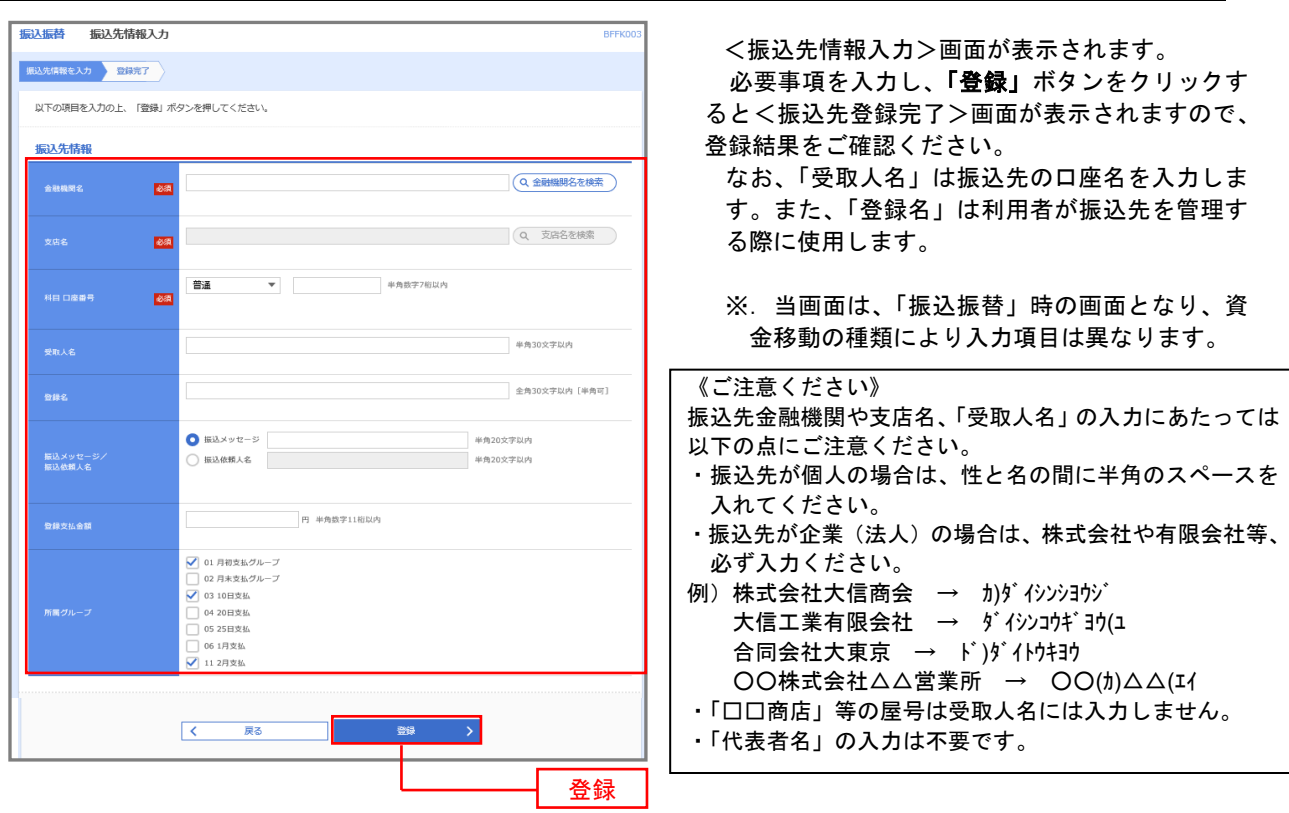

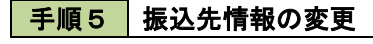

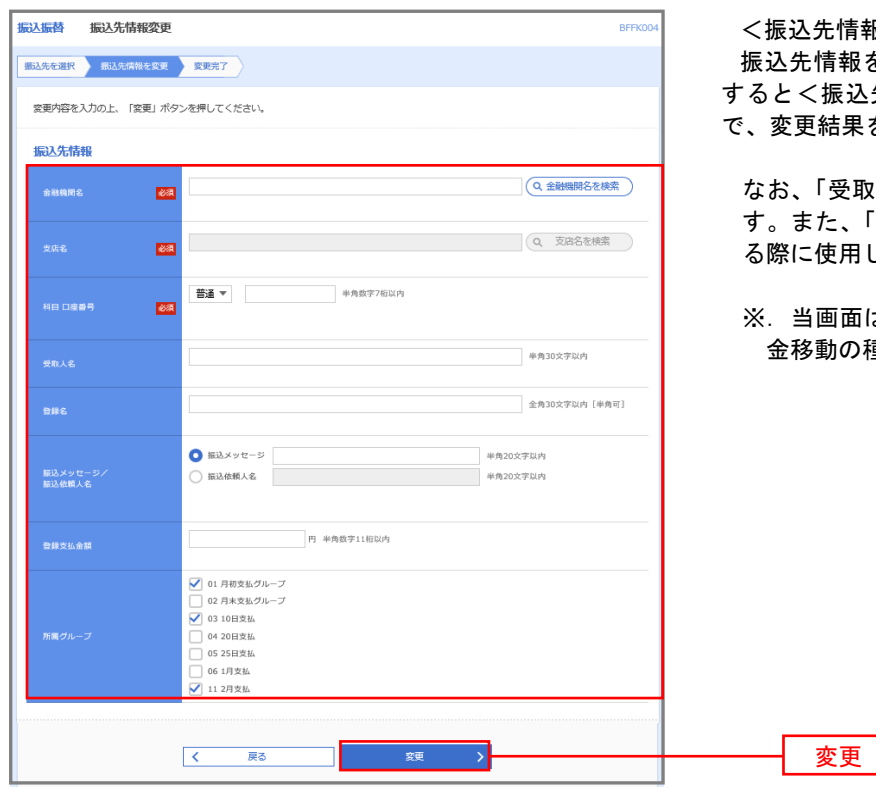

※振込メッセージ欄にはEDI情報のみ入力が可能です。

<振込先情報変更>画面が表示されます。 青報を入力し、**「変更」**ボタンをクリック すると<振込先登録完了>画面が表示されますの で、変更結果をご確認ください。

なお、「受取人名」は振込先の口座名を入力しま す。また、「登録名」は利用者が振込先を管理す る際に使用します。

※.当画面は、「振込振替」時の画面となり、資 金移動の種類により入力項目は異なります。

#### 手順6 | 振込先情報の削除 **振込振替**<br>振込振替<br>振込先削除確認 **BFFK00** <振込先削除確認>画面が表示されます。 **振込先を選択 削除内容を確認 削除完了 )** 削除対象の振込先情報を確認し、「実行」ボタン をクリックすると<振込先削除完了>画面が表示 以下の振込先を削除します。<br>内容を確認の上、「実行」ボタンを押してください。 されますので、結果をご確認ください。 振込先情報 大手町銀行 (0111) <br>丸の内支店 (222) 普通 2100001 ta\*5085595°(a <br>東日本商事 1.000.000円 01 月初支払グループ<br>02 月末支払グループ<br>03 10日支払<br>11 2月支払  $\begin{array}{|c|c|} \hline \hspace{1.5cm} \textbf{\large $\left( \begin{array}{ccc} 0 & \dots & \dots & \dots & \dots \end{array} \right)$} \hline \hspace{1.5cm} \textbf{\large $\left( \begin{array}{ccc} 0 & \dots & \dots & \dots & \dots \end{array} \right)$} \hline \hspace{1.5cm} \textbf{\large $\left( \begin{array}{ccc} 0 & \dots & \dots & \dots & \dots \end{array} \right)$} \hline \hspace{1.5cm} \textbf{\large $\left( \begin{array}{ccc} 0 & \dots & \dots & \dots & \dots \end{array} \right)$} \hline \hspace{1.$  $\rightarrow$ 実行

### 手順7 振込先管理作業選択

 <振込先管理作業内容選択>画面が表示されます。 選択するボタンをクリックし、該当の参照頁へお進みください。

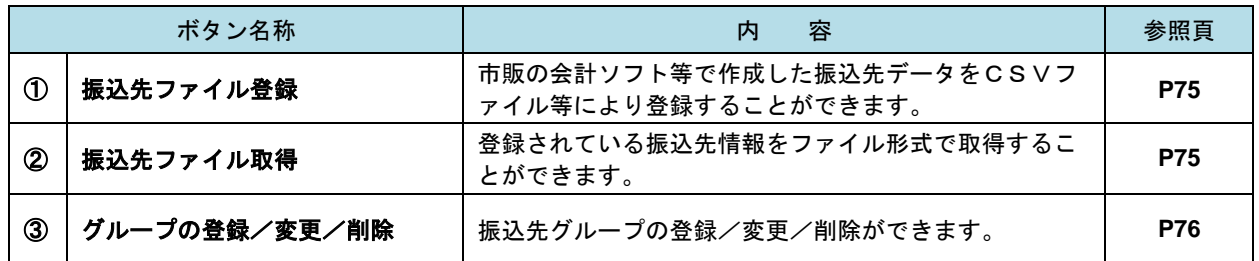

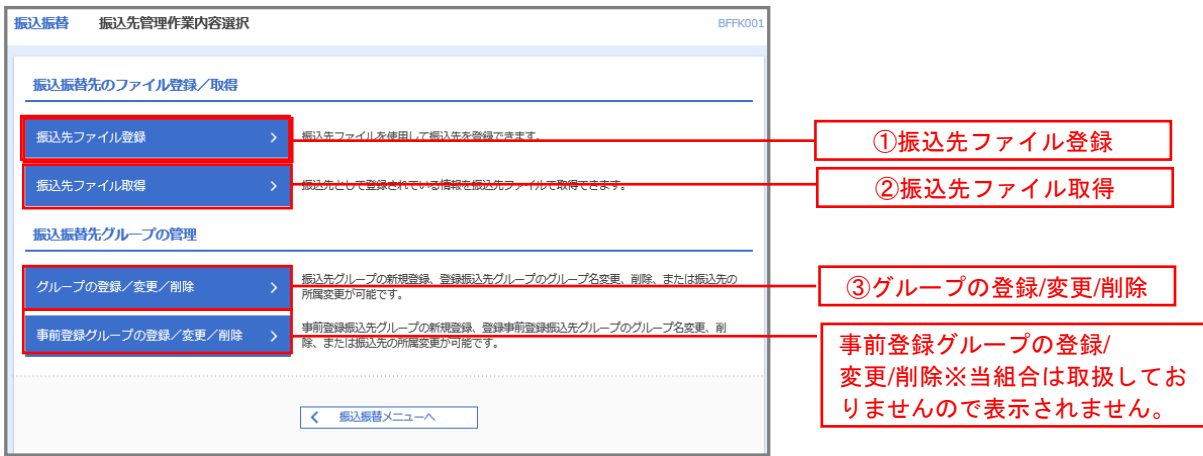

#### ■ ①振込先ファイル登録

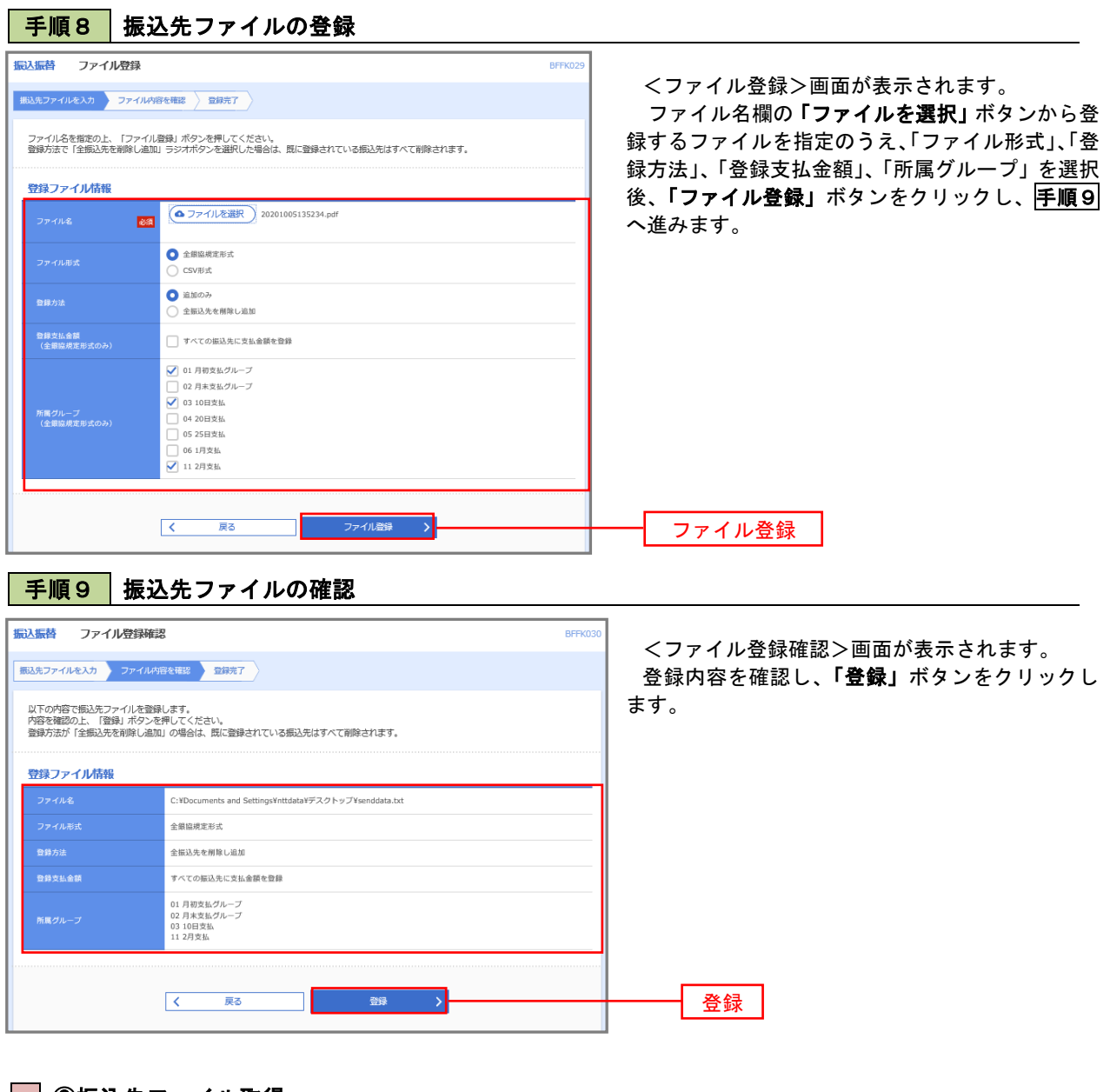

②振込先ファイル取得

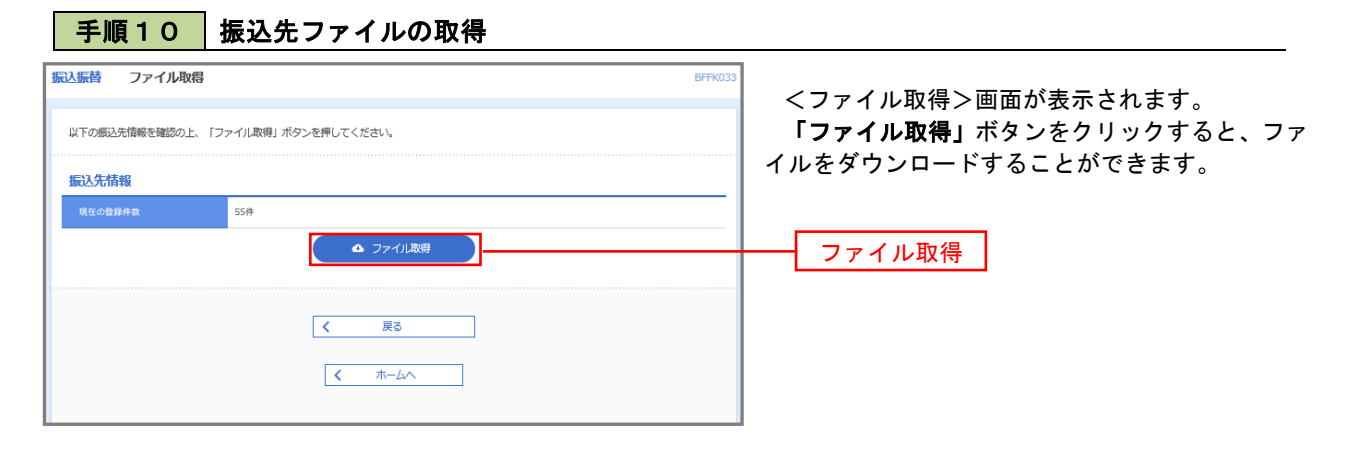

#### ■ ③グループの登録/変更/削除

#### 手順4

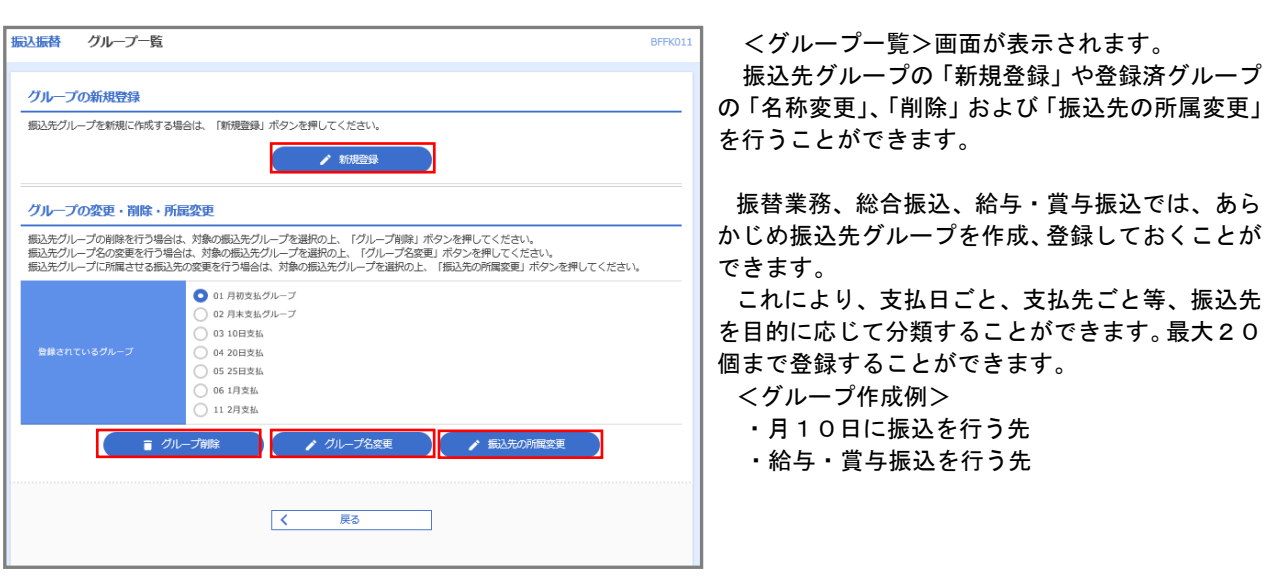

当手順で作成した振込グループは、新規の振込先を登録する際に表示されます。 新規振込先を登録する際に振込先グループを指定すると、その後、振込データを作成する際に「グル ープ一覧から選択」することにより、グループに所属する全口座を振込先として指定することができ、 データ作成が安易になります。

# 税金・各種料金の払込(ペイジー)

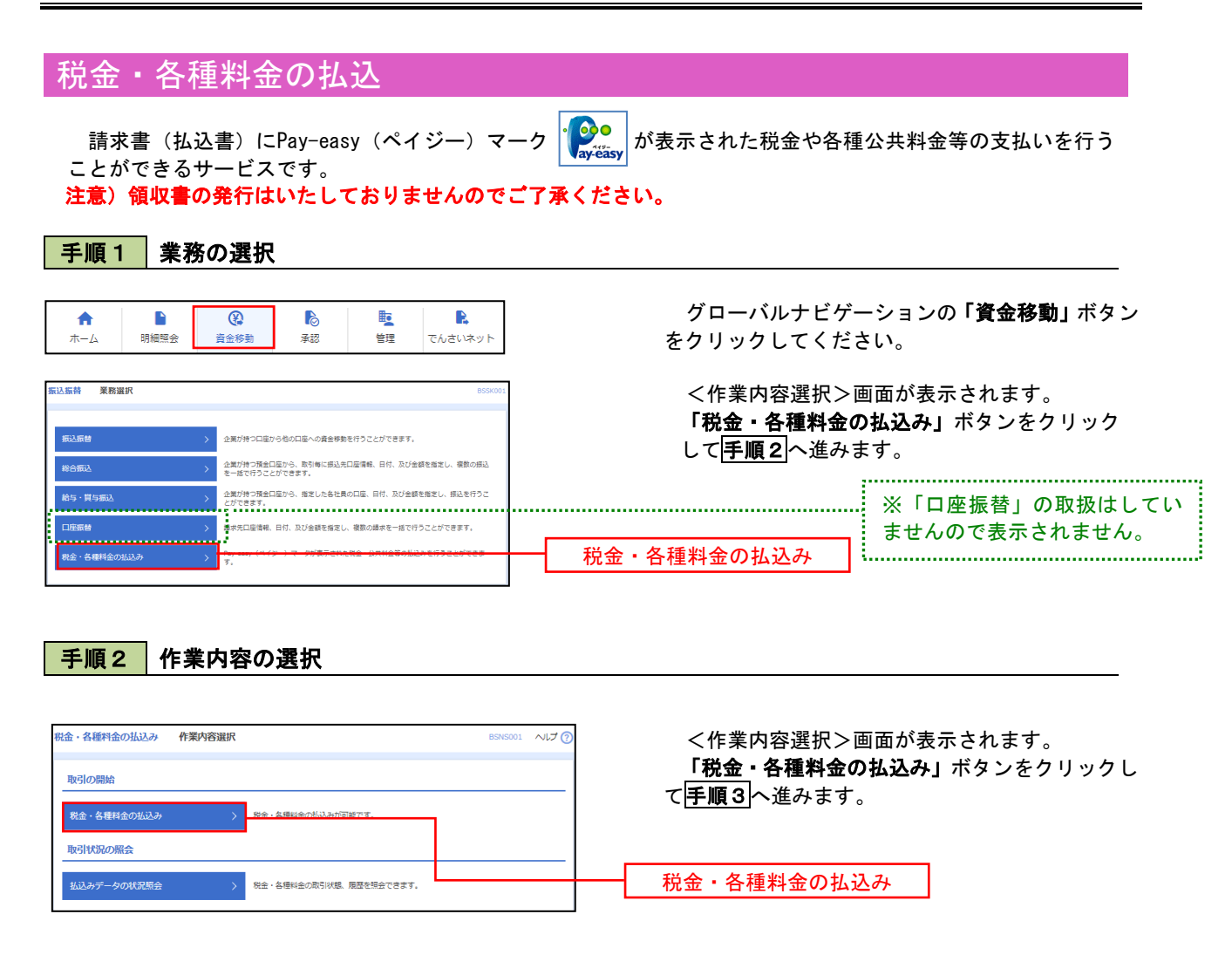

### 手順3 支払口座の選択

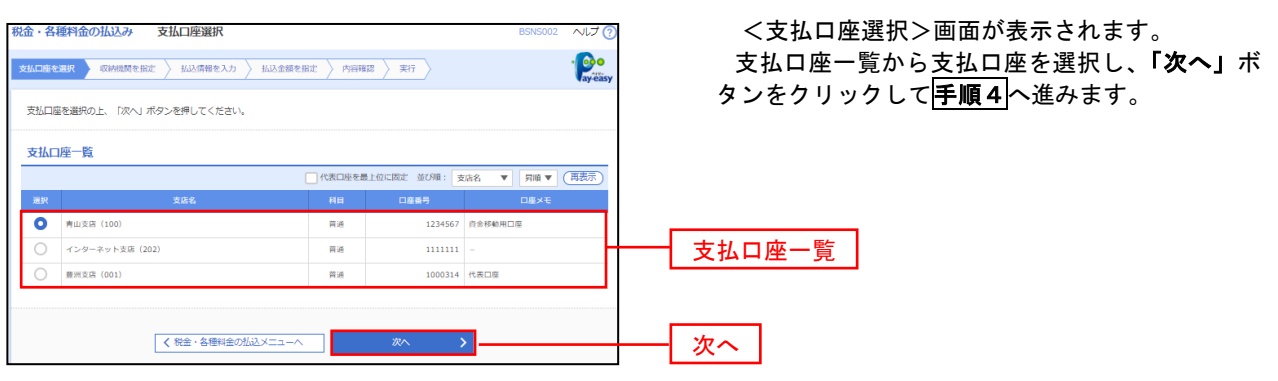

#### 手順4 収納機関番号の入力

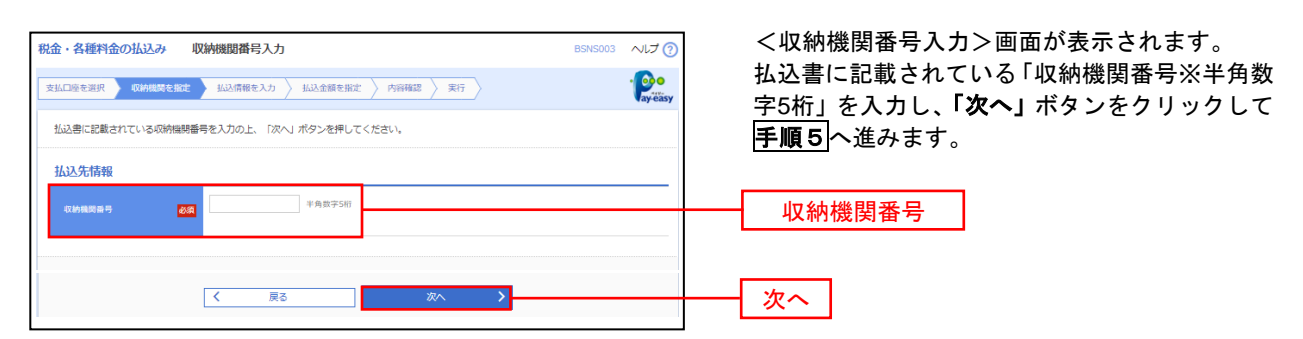

※.以降は、納付先により画面の表示内容が一部異なりますので、ご注意ください。

#### 手順5 | 払込情報の入力 税金・各種料金の払込み 払込情報入力 へんて の <払込情報入力>画面が表示されます。  $\frac{1}{\sqrt{\frac{1}{\text{cycay}}}}$ 支払口座を選択 双柄機関を指定 私込情報を入力 払込金額を指定 角容確認 実行 払込書に記載されている「お客様番号」を入力し、 指定方法選択から「確認番号」または「払込情報表 払込書に記載されているお客様番号、及び確認番号または払込情報表示パスワードを入力の上、「次へ」ボタンを押してください。<br>なお、お客様番号は払込書に記載されている「お客様番号」から『-』(ハイフン)を除いて入力してください。 示パスワード」を選択し、「次へ」ボタンをクリッ 払送生情報 クして手順6へ進みます。 -<br>収納機関番号 12345  $\pm$  100 and 100 払込情報 半角数字20桁以内 [ハイフン (-) を除く] → 大変 経番目 お客様番号  $\overline{\mathbf{a}}$ ● 確認番号 (払込書を指定) -<br>半角数字4桁以上6桁以内 指定方法選択  $\overline{\text{tan}}$ □ 払込情報表示パスワード (未収/未納の払込書を選択)  $\vert \psi \vert$ 次へ くまる ■ 本 → <mark>入</mark>

※この画面では収納機関がパスワード方式を採用している場合に表示されます。

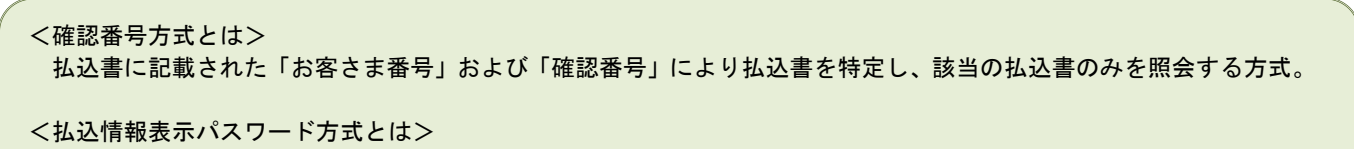

払込書を特定せず、収納機関から発行されたパスワードを入力し、未払分の払込書を照会する方式。

### 手順6 払込情報の入力

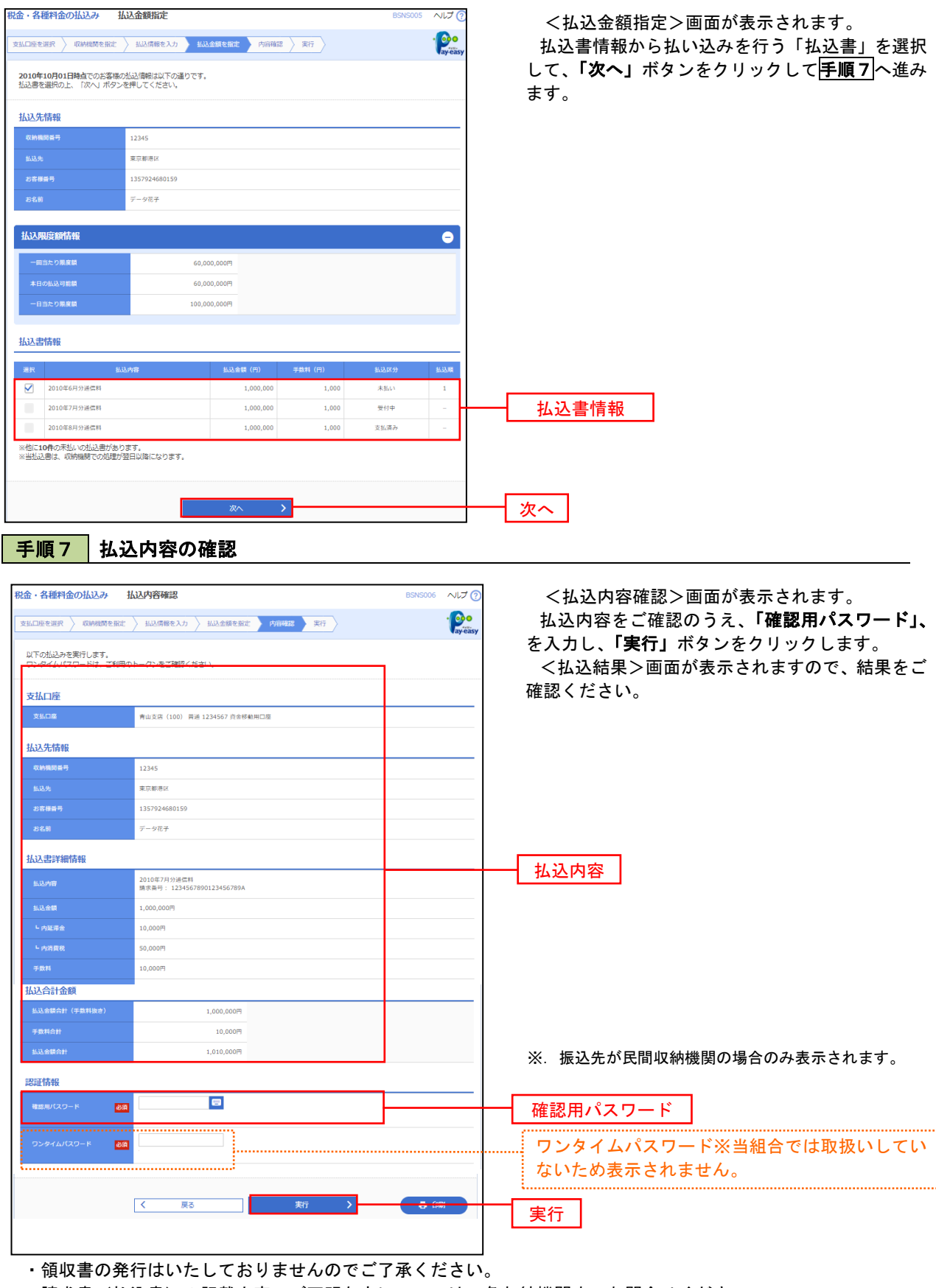

・請求書(払込書)の記載内容でご不明な点については、各収納機関までお問合せください。

# 税金・各種料金の払込状況照会

税金・各種公共料金の取引状態、履歴(過去100日分)を照会できます。

企業が持つ預金口座から、指定した各社員の口座、日付、及び金額を指定し、振込を行うこ<br>とができます。<br>" <mark>\* ……………………………………………………………………………</mark>

。<br>挿<mark>求先口座情報、日付、及び金額を指定し、複数の請求を一括で行うことができます。</mark>

#### 手順1 作業内容の選択

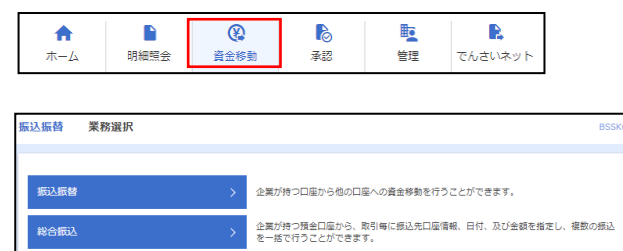

グローバルナビゲーションの「資金移動」ボタン をクリックしてください。

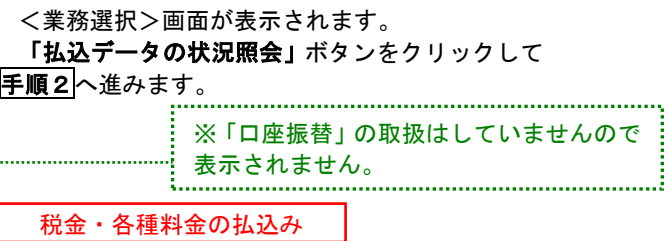

### 手順2 作業内容の選択

給与·買与振込 口座振替

税金·各種料金の払込み

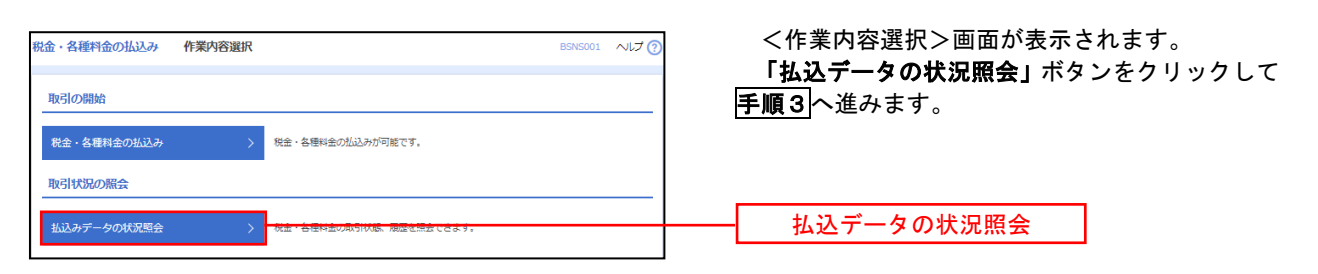

### 手順3 取引の選択

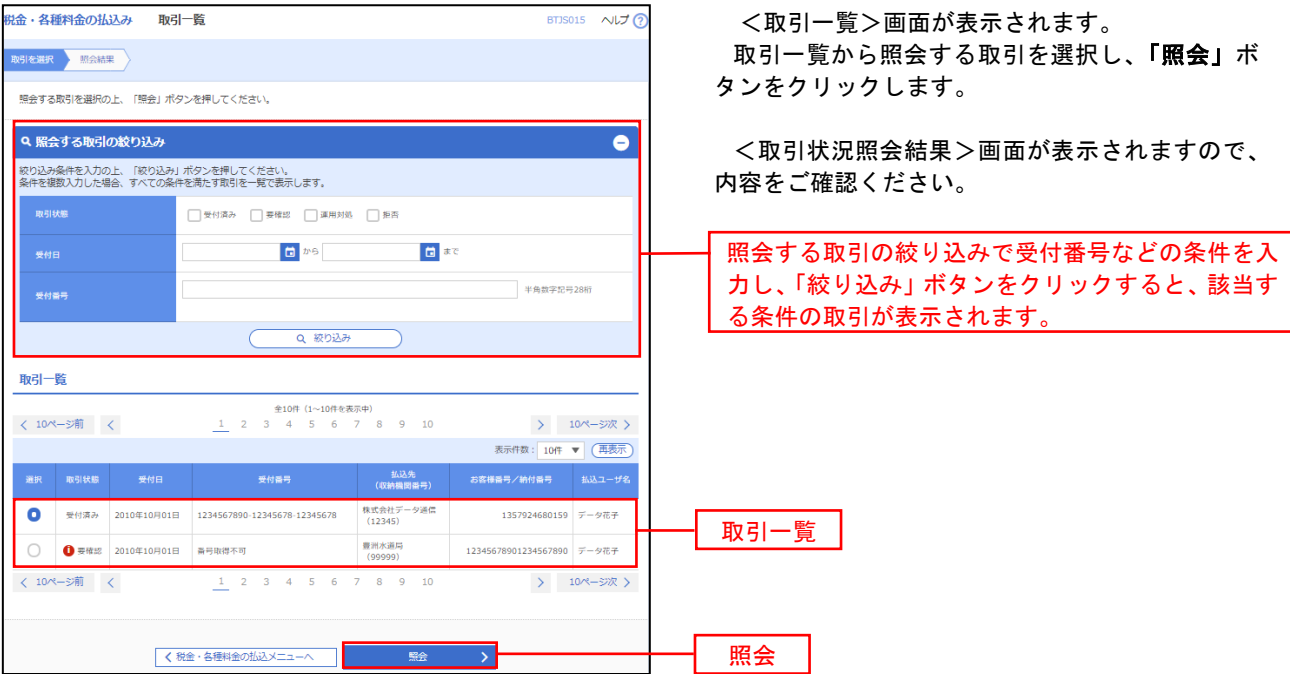

# 承 認

# 総合振込、給与・賞与振込の承認・差戻し・削除

 承認権限を持つ利用者様が、総合振込、給与・賞与振込業務で確定された取引の依頼内容を確認し、取引の承 認・差戻し・削除を行うことができます。

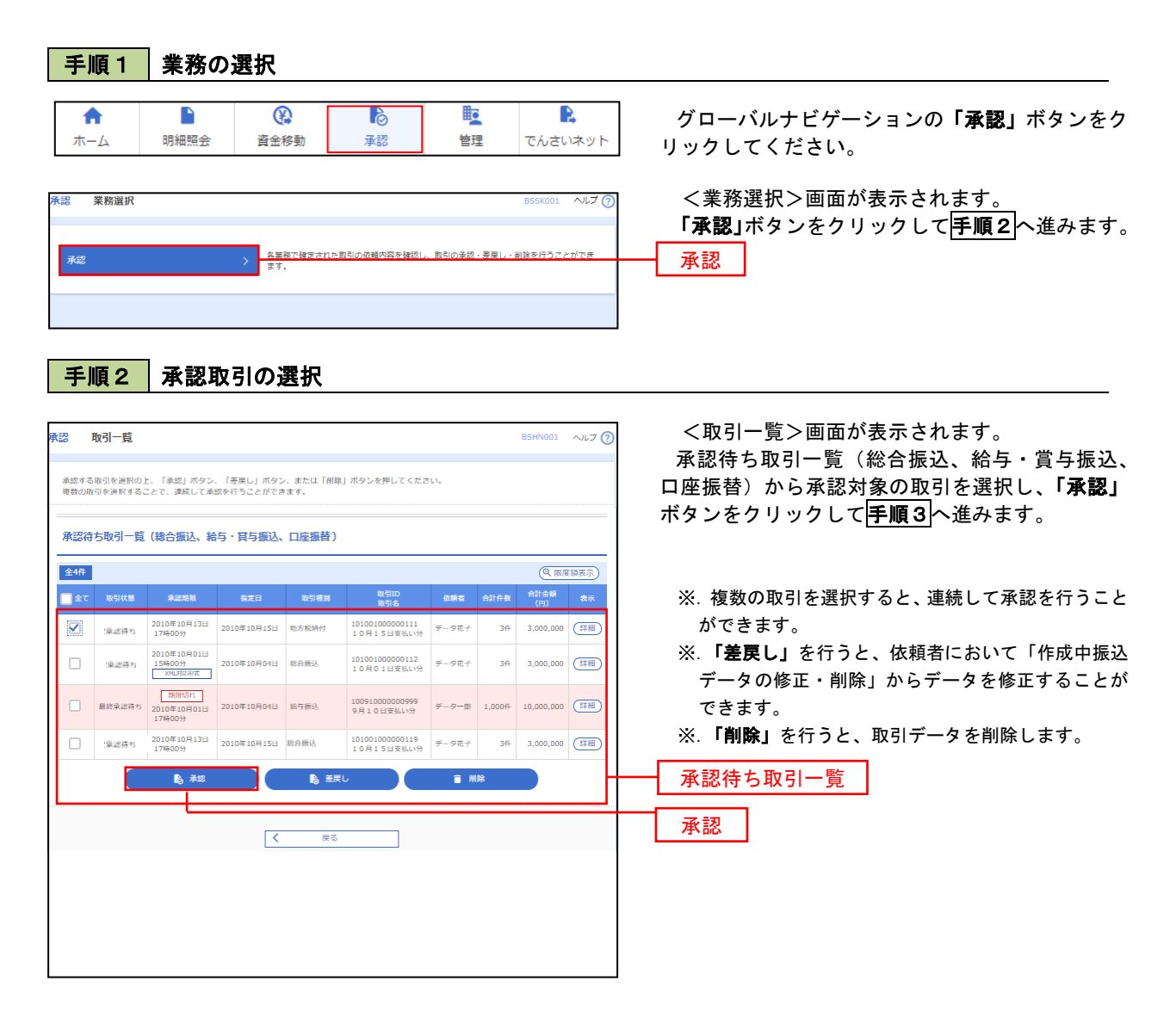

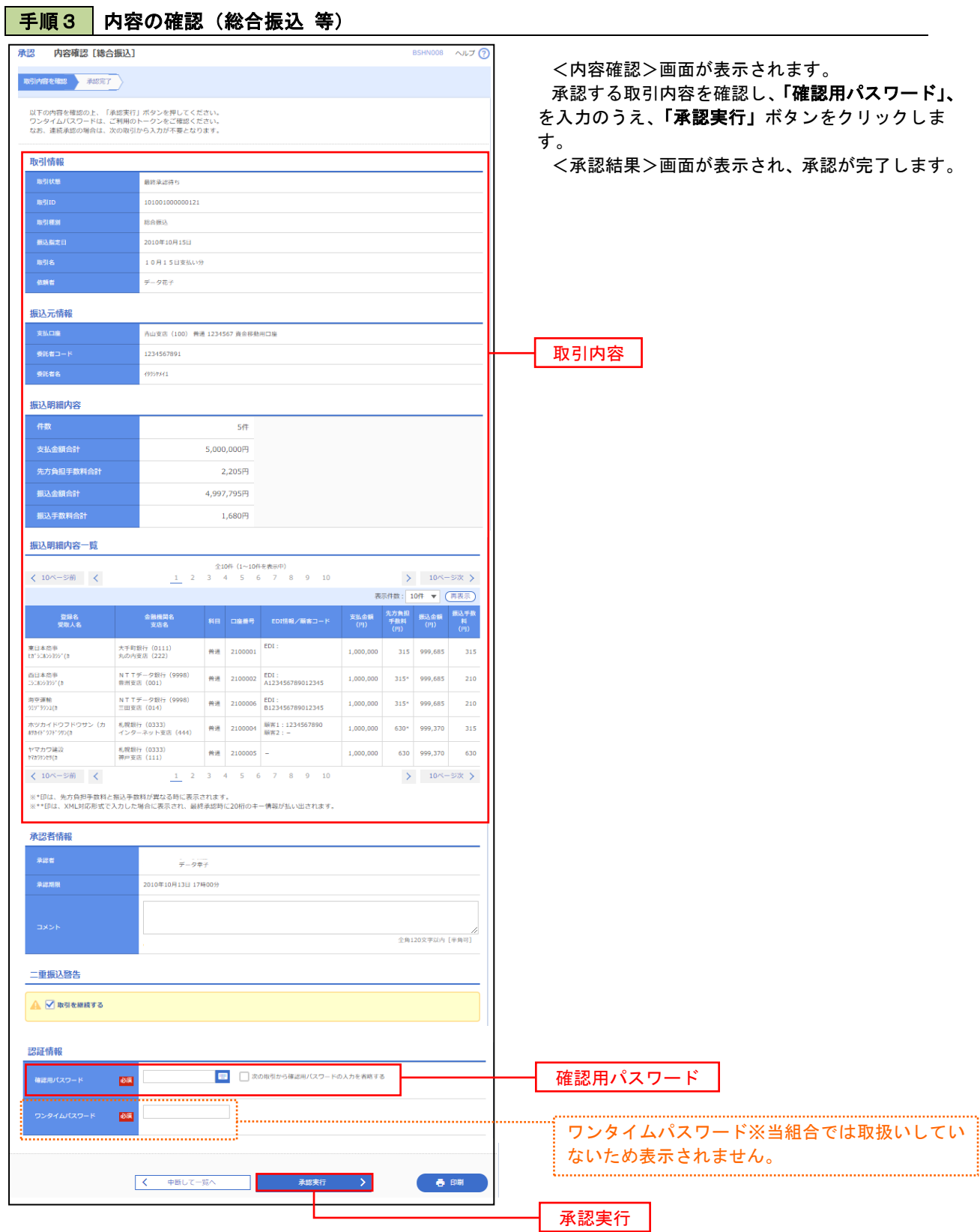

# 管 理

### 企業管理

企業・口座当たりの振込限度額等の登録/変更が行えます。 ※.登録・変更はマスターユーザのみが利用可能となる機能です。なお、一般ユーザは照会のみ利用可能です。

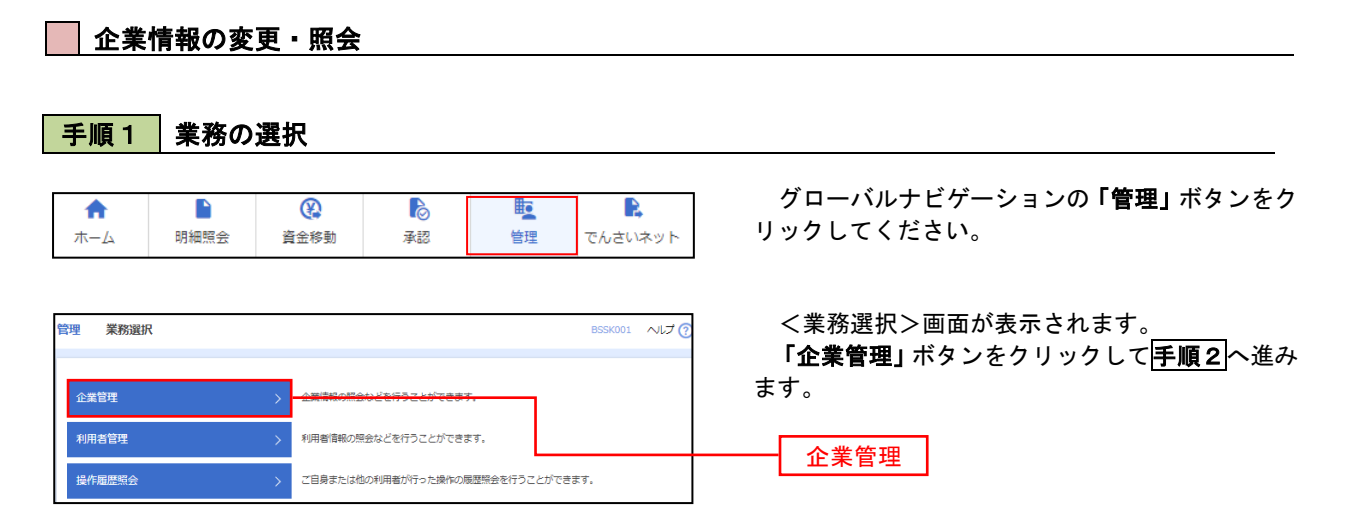

### 手順2 作業内容の選択

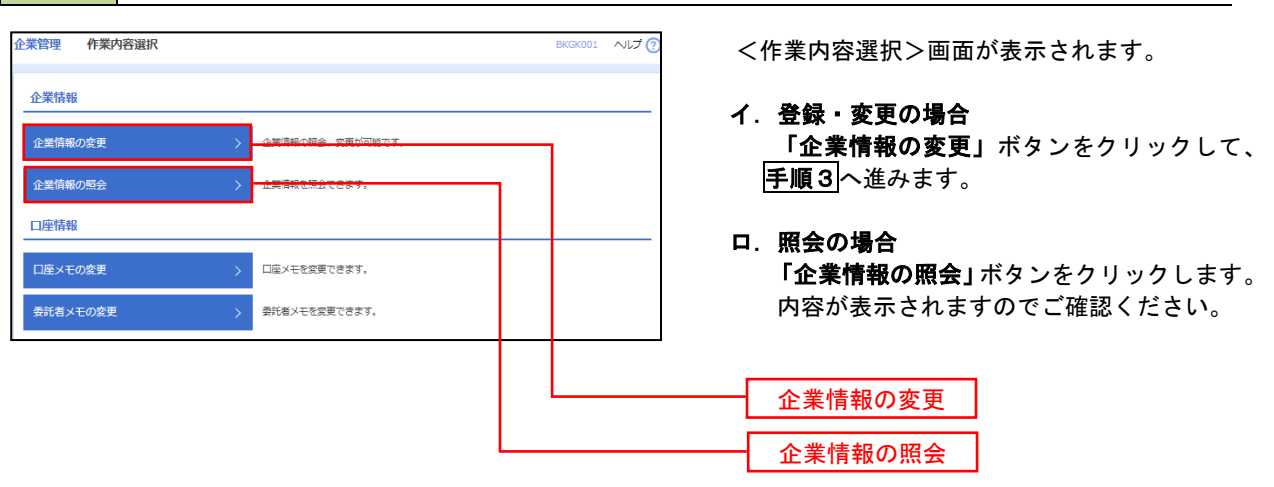

#### 手順3 企業情報の変更 <企業情報変更>画面が表示されます。 **企業管理 企業情報変更 BKGKOO** 「口座一日当たりの限度額」、「企業一日当たりの 企業情報·開度額を変更 変更内容を確認 変更完了 限度額」を入力のうえ「変更」ボタンをクリックし、 変更内容を入力の上、「変更」ポタンを押してください。<br>承認倫施を変更する場合は、承認時もとなっている依頼データは承認者による差戻しか、依頼者による引戻しが必要となります。<br>振込器器で承認施施を利用組おする場合、利用者へ承認施設を付与する必要がありますのでご注意ください。 手順4へ進みます。 企業情報 ※.「企業情報」はインターネット上で変更はできま **AD'SENSMAN' SSHOP** せん。変更の必要がある場合は、ご来店のうえ変更 <br>株式会社大空商事 届をご提出いただきます。 012134567890 残高照会<br>天出金明細照会<br>舞込入金明細照会<br>舞法と言いては、また、<br>などの最もないでは、<br>いたないでは、<br>このないでは、<br>そのこのないです。<br>それは、<br>そのかないです。<br>それは、<br>それは、<br>それは、 承認機能 シングル系統 。<br>シングル承認 限度額 (ロ座ー日当たり) ロ座ー日当たり限度額 (円) 文店名<br>科目 口座番号 振込振替 (合計) 設定可能機度 青山支店 (100)<br>菁通 1234567 口座一日当たりの限度額※書面でお申込いた 999,999,999,999,9 だいている限度額内での限度額の変更が可能 です。 インターネット支店(202)<br>菁通 1111111 00 000 000 000 -<br>設定可能限度 豊洲支店 (001)<br>菁通 1000314 企業一日当たりの限度額※書面でお申込いた だいている限度額内での限度額の変更が可能 限度額(企業一日当たり) です。 **設定可能限度額(円)** 。<br>当たり眼度額 (円) 999,999,999,999 ※税金・各種料金の払込限度額は、書面でお申込 999.999.999.999 いただいた振込・振替の限度額と同じ金額です。 999,999,999,999 ※「口座振替」の取扱はしていません : 口座振替 ので表示されません。**く** 企業管理メニューへ マンコン 変更 変更

### 手順4 企業情報変更内容の確認

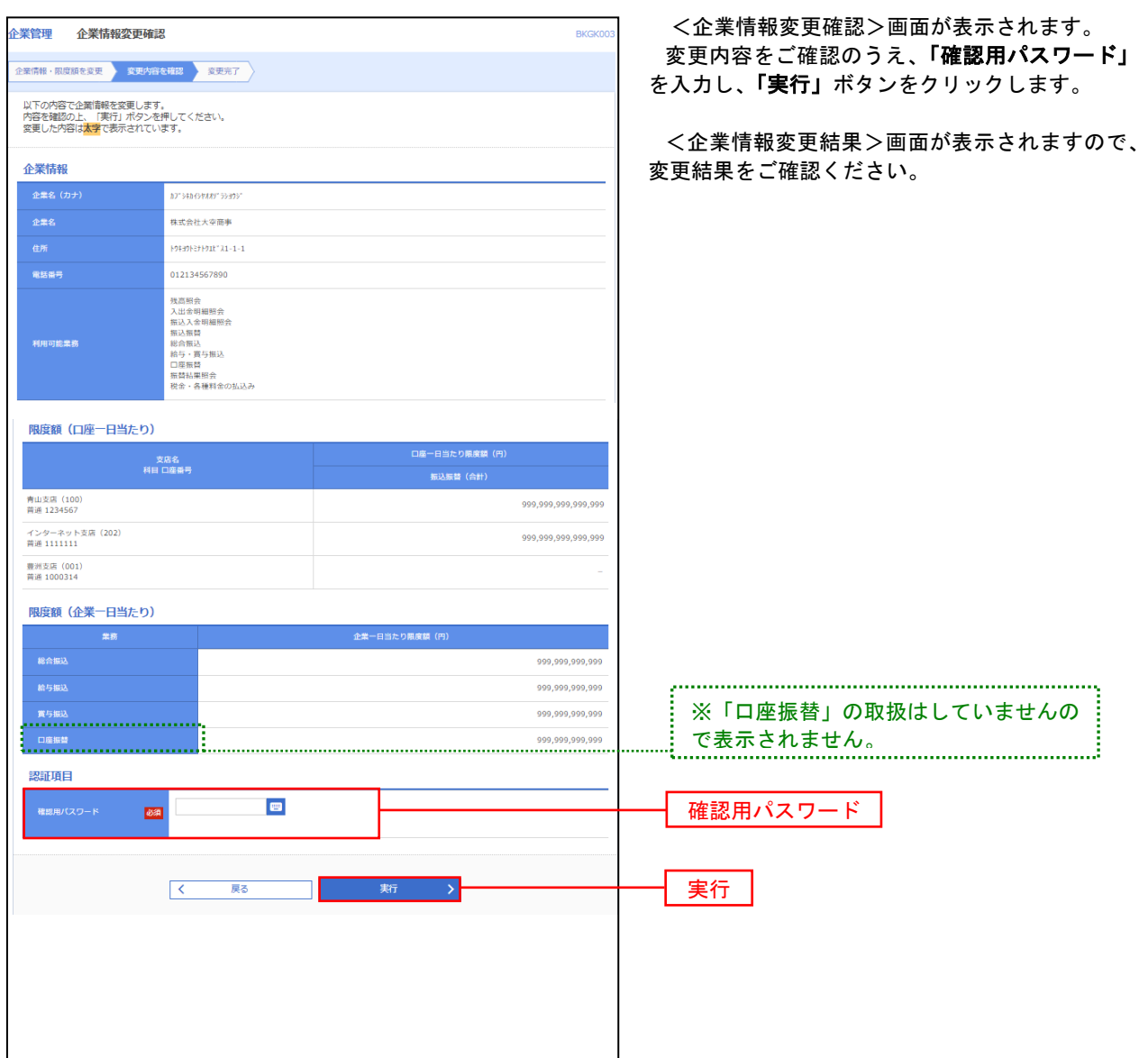

#### 日座メモ・委託者メモの変更

ご利用口座、委託者ごとに任意の文言を登録することで、目的の口座や委託者を特定しやすくなります。

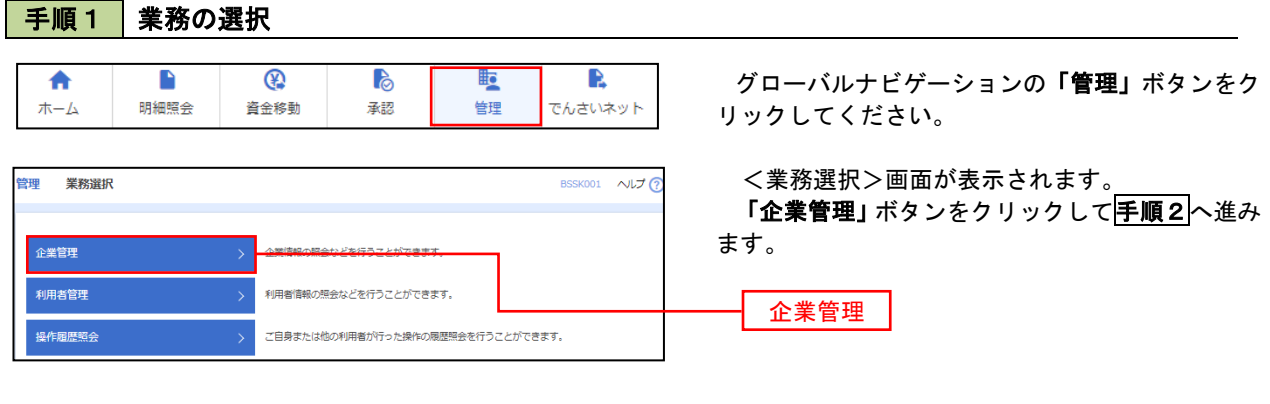

手順2 作業内容の選択

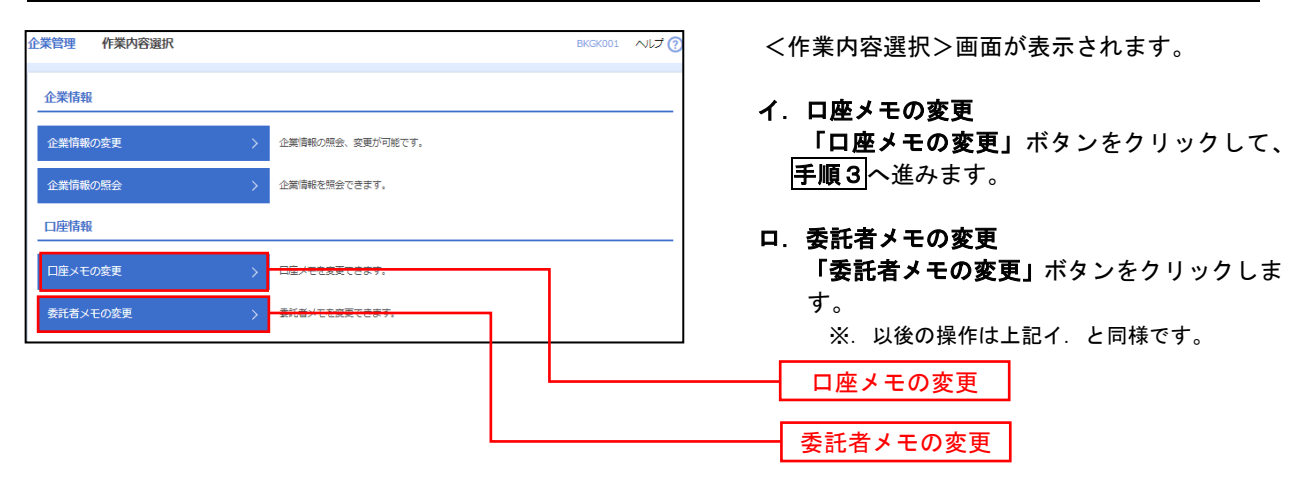

#### 手順3 メモの変更

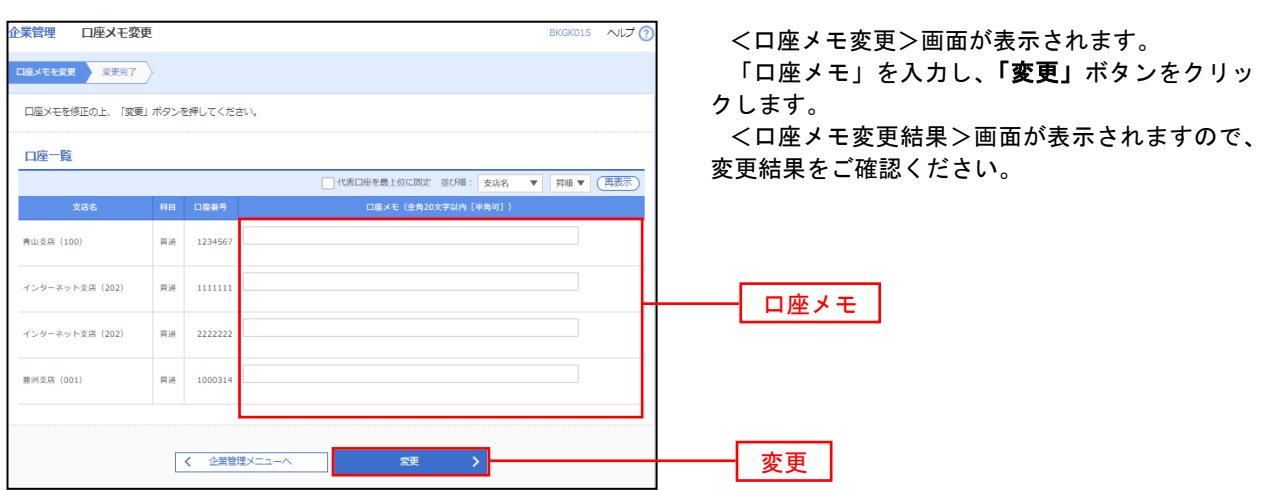

#### ■ 先方負担手数料の変更

振込・振替、総合振込時に使用する先方負担手数料を登録・変更することができます。

先方負担手数料を登録すると、入力された振込・振替金額および総合振込の振込金額から振込手数料相当額が自動的 に差し引かれます。

マスターユーザーのみ本メニューボタンが表示されます。

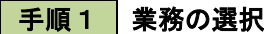

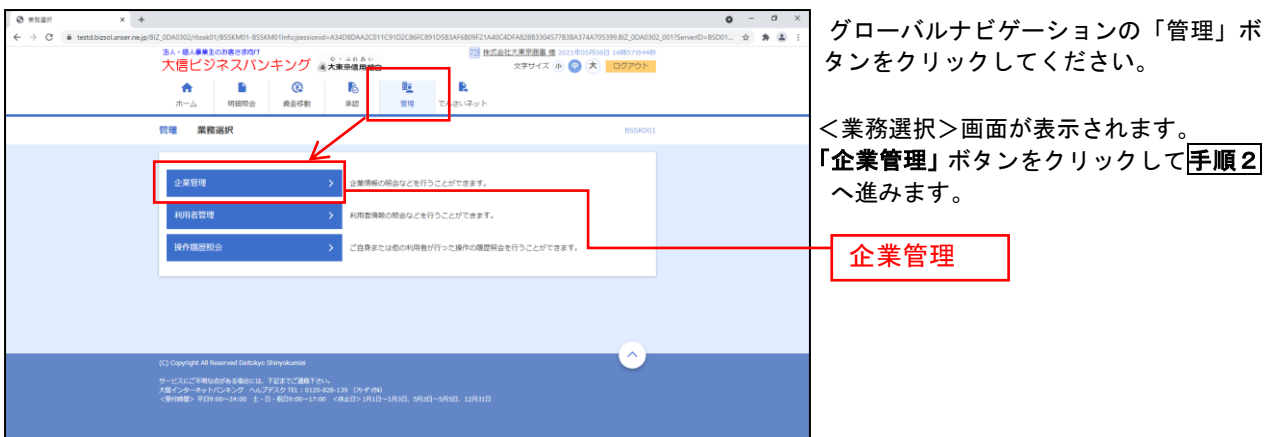

#### 手順2 作業内容の選択

《!ご確認ください》振込・振替と総合振込に用いる先方負担手数料は、別の管理となります。

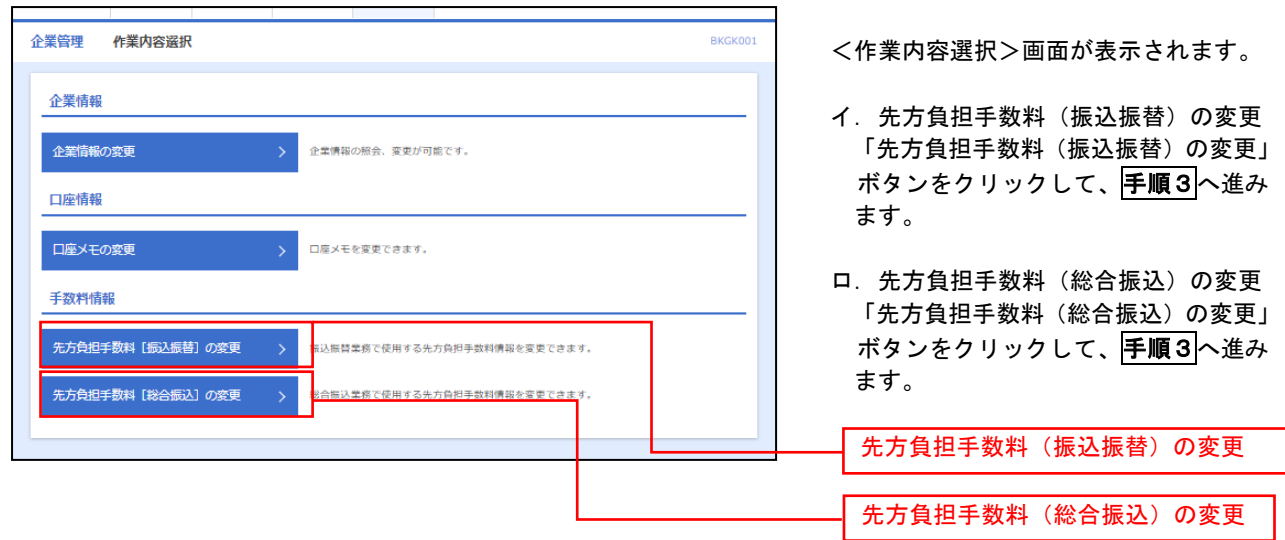

※以降の操作は振込振替と総合振込は同様の操作となります。

#### 手順3 先方負担手数料 (振込振替) の変更 .001-BKGK001Infojsessionid=A34D8DAA2C011C91D2C86FC891D5B3AF6B09F21A40C4DFA82BB3304577B3B <先方負担手数料(振込振替)変更>の画面が表示され **企業管理 先方負担手数料「振込振替] 変更** ます。 「適用最低支払金額」、「基準手数料の使用有無」、「支払 金額範囲」、「振込パターンごとの手数料」を入力して「変 変更内容を入力の上、「変更」ポタンを押してください。 更」ボタンをクリックした後平順3へ進みます。 <先方負担手数料(振込振替)変更結果>画面が表示さ れますので、変更結果をご確認ください。 其進手数料情報 ● 使用する (常に最新の基準手数料を使用する)<br>● 使用しない (個別に登録した手数料を使用する) -<br>基準手数料 適用最低支払金額 ● 手数料を読み込む 手数料パターン一覧 基準手数料の使用有無 -<br>支払金額範囲<br>(半角数字11桁<br><mark>必須</mark> 半角数字4桁)<br><mark>必须</mark>  $\mathbf{r}$  $\vert \vert$  = 0  $110$  $330$ 振込パターンごとの手数料  $50,000$  $\vert \cdot \vert = 0$  $\sim$  220  $440$ 変更< 企業管理メニュー

- ※適用最低支払金額には、入力した金額以下では「先方負担」となっていても手数料を差引きしない金額を入力しま す。
- ※当組合の基準手数料を使用する場合は、「使用する(常に最新の基準手数料を使用する)」を選択してください。 基準手数料が変更になった場合でも、自動で更新されます。「手数料を読み込む」をクリックすると当組合所定の手 数料を読み込みます。
- ※基準手数料を「使用しない(個別に登録した手数料を使用する)」を選択した場合、個別に手数料を設定できますが、 取扱には十分ご注意ください。

#### 手順4 先方負担手数料 (振込振替) 変更結果

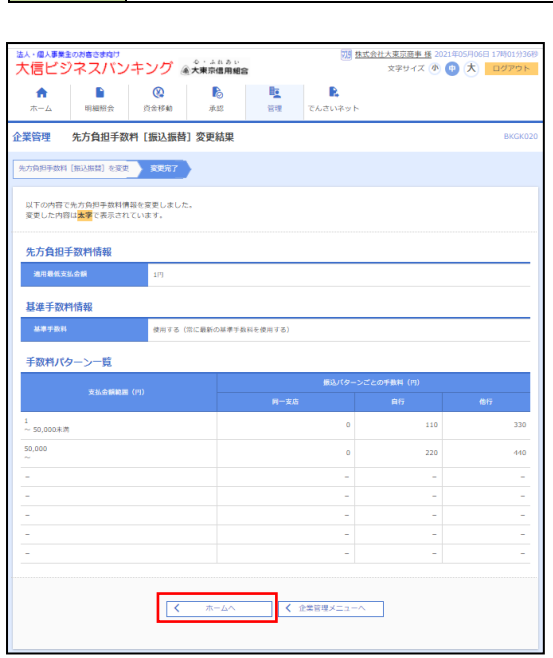

 <先方負担手数料(振込振替)変更結果>画面が表示されます。 変更結果をご確認ください。

ご確認後「ホーム」ボタンをクリックするとホーム画面へ戻り ます。

※変更した内容は太字で表示されています。

### 利用者管理

パスワードの変更、利用者情報の新規登録・変更・削除、電子証明書の失効等の登録/変更が行えます。 ※.登録・変更はマスターユーザのみが利用可能となる機能です。なお、一般ユーザは自身のパスワード変更 と情報照会のみ利用可能です。

#### 《ご注意ください》

「振込限度額」、「照会用暗証番号」、「振込振替暗証番号」、「承認暗証番号」、「確認用暗証番号」を変 更する場合は、書面による変更手続きが必要となります。恐れ入りますが、当組合所定の申込書にご 記入のうえ、お取引店までご提出ください。

#### パスワードの変更

セキュリティを高めるために、定期的にパスワード等の変更をお勧めします。

#### 手順1 業務の選択 グローバルナビゲーションの「管理」ボタンをク  $^{\circledR}$ R 合 P **P** 眶 明細照会 資金移動 リックしてください。 ホーム 承認 管理 でんさいネット

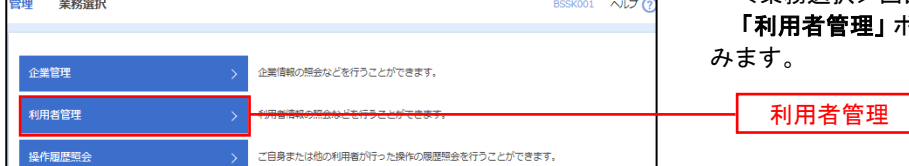

<業務選択>画面が表示されます。 <mark>!」ボタンをクリックして</mark>手順2<mark>へ進</mark>

### 手順2 作業内容の選択

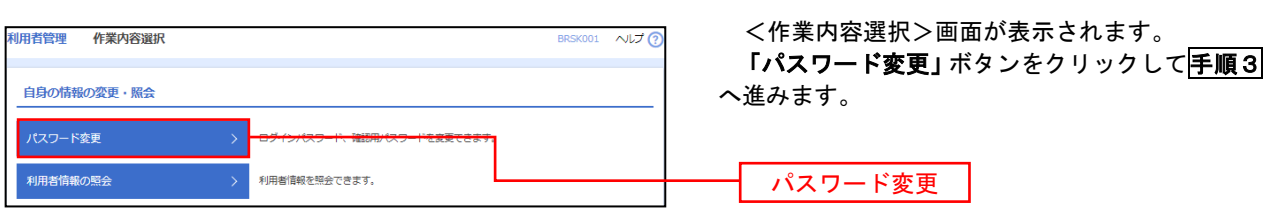

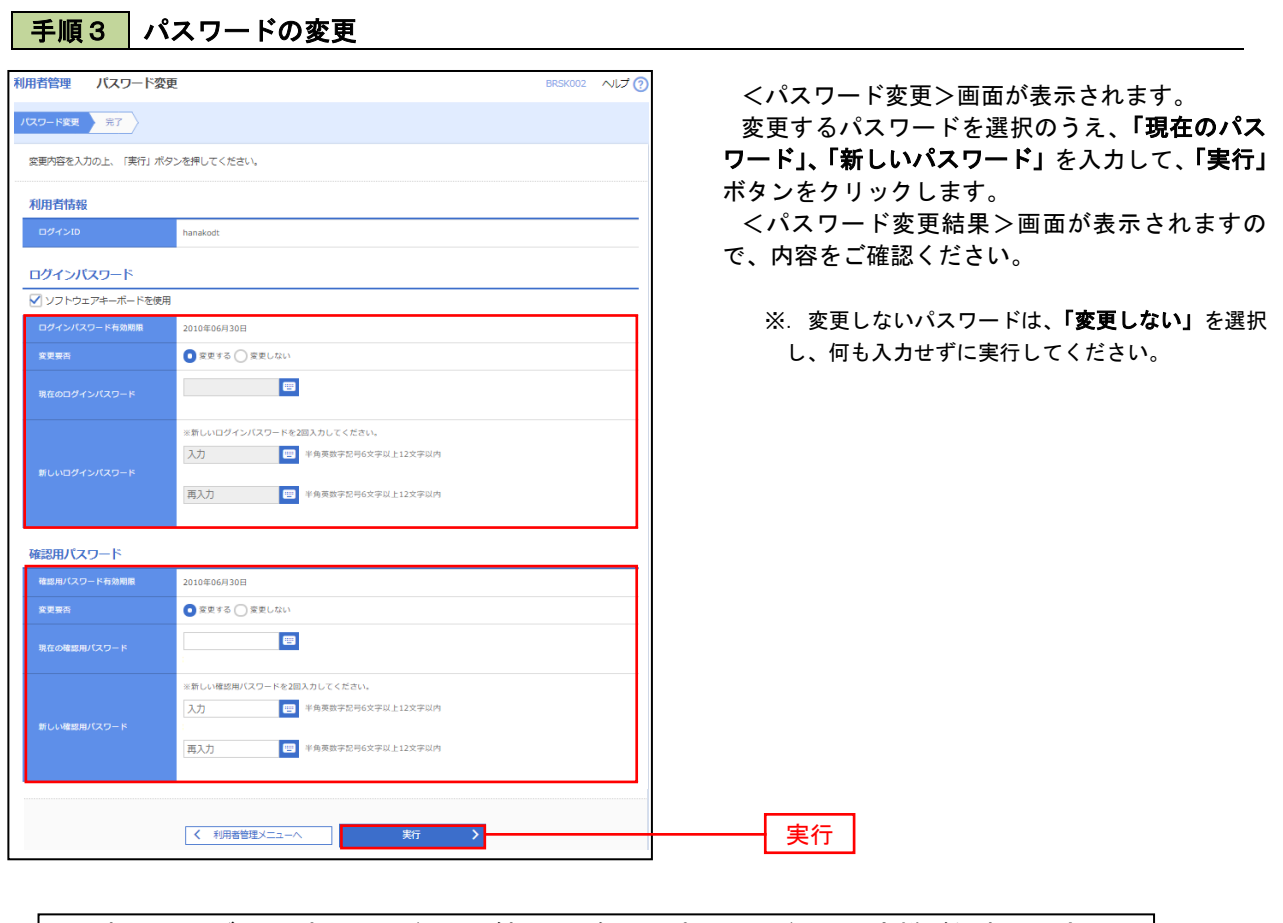

※ 新しいログインパスワードおよび新しい確認用パスワードは、お客様が任意の文字列お 決めいただいて入力してください。

- ・ 半角英数字を組み合わせて6文字以上12文字以内で入力してください。
- ・ 数字または英字のみでは登録できません。英字は大文字と小文字を区別します。

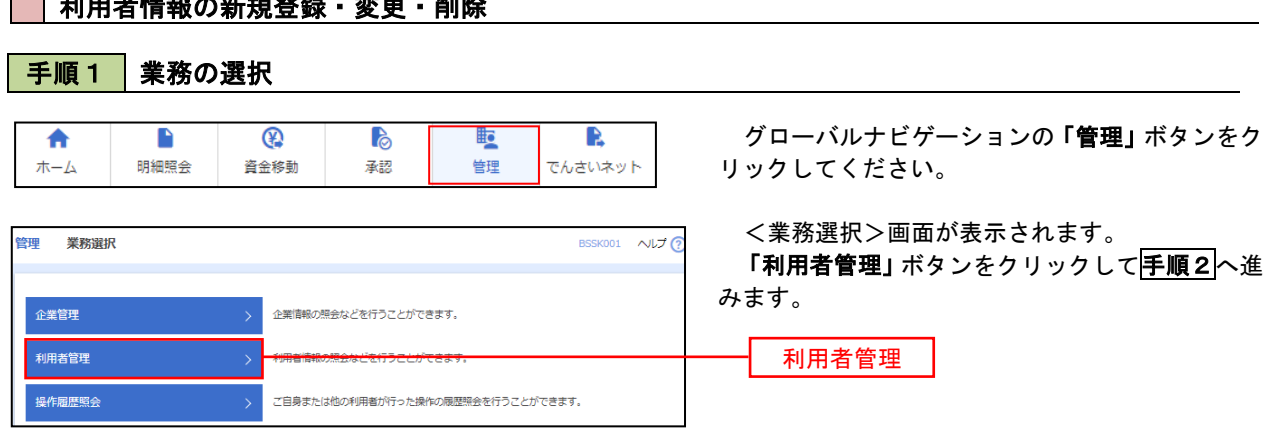

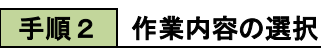

利用者情報の新規登録・変更・削除

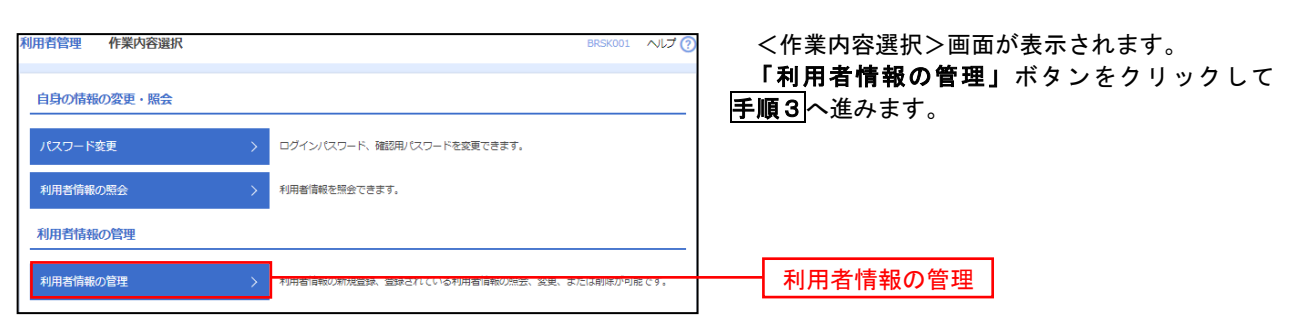

### 手順3 利用者一覧

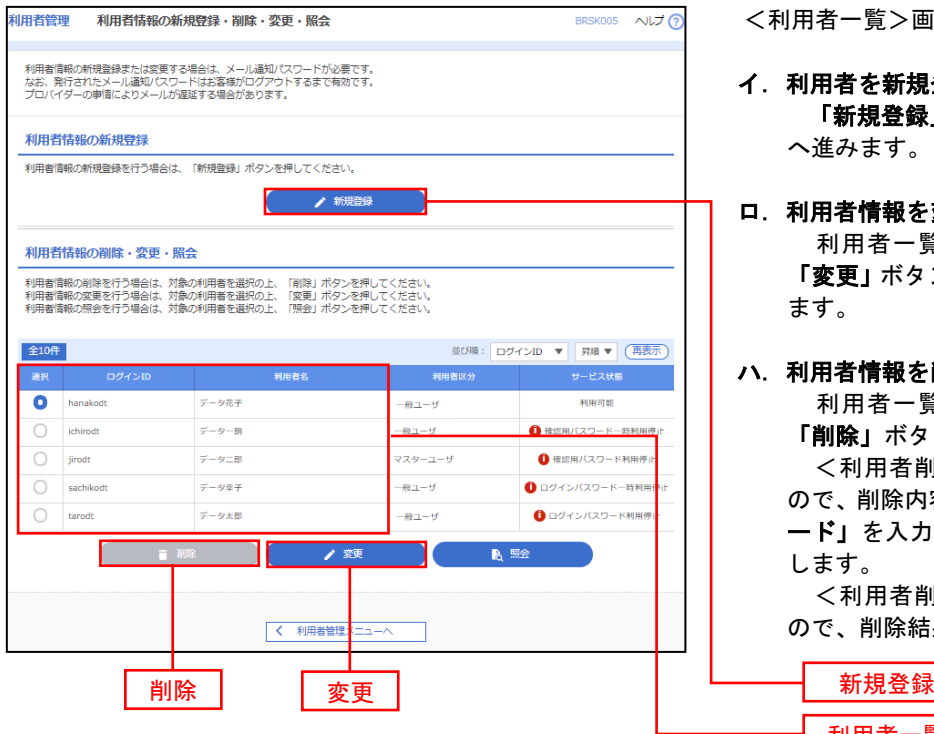

- <利用者一覧>画面が表示されます。
- イ.利用者を新規登録する場合 「新規登録」ボタンをクリックし、手順4 へ進みます。
- ロ.利用者情報を変更する場合 利用者一覧から対象の利用者を選択し、 「変更」ボタンをクリックし、手順8へ進み ます。

#### ハ.利用者情報を削除する場合

 利用者一覧から対象の利用者を選択し、 「削除」ボタンをクリックします。

 <利用者削除確認>画面が表示されます ので、削除内容を確認のうえ「確認用パスワ ード」を入力し、「実行」ボタンをクリック します。

 <利用者削除結果>画面が表示されます ので、削除結果をご確認ください。

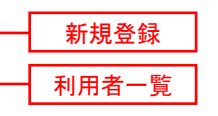

#### <利用者情報の新規登録>

マスターユーザにおいてユーザ(担当者)の利用登録を行うことで、複数の方が 大信ビジネスバンキングサービスを利用することが可能となります。

### 手順4 利用者基本情報の入力

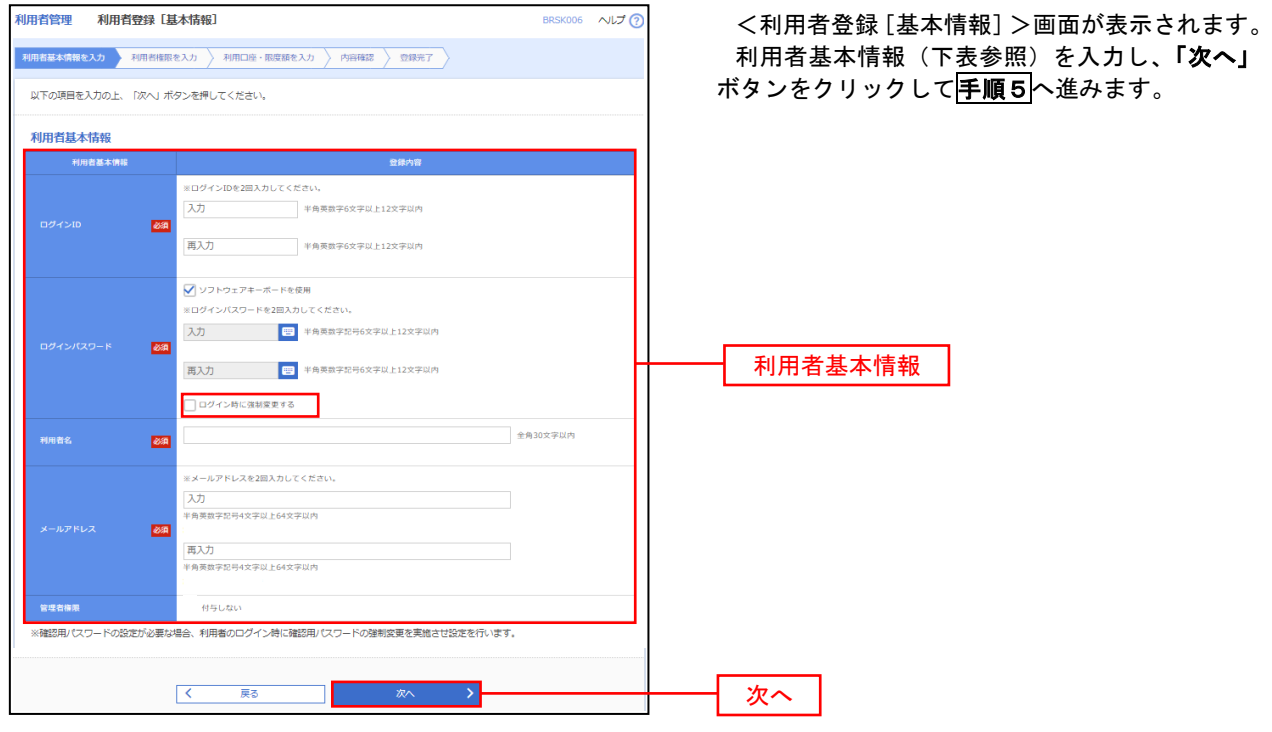

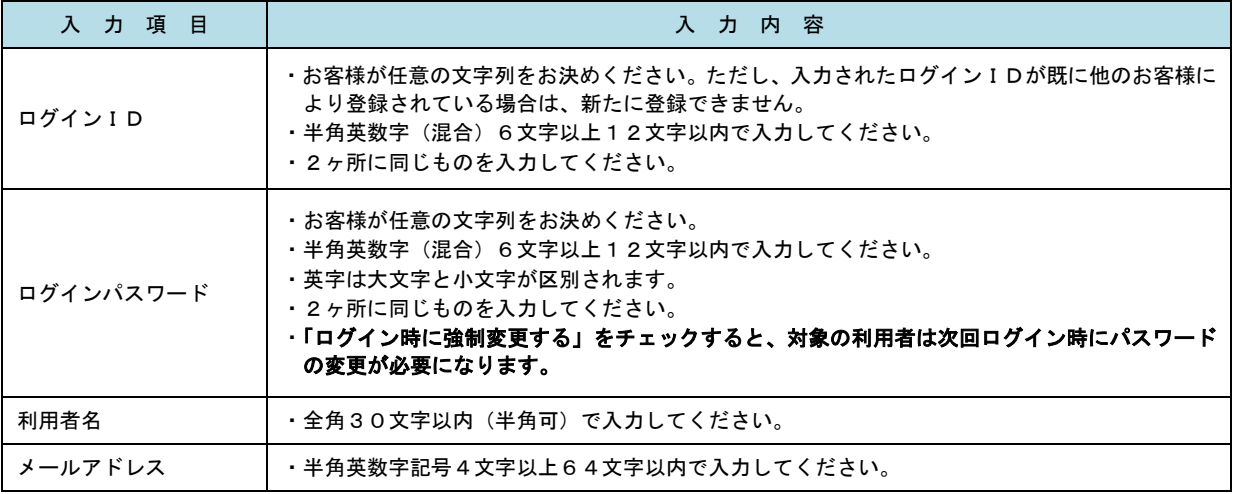

- ・登録された新規ユーザは、初めてサービスを利用する際にマスターユーザが設定した「ログインID」と「ロ グインパスワード」でログインします。
	- その際、「パスワード強制変更」画面へ遷移しますので、「ログインパスワード」の変更と「確認 用パスワード」の登録を行うこととなります。
- ・一般ユーザが連続してログインパスワードおよび確認用パスワードを一定回数以上連続して間違えた場合、 そのユーザはサービスが利用できなくなります。
- ・マスターユーザが該当の一般ユーザのログインパスワードおよび確認用パスワードを変更することにより、 利用を再開させることができます。

## <mark>手順5</mark> 利用者権限の入力

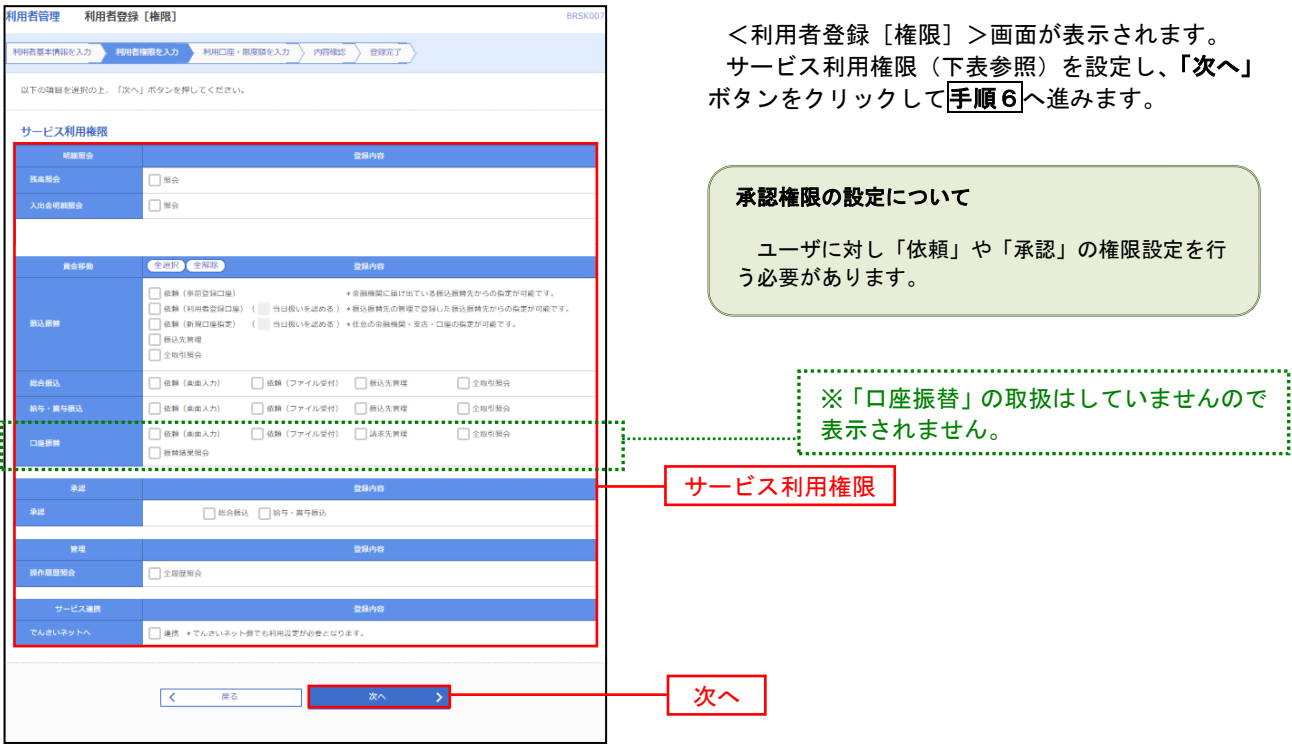

. . . . . . . . . . . . .

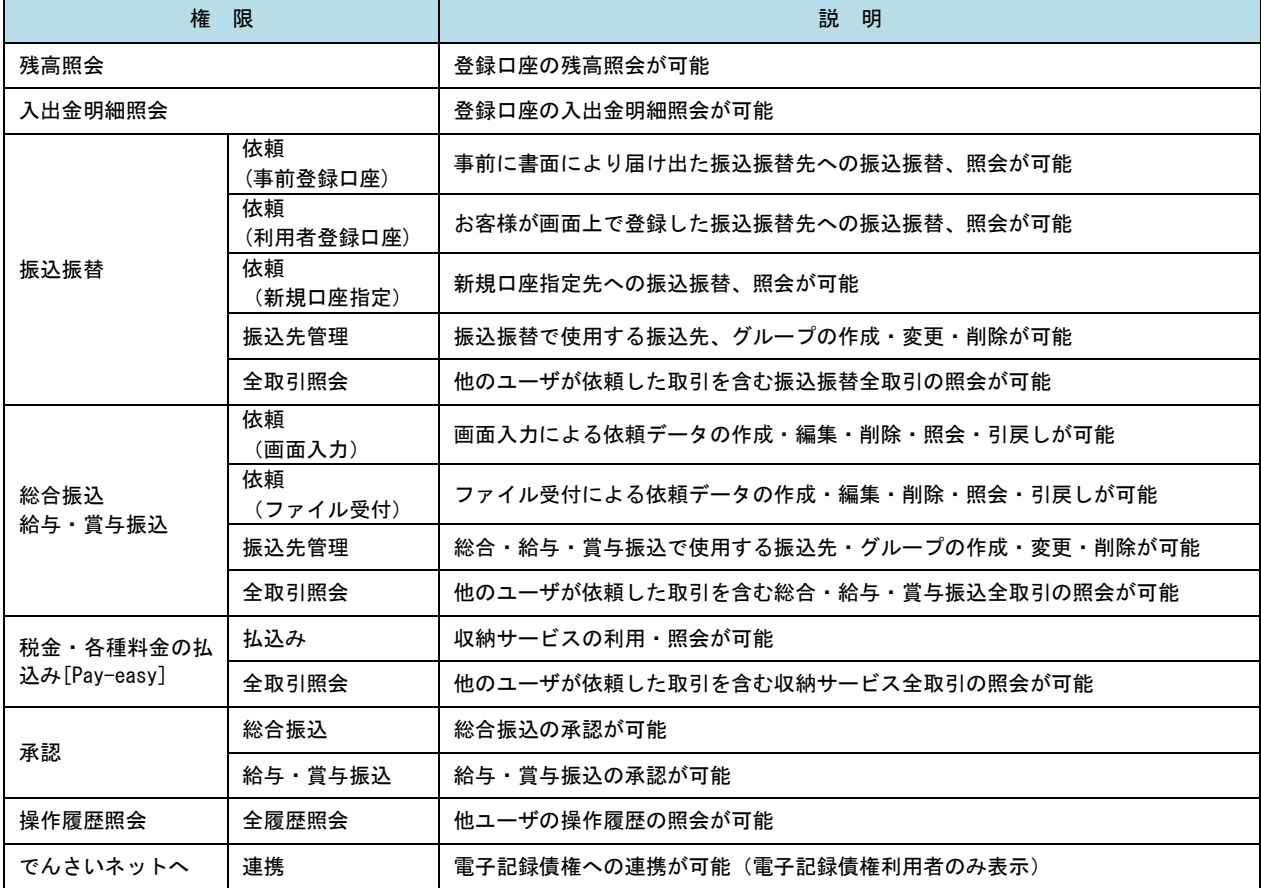

# **三手順6 利用口座・限度額の入力**

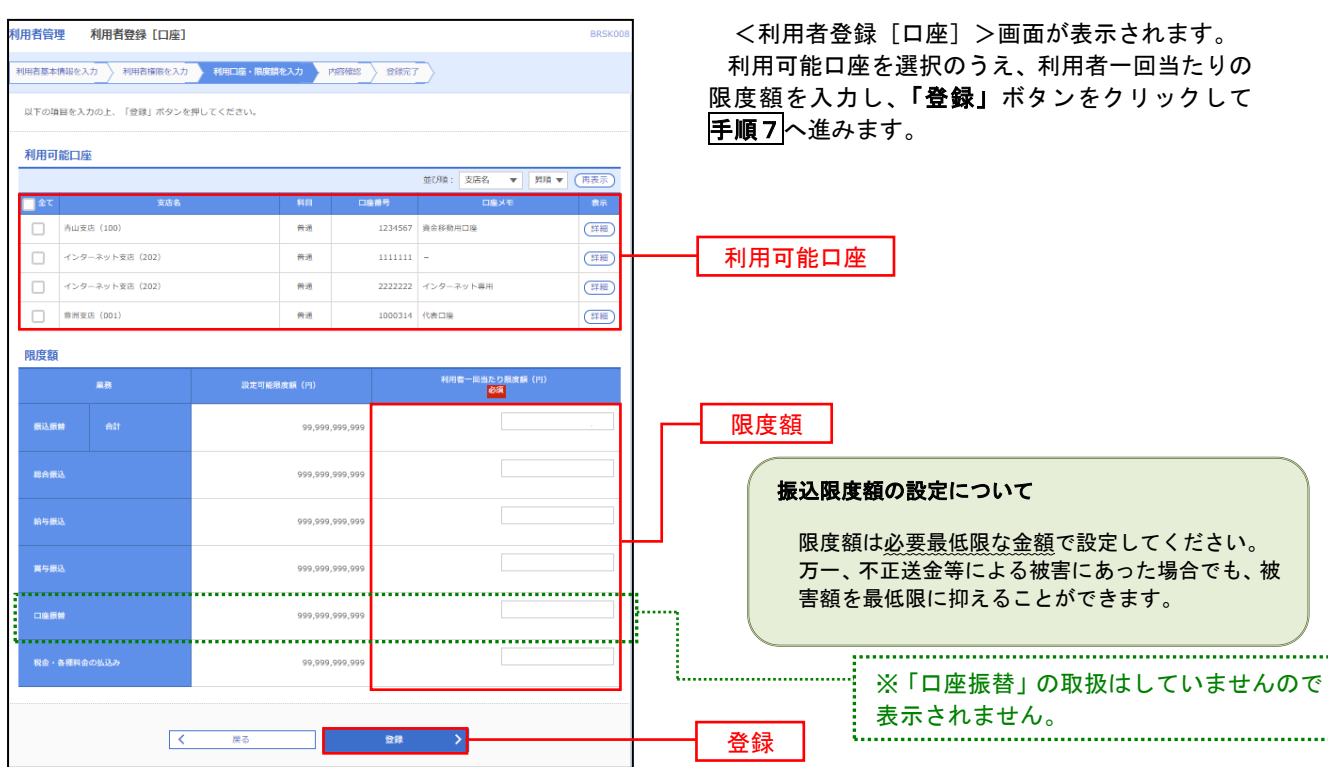

### 手順7 登録内容の確認

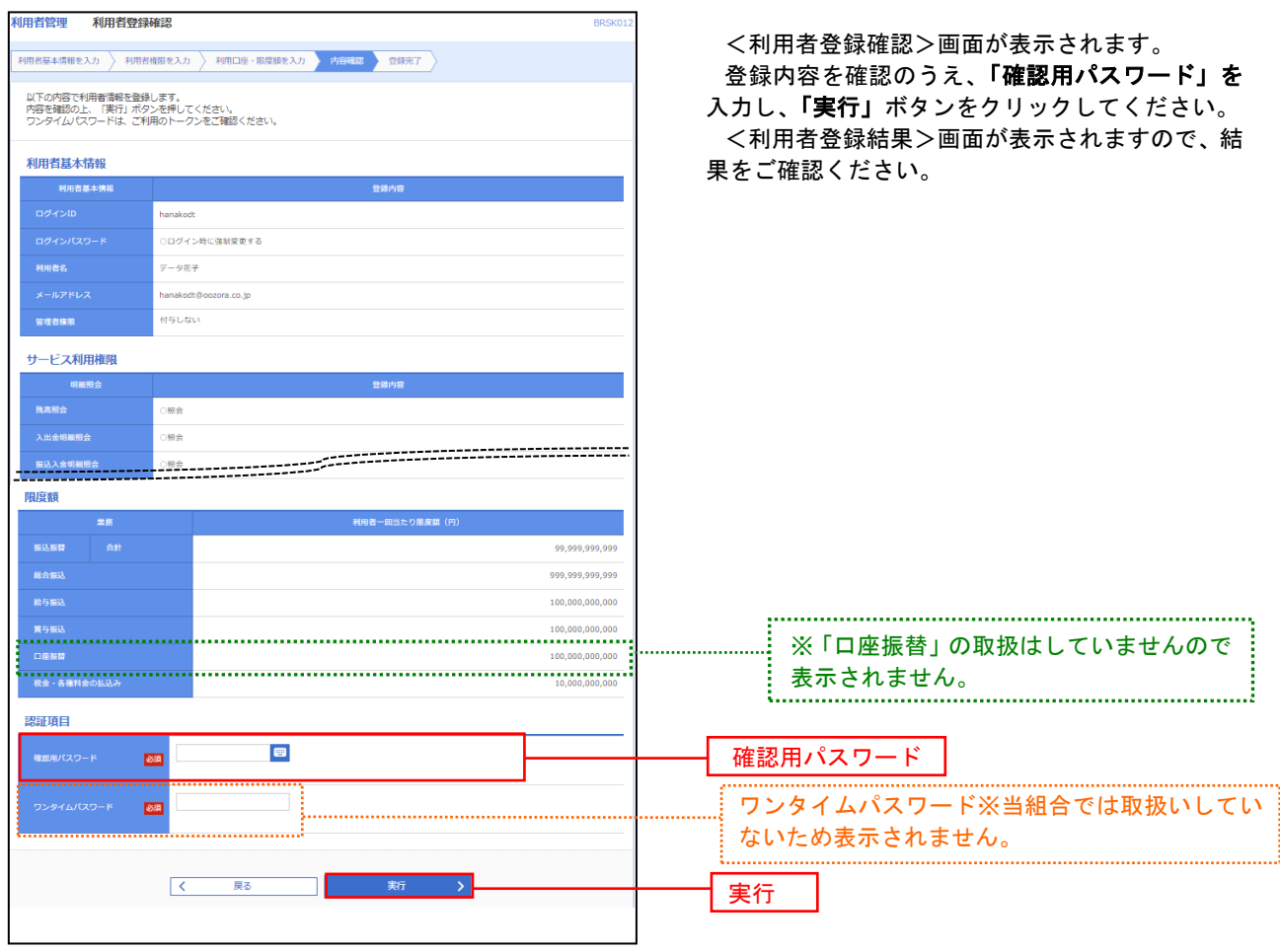

# <利用者情報の変更>

## 手順8 利用者基本情報の入力

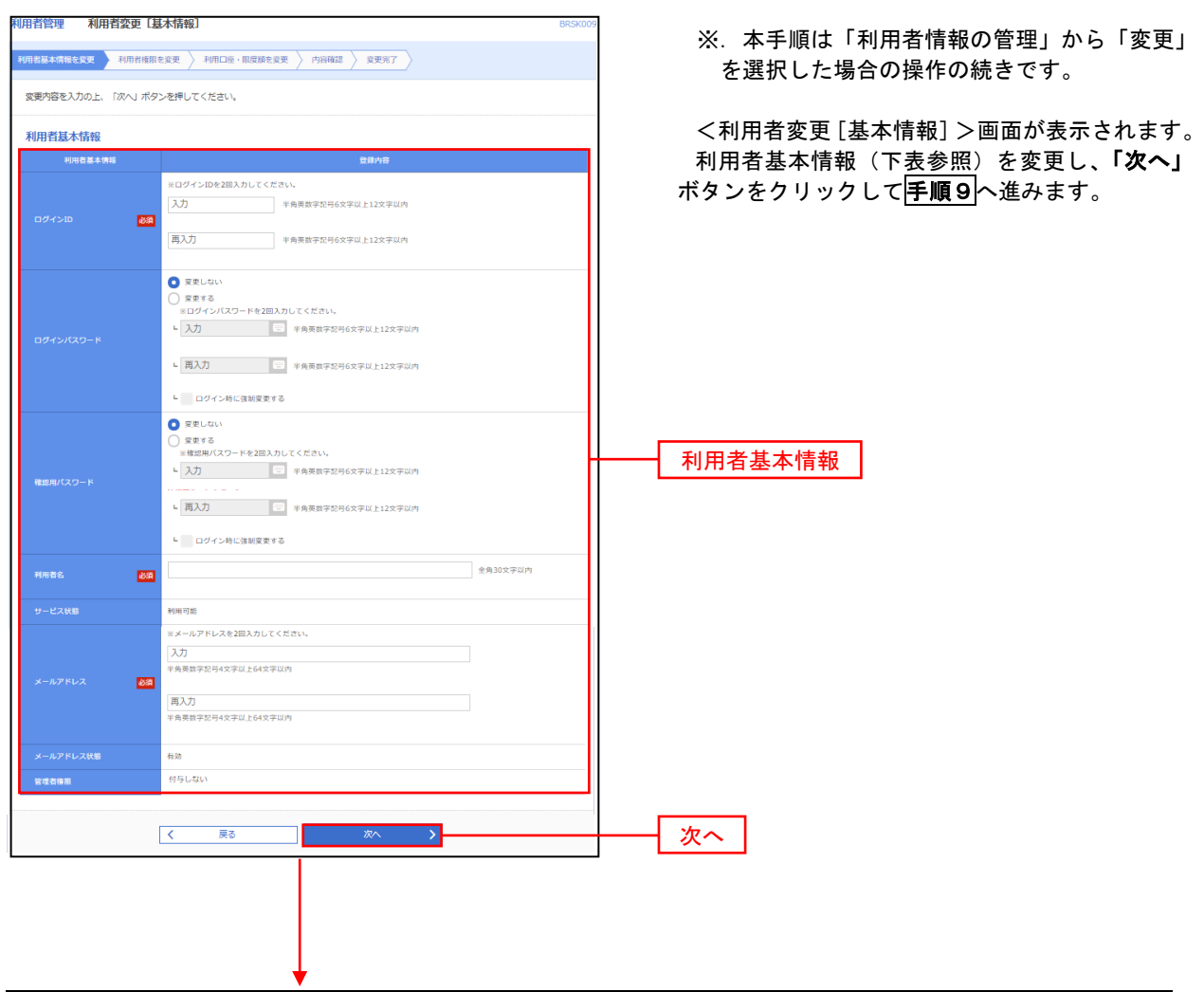

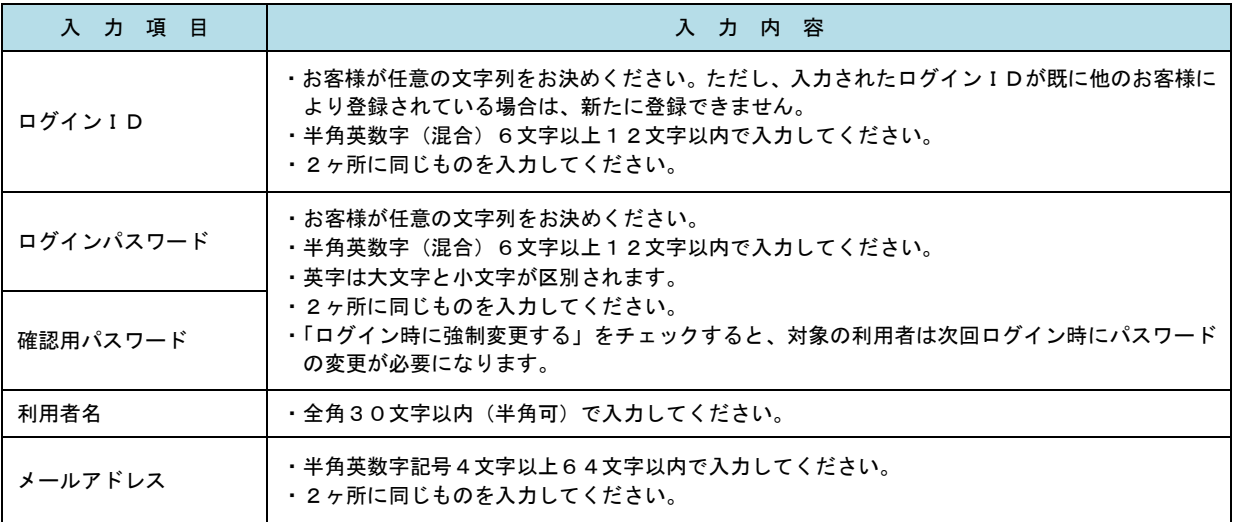

利用者基本情報(下表参照)を変更し、「次へ」

### **手順9 利用者権限の変更**

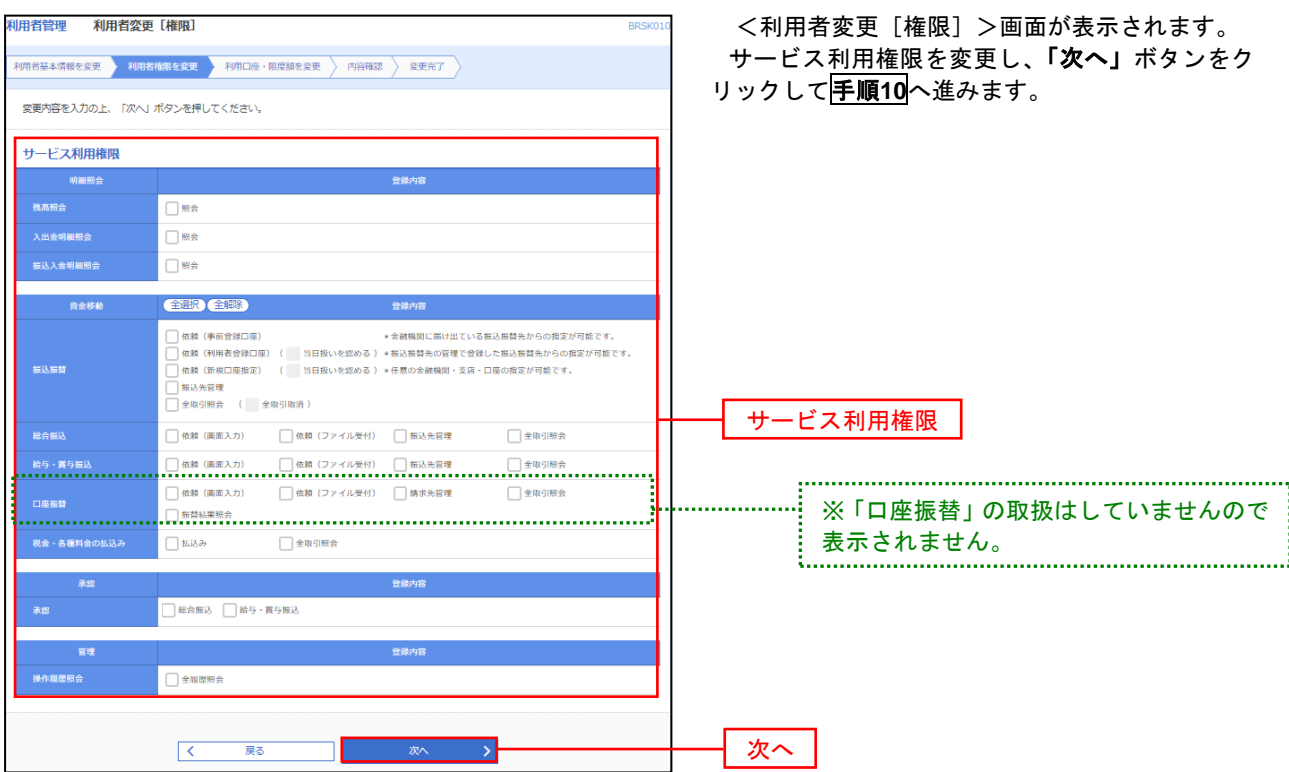

# 手順**10** 利用口座・限度額の変更

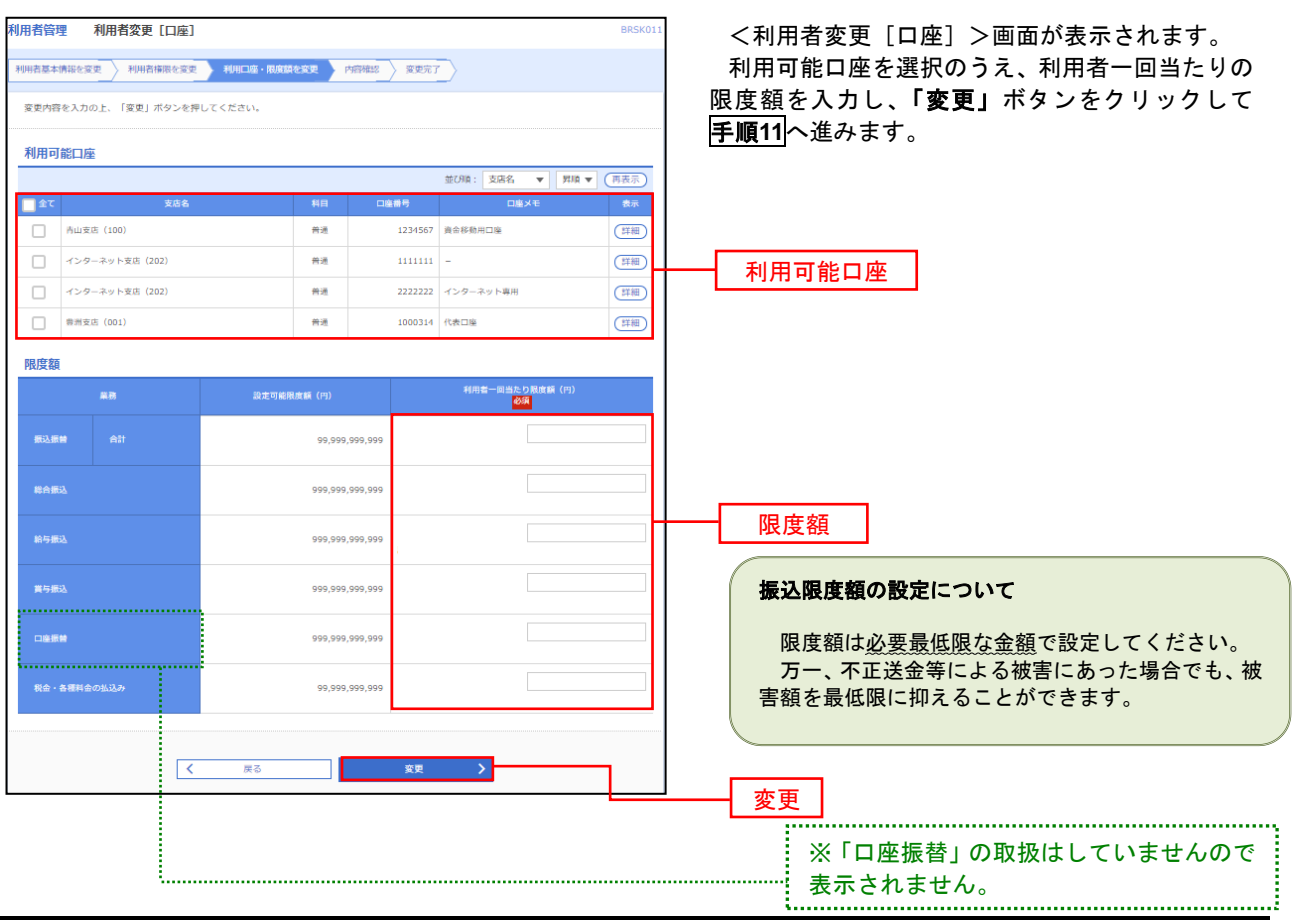

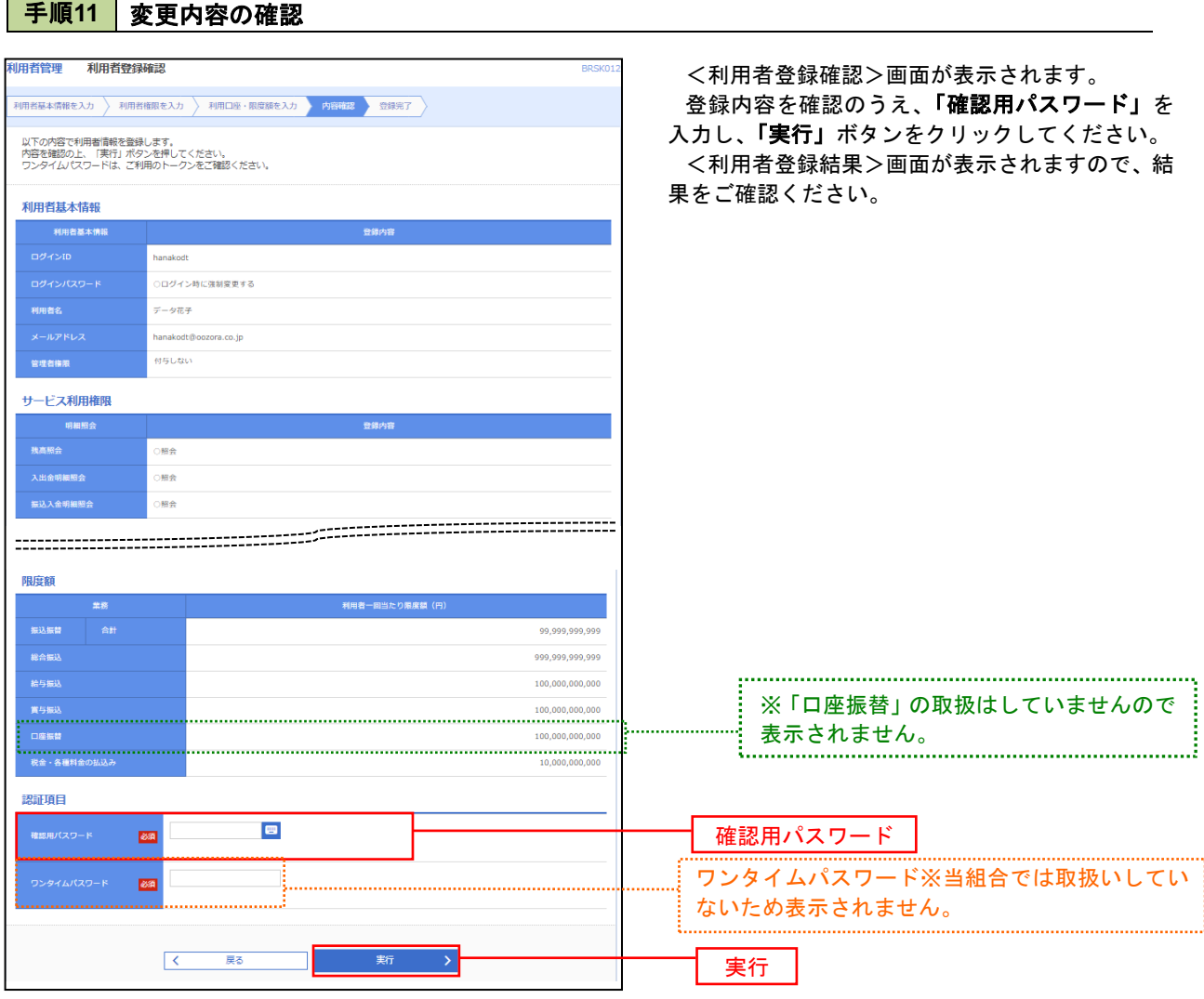

### || 利用者停止・解除

利用者を停止または停止を解除することができます。

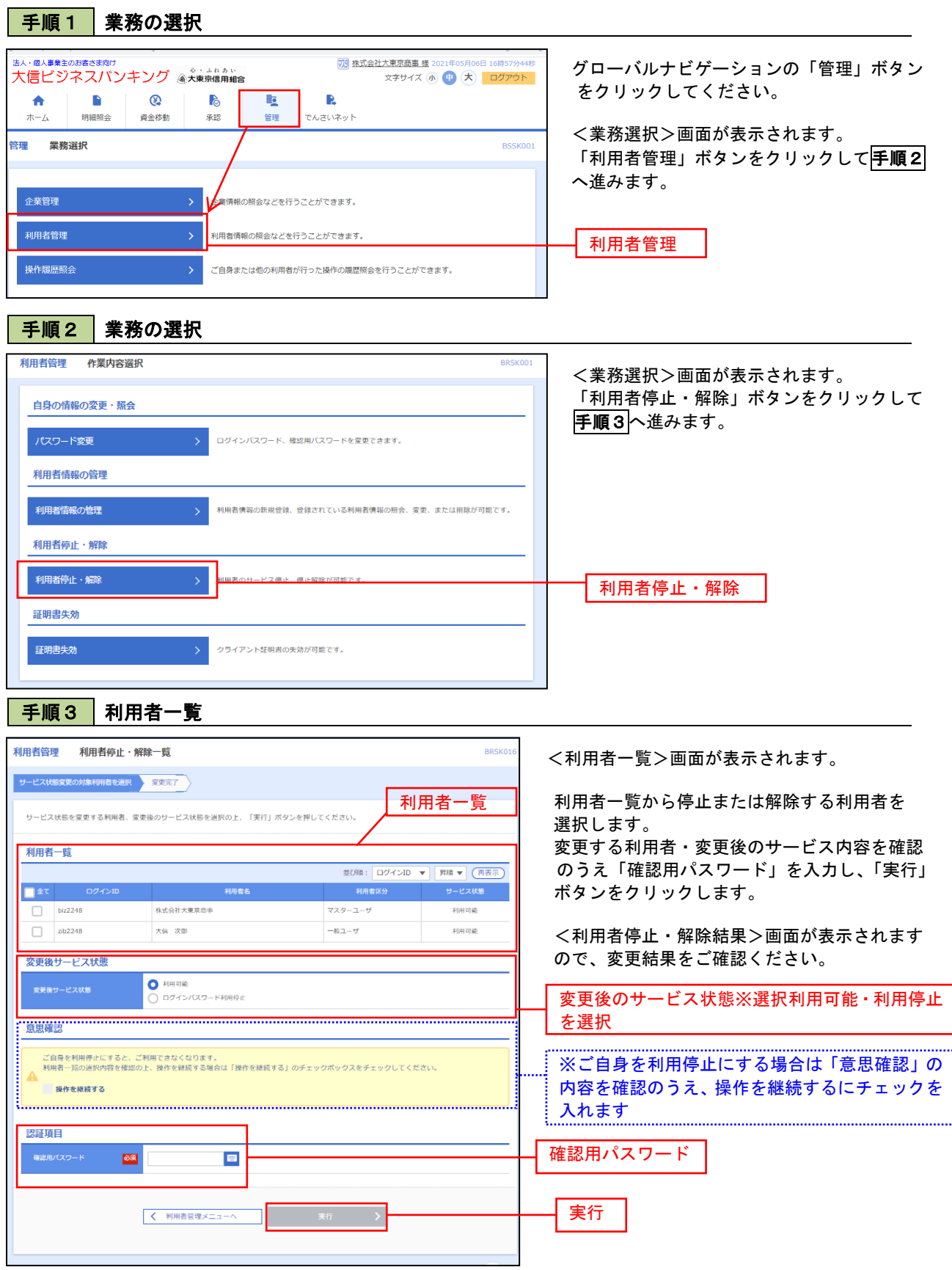

#### 電子証明書の失効

 電子証明書の再発行が必要となった場合は、マスターユーザにより利用者の電子証明書を一旦失効することで、 改めて電子証明書を発行することができます。

なお、マスターユーザの電子証明書失効については、当組合所定の申込書による届出が必要です。

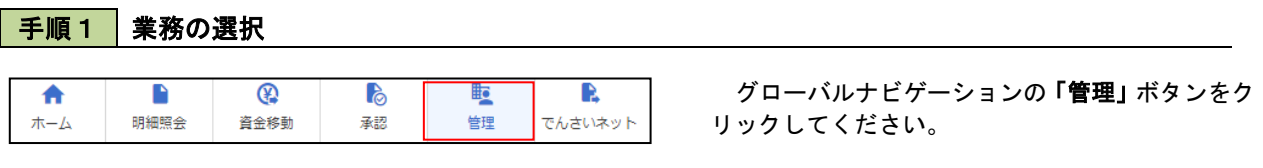

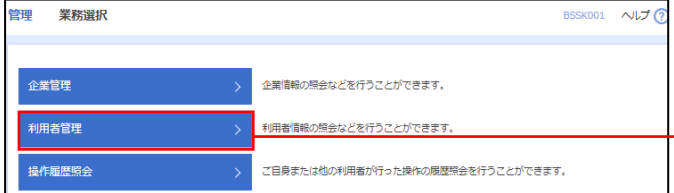

<業務選択>画面が表示されます。 「利用者管理」ボタンをクリックして手順2へ進 みます。

利用者管理

手順2 作業内容の選択

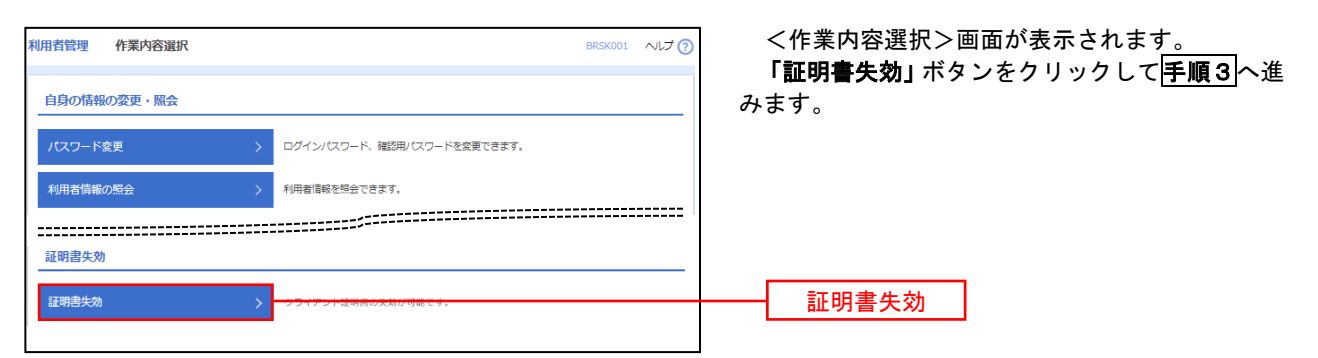

#### 手順3 | 利用者の選択

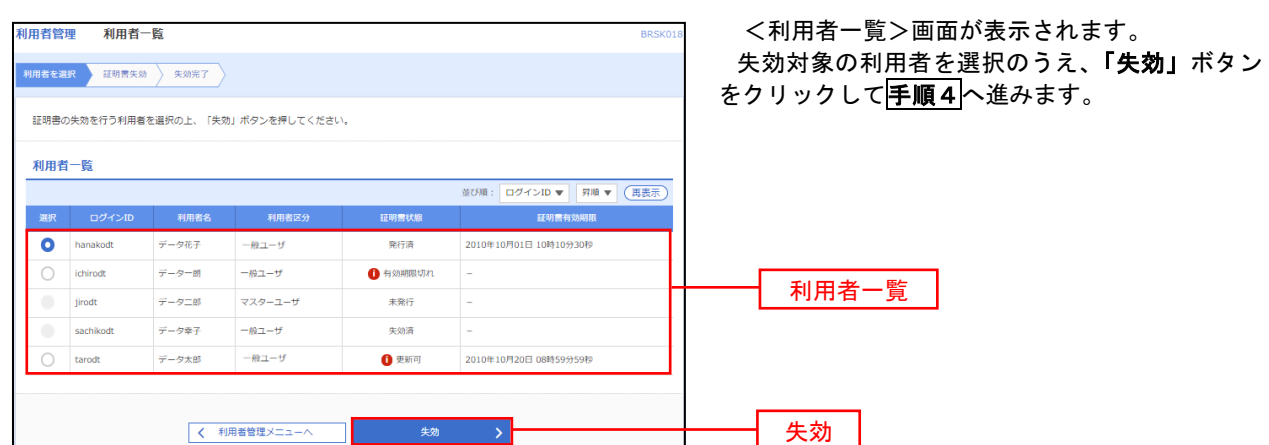

## 手順4 電子証明書の失効

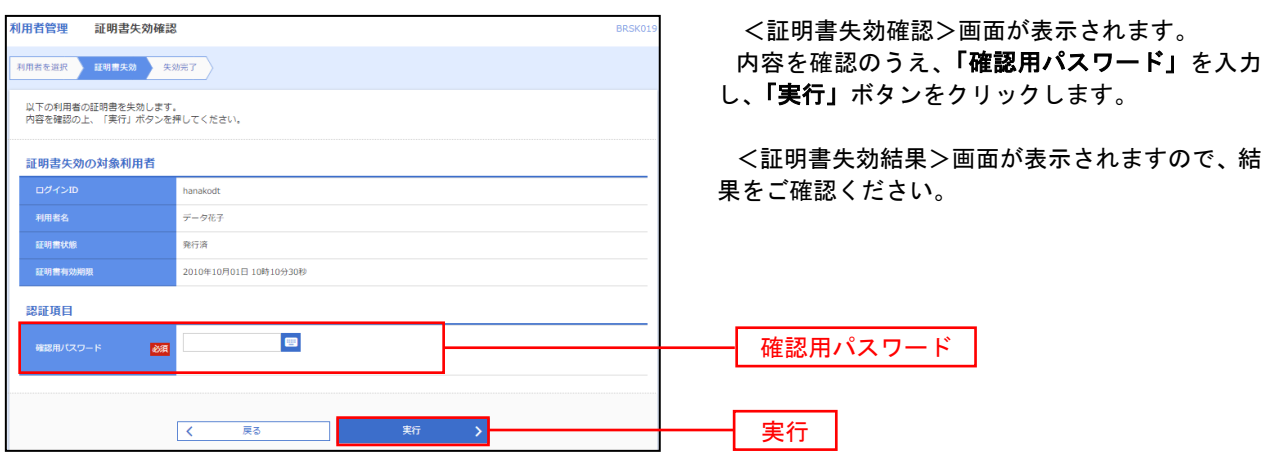

# 操作履歴照会

 ご自身または他の利用者(※)が行った操作の履歴照会を行うことができます。 ※.全履歴照会が可能な権限を持ったユーザのみ照会可能。

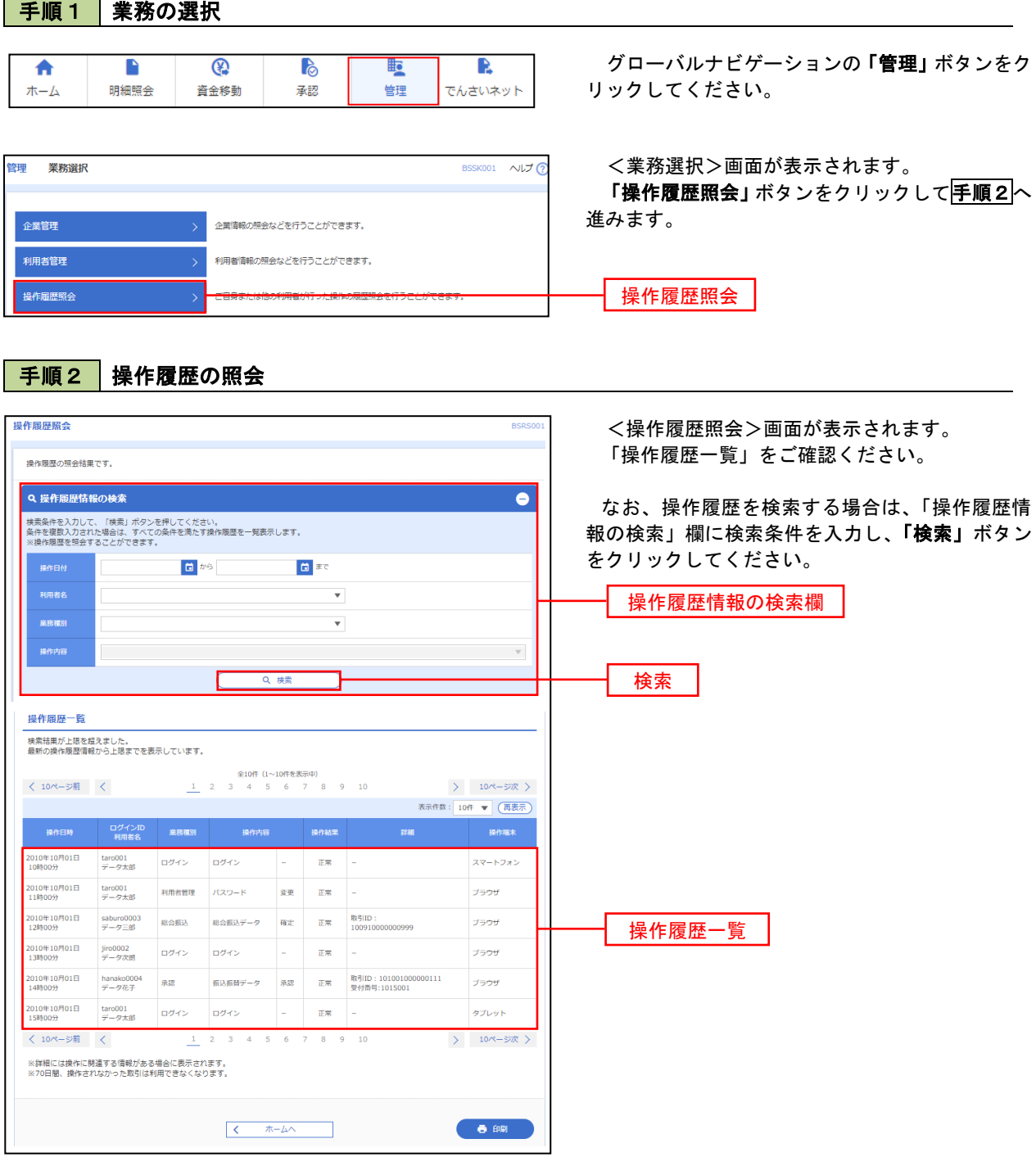

# でんさいネット

### でんさいネットへ

 でんさいネットのご利用をお申込みいただいているお客様は、メニュー画面に「でんさいネット」 が表示されまます。

 「でんさいネット」ボタンをクリックしてください。でんさいネット画面が表示されます。 以降の操作方法は、「でんさいサービスご利用マニュアル」をご覧ください。

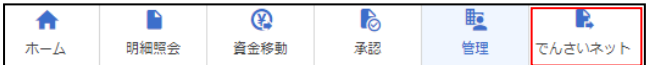

## データ伝送サービスによるお振込時のご留意事項

#### 【振込データの承認時限について】

振込指定日にお振込頂くために、以下の受付期限内に「承認」操作を行い、振込データを送信してくださ い。

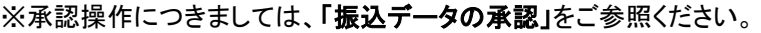

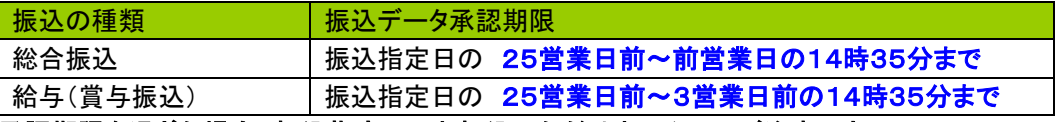

承認期限を過ぎた場合、振込指定日にお振込いただけませんのでご注意下さい。

承認時限間際はお取引が集中し、お取引が完了しない場合がございます。お時間に余裕を持った操作を お願いします。

#### 【承認済みデータの承認取消について】

承認済みデータの承認取消については、承認処理を行った時間により、承認取消ができる時限が決まってお ります。時限間際の承認取消操作は、完了しない場合がございますので、お時間に余裕を持った操作をお願い します。

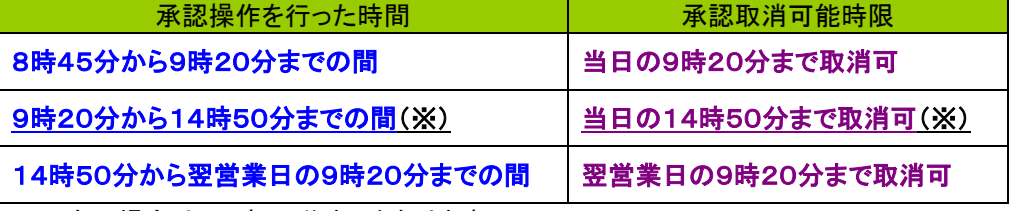

※ 次の場合は14時35分までとなります。

総合振込における振込指定日の前営業日および給与振込における振込指定日の3営業日前

#### 【振込資金のお引落しについて】

振込資金および振込手数料のお引落しについては、以下のとおりとなります。

お支払口座の残高が不足している場合は、振込処理が不能となりますのでご注意下さい(引落金額には振 込手数料が含まれます。)。下表でいう早朝とは当日朝一の入金でも間に合わない時間帯を指します。振込資 金の入金は必ず前日までにお願いいたします。

1.総合振込

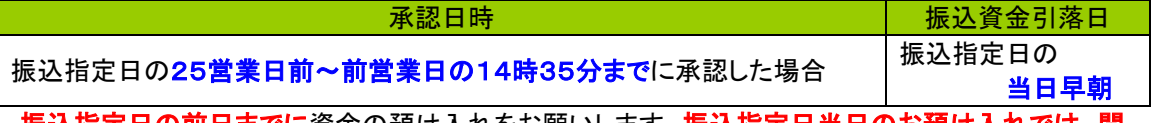

振込指定日の前日までに資金の預け入れをお願いします。振込指定日当日のお預け入れでは、間 に合いませんのでご注意下さい。

#### 2.給与(賞与)振込

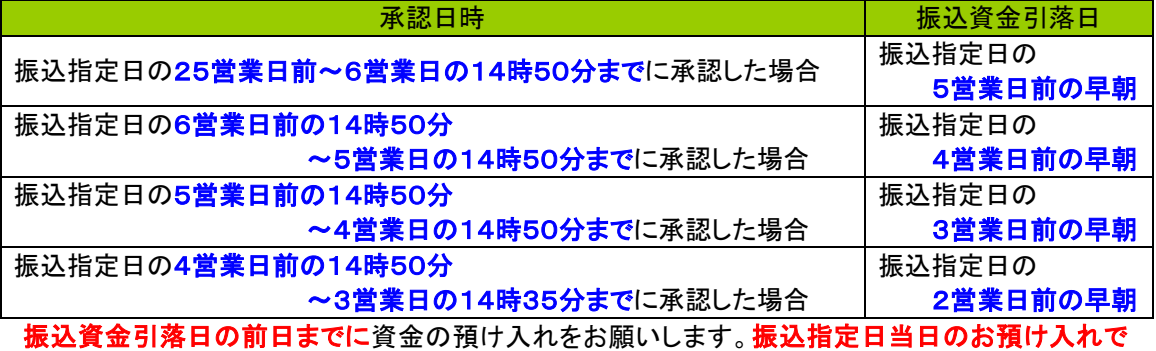

は、間に合いませんのでご注意下さい。

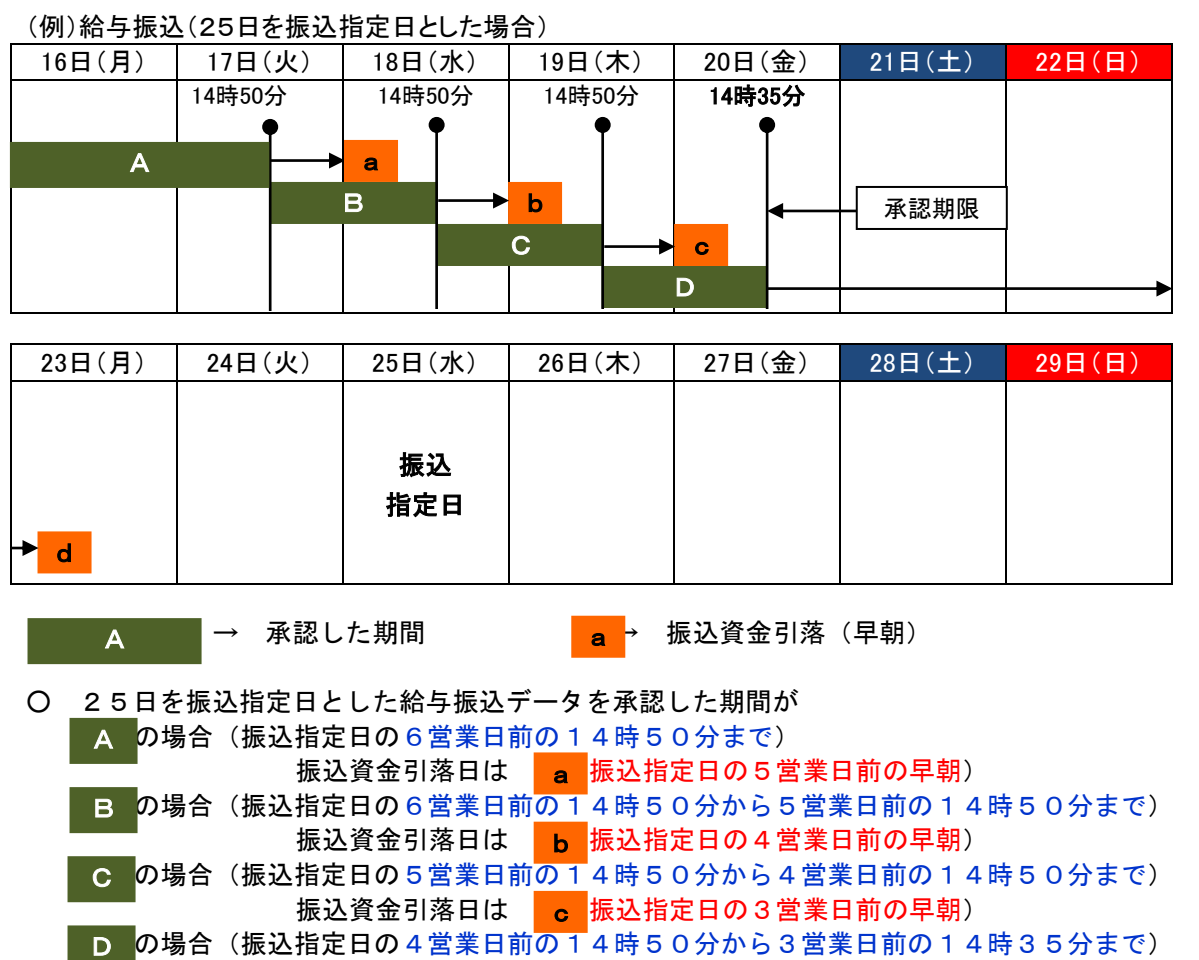

振込資金引落日は <mark>d </mark>振込指定日の2営業日前の早朝)

- ※ 早朝というのは当日朝一の入金でも間に合わない時間帯を指します。振込資金の入金は必ず前日まで にお願いいたします。
- ※ 振込資金が不足している場合には、該当の振込データは全件エラーになります。振込資金引落処理は 1度しか行いませんので、その後残高を満たしたとしても引落処理は行われません。
- ※ その場合、振込指定日まで余裕がある場合は再度振込データを作成して、承認時限までに承認操作を 行ってください。振込指定日まで余裕がない場合は、窓口にて振込依頼書にてお手続きいただくか、 総合振込にてお手続きを行ってください(この場合、振込手数料は総合振込の振込手数料が適用され、 扱いも給与振込扱いとはなりません)
## 用 語 集

1.ID・パスワード・暗証番号

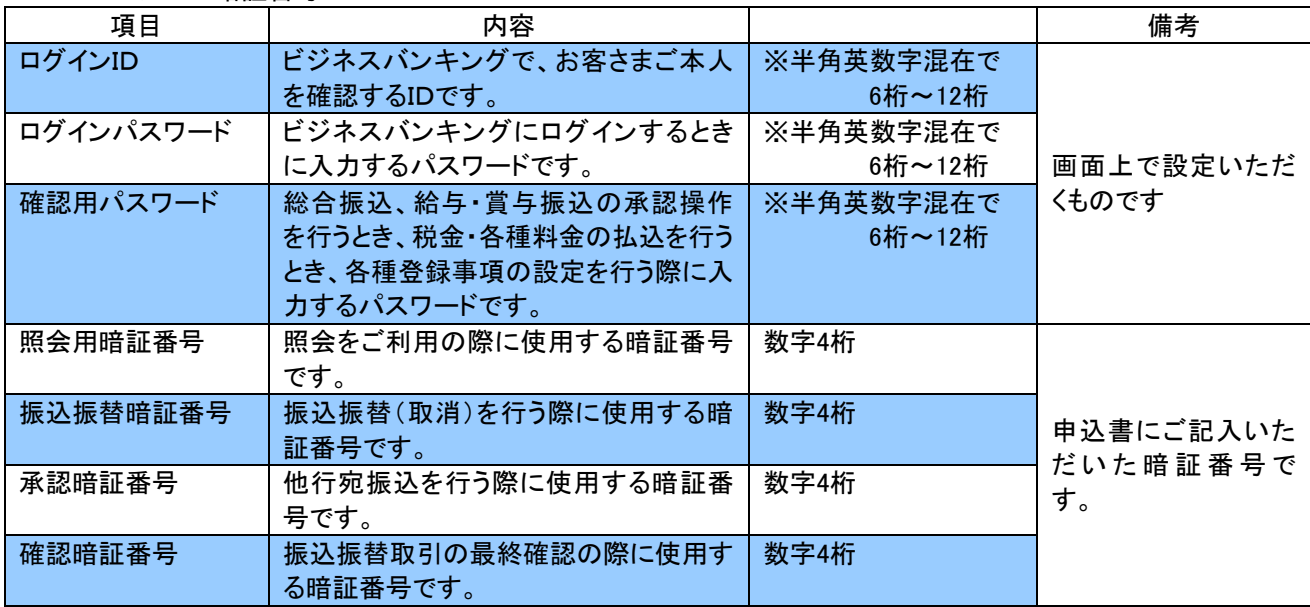

※英字は大文字と小文字を区別します → 「A」と「a」は別文字として認識されます。

2.マスターユーザ

 最初にログインIDを取得した方が、マスターユーザとなり、企業情報の管理や一般ユーザの登録などの利用 者情報の管理を行うことができます。

- 3.都度指定方式のお振込 パソコンに振込先を登録した振込先、または直接振込先を入力した振込取引です。
- 4. 事前登録方式のお振込

事前に当組に申込書で登録をご依頼いただいた入金先(受取番号を使用)に対して行う振込取引です。

## ご注意事項

■ご利用にあたりましては、ログインID、パスワードを厳重に管理し、他人に知られたり、紛失・盗難にあわれたり しないよう十分ご注意ください。また、不正利用防止のため、類推されやすいパスワードや連続する単純な数字 の組み合わせ(例:1234)のパスワードは避けてください。

■資金移動取引(振込、総合・給与・賞与振込)においては以下の点にご注意ください。

- ・ お支払口座の残高が不足している場合には処理ができません。振込資金引落日の前日までに、振込資金を 引落し口座までにご入金ください。また、振込資金引落日には、入出金明細照会、もしくはお通帳の記帳等で 取引結果を必ず照合してください。
- ・ 振込先口座がない場合、振込先の金融機関から当組合に資金が返却されますので、お客さまのお支払口座 へ資金を返却させていただきます。この場合、既にお支払いただいた振込手数料は返却いたしませんので、 あらかじめご了承ください。
- ・ 誤った受取人の口座に入金になった等の理由で組戻しをご希望される場合、お取引店にてお手続きが必要 となります。 なお、組戻しができない場合には、お客さまと受取人の間でご協議いただくこととなりますので、 ご了承ください。
- ■ログインID・ログインパスワード・確認パスワードを忘れてしまった場合 マスターユーザの方は、お取引店で所定の依頼書をご提出ください。一般ユーザの方はマスターユーザに ご連絡ください。
- ■各種暗証番号を忘れてしまった場合 お取引店で所定の依頼書をご提出ください。
- ■ログイン・確認用パスワードを間違えて入力してしまった場合 パスワードを連続して間違えると、セキュリティ確保のためビジネスバンキングサービスが一定時間ご利用いた だけなくなります。しばらくお待ちいただき(1時間程度)、正しいログイン・確認用パスワードを入力してくださ い。
- ■ログイン・確認用パスワードが無効になった場合 さらにパスワードを連続して間違えると、セキュリティ確保のためパスワードが無効になります。サービス再 開にあたりましては、マスターユーザの方はお取引店で所定の依頼書をご提出ください。一般ユーザの方 はマスターユーザにご連絡ください。
- ■暗証番号を一定回数以上間違えて入力してしまい使えなくなってしまった場合 お取引店で所定の依頼書をご提出ください。
- 大 東 京 信 用 組 合 の 大 信 ビ ジ ネ ス バ ン キ ン グ は 、 NTTDATACORPORATION が 運 営 す る www.bizsol.anser.ne.jpのサイトでサービスを行っております。大東京信用組合の大信ビジネスバ ンキングの正当なサイトであることは、アドレスバーにhttps://www.bizsol.anser.ne.jp/で始まるアド レスが表示されていることにより確認できます。
- ■でんさいネットについての操作方法などのお問い合わせにつきましては、でんさいネット用のヘルプデスク がございますので、恐れ入りますがそちらにお問い合わせいただきますようお願いいたします。

しんくみでんさいヘルプデスク TEL 0120-230-605 受付時間 平日9:00~18:00

ビジネスバンキングに関するお問い合わせ先 大信インターネットバンキングヘルプデスク TEL 0120-828-139 受付時間 平日 9:00~24:00、土・日・祝日 9:00~17:00 休止日 1月1日~1月3日、5月3日~5月5日、12月31日